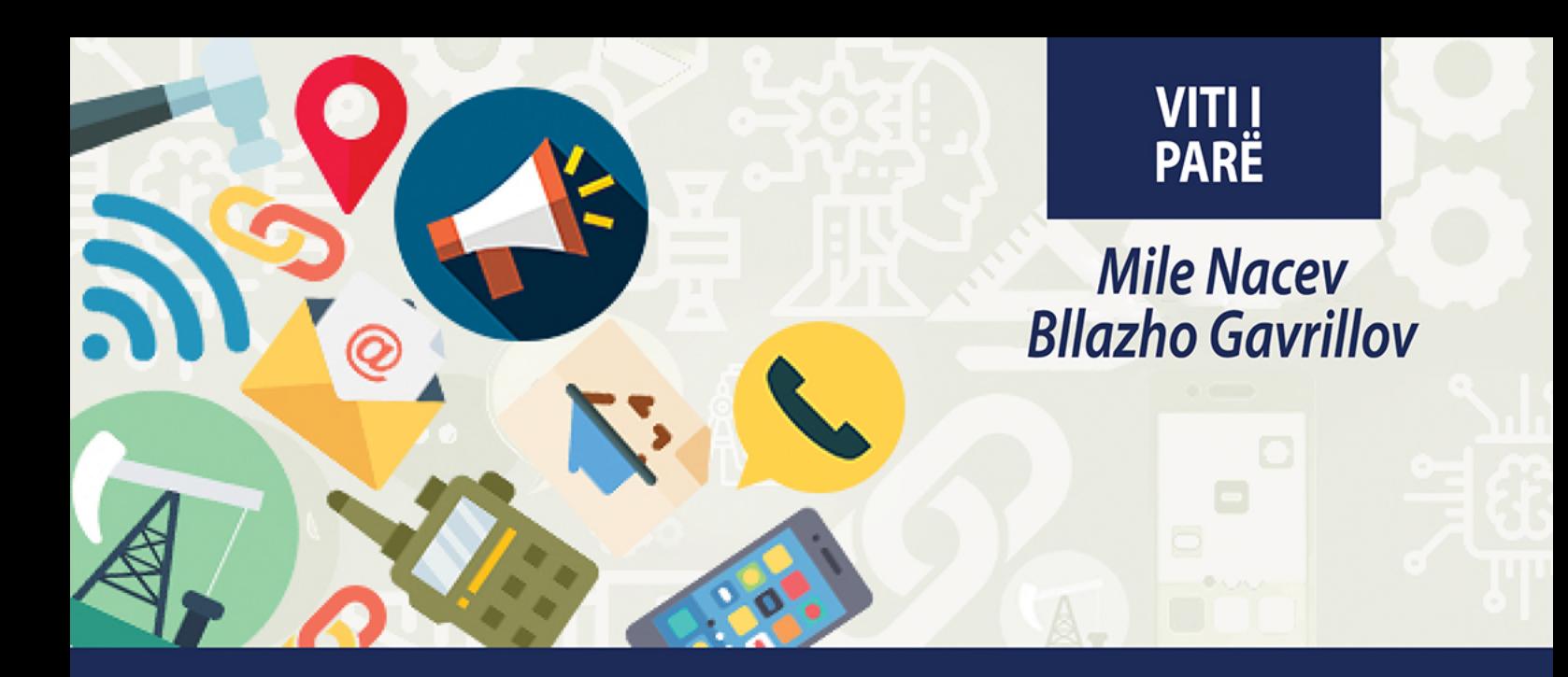

## **KOMUNIKIMI** TEKNIK Teknik i gjeologjisë-xehetarisë dhe teknik i metalurgjisë

Drejtimi i gjeologjisë-xehetarisë dhe drejtimi i metalurgjisë

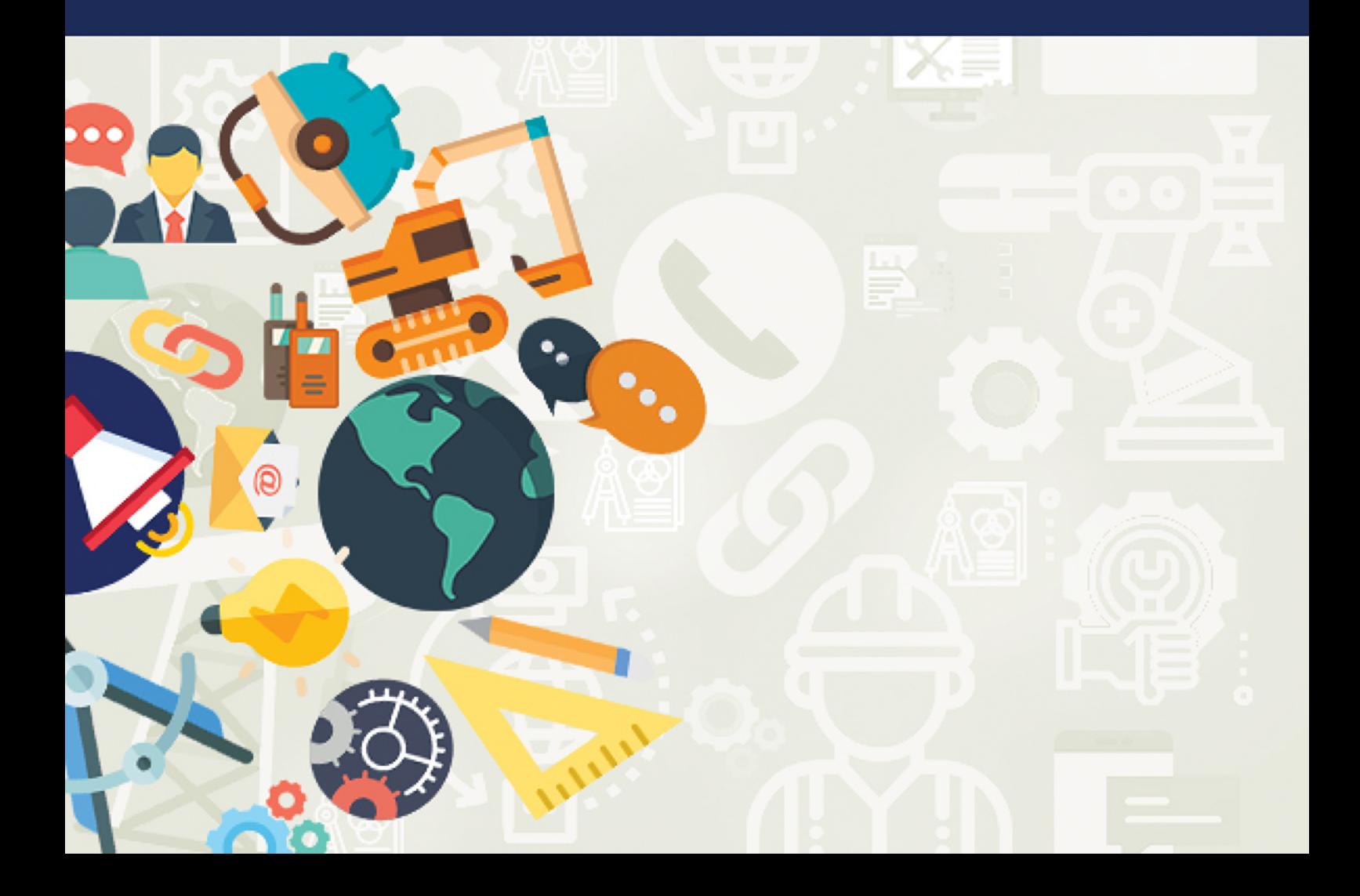

### **MILE NACEV BLLAZHO GAVRILLOV**

# **KOMUNIKIMI TEKNIK**

**Për vitin I** 

**Teknik i gjeologjisë-xehetarisë dhe teknik i metalurgjisë** 

**Drejtimi i gjeologjisë-xehetarisë dhe drejtimi i metalurgjisë**

#### **KOMUNIKIMI TEKNIK Për vitin I**

**Teknik i gjeologjisë-xehetarisë dhe teknik i metalurgjisë Drejtimi i gjeologjisë-xehetarisë dhe drejtimi i metalurgjisë**

**Botues**: MINISTRIA E ARSIMIT DHE SHKENCËS E REPUBLIKËS SË MAQEDONISË SË VERIUT Rr. "Shën Kirili dhe Metodi" nr. 54, 1000 Shkup

#### **Autorë:**

Mile Nacev Bllazho Gavrillov

#### **Recensentë:**

Stojançe Mijallkovski Elizabeta Ristevska Zoranço Bozhinov

**Ilustrues**: Mile Nacev

#### **Titulli i origjinal:**

ТЕХНИЧКА КОМУНИКАЦИЈА

за I година

Геолошко - рударски техничар и металуршки техничар

Геолошко – рударска и металуршка струка

Миле Нацев

Блажо Гаврилов

#### **Përkthyer nga gjuha maqedonase**:

Toni Bogojevski

#### **Redaktor profesional i botimit në gjuhën shqipe:**

Emrush Iseni

**Lektor**: Refail Sulejmani

**REDAKTOR** Refail Sulejmani

#### **REDAKTIMI GRAFIK DHE TEKNIK:**

Leon Xhingo, Evgenija Pavllova - ARS STUDIO

#### **Vendi dhe viti i botimit:** Shkup, 2023

Me vendim për miratim të librit mësimor nga lënda **Komunikim teknik**, drejtimi i gjeologjisë-xehetarisë dhe drejtimi i metalurgjisë, profili: Teknik i gjeologjisë dhe xehetarisë dhe teknik i metalurgjisë, nr. 26- 95 /1 të datës 15-04-2022 i miratuar nga Komisioni kombëtar për tekste shkollore të Republikës së Maqedonisë së Veriut.

#### **PARATHËNIE**

Libri mësimor "Komunikim teknik" u dedikohet nxënësve të profilit arsimor Teknik i gjeologjisë dhe xehetarisë dhe teknik i metalurgjisë për nivelin e katërt të kualifikimit për vitin e parë.

Libri mësimor është përpiluar sipas plan-programit të ofruar nga Qendra për Arsim Profesional dhe Trajnim në Ministrinë e Arsimit dhe Shkencës të Republikës së Maqedonisë së Veriut.

Objektivat e programit mësimor janë që nxënësit të fitojnë njohuri, aftësi dhe kompetenca për njohjen e standardeve teknike të komunikimit, përdorimin e literaturës profesionale, zbatimin e rregulloreve dhe standardeve teknike në përgatitjen e dokumentacionit teknik, prodhimin manual dhe kompjuterik të dokumentacionit teknik, zhvillimin e aftësive komunikuese, zbaton terminologjinë profesionale dhe respekton kulturën e punës, kërkon, mbledh dhe përpunon informacione digjitale, përdor teknologjinë e informacionit.

Libri mësimor përbëhet nga katër njësi modulare, përkatësisht:

1.Standardet.

2.Vizatimi projektues dhe paketat për vizatim në kompjuter.

3.Dokumentacioni teknik.

4.Lidhjet e komunikimit.

#### 1. **Standardet**

Në këtë njësi modulare janë përpunuar përmbajtje me të cilat nxënësi do të jetë në gjendje:

**-** të zbatojë standarde në vizatimin teknik;

**-** përdorë si duhet veglat e vizatimit.

#### 2. **VIZATIMI PROJEKTUES DHE PAKETAT për vizatim në kompjuter**

Në këtë njësi modulare janë përpunuar përmbajtje me të cilat nxënësi do të jetë në gjendje:

- − të zbatojë rregulla për projeksionin ortogonal në rrafshe të shumta;
- − të vizatojë modele të thjeshta në pamje;
- − të zbatojë një projeksion me kuotë gjatë shfaqjes grafike të terrenit të Tokës në një vizatim;
- − të përdorë programe kompjuterike për vizatim;
- − të interpretojë skema të minierave.
- − të interpretojë skema nga metalurgjia.

#### 3. **Dokumentacioni teknik**

Në këtë njësi modulare janë përpunuar përmbajtje me të cilat nxënësi do të jetë në gjendje:

- të plotësojë dokumentacionin teknik;

- të evidentojë detyrat e kryera të punës dhe mban evidencë.

#### 4. **Lidhjet e komunikimit**

Në këtë njësi modulare janë përpunuar përmbajtje me të cilat nxënësi do të jetë në gjendje:

- të shpjegojë dhe të theksojë rëndësinë e komunikimit në jetën dhe punën e njerëzve;

- të zbatojë format e komunikimit verbal dhe joverbal në procesin e punës;

- të përshkruajë përdorimin e sistemeve të komunikimit.

Në pjesën e librit për vizatimin kompjuterik është paraqitur versioni i Auto Cad 2002, sepse në të mund të shfaqen dhe të shpjegohen në mënyrë më të lehtë dhe më të thjeshtë mjetet bazë kompjuterike për përpunimin e vizatimeve teknike.

Në librin shkollor shpjegimi dhe aplikimi i mjeteve kompjuterike është planifikuar të realizohet përmes ushtrimeve përkatëse në orët e parashikuara për atë qëllim.

Nga autorët

## **NJËSIA MODULARE NUMËR 1**

### **STANDARDET**

#### **Objektivat e njësisë modulare Standardet;**

- − njohja e standardeve teknike të komunikimit në gjeologji, xehetari dhe metalurgji.
- − aplikimi i rregulloreve dhe standardeve teknike në përgatitjen e dokumentacionit teknik

#### **Rezultatet e të mësuarit të njësisë modulare Standardet:**

Nxënësi do të jetë në gjendje:

- të zbatojë standardet në vizatimin teknik;
- të përdorë si duhet veglat e vizatimit;
- të vizatojë konstruksione themelore gjeometrike në një rrafsh

#### **Përmbajtja e njësisë modulare Standardet:**

- 1. Standardet e vizatimit teknik.
- 2. Formatet e letrës së vizatimit.
- 3. Përpjesëstimi.
- 4. Vija standarde.
- 5. Shkrimi teknik standard.
- 6. Materialet dhe mjetet për vizatim.
- 7. Përdorimi i mjeteve të vizatimit.
- 8. Konstruksione themelore gjeometrike në një rrafsh.
- 9. Vizatim teknik dhe hapësirë (hapësira) për vizatim.

#### **1. STANDARDET E VIZATIMIT TEKNIK**

Për komunikimin në xehetari, gjeologji dhe metalurgji, një nga mjetet më të përdorura është komunikimi grafik përmes vizatimeve teknike.

Me vizatimin teknik krijohen vizatime teknike ose dokumente grafike në të cilat në vizatimin futet teksti dhe numrat për të shprehur dhe përfaqësuar më mirë elementet e vizatuar në atë vizatim.

Gjatë hartimit të vizatimeve teknike duhet t'u përmbahemi standardeve të caktuara në mënyrë që gjatë komunikimit me persona të tjerë vizatimi të kuptohet drejt dhe sipas tij të bëhen objekte, pjesë makinerish dhe procese të caktuara teknologjike. Procesi i futjes dhe zbatimit të rregullave për krijimin e formave të barabarta të produkteve dhe shkëmbimin më të mirë të informacioneve përmes vizatimeve teknike quhet **standardizim**. Rregullat e përcaktuara quhen **standarde**.

Në vizatimin teknik në gjeologji, xehetari dhe metalurgji më së shumti përdoren standardet ndërkombëtare (ISO) dhe standardet evropiane, të cilat janë pranuar nga vendi ynë.

Përveç këtyre, ekzistojnë edhe standarde kombëtare që janë në përputhje me standardet ndërkombëtare dhe evropiane dhe janë të miratuara nga çdo vend. Standardet maqedonase kanë një emërtim MKS, emërtim të degës industriale, emërtim të grupit dhe nëngrupit brenda degës dhe një numër i standardit brenda grupit. Shembull MKS M. A0. 072 - standard për vizatim teknik në makineri (M.). Dega industriale të cilës i përket xehetari në MKS shënohet me shkronjën (В.).

Standardet e mëposhtme përdoren në vizatimin teknik:

- formate standarde;
- përpjesëtime standarde;
- vija standarde; dhe
- shkrim teknik standard.

#### **1.1 FORMATET STANDARDE TË LETRËS PËR VIZATIM**

Vizatimet teknike vizatohen në fletë letre të madhësive standarde të quajtura formate.

Formatet standarde në vizatimin teknik janë: A0, A1, A2, A3 dhe A4.

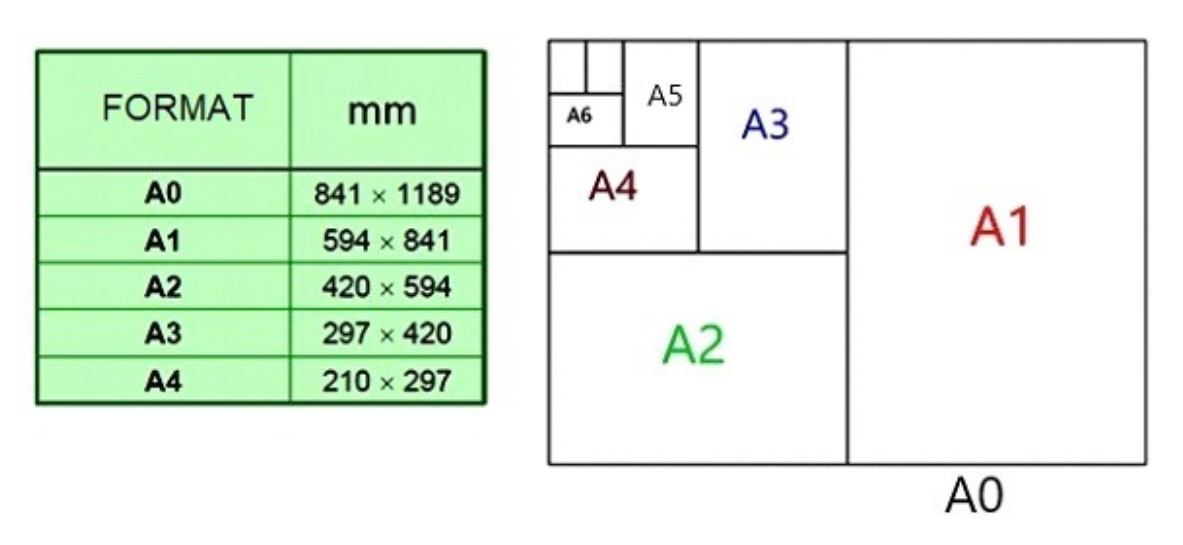

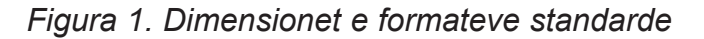

Hapësira e vizatimit të secilit format është e kufizuar nga një kornizë Korniza është 23 mm larg nga ana e majtë e fletës dhe 7 mm nga tri anët e tjera. Përveç këtyre dimensioneve të kornizave, përdoren korniza që janë 25 mm larg nga ana e majtë e fletës, kurse 5 mm nga anët e tjera

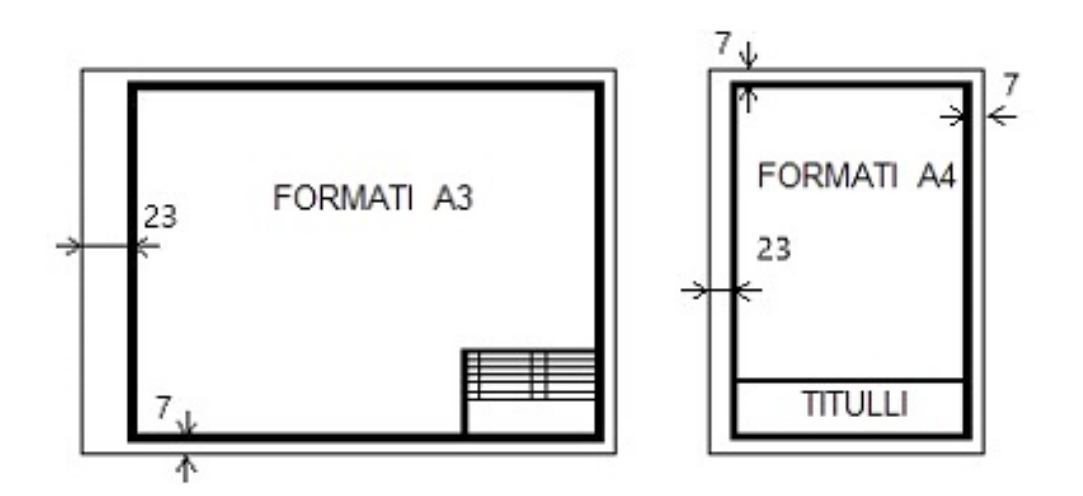

*Figura 2. Formati А3 dhe А4 me pozicionin е kornizës dhe titullit*

#### **1.2 PËRPJESËTIMET STANDARDE**

Objektet në vizatimet teknike mund të tregohen në madhësi natyrore, të zvogëluara ose të zmadhuara.

Objektet e mëdha, profilet gjeologjike, mjediset e minierave nëntokësore dhe sipërfaqësore, si rregull, vizatohen të zvogëluara, kurse objektet e vogla të zmadhuara.

Pavarësisht nëse objekti është vizatuar i zvogëluar apo i zmadhuar, dimensionet e tij natyrore zbatohen gjithmonë në vizatim.

Përpjesëtimi është raporti midis madhësisë së objektit në vizatim dhe madhësisë së tij natyrore (R = d / D) dhe shënohet me shkronjën R.

Prandaj, përpjesëtimi është një raport midis dy numrave, i pari prej të cilëve tregon madhësinë e objektit në vizatim dhe i dyti madhësinë e tij natyrore.

Midis këtyre dy numrave është karakteri ndarës ":" - dy pika Përpjesëtimet mund të jenë:

− përpjesëtime për zmadhime;

− përpjesëtime për zvogëlime.

Përpjesëtimet standarde për zmadhime janë përpjesëtimet: 2:1, 5:1, 10:1, që do të thotë se objekti zmadhohet dy herë, pesë herë dhe dhjetë herë, domethënë, 2 mm në vizatim korrespondojnë me 1 mm të madhësisë natyrore, 5 mm në vizatim korrespondon me madhësinë natyrore 1 mm dhe 10 mm në vizatim korrespondon me madhësinë natyrore 1 mm.

Shkallët standarde për zvogëlime janë: 1:2, 1:5, 1:10, 1:20, 1:50, 1:100, 1:200, 1:500, 1:1000. Në këto përpjesëtime, numri 1 e tregon madhësinë e vizatimit, kurse numri tjetër tregon madhësinë natyrore. Për shembull, për shkallën 1:1000, 1 mm në vizatim korrespondon me 1000 mm të madhësisë natyrore të objektit.

 Duke vepruar kështu duhet ditur se 1 m = 10 dm = 100 cm = 1000 mm 1dm  $= 10$  cm  $= 100$  mm; 1cm  $= 10$ mm

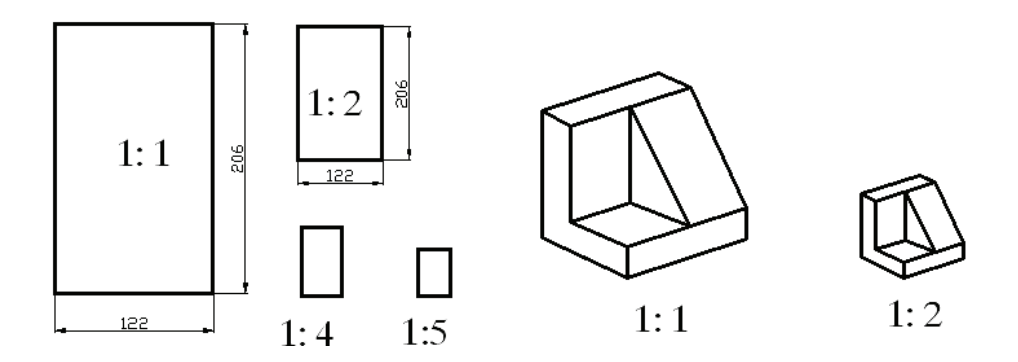

*Figura 3. Llojet e përpjesëtimeve*

Kur përpjesëtimi shënohet me 1:1, atëherë objekti vizatohet në madhësinë e tij natyrore.

#### **1.3 VIJAT STANDARDE**

Vijat standarde në vizatimin teknik dallohen nga emri, forma, trashësia dhe aplikimi i tyre.

Llojet standarde të vijave janë: vija e plotë dhe e trashë; vija e hollë dhe e trashë; vija e hollë dhe e plotë me dorë të lirë; vija e plotë zig-zag e hollë; vija e trashë e ndërprerë; vija e hollë e ndërprerë; vija pikë-vijë, vija e hollë; vija pikë-vijë, vija e hollë e trashur në mbarim; vija pikë-vijë, vija e trashë dhe vija dy pika-vijë, vija e hollë.

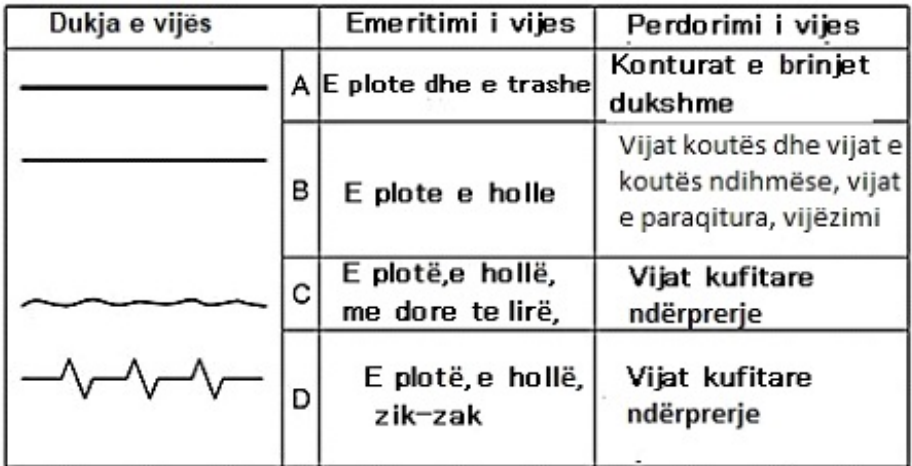

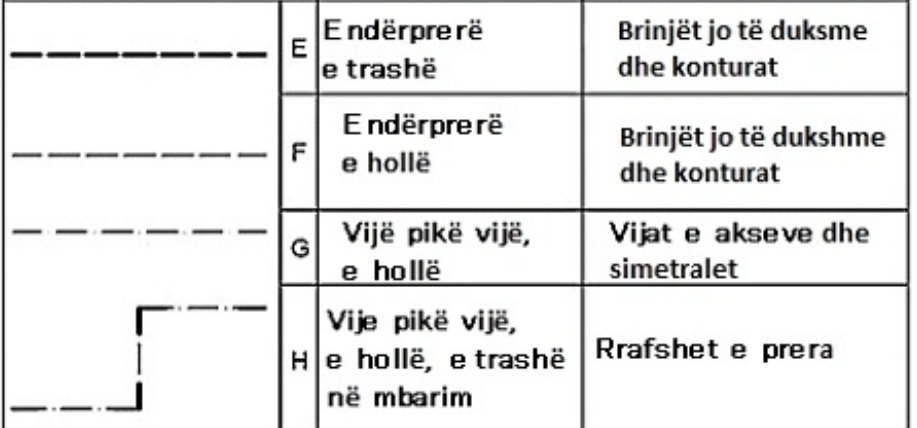

|   | Vijë pikë vijë,<br>e trashë  | Siperfaqe në të cilat<br>kryhen procedura<br>speciale |
|---|------------------------------|-------------------------------------------------------|
| κ | Vijë dypika vijë,<br>e hollë | Konturat e<br>pjeseve fqinje                          |

*Figura 4. Vijat standarde*

Në vizatimet teknike përdoren dy trashësi vijash, vija të holla dhe të trasha. Vijat e holla janë dy herë më të holla se vijat e trasha.

Trashësia standarde e vijës është: 0,25 mm; 0,30 mm; 0,35 mm; 0,50 mm; 0,70 mm; 1,0 mm; 1,4 mm dhe 2,0 mm.

Në vijat me pika, vijat janë 5 deri në 8 mm të gjata, kurse distanca midis tyre është 1 ose 2 mm.

Në vijën vijë-pikë-vijë, vijat janë 7 deri në 12 mm të gjata dhe distanca ndërmjet vijave është 3 deri në 4 mm.

Për punë më të shpejtë dhe më të qartë fillimisht vizatohen vijat e trasha, pastaj vijat e holla, ndërsa vijat horizontale vizatohen fillimisht nga lart te poshtë, pastaj vijat vertikale nga e majta në të djathtë dhe në fund vijat e pjerrëta. Kur vizatohen vija rrethore dhe të drejta, të cilat lidhen njëra me tjetrën, fillimisht vizatohet vija rrethore, e më pas vija e drejtë.

#### **1.4 SHKRIMI TEKNIK STANDARD**

 Shkrimi teknik përdoret për të shkruar tituj, emërtime dhe numra në vizatimet teknike. Shkrim teknik standard është shkrimi që përdor shkronjat e alfabetit latin.

 Shkrimi teknik përbëhet nga shkronja të mëdha dhe të vogla, numra, shkronja greke, simbole matematikore, numra romakë etj. Shkrimi teknik mund të jetë vertikal dhe italik (i pjerrët). Shkronja vertikale shkruhet në një kënd prej 90 °, kurse ai iralik (pjerrët) në (nën) kënd prej 75°.

 Dimensionet e shkrimit teknik përcaktohen sipas lartësisë së miratuar të shkronjave të mëdha dhe numrave dhe sipas trashësisë së vijave. Lartësitë standarde të shkronjave dhe numrave të mëdhenj janë: 2,5 mm; 3,5 mm; 5 mm; 7 mm, 10 mm, 14 mm dhe 20 mm.

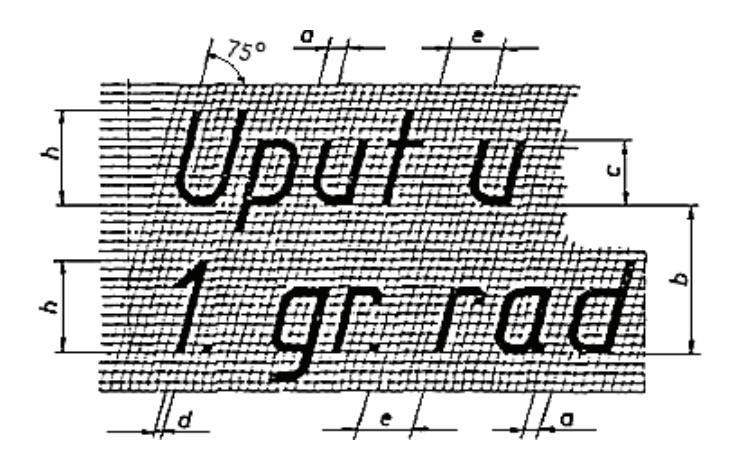

*Figura 5. Karakteristikat e shkrimit teknik*

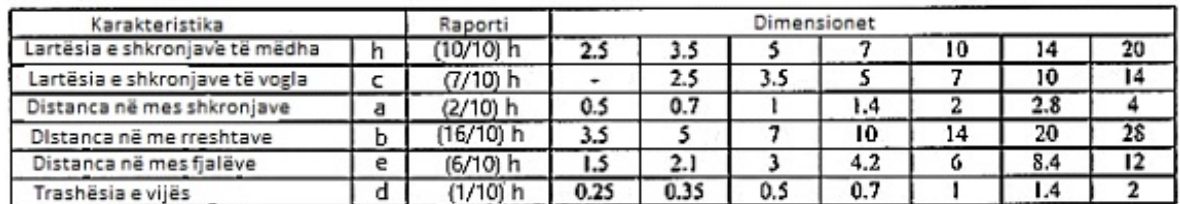

*Figura 6. Tabela e karaktristikave (karakteristikave)të shkrimit të pjerrët* 

Gjerësia e shkronjave varet nga trashësia e vijave me të cilat shkruhen shkronjat. Gjerësia e shkronjave të mëdha është 7 trashësi rreshtash (përveç I, J, L, M dhe W) dhe e shkronjave të vogla është 5 trashësi. Z është i barabartë me 1, atëherë lartësia e shkronjave të mëdha është 10 trashësi rreshtash dhe gjerësia është 7 trashësi.

Lartësia e shkronjave të vogla është 7 trashësi, kurse gjerësia është 5 trashësi.

Për shembull, nëse trashësia e vijës është 0,5, lartësia e shkronjave të mëdha është 5, kurse gjerësia është 7 x 0,5 = 3,5, lartësia e shkronjave të vogla është 3,5, kurse gjerësia është 5x5 = 2,5. Për shkrimin më të mirë të shkronjave dhe numrave është e nevojshme të njihen mënyrat se si shkruhen vijat elementare, të cilat janë pjesë përbërëse e shkronjave dhe numrave.

Shkronjat dhe numrat mund të shkruhen në një rrjet të vizatuar paraprakisht me vija horizontale dhe vertikale, domethënë vija horizontale dhe diagonale. Kjo metodë përdoret për të shkruar tituj dhe për shkronja më të mëdha.

Shkrimi i shkronjave dhe numrave me përmasa mesatare bëhet në korniza të vizatuara paraprakisht me gjerësinë e duhur për secilën shkronjë. Shkrimi i shkronjave dhe numrave të vegjël bëhet me dorë të lirë duke përdorur vetëm vijat horizontale që përcaktojnë lartësinë e tyre.

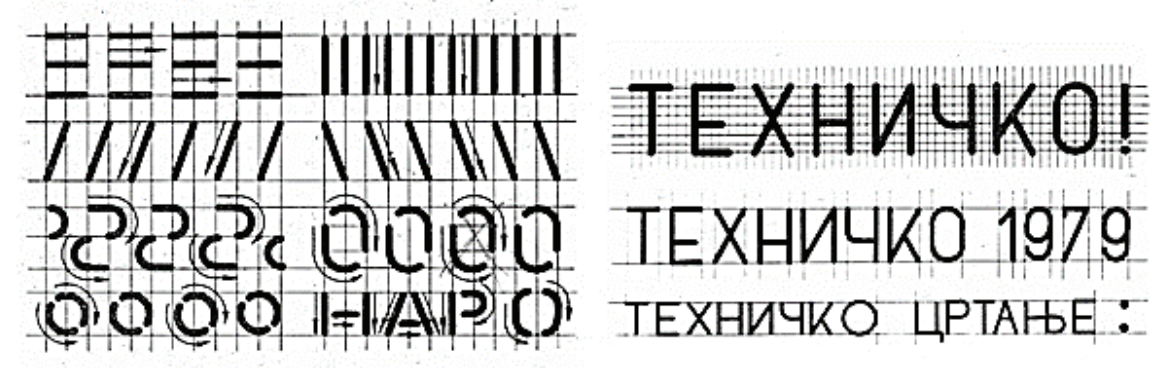

*Figura 7. Tërheqja e vijave elementare për shkronjat dhe numrat*

Për shkrimin e shkronjave me shabllon përdoret shablloni dhe rapitografi. Te shkrimi i tillë mjafton të tërhiqet një vijë horizontale për drejtimin e shkronjave dhe një trekëndësh përdoret si mbështes së shabllonit. Distanca midis shkronjave duhet të jetë e barabartë dhe përcaktohet me sy.

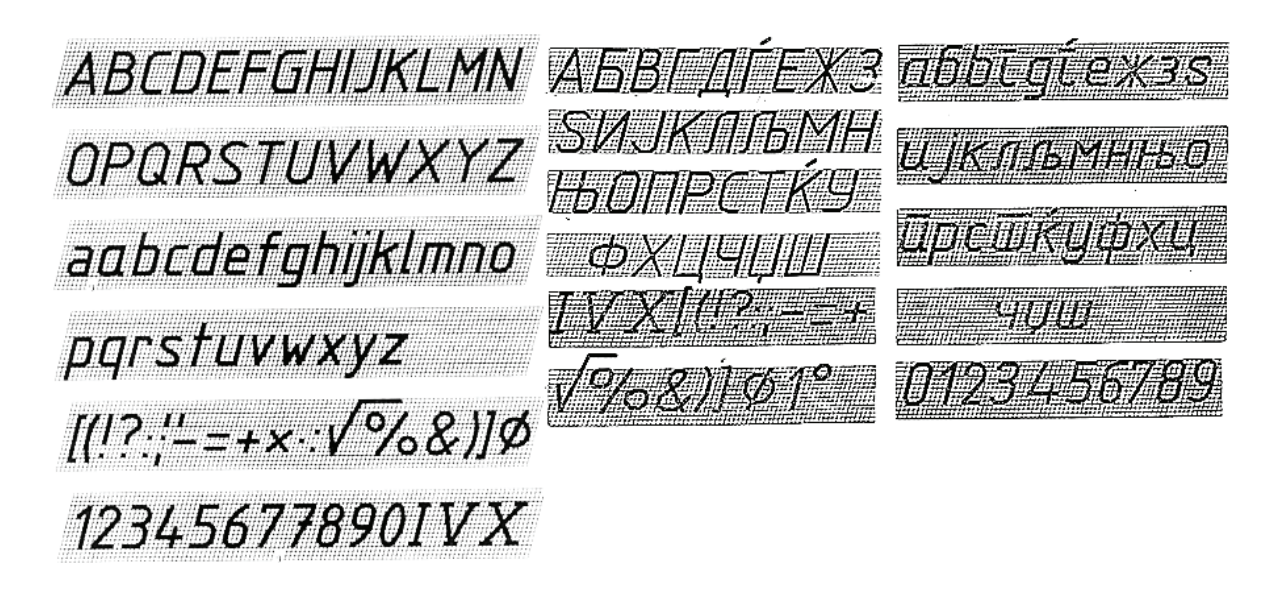

*Figura 8. Shkrimi teknik latin dhe cirilik*

#### **2. VEGLAT DHE MATERIALET PËR VIZATIM TEKNIK**

Materialet dhe veglat standarde të vizatimit përdoren për vizatimin me dorë të vizatimeve teknike.

Materialet nënkuptojnë gjithçka që harxhohet gjatë vizatimit dhe rinovohet nëse është e nevojshme.

Veglat për vizatim janë të gjitha objektet që përdoren për vizatim, por që nuk harxhohen.

Vizatimi manual (me dorë) bëhet në tabela të veçanta për vizatim.

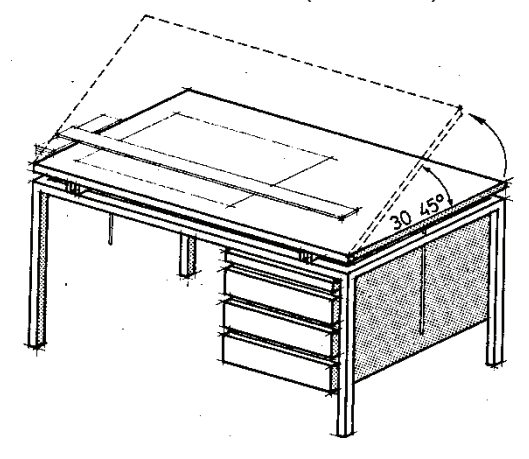

*Figura 9. Tabela e vizatimit*

Në këto tabela sipërfaqja e sipërme e tavolinës me ndihmën e një mekanizmi të veçantë mund të vendoset në mënyrë të pjerrët në një kënd prej 30° deri në 45° për t'iu përshtatur nevojave të hartuesit. Tabela duhet të vendoset në mënyrë që drita të bjerë mbi tavolinë nga ana e majtë e vizatuesit

Material bazë për vizatim teknik janë: lapsi, tushi (ngjyra e zezë), letra dhe goma. Lapsat mund të jenë lapsa të zakonshëm teknik. Lapsat teknik përbëhen nga maja (buka) grafike e vendosur në dorezë mbajtëse, e cila duhet të tërhiqet në gjatësi prej 8-15 mm gjatë vizatimit. Për vizatim teknik përdoren lapsa me trashësi të majës grafike nga 0,2 deri në 2 mm.

Lapsat e hollë duhet të trajtohen me shumë kujdes pasi majat grafike të holla thyhen shumë lehtë

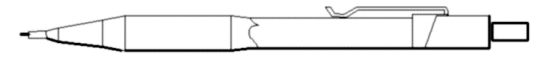

*Figura 10. Lapsi teknik*

Lapsat mund të jenë të butë ose të fortë. Lapsat e butë shënohen me shkronjën latine B (2B, 3B), ku numri më i madh tregon lapsin më të butë.

Lapsat e fortë janë shënuar me H (Н, 2Н, 3Н) ku numri më i madh është majë grafike më e fortë.

Në vizatimin teknik përdoren edhe lapsa dhe maja grafike me fortësi mesatare, të cilët shënohen me shkronjat HB.

**Tushi (ngjyra e zezë)** është lëng i veçantë vizatimi që nuk zbehet, thahet shpejt dhe fshihet vështirë.

Në vizatimin teknik më së shumti përdoret tushi me ngjyrë të zezë, edhe pse ka edhe në ngjyra të tjera.

Tushi paketohet në tuba plastike ose shishe të vogla qelqi.

**Gomat** shërbejnë për fshirjen e vijave në vizatimet teknike.

Ka goma të buta dhe të forta. Gomat e buta përdoren për fshirjen e lapsit dhe gomat e forta për fshirjen e tushit.

**Letra** e vizatimit është në formë fletësh me përmasa standarde. Për vizatim teknik përdoren lloje të ndryshme letre si: letra-hamer, letra-akuarel, letra-paus, letra milimetrik etj.

Mjetet themelore për vizatimin teknik janë: vizoret, trekëndëshat, vizoret e lakuara, përpjesëtuesit, këndmatësit, kompasët dhe shabllonet.

**Vizoret** përdoren për të vizatuar vija të drejta. Vizoret më të njohura janë vizoret në formën e shkronjës "T" - vizorja dhe vizoret klasike.

**Trekëndëshat** janë vegla vizatimi të përbëra nga tri anë. Dy trekëndësha kënddrejtë përdoren për vizatim teknik.

Këndet e brendshme të një trekëndëshi janë 90°, 45° dhe 45°, kurse të tjetrit 90°, 30° dhe 60°. Trekëndëshat përdoren për të vizatuar vija të drejta horizontale, vertikale dhe të pjerrëta në një kënd të caktuar të pjerrët.

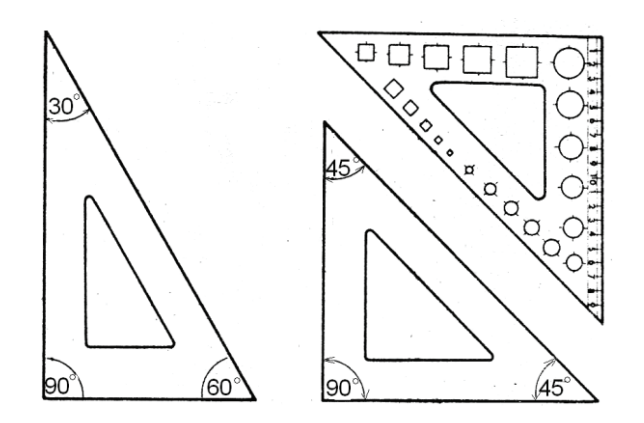

*Figura 11. Trekëndëshat* 

**Vizoret e lakuara** janë vizore të lakuara që mund të përdoren për të vizatuar harqe rrethore me rreze të ndryshme, të cilët zakonisht nuk mund të vizatohen me kompas.

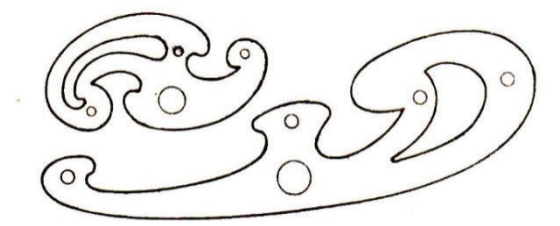

*Figura 12 Vizoret e lakuara*

**Përpjesëtuesit** janë një lloj i veçantë trekëndësh mbi të cilët zbatohen ndarjet në një përpjesëtim të caktuar. Me ndihmën e tyre vijat nuk vizatohen, por gjatësitë e sakta aplikohen në vizatim ose gjatësi të caktuara maten në një përpjesëtim.

Më të përdorur janë përpjesëtuesit me gjashtë përpjesëtime dhe përpjesëtuesit me dy përpjesëtime.

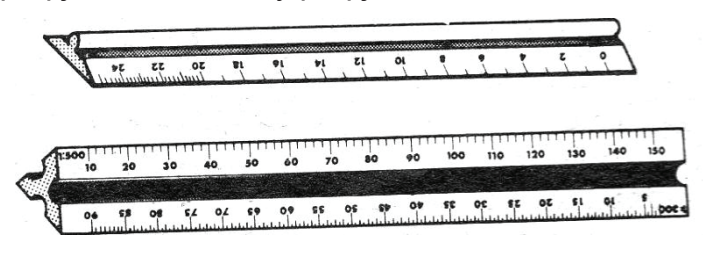

*Figura 13 Përpjesëtuesit* 

**Këndmatësit** janë vizore rrethore të shënuara me ndarje nga 0° në 180° ose nga 0° në 360°. Me ndihmën e tyre në vizatimin në grade (shkallë) vizatohen dhe maten këndet.

**Kompasi** është një mjet për vizatimin e rrathëve dhe harqeve rrethore. Me kompas vizatohet me laps, por duke vendosur stilolapsa apo rapitografë të veçantë me kompas mund të vizatohet edhe me tush. Kompasi i zakonshëm përbëhet nga një mbajtëse, dy krahë të lëvizshëm, një gjysmë krah për majën grafike, një gjilpërë dhe një majë grafike

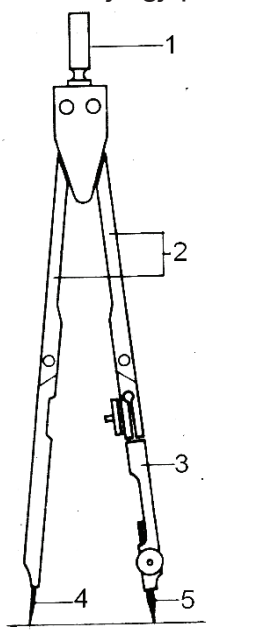

*Figura 14. Kompas:1.mbajtëse; 2.krahë; 3.gjysmë krah; 4.gjilpëra; 5.majë grafike.* 

**Shabllonet** janë vizore të veçanta në të cilat janë gdhendur shenja dhe simbole të ndryshme, shkronja, numra dhe shenja të tjera. Me ndihmën e tyre është shumë më e lehtë të shkruhet një tekst të përbërë nga shkronja dhe numra, të vizatohen rrathë dhe elipsa dhe simbole të ndryshme të tjera që janë të nevojshme në vizatimet teknike.

#### **2.1 TRAJTIMI I VEGLAVE PËR VIZATIM TEKNIK**

Për trajtimin e duhur të veglave të vizatimit është e nevojshme të njihen disa rregulla që zbatohen në vizatimin teknik.

**Pozicioni i tavolinës** së vizatimit duhet të jetë i tillë që drita në tavolinë të bjerë nga ana e tjera të tavolinës krijojnë hije dhe kushte të pafavorshme për vizatim.

**Fleta e letrës** vendoset në tavolinën e vizatimit duke u ngjitur në të katër kënde dhe në mes me shirit ngjitës duke u kujdesur që të jetë e tendosur mirë.

**Gjatë vizatimit me laps**, ai mbahet me tre gishta përafërsisht vertikalisht, pra me një pjerrësi rreth 100° në drejtim të tërheqjes së vijës.

Maja e lapsit teknik duhet të jetë mjaftueshëm e tërhequr dhe të qëndrojë vazhdimisht në skajin e vizores. Vizatimi i vijave horizontale është në drejtim nga e majta në të djathtë, ndërsa vizoren e shtypim në fletë me dorën tjetër. Vizatimi i vijave vertikale është nga poshtë lart.

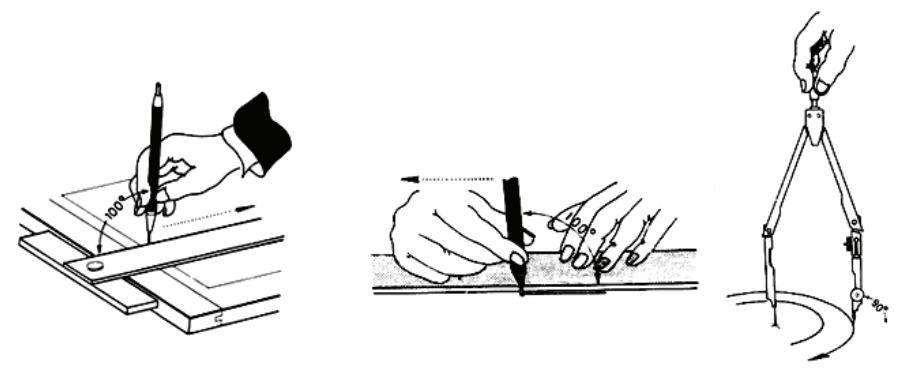

*Figura 15. Vizatim me laps, rapitograf dhe kompas* 

**Gjatë vizatimit me tush** dhe me rapitograf, së pari rapitograf mbushet me tush. Pas mbushjes, rapitografi duhet të tundet lart-poshtë, pastaj vizatohen disa vija në një fletë tjetër dhe vetëm atëherë mund të vizatohen vijat e nevojshme në vizatim. Gjatë tërheqjes së vijave rapitografi duhet të mbahet në pozicion vertikal.

**Gjatë vizatimit me kompas** kompasi mbahet për mbajtësin me gishtin e madh dhe me treguesin dhe me dorën e majtë mbahet krahu me gjilpërë derisa të godet në qendër të rrethit. Pastaj krahu me majën grafike hapet aq sa është rrezja e rrethit dhe kompasi kthehet në drejtim të akrepave të orës.

Vijat e lakuara që nuk mund të vizatohen me kompas vizatohen me vizore të lakuara.

Vijat e lakuara fitohen me konstruktimin e disa pikave të tyre, ku me vizore të lakuarduhet (lakuar duhet) të mbulohen më shumë pikë të vijës së lakuar.

**Trekëndëshat** janë vegla më të përdorura në vizatimin teknik dhe gjeometrinë e skicimit, veçanërisht për vizatimin e vijave paralele dhe normale.

Pozicioni i dy trekëndëshave gjatë vizatimit mund të jetë shumë i ndryshëm. Shembujt e mëposhtëm tregojnë përdorimin e dy trekëndëshave kur vizatohen drejtëza paralele dhe kur vizatohen drejtëza pingule.<br>
Fozicioni Pozicioni Pozicioni Pozicioni Pozicioni Pozicioni Pozicioni Pozicioni Pozicioni Pozicioni Pozicioni

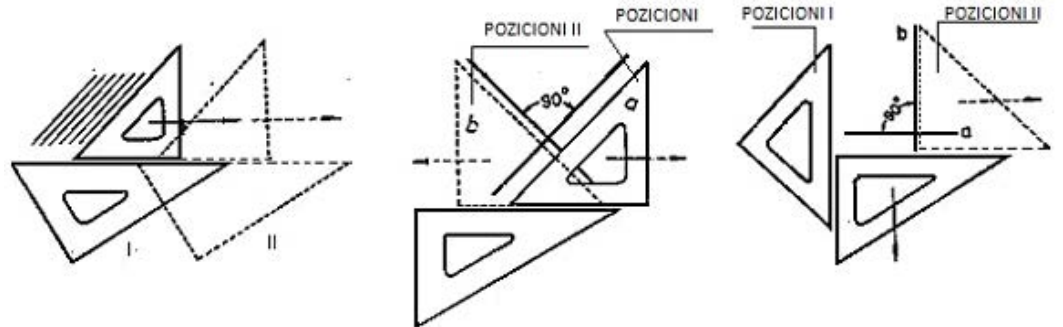

*Figura 16. Vizatimi i vijave paralele dhe pingule me dy trekëndësha* 

Kur vizatojmë me dy trekëndësha, një trekëndësh përdoret për t'i tërhequr vijat, kurse tjetri përdoret si mbështetje.

Tërheqja e vijave të pjerrëta nën një kënd të caktuar duke përdorur dy trekëndësha mund të bëhet në cilëndo nga mënyrat e treguara. Në këtë rast vijat me kënd deri në 90° vizatohen nga poshtë lart dhe ato me kënd më të madh se 90° nga lart poshtë

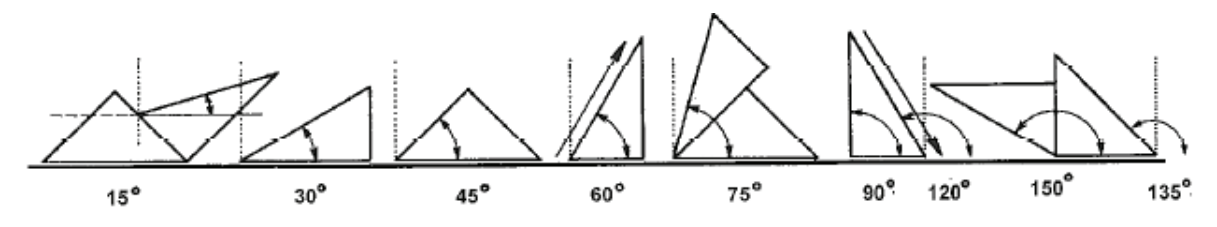

*Figura 17. Tërheqja e vijave nën kënd të pjerrët* 

#### **2.2 KONSTRUKSIONET THEMELORE GJEOMETRIKE NË RRAFSH**

Konstruksionet themelore gjeometrike në rrafsh janë: konstruktimi i simetrales së segmentit; konstruktimi i normales së drejtëzës dhe segmentit dhe konstruktimi i simetrales së një këndi.

**Simetralja e segmentit** vizatohet duke vizatuar fillimisht segmentin A-B, kurse më pas duke përdorur kompas përcaktohen pikat sipër dhe poshtë segmentit nëpër të cilin kalon simetralja.

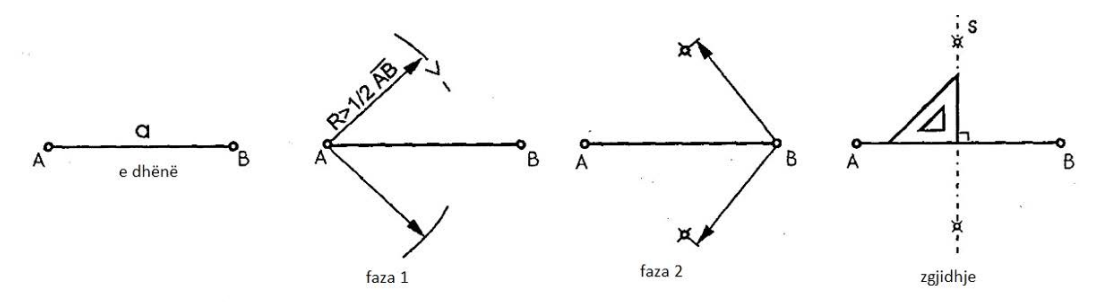

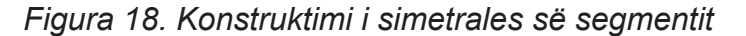

**Normalja nga një pikë në drejtëz** vizatohet në mënyrë që me ndihmën e kompasit përcaktohen dy pika në drejtëzën A dhe B, kurse më pas përcaktohen pikat e simetrales së segmentit, që në këtë rast është normalja e drejtëzës.

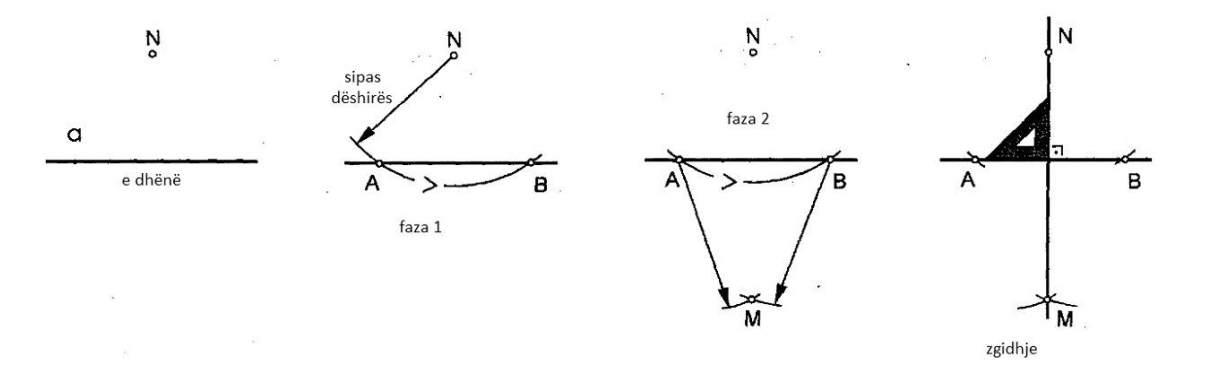

*Figura 19. Konstruktimi i normales nga pika në një drejtëz*

**Simetralja e këndit** konstruktohet ashtu që me kompas përcaktohen dy pika në krahët e këndit dhe më pas prej tyre përcaktohet një pikë nëpër të cilën duhet të kalojë simetralja e këndit, e cila e ndan këndin në dy pjesë të barabarta.

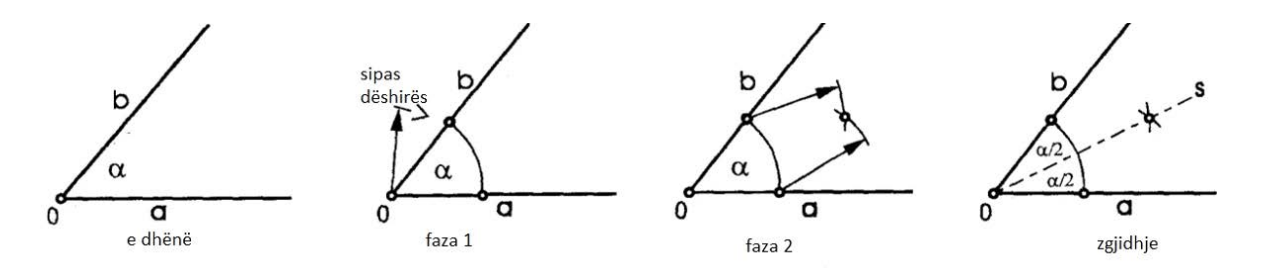

*Figura 20. Simetralja e këndit* 

**Ndarja e një këndi të drejtë në dy pjesë** mund të bëhet me trekëndëshin, këndet e brendshme të të cilit janë 45 º, 45 º dhe 90 º, në këtë mënyrë:

**Ndarja e një këndi të drejtë në tri pjesë të barabarta** mund të bëhet me kompas si më poshtë

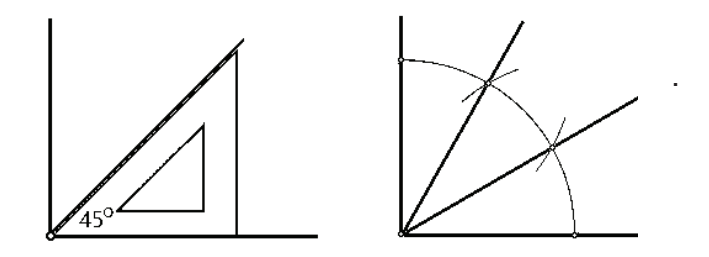

*Figura 21. Ndarja e këndit të drejtë në tri pjesë të barabarta*

**Tangjenta e rrethit** në një pikë që shtrihet në atë rreth ndërtohet duke vizatuar një segment me gjatësi 2R në rreth dhe më pas përcaktohet një segment mbi të, i cili njëkohësisht është tangjente e rrethit.

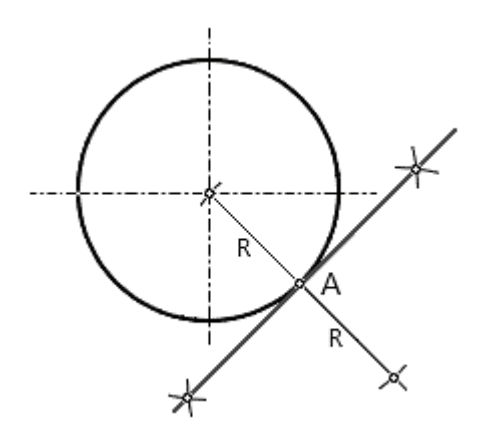

*Figura 22. Tangjenta e rrethit në pikën A e cila shtrihet në atë rreth* 

#### **2.3 VIZATIMI TEKNIK DHE HAPËSIRA PËR VIZATIM**

Siç dihet, vizatimet teknike vizatohen në fletë letre me dimensione të ndryshme, të cilat quhen **formate**.

Zgjedhja e formatit varet nga madhësia e vizatimit dhe përpjesëtimi në të cilin duhet të vizatohet.

Pjesa më e madhe e fletës zë hapësirën e vizatimit që ndodhet brenda kornizës së formatit.

Hapësira e vizatimit të secilit format është e kufizuar nga një kornizë.

Korniza është 23 mm larg nga ana e majtë e fletës dhe 7 mm nga tri anët e tjera.

Formati përfshin titullin e vizatimit, i cili në formatin A4 është në pjesën e poshtme, kurse në formatin A3 në pjesën e poshtme djathtas të kornizës. Titulli përbëhet nga rreshta dhe kolona në të cilat shënohen të dhëna për emrin e vizatimit, shkalla e vizatimit, emri dhe mbiemri i personit që ka bërë vizatimin, materiali për realizimin dhe të dhëna të tjera

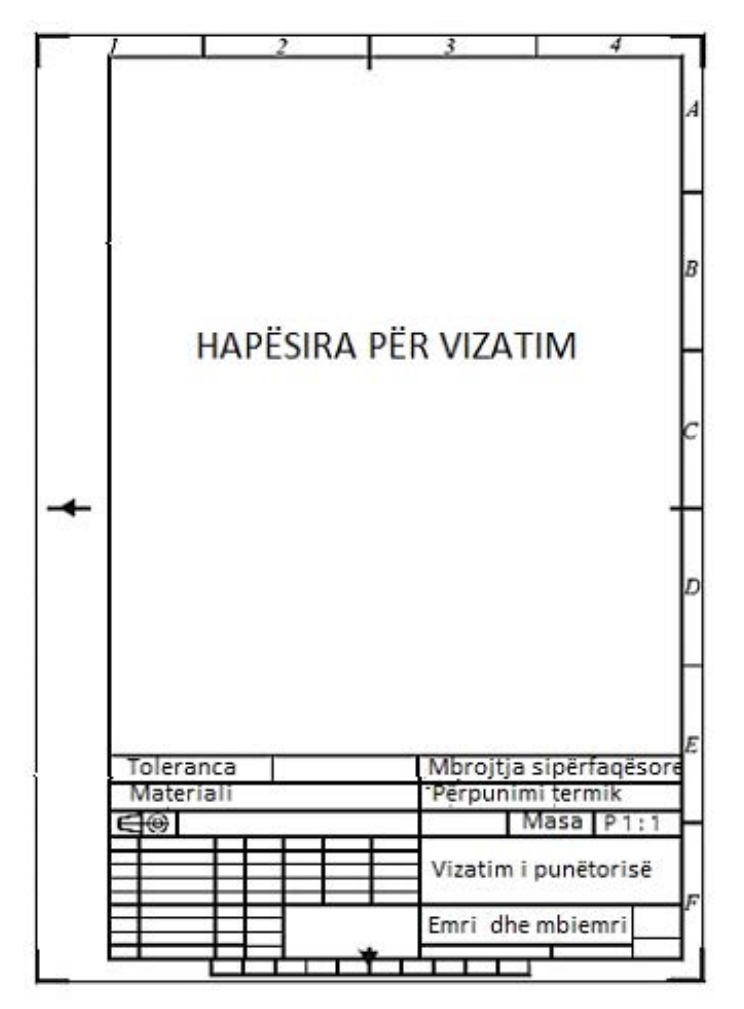

*Figura 23. Formati А4 me elemente përbërëse*

Për ta centruar vizatimin në hapësirën e vizatimit përdoren shenja centrimit, të cilat vendosen në mes të anëve të kornizës.

Në anën e sipërme dhe në të djathtën vizatohen vija, në anën e majtë dhe të poshtme shigjeta me trekëndësha.

Në mes, poshtë nën anën e poshtme të kornizës, vizatohen dhjetë fusha me gjatësi 10 mm dhe gjerësi 5 mm.

Këto fusha quhen shkallë metrike dhe kanë për detyrë t'i kontrollojnë përmasat e kopjes së vizatimit me përmasat dhe shkallën e vizatimit origjinal.

Jashtë kornizës, buzë anës së sipërme së saj dhe anës së djathtë të saj vizatohen fusha të cilat buzë anës horizontale janë shënuar me numra, kurse buzë anës vertikale me shenja.

Formati A4 ka 4 fusha horizontale dhe formati A3 ka 8 fusha.

Ka 6 fusha në anën vertikale në të dy formatet.

Ky rrjet përdoret për ta bërë më të lehtë gjetjen e një pjese të vizatimit që duhet diskutuar ose korrigjuar (shembull në fushën C3 në vend të 20 mm shkruani 15 mm).

Shenjat për prerjen e fletës vizatohen përgjatë të katër qosheve të formatit me vija të shkurtra të theksuara.

Nëse një objekt duhet të paraqitet në dy ose tre projeksione në hapësirën e vizatimit, duhet të planifikohet një hapësirë mjaft e gjerë në të cilën duhet të vendosen të tre projeksionet.

Nëse vizatimi teknik nuk mund të vizatohet në dimensionin e vërtetë, duhet të planifikohet një përpjesëtim i përshtatshëm për të zvogëluar vizatimin. Dimensionet në vizatim duhet shprehur më së miri në milimetra

#### **Propozimi për ushtrime për njësinë modulare numër 1:**

1. Sa është gjatësia e një vizatimi në përpjesëtim 1:2 nëse gjatësia e tij natyrore është 10 cm?

2. Sa është gjatësia natyrore në cm nëse gjatësia e vizatimit është 100 mm dhe përpjesëtim i vizatimit është 1:100?

3. Vizatoni në përpjesëtim 5:1 vizatimin nën 1 dhe në përpjesëtim 1:2 vizatimin nën 2. Dimensionet janë në mm.

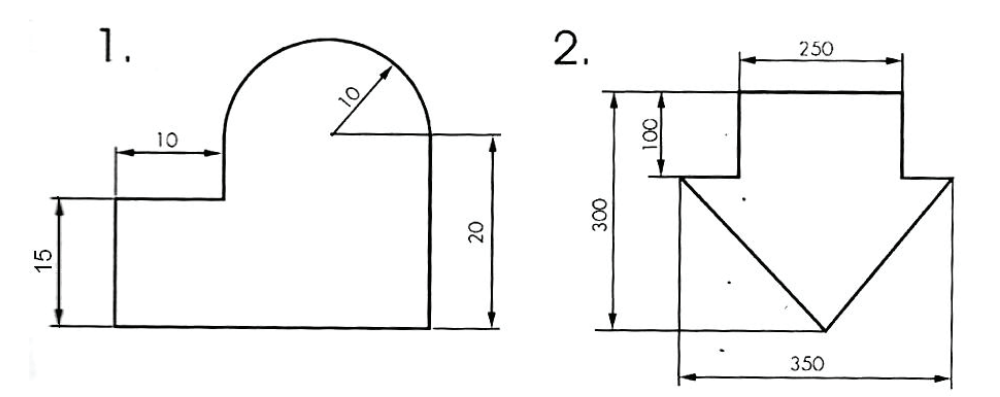

4. Tërheqia e llojeve të vijave.

5. Përcaktoni përmasat e shkrimit teknike nëse lartësia e shkronjave të mëdha është 20 mm?

6. Përcaktoni përmasat e shkronjës teknike nëse trashësia e vijës është 1 mm?

7. Shkruarja e shkrimit teknik sipas shembullit të figurës 7 dhe figurës 8.

8. Vizatimi i rrathëve koncentrikë me rreze 2 cm, 3 cm, 4 cm, 4 cm, 5 cm.

9. Konstruktimi i këndeve 30⁰, 45⁰, 60⁰ dhe 90⁰.

10. Tërheqja e vijave reciproke paralele dhe reciproke nën kënd të drejtë.

11. Vizatimi i kornizës në letër të formatit A4 për skicim dhe në hapësirën e vizatimit të simetrales së segmentit, simetrales së një këndi, normal me një drejtëz, tangjentes së rrethit, ndarja e një këndi të drejtë në dy dhe tri pjesë të barabarta

#### **PYETJE PËR KONTROLLIM TË NJOHURIVE**

- 1. Cila është detyra e vizatimit teknik?
- 2. Çfarë është standardizimi dhe çfarë është standardi?
- 3. Cilat janë llojet e standardeve?
- 4. Cilat janë elementet e standardeve maqedonase?
- 5. Cilat janë llojet dhe dimensionet e formateve?
- 6. Cilat janë elementet e formateve?
- 7. Çfarë është përpjesëtimi?
- 8. Cilat janë përpjesëtimet standarde?
- 9. Cilat janë llojet e vijave standarde?
- 10. Cili është aplikimi i vijave standarde?
- 11. Cilat janë trashësitë standarde të vijave?
- 12. Cilat janë llojet e shkrimit teknik?
- 13. Cilat janë dimensionet karakteristike të shkrimit teknik?
- 14. Cilat lloje materialesh përdoren për vizatimin teknik?
- 15. Cilat vegla përdoren për vizatim teknik?
- 16. Cilat janë elementet përbërës të formateve?

## **NJËSIA MODULARE NUMËR 2**

### **VIZATIMI PROJEKTUES DHE PAKETAT KOMPJUTERIKE PËR VIZATIM**

#### **Objektivat e njësisë modulare:**

**-** hartimi manual i vizatimeve teknike

**-** aplikimi i paketave softuerike CAD

#### **Rezultatet e të mësuarit të njësisë modulare:**

Nxënësi do të jetë në gjendje;

- të zbatojë rregullat për projeksionin ortogonal në dy ose më shumë rrafshe;
- të vizatojë një model në pamje;
- të zbatojë një projeksion të kuotuar gjatë paragitjes grafike nga terreni i tokës në një vizatim;
- të përdorë programe kompjuterike për vizatim;
- të vizatojë dhe të interpretojë skema nga metalurgija;

të vizatojë dhe të interpretojë skema nga gjeologjia dhe xehetaria.

#### **Përmbajtja e njësisë modulare;**

- 1. Vizatimi i projeksionit dhe llojet e projeksioneve.
- 2. Projeksioni ortogonal në një rrafsh.
- 3. Projeksioni ortogonal në dy ose më shumë rrafshe.
- 4. Vizatimi kompleks i pikës.
- 5. Vizatimi kompleks i segmentit.
- 6. Vizatimi kompleks i figurës së rrafshët.
- 7. Vizatimi kompleks i objektit teknik.
- 8. Pamjet themelore të modelit.
- 9. Paraqitja e objektit në pamje.
- 10. Rregullat e vijëzimit dhe kuotimit.
- 11. Llojet e prerjeve.
- 12. Vizatimi teknik.
- 13. Bazat e projeksionit të kuotuar.
- 14. Projeksioni i kuotuar të një pike.
- 15. Projeksioni i kuotuar i segmentit dhe vijave.
- 16. Gradimi i segmentit dhe drejtëzës.
- 17. Pjerrësia e drejtëzës.
- 18. Sipërfaqja topografike.
- 19. Profili i terrenit.
- 20. Programet kompjuterike për vizatim
- 21. Rregullimi i sipërfaqes punuese.
- 22. Paleta e veglave të vizatimit.
- 23. Organizimi i informacioneve duke përdorur nivele.
- 24. Paleta e veglave të modifikimit.
- 25. Paleta e veglave të kuotimit.
- 26. Futja e tekstit në vizatim.
- 27. Përgatitja e vizatimit për shtypje.
- 28. Skemat e proceseve metalurgjike.
- 29. Llojet e skemave të minierave.
- 30.Skemat hapësinore të minierave.
- 31. Skemat konstruktive të makinave.
- 32. Llojet e minierave.
- 33. Projeksioni ortogonal i minierave.

#### **1 VIZATIMI I PROJEKSIONIT DHE LLOJET E PROJEKSIONEVE**

Vizatim projektues është vizatimi në të cilin objektet tredimensionale paraqiten në rrafshin e vizatimit, gjegjësisht në fletë letre.

Procesi me të cilin objektet tredimensionale paraqiten në rrafshet e vizatimit quhet projeksion.

Për të kryhet projeksioni, është e nevojshme të kemi objekt origjinal ose objekt për projektim, rreze projektuese dhe rrafsh projeksioni.

Objektet origjinale për projektim mund të jenë objekte fizike ose objekte imagjinare.

Ekzistojnë dy mënyra themelore të projeksionit, qendrore dhe paralele

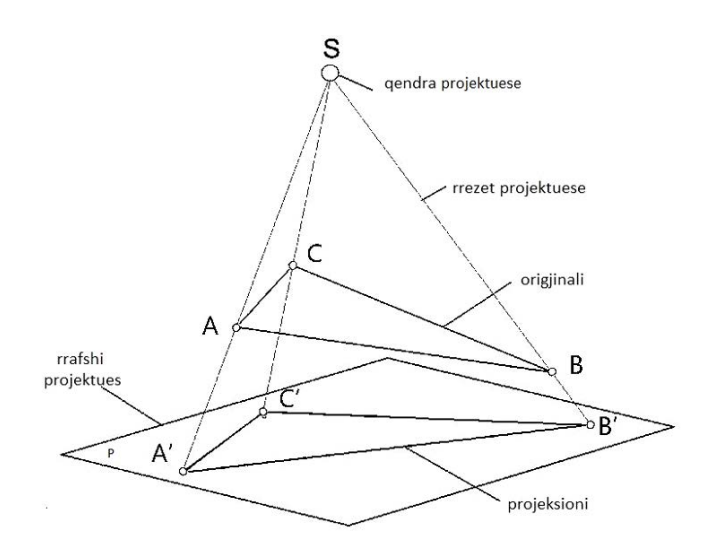

*Figura 24. Projeksioni qendror* 

Në projeksionin qendror rrezet e projeksionit fillojnë nga një pikë, pra qendra, kalojnë nëpër objekt dhe bien në rrafshin e projeksionit në të cilin krijohet projeksioni i objektit, pra vizatimi i projeksionit.

Projeksioni qendror quhet edhe projeksion perspektiv.

**Në projeksionin paralel**, rrezet e projeksionit janë paralele me njëra-tjetrën.

Kur rrezet paralele bien në një kënd të pjerrët në rrafshin e projeksionit, projeksioni i tillë quhet projeksion i pjerrët paralel.

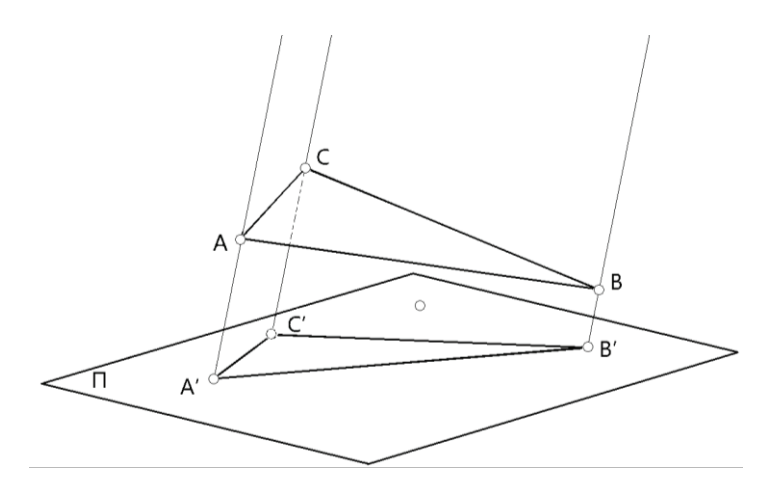

*Figura 25. Projeksion i pjerrët paralel*

Kur rrezet paralele bien nën kënd të drejtë (normal) në rrafshin e projeksionit, projektimi i tillë quhet projektim normal ose ortogonal, kurse projeksioni quhet projeksion ortogonal.

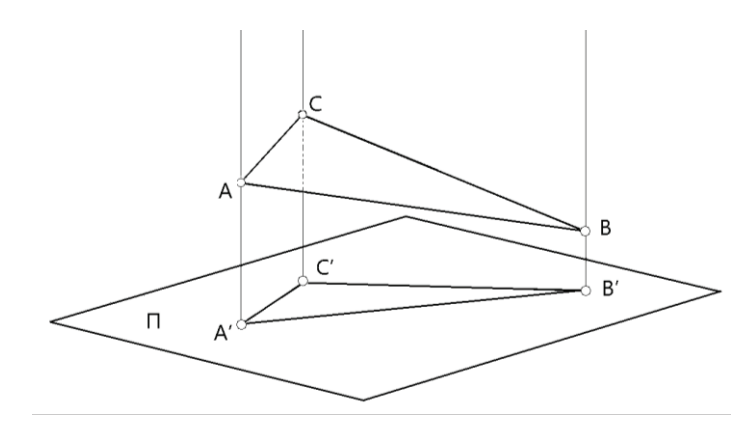

*Figura 26. Projeksioni normal*

Në gjeologji, xehetari dhe metalurgji projeksioni ortogonal është më i përdoruri për paraqitjen e objekteve tredimensionale në një vizatim.

Projeksioni ortogonal në gjeologji, xehetari dhe metalurgji zakonisht kryhet në dy dhe tre rrafshe projeksioni.

#### **1.1 PROJEKSIONI ORTOGONAL NË NJË DHE DY RRAFSHE**

Gjatë projektimit ortogonal në një rrafsh përdoret një rrafsh horizontal. Nëse pika A është mbi rrafshin, dhe nëse nga pika A tërhiqet një vijë normale me rrafshin, ajo do ta depërtoj rrafshin në pikën A'. Pika A' quhet projeksion ortogonal i pikës A.

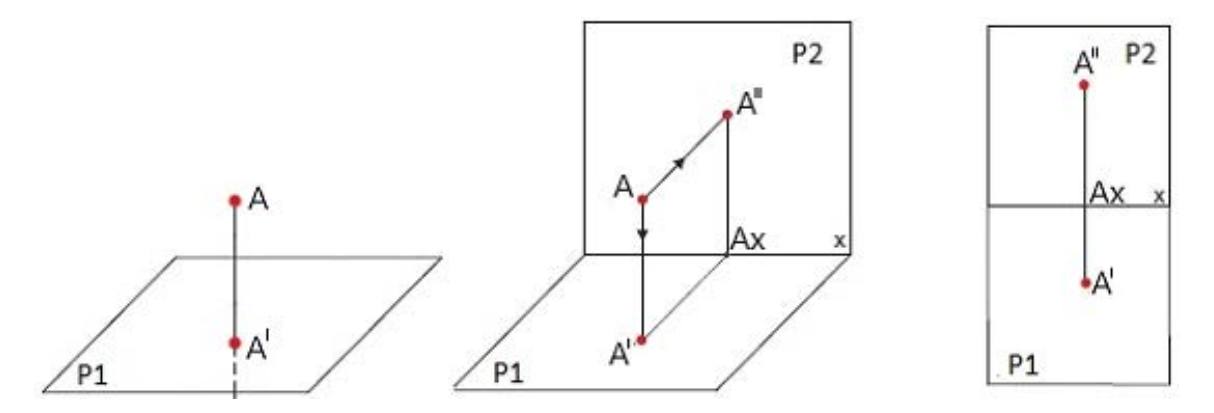

*Figura 27. Projeksioni ortogonal i pikës në një dhe dy rrafshe* 

Projeksion ortogonal në rrafshit horizontal quhet projeksioni horizontal ose **projeksioni i parë** dhe paraqet **pamje nga lart**. Rrafshi horizontal shënohet me P1.

Gjatë projeksionit ortogonal në dy rrafshe përdoret rrafsh i dytë i cili ka pozicion vertikal dhe është normal me rrafshin horizontal.

Ky rrafsh quhet rrafshi i dytë ose rrafshi ballor (frontal) i projeksionit. Rrafshi ballor shënohet me P2.

Projeksion ortogonal i rrafshit ballor quhet **projeksioni i dytë** dhe paraqet **pamje nga përpara**.

Me rreze normale me rrafshin ballor pika A projektohet në pikën A''.

Pika A'' e përfaqëson projeksionin e dytë të pikës A, domethënë një pamje nga përpara.

Vija në të cilën kryqëzohen rrafshet horizontale dhe frontale quhet bosht X.

Nëse e rrotullojmë rrafshin horizontal për 90° poshtë për të përputhur me

rrafshin ballor, marrim një projeksion ortogonal të pikës A në dy rrafshe të paraqitura në të njëjtën fletë. Pikat А' dhe А'' quhen projeksione shoqëruese të pikës A.

Nëse mbi rrafshin horizontal ka një segment A-B, atëherë projeksioni i tij ortogonal do të jetë segmenti A'-B'.

Projeksioni ortogonal i segmentit A-B në rrafshin ballor do të jetë segmenti A''-B''.

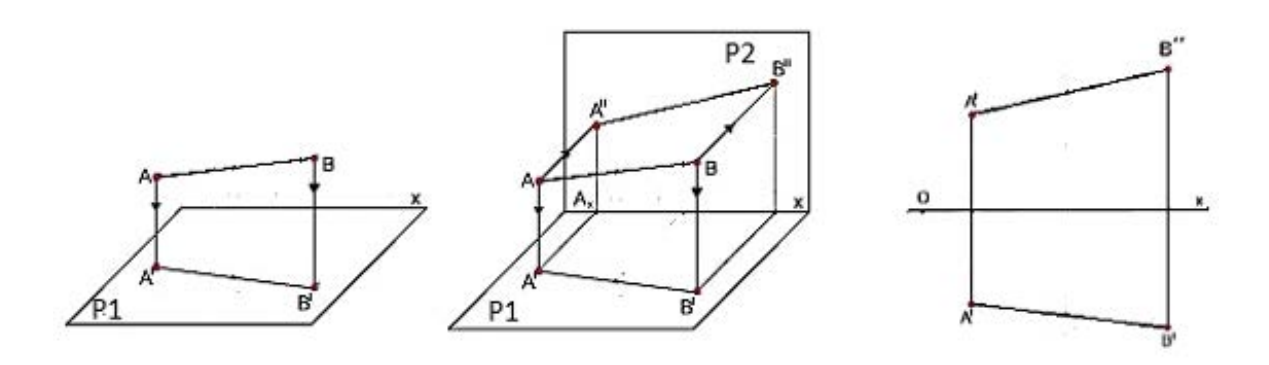

*Figura 28. Projeksioni ortogonal i segmentit në një dhe dy rrafshe* 

#### **1.2 PROJEKSIONI ORTOGONAL NË TRE RRAFSHE**

Për një paraqitje më të mirë të pamjes së objekteve në projeksionin ortogonal futet një rrafsh i tretë projeksioni, i cili është normal me rrafshin horizontal dhe vertikal.

Ky rrafsh quhet rrafshi i tretë i projeksionit ose rrafshi i profilorë.

Rrafshi i profilorë shënohet me P3.

Projeksioni ortogonal i rrafshit të profilorë quhet **projeksioni i tretë** dhe paraqet një **pamje anësore.**

Projeksioni i tretë i pikës fitohet kur një rreze normale tërhiqet nga pika A në rrafshin e profilorë P3.

Rrezja e projeksionit e depërton rrafshin në pikën A''', e cila quhet projeksioni i tretë i pikës A.

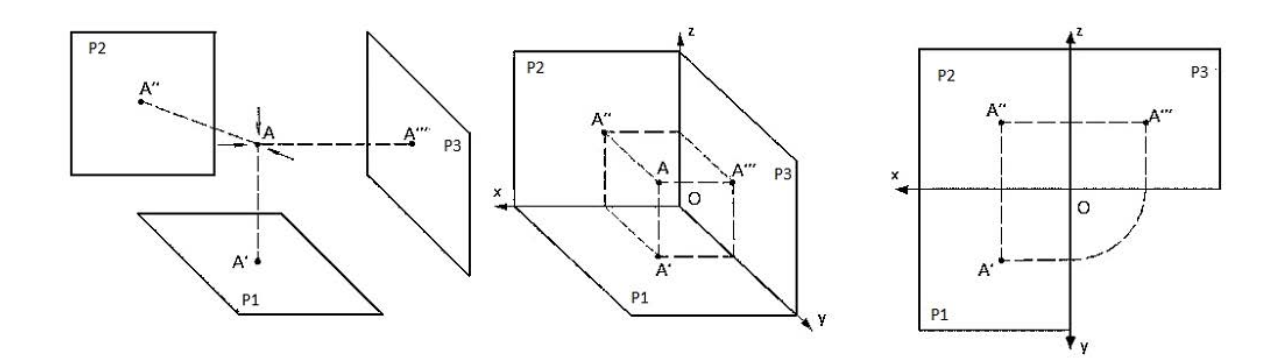

*Figura 29. Projeksioni ortogonal i pikës në tre rrafshe* 

#### **1.3 VIZATIMI I PËRBËRË I PIKËS**

Vizatimi kompleks (i përbërë) është vizatim në të cilin një objekt ose trup përfaqësohet në një projeksion ortogonal në rrafshin horizontal, frontal dhe profilor.

Nëpërmjet këtyre të ashtuquajturave projeksione shoqëruese fitohet madhësia dhe forma e objektit. Këto projeksione quhen edhe pamje.

Projeksioni në rrafshin horizontal quhet pamje nga ana e sipërme, projeksioni në rrafshin ballor quhet pamje nga ana e përparme dhe projeksioni në rrafshin profilor quhet pamje anësore.

Kjo do të thotë se **vizatimi kompleks** është vizatim i përbërë nga dy ose tri pamje të objektit që shoqërohen me njëra-tjetrën.

Për shikueshmëri më të mirë, veçanërisht të projeksionit ortogonal të objekteve, pamjet e objekteve mund të vizatohen pa vizatuar sistemin e koordinatave dhe vetëm mund të imagjinohet.

Vizatimi kompleks i pikës në tri pamje përfaqëson projeksion ortogonal të pikës në tre rrafshe projeksionesh, në të cilat pika paraqitet në pamjet e sipërme, të përparme dhe anësore.

Rrafshet horizontale, frontale dhe profilore kryqëzohen në tre boshte X, Y dhe Z të cilat quhen **boshte koordinative**.

Boshtet e koordinatave kanë një pikënisje të përbashkët, e cila quhet origjina e koordinatave dhe shënohet me O.

Origjina e koordinatave dhe boshtet e koordinatave quhen sistem koordinativ.

Distancat e pikave nga boshtet e koordinatave quhen koordinata.

Pozicioni i një pike në hapësirë përcaktohet nga tri koordinatat e saj X, Y dhe Z. Distanca e pikës nga P1 është Z-koordinatë dhe bartet në boshtin Z.

Distanca e pikës nga rrafshi i dytë i projeksionit P2 është koordinata Y dhe zbatohet në boshtin Y.

Distanca e pikës nga rrafshi profilor P3 është koordinata X dhe bartet në boshtin X.

Shkrimi i koordinatave të pikave bëhet duke shkruar shkronjën e pikës dhe në kllapa fillimisht koordinata X, pastaj koordinata Y dhe në fund koordinata Z, të cilat ndahen me presje.

Për shembull A  $(40,20,30)$  do të thotë A  $(x = 40, y = 20, z = 30)$ . Në pamje hapësinore projeksionet e një pike në tre rrafshe fitohen duke tërhequr normalet nga pika A në rrafshet e projeksionit, ku fitohen tre projeksione A', A'' dhe A'''.

Nëse e rrotullojmë rrafshin horizontal me 90<sup>°</sup> poshtë dhe rrafshin e profilit djathtas me 90⁰, të tre rrafshet do të jenë në një rrafsh, i cili në fakt është fleta në të cilën do të shfaqet vizatimi i projeksionit.

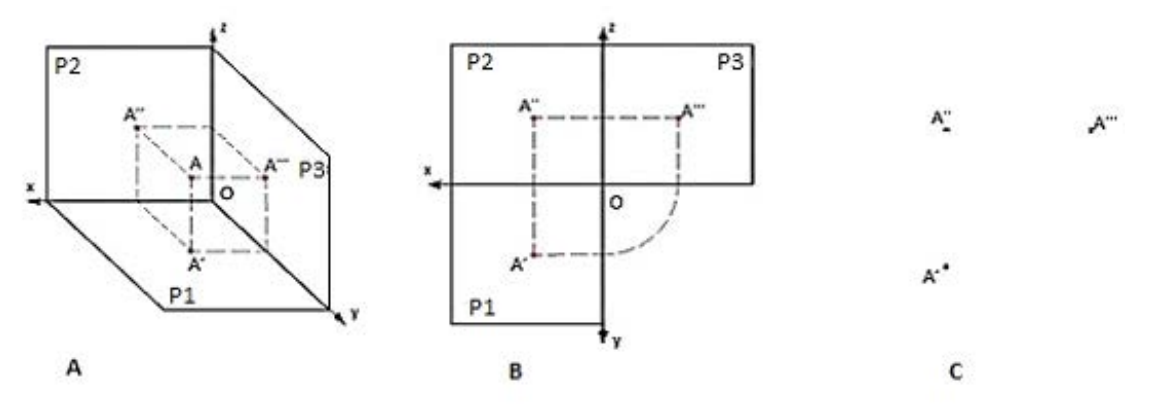

*Figura 30. Projeksioni ortogonal i pikës a. projeksioni ortogonal në pamje hapësinore, b. projeksionet ortogonale shoqëruese, c. vizatimi i përbërë i pikave*

Në projeksionin ortogonal projeksioni i parë A' fitohet si bashkim i koordinatave X dhe Y të pikës. Projeksioni i dytë A'' fitohet kur vlera e koordinatës Z i shtohet ordinatës së projeksionit të parë (A' dhe A'' shtrihen në të njëjtin drejtim vertikal).

Projeksioni i tretë A''' fitohet kur nga projeksioni i parë A' tërhiqet një vijë horizontale në boshtin Y dhe prej andej kalohet me kompas në rrafshin e tretë të projeksionit nga ku ngrihet një vijë vertikale. Në kryqëzimin e kësaj vije vertikale me vijën horizontale të tërhequr nga projeksioni i dytë A'', fitohet projeksioni i tretë A'''.

#### **1.4 VIZATIMI I PËRBËRË I SEGMENTIT**

Segment është element grafik me dy pika që i kanë koordinatat e tyre.

Kur pikat e fundit të segmentit janë pika A dhe pika B në pamjen hapësinore, projeksionet e segmentit në tre rrafshet fitohen duke tërhequr normalet nga pikat A dhe B në rrafshet e projeksionit, ku fitohen të tre projeksionet A' B'; A'' B''; A''' B'''.

Me lidhjen e projeksioneve të pikave A dhe B, fitohen projeksionet e segmentit në të tre rrafshet e projeksionit.

Projeksioni ortogonal i një segmenti në tre rrafshe fitohet kur do të lidhen projeksionet ortogonale të pikave të tij A dhe B.

Projeksioni ortogonal i pikave A dhe B në segment përcaktohet në të njëjtën mënyrë si përcaktohet projeksioni ortogonal i një pike.

Projeksioni i parë i segmentit fitohet kur lidhen projeksionet e para të pikave A' dhe B'. Projeksioni i dytë fitohet kur lidhen projeksionet e dyta A'' dhe B'', kurse projeksioni i tretë fitohet kur lidhen projeksionet e treta A''' dhe B'''.

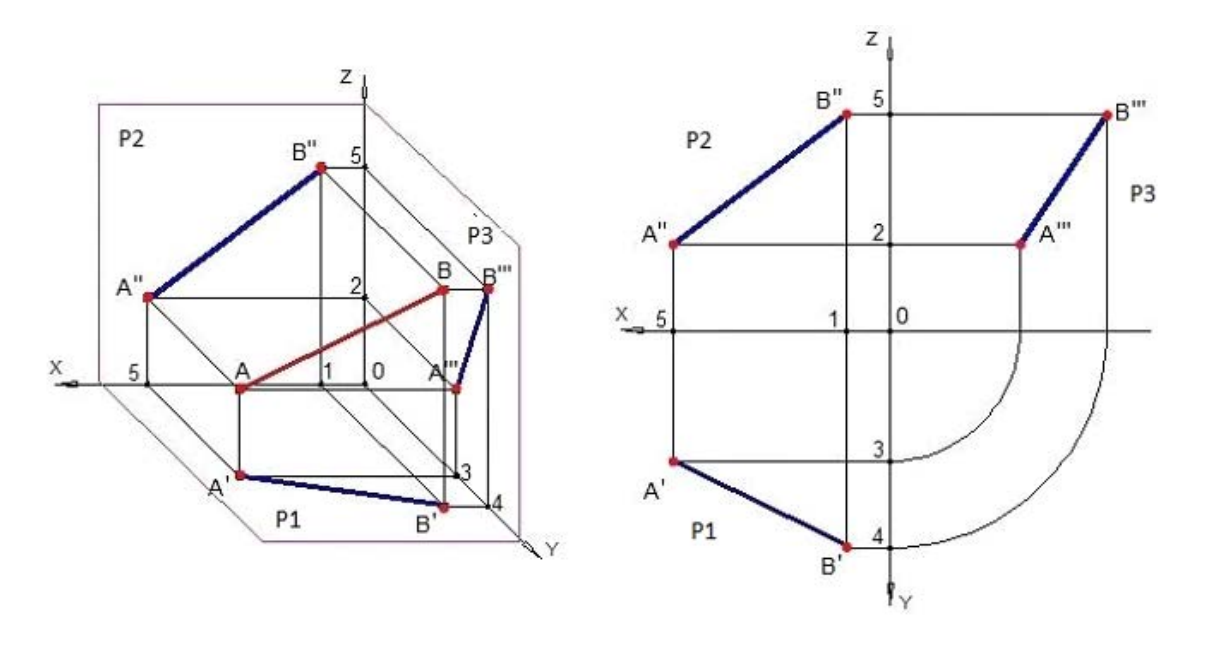

*Figura 31. Pamja hapësinore dhe projeksioni ortogonal i segmentit në tre rrafshe*

#### **1.5 VIZATIMI I PËRBËRË I FIGURËS SË RRAFSHËT**

Figurë e rrafshët është një pjesë e rrafshit që kufizohet nga të gjitha anët me vija të lakuara dhe segmente.

Meqenëse vijat dhe segmentet përbëhen nga pika, projeksioni ortogonal i sipërfaqeve të rrafshëta paraqet projeksionin ortogonal të pikëve. Kur figura e rrafshët ka tri pika A, B dhe C në pamjen hapësinore, projeksionet e pikave fitohen duke tërhequr normalet nga pikat në rrafshet e projeksionit, ku fitohen tre projeksionet e pikës A, B dhe C, domethënë A' B' C'; A'' B''C''; A''' B''' C'''.

Me lidhjen e projeksioneve të pikave A, B dhe C, fitohen projeksionet e figurës së rrafshët.

Në bazë të koordinatave të dhëna të pikave A, B dhe C në projeksionin ortogonal, përcaktohen projeksionet e tyre në tre rrafshet e projeksionit dhe me lidhjen e tri pikave fitohen tre segmente, të cilat në këtë rast formojnë një trekëndësh, domethënë një figurë të rrafshët.

Projeksioni i parë i figurës planare fitohet kur lidhen projeksionet e para të pikave të figurës.

Projeksioni i dytë fitohet kur lidhen projeksionet e dyta të pikave të figurës. Projeksioni i tretë fitohet duke lidhur projeksionet e treta të pikave të figurës së rrafshët.

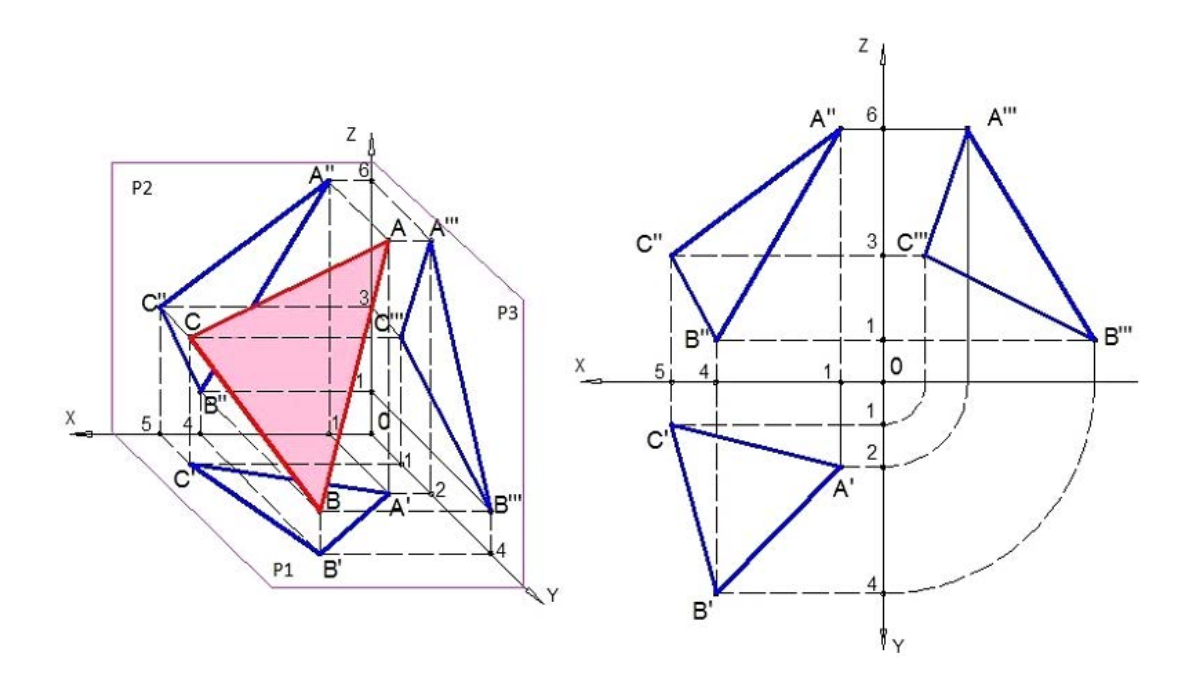

*Figura 32. Trekëndëshi në pamje hapësinore dhe në projeksion ortogonal*

#### **1.6 VIZATIMI I PËRBËRË I PJESËS TEKNIKE**

Pjesët teknike përbëhen nga trupat gjeometrik si: prizmi, piramida, kubi, cilindri, koni dhe sfera.

Trupat gjeometrikë përfaqësojnë një pjesë të hapësirës të kufizuar nga sipërfaqe të rrafshëta dhe të lakuara. Sipërfaqet e rrafshëta që e rrethojnë trupin gjeometrik quhen anë të trupit. Vijat trupore që i presin anët e ngjitura të objektit quhen skaje, kurse pikat fundore të skajeve quhen kulme.

Projeksionet e objekteve gjeometrike me sipërfaqe të rrafshëta fitohen duke i vizatuar projeksionet e të gjitha kulmeve (pikave) të tyre. Me lidhjen e projeksioneve të kulmeve fitohen projeksionet e kulmeve, pastaj projeksionet e anëve dhe në fund projeksioni i të gjithë objektit gjeometrik.

Për objektet cilindrike, si: koni, cilindri dhe sfera, projeksionet fitohen duke vizatuar projeksionet e bazës dhe majës së konit, duke tërhequr projeksionet e dy bazave të cilindrit dhe me vizatimin e projeksionit të qendrës së sferës.

Meqenëse objektet kanë sipërfaqe të shumta, përveç skajeve të dukshme që vizatohen me vijë të forta, në projeksionet ka edhe skaje të padukshme që fshihen nga ndonjë sipërfaqe në drejtim të projeksionit.

Skajet e padukshme në vizatimet teknike vizatohen me vija të ndërprera. Gjatë projeksionit objektet gjeometrikë vëzhgohen në drejtim të projeksionit, në mënyrë që objekti të vendoset ndërmjet syrit të vëzhguesit dhe rrafshit të projeksionit.

Sipërfaqet përballë syrit të vizatuesit janë të dukshme, ndërsa ato sipërfaqe përballë rrafshit të projektimit janë të padukshme

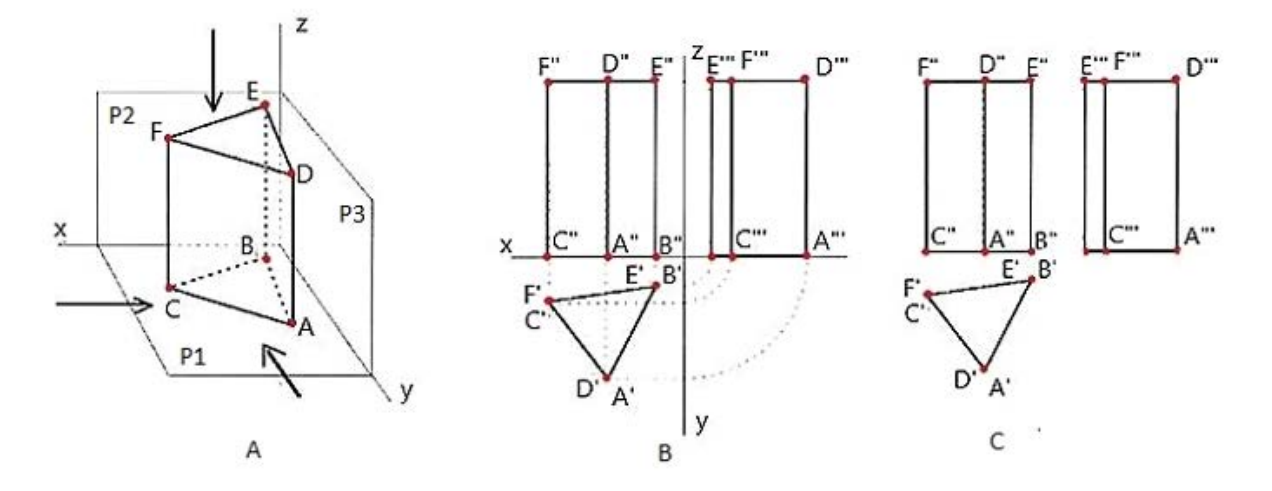

*Figura 33. Projeksioni ortogonal i prizmit trefaqësor, a) projeksioni ortogonal në pamje hapësinore, b) projeksionet ortogonale shoqëruese, c) vizatimi i përbërë me tre projeksione shoqëruese*.

Në shembullin e një prizmi trefaqësorë për projeksion ortogonal të prizmit jepen koordinatat e kulmeve të bazës së prizmit dhe lartësia e prizmit.

Me lidhjen e kulmeve fitohet baza e prizmit.

Me tërheqjen e normaleve nga kulmet e bazës për lartësinë e dhënë fitohen kulmet e bazës së sipërme të prizmit.

Projeksioni i tretë fitohet duke i lidhur projeksionet e treta të kulmeve të bazës së poshtme dhe të sipërme të prizmit.

Në shembullin e projeksionit ortogonal dhe vizatimit kompleks të një objekti teknik, paraqitet pamja hapësinore dhe projeksioni i tij ortogonal. Në pamjen hapësinore projeksionet e objektit fitohen duke tërhequr normalet nga kulmet (pikat) e objektit në tre rrafshe të projeksionit, ndërsa projeksionet e kulmeve fitohen duke lidhur kulmet me segmente dhe kështu fitohen projeksionet e objektit teknik në pamje hapësinore.

Në projeksionin ortogonal projeksioni i parë i objektit fitohet kur lidhen projeksionet e para të kulmeve të objektit të pamjes nga lart.

Projeksioni i dytë fitohet kur do të lidhen kulmet e objektit në projeksionin e dytë të pamjes frontale.

Projeksioni i tretë i objektit fitohet duke lidhur projeksionet e treta të kulmeve të objektit të pamjes anësore.

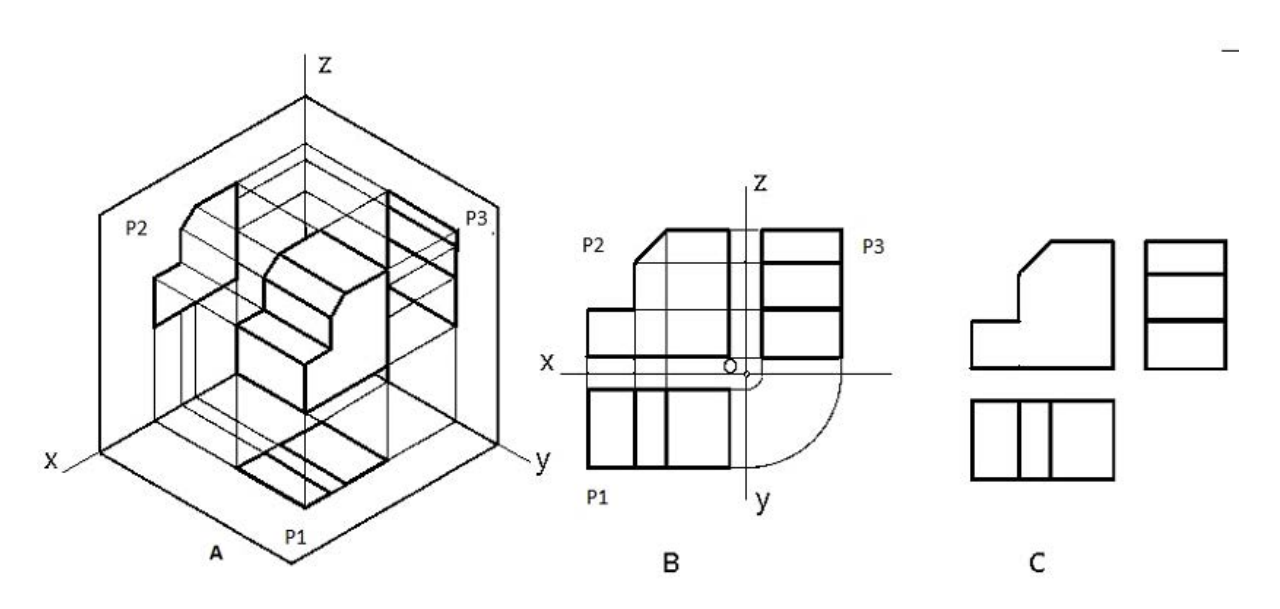

*Figura 34. Projeksioni ortogonal i një objekt teknik a) projeksioni ortogonal në pamje hapësinore, b) projeksionet ortogonale shoqëruese, c) vizatimi i përbërë me tre projeksione shoqëruese*

Në vizatimin e përbërë të objektit sistemi i koordinatave hiqet nga projeksioni i tij ortogonal me projeksionet shoqëruese.
### **1.7 PAMJET THEMELORE TË MODELIT**

Pamjet themelore gjatë projeksionit ortogonal të një modeli ose objekti janë: pamja frontale (A), pamje nga lart (B) dhe pamja anësore, pra nga ana e majtë (C).

Në projeksionin ortogonal pamja frontale vendoset midis vizatimit, pamja nga lart vendoset poshtë pamjes frontale dhe pamja e majtë vendoset nga ana e djathtë e pamjes frontale.

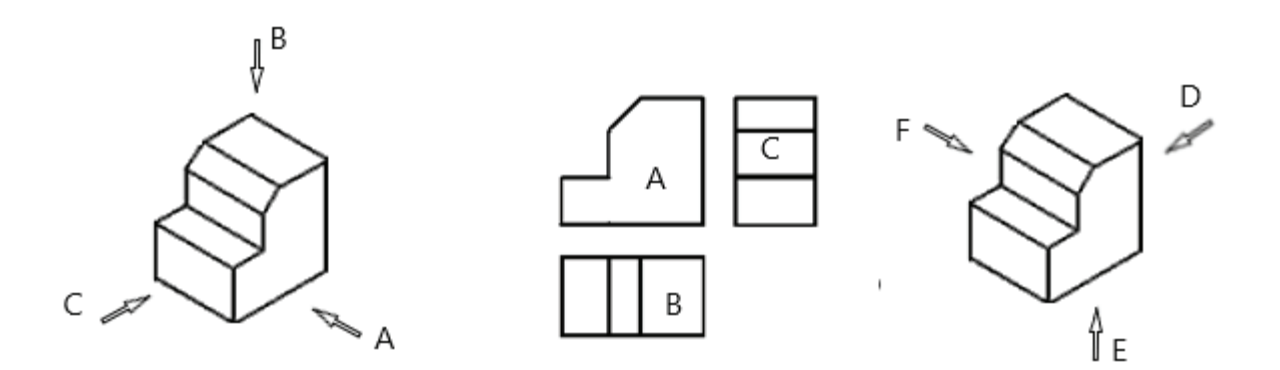

*Figura 35. Pamjet themelore të modelit*

Përveç këtyre tri pamjeve themelore, ka edhe tri pamje të tjera nga anët e kundërta, domethënë një pamje nga e djathta (D), një pamje nga poshtë (E) dhe një pamje nga mbrapa (F).

Në të gjashtë pamjet objekti projektohet në gjashtë rrafshe projektuese.

Në projeksionin e gjashtë të rrafsheve projektuese objekti imagjinohet të jetë brenda një kubi dhe projektohet në të gjashtë rrafshet e kubit.

Në këtë rast ekzistojnë dy mënyra të projektimit, mënyra evropiane dhe ajo amerikane e projektimit.

Në metodën evropiane modeli ndodhet midis vëzhguesit dhe rrafsheve të projeksionit, me rrezet e projeksionit nga vëzhguesi që kalojnë nëpër model dhe bien në rrafshin e projeksionit.

Në metodën amerikane modeli ndodhet në njërën anë të rrafshit të projeksionit dhe vëzhguesi gjendet në anën tjetër, kurse gjatë asaj rrezet e projeksionit nga vëzhguesi kalojnë nëpër rrafshin dhe bien mbi model.

Përkundër kësaj, ekzistojnë mënyra evropiane dhe amerikane për t'i paraqitur pamjet.

Paraqitja e tri pamjeve themelore në mënyrën evropiane dhe amerikane të projektimit është paraqitur në figurën e mëposhtme.

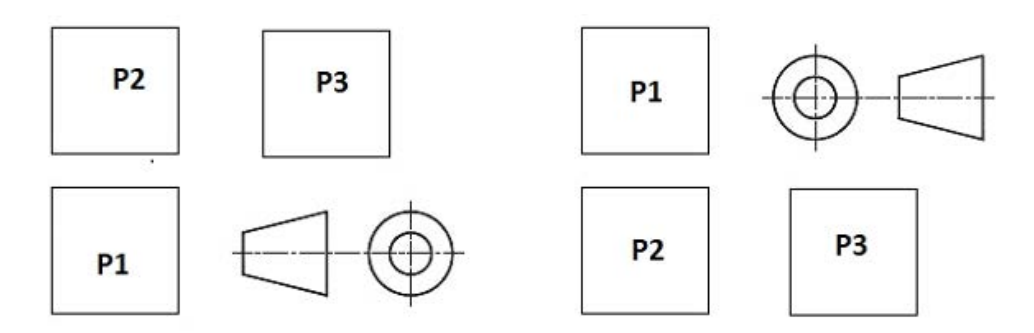

Paraqitja evropiane e tri pamjeve Paraqitja amerikane e tri pamjeve

*Figura 36. Paraqitja e tri pamjeve themelore në mënyrën evropiane dhe amerikane të projektimit* 

### **1.8 PARAQITJA E OBJEKTIT NË PAMJE**

Në gjeometrinë deskriptive, ekzistojnë dy mënyra të paraqitjes së një objekti në vizatimin teknik, përkatësisht: hapësinorë dhe ortogonalë.

Paraqitja hapësinore, pra pamja hapësinore, është vizatimi që tregon tre dimensionet e objektit, formën dhe pozicionin e tij në hapësirë.

Në projeksionin ortogonal objekti shikohet nga drejtime të ndryshme që janë normale me anët e tij.

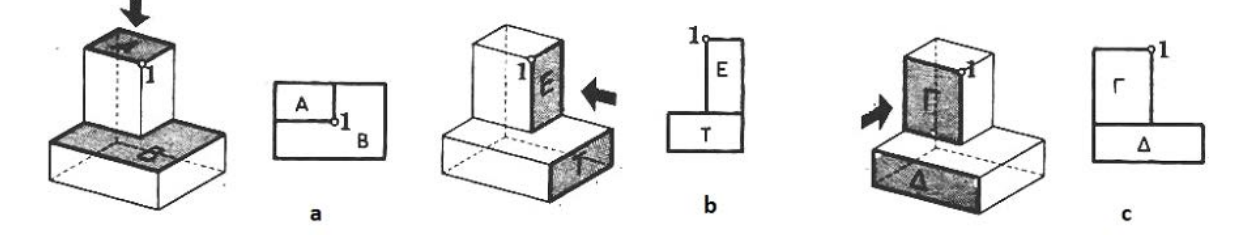

*Figura 37. Pamjet e objektit: а - nga lart; b - frontale; c - nga e majta (anësore)*

Për çdo drejtim shikimi, fitohen vizatime të veçanta në të cilat secila anë e objektit shihet në formën dhe madhësinë e saj të vërtetë.

Në vizatimin teknik projeksionet ortogonale të objekteve quhen pamje.

Projeksioni i parë, gjegjësisht projeksioni në rrafshin horizontal quhet pamje nga lart, projeksioni i dytë d.m.th. projeksioni në planin vertikal quhet pamje frontale, projeksioni i tretë d.m.th. projeksioni në rrafshin profilor quhet pamje anësore.

Një vizatim në të cilin objekti paraqitet në dy ose më shumë pamje pa sistem koordinativ quhet vizatim i përbërë i objektit.

Projeksioni ortogonal i një objekti të paraqitur në vizatim të përbërë në tri pamje duket si figura e mëposhtme.

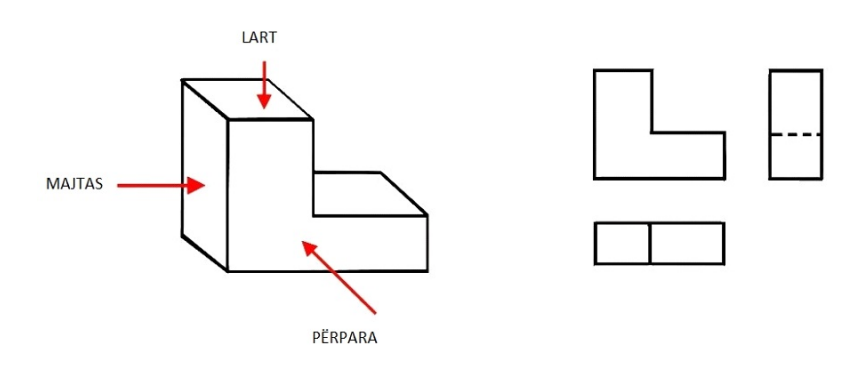

*Figura 38. Vizatimi i përbërë i një objekti në tri pamje shoqëruese* 

Në pamjen frontale shihen anët e përparme të objektit në madhësi natyrore, domethënë shihet gjatësia dhe lartësia e objektit

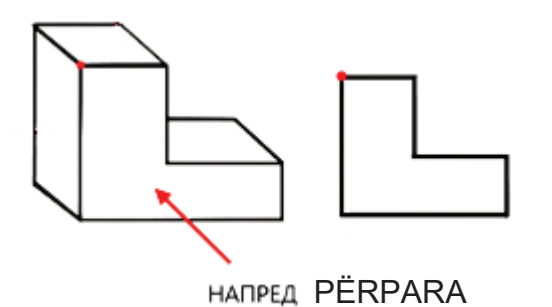

*Figura 39. Pamja frontale*

Në pamjen nga lart anët e sipërme të objektit shihen në përmasa natyrore, pra shihet gjatësia dhe gjerësia e objektit

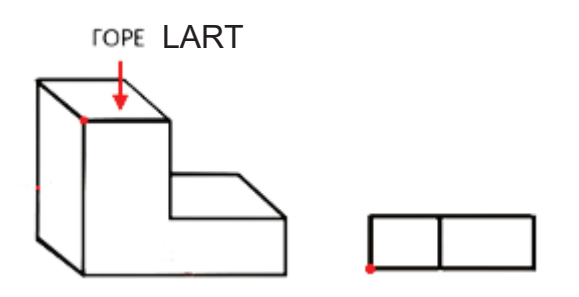

*Figura 40. Pamja nga lart* 

Në pamjen nga e majta anët e majta të objektit shihen në përmasa natyrore, pra shihen gjerësia dhe lartësia e objektit.

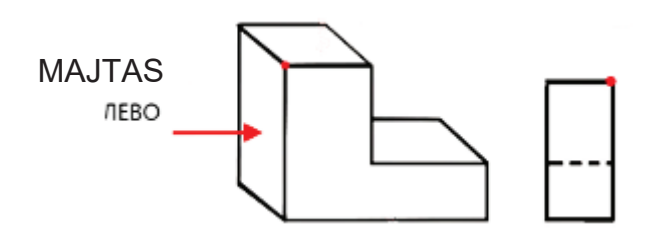

*Figura 41. Pamja nga e majta*

# **Propozim për ushtrime: Vizatim i projeksionit dhe pamjeve ortogonale.**

1. Vizatimi i projeksionit ortogonal të segmentit të dhënë nga pikat A (4, 3,5) dhe B (6,8,3).

2. Vizatimi i projeksionit ortogonal të trekëndëshit me koordinata të dhëna të kulmeve A (1,2,6), B (4,4,1) dhe C (5,1,3).

3. Vizatoni objekte teknike tredimensionale në tri pamje.

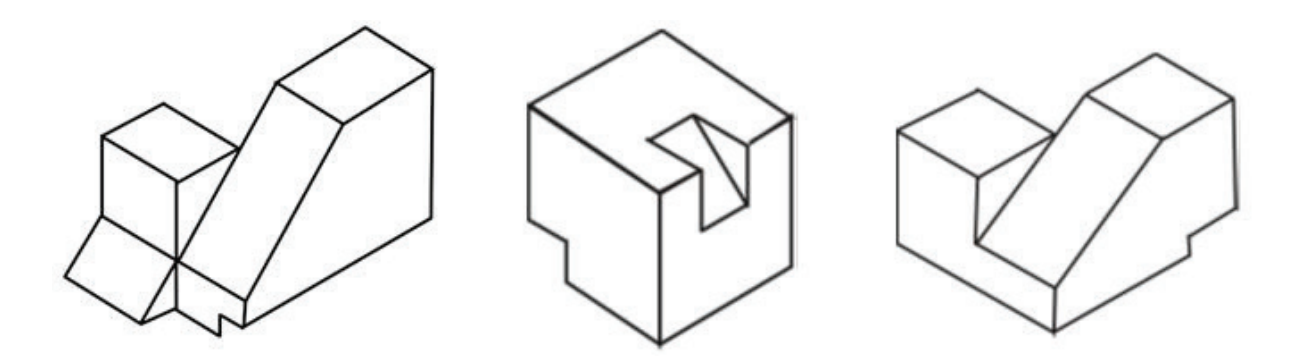

Prerjet në vizatimin teknik përdoren për të treguar brendësinë e objekteve që nuk mund të tregohen qartë në projeksionin ortogonal.

Prerja fitohet kur pjesa e fortë e objektit pritet me një rrafsh të prerjes tërthore imagjinare, ku nga objekti fitohen dy pjesë.

Pjesa e objektit e prerë që mbulon pjesën e brendshme largohet dhe pjesa tjetër ku duket pjesa e brendshme ngelet dhe vijëzohet.

Pjesa e fortë e objektit nëpër të cilën ka kaluar rrafshi i prerjes quhet **preje**.

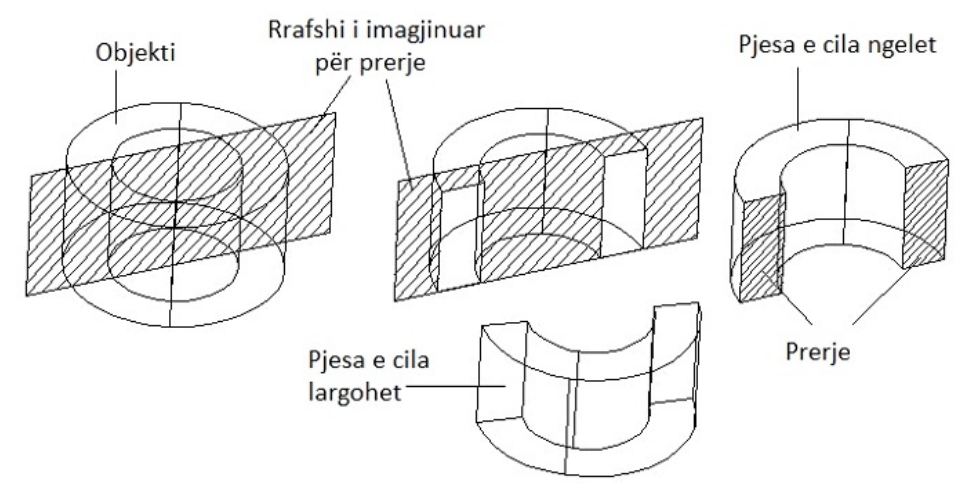

### *Figura 42. Elementet e prerjes*

Si rregull, prerja e vizatimeve teknike vijëzohet me vijëzim standard që korrespondon me materialin nga i cili është bërë objekti, kurse pjesa e objektit në të cilën rrafshi i prerjes nuk e pret materiali nuk vijëzohet.

Prerja së bashku me objektin në vizatimet teknike paraqitet në projeksion ortogonal në numrin e kërkuar të pamjeve.

Në vizatimin e projeksionit ortogonal rrafshi i prerjes paraqitet me një vijë të hollë vizë-pikë-vijë, e cila është më e trashë në skajet dhe shigjetat që tregojnë drejtimin e pamjes së prerjes.

Shkronjat e mëdha shkruhen pranë shigjetave, të cilat shënojnë prerjes e vizatimit.

Varësisht nga pozicioni i rrafshit të prerjes, dallohen disa lloje prerjesh, prej të cilave prerja tërthore frontale, prerja horizontale dhe prerja tërthore e profilit përdoren më së shumti në gjeologji, xehetari dhe metalurgji.

Në **prerjen frontale** rrafshi i prerjes tërthore është paralel me rrafshin frontal të projeksionit P2. Në projeksionin ortogonal prerja paraqitet në pamjen frontale, domethënë në P2.

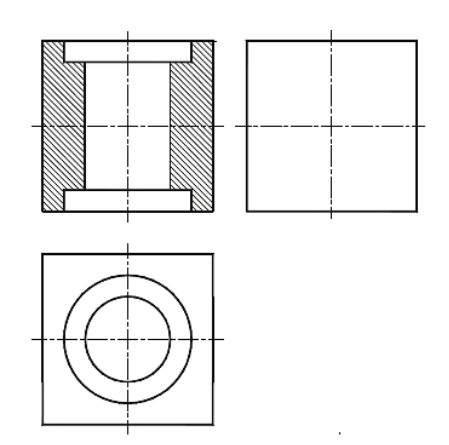

*Figura 43. Prerja frontale* 

Në prerjen horizontale rrafshi i prerjes është paralel me rrafshin horizontal të projeksionit P1. Në projeksionin ortogonal prerja tregohet në pamjen nga lart, domethënë në P1.

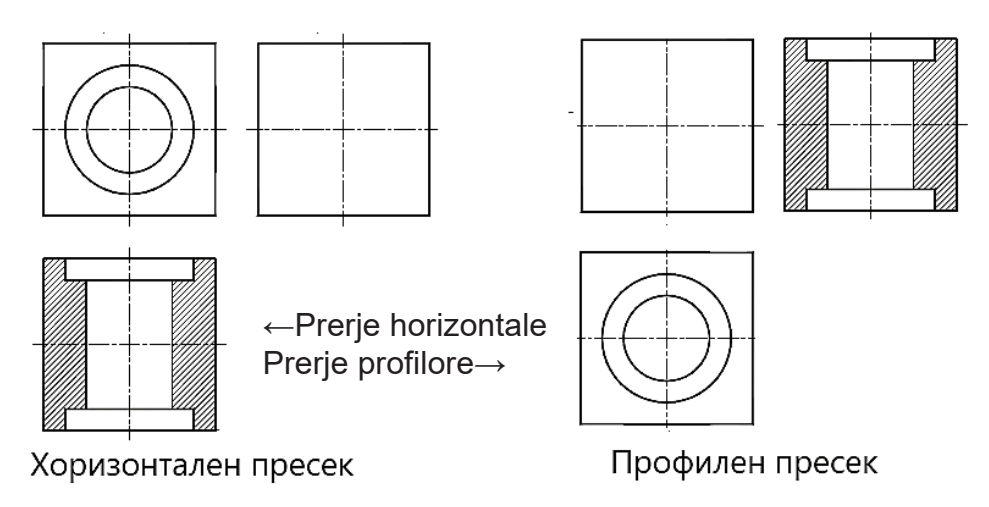

*Figura 44. Prerja horizontale dhe profilore*

Në **prerjen profilore** rrafshi i prerjes është paralel me rrafshin e projeksionit profilor P3. Në projeksionin ortogonal prerja paraqitet në pamje nga e majta, pra në P3.

Në varësi të faktit nëse objekti është prerë për së gjati apo në mënyrë tërthore, dallohen prerje gjatësore dhe tërthore. Rrafshi i prerjes në prerjen gjatësore vendoset në drejtim të anës së gjatë, kurse në prerje tërthore normal me anën e gjatë.

Prerja gjatësore dhe tërthore në metalurgji përdoren për t'i treguar furrat metalurgjike dhe pjesët e makinave, kurse në gjeologji dhe xehetari për t'i treguar hapësirat e minierave nëntokësore dhe sipërfaqësore, hapësirat e gërmimit, vrimat e minierave, etj.

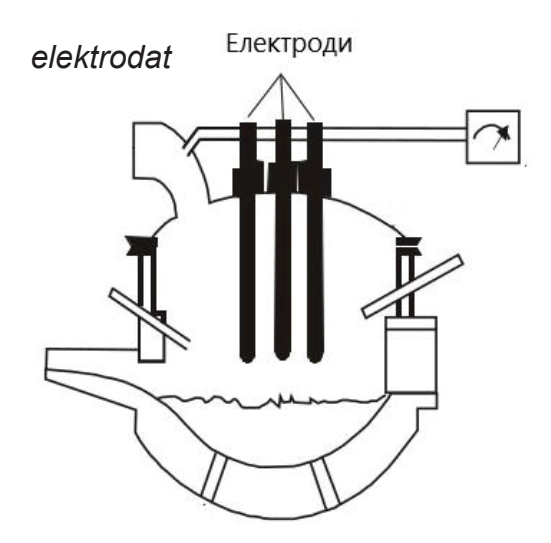

*Figura 45. Shembull për prerje në një furrë elektrike metalurgjike*

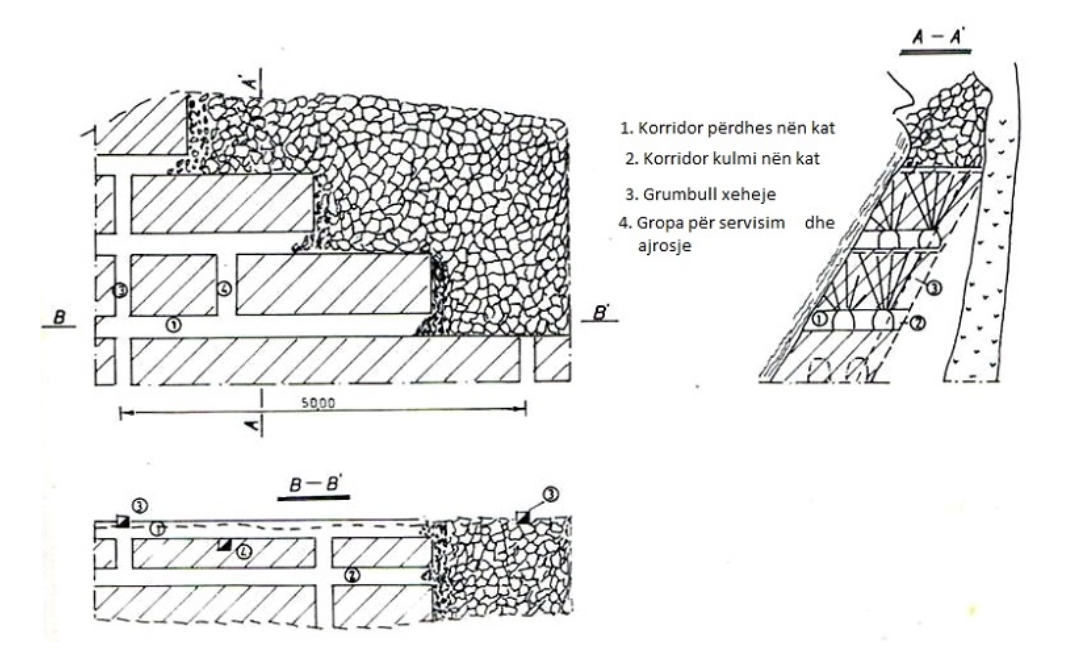

*Figura 46. Shembull për prerje frontale, horizontale dhe profilore të metodës së gërmimit në minierë nëntokësore* 

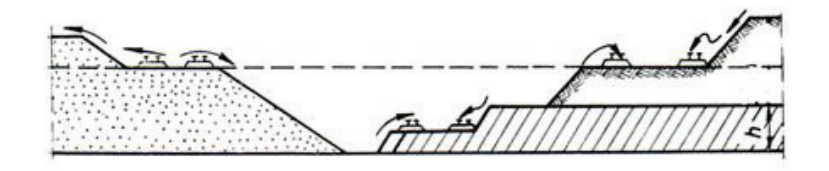

*Figura 47. Shembull për prerje frontale të minierës sipërfaqësore* 

# **2.1 RREGULLAT E VIJËZIMIT DHE KUOTIMI**

Vijëzimi përdoret për të shënuar sipërfaqet e prerjes dhe për të treguar materialin nga i cili është bërë objekti. Vizatimi i përftuar gjatë vijëzimit quhet vijëzim.

Në varësi të llojit të materialit, përdoren vijëzime të ndryshme. Për të paraqitur prerje të detaleve metalike të makinave në metalurgji përdoret më së shumti vijëzimi i përbërë nga vija të holla paralele, të cilat zakonisht vizatohen në mënyrë të pjerrët në një kënd prej 45°.

Llojet e veçanta të vijëzimeve përdoren për të treguar shtresa të shkëmbinjve të ndryshëm në profilet gjeologjike, për të treguar token dhe depozitat minerale.

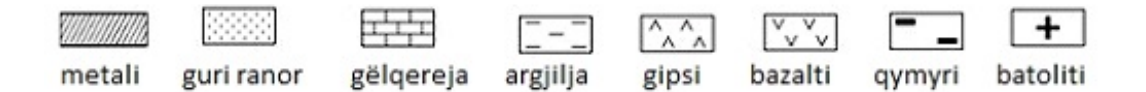

#### *Figura 48. Shembuj për llojet e vijëzimeve*

Vijëzimi me dorë në një tavolinë vizatimi bëhet me vizore-T dhe trekëndësha, ashtu që vizorja përdoret për t'i mbështetur trekëndëshat.

Vijëzimi duhet të bëhet me shumë kujdes në mënyrë që distanca midis vijave të jetë e barabartë kudo.

Kur vizatohet vijëzim i përbërë nga vija të holla paralele, distanca midis vijave duhet të jetë brenda kufijve prej 0,5 deri në 3 mm.

Vijëzimi duhet të bëhet nga lart poshtë për vijat vertikale ose nga e majta në të djathtë për vijat horizontale.

Nëse duhen vijëzuar dy prerje të ngjitura me të njëjtin vijëzim, atëherë vijëzimi duhet të jetë në drejtime të ndryshme ose distanca midis vijave duhet të zvogëlohet (vijëzimi i dendur).

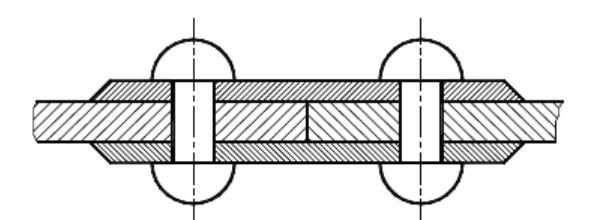

*Figura 49. Aplikimi i vijëzimeve në elementet e makinave*

Nëse duhen vijëzuar sipërfaqe të mëdha, atëherë vijëzimi vizatohet vetëm përgjatë anëve.

Një shembull kur një terren i madh duhet vijëzuar, vijëzohet vetëm pjesa e terrenit që është pranë vijës që përfaqëson sipërfaqen e tij. Nëse do të vijëzohet një sipërfaqe shumë e vogël, ajo mbushet me tush pa përdorur vija paralele.

Pjerrësitë e etazheve (kateve) të minierave sipërfaqësore, pjerrësitë e prerjeve për gropën e minierave sipërfaqësore, depozitimet e minierave sipërfaqësore vijëzohen me vijëzime të veçanta që përbëhen nga vija paralele me gjatuesi të ndryshme, ashtu që vijat më të gjata e lidhin pjesën e sipërme dhe të poshtme të pjerrësisë, kurse vijat më të shkurtra fillojnë nga skaji i sipërm dhe shkojnë deri te midisi i pjerrësisë.

Skaji i sipërm i etazheve përcaktohet nga vijat e shkurtra.

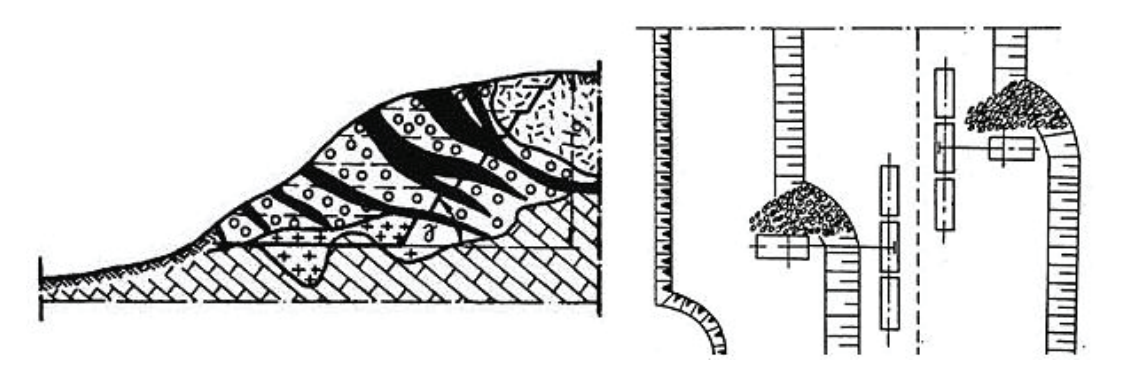

*Figura 50. Aplikimi i vijëzimit në gjeologji dhe xehetari* 

Shënimi i dimensioneve të objekteve në vizatimet teknike quhet **kuotë**. Dimensionet e objektit jepen me numra që i përfaqësojnë dimensionet natyrore të objektit, pavarësisht nga raporti në të cilin është vizatuar në vizatim.

Dimensionet e objekteve të vizatimit shfaqen duke përdorur vijat e kuotave kryesore, linjat e kuotave ndihmëse, shigjetat e kuotave dhe numrat e kuotave. Në vizatimet teknike janë të shënuara kuotuat dhe këndet e shprehura në njësi matëse të përshtatshme për gjatësitë dhe këndet (mm, m dhe shkallë).

Vijat kryesore të kuotave vendosen paralelisht me gjatësinë që kuotizohet, në mënyrë që vija e parë e kuotës të jetë së paku 10 mm larg konturave të objektit dhe vijat e mëposhtme 8 mm nga ajo e mëparshme.

Numrat koute kanë lartësi prej 3 deri në 4 mm dhe shkruhen mbi vijën kryesore të kuotimit, paralelisht me të dhe në mes.

Kur vijat e kuotimit janë horizontale, numrat e kuotimit shkruhen nga e majta në të djathtë dhe kur janë vertikale, nga poshtë lart.

Vijat ndihmëse të kuotimit vendosen në mënyrë normale me vijën kryesore të lartësisë dhe përfundojnë 2 mm mbi vijën kryesore të kuotimit.

Nuk lejohet prerja e vijave ndihmëse të kuotimit me vijat kryesore të kuotimit. Shigjetat e kuotimit aplikohen në pjesën e brendshme të vijës kryesore të kuotimit dhe janë të orientuara nga jashtë.

Nëse dimensioni që kuotizohet është i vogël, shigjetat aplikohen jashtë vijës kryesore të kuotimit dhe janë të orientuara kah brenda.

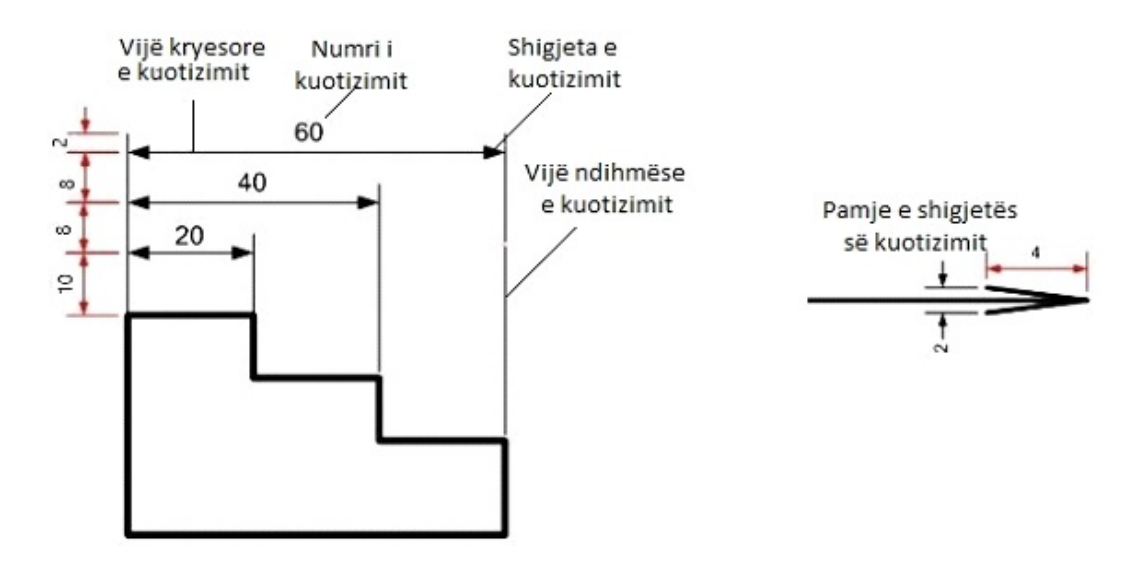

*Figura 51 Elementet e kuotimit* 

Kur nuk ka hapësirë për t'i aplikuar ato as nga jashtë, atëherë në vend të shigjetave përdoren pika. Shigjetat e kuotimit nuk duhet t'i prekin skajet e objekteve, por vijat kuotizuese ndihmëse.

Diametrat e cilindrit ose hapjes cilindrike kuotizohet duke shkruar shenjën Ø përpara numrit të kuotimit, i cili e përfaqëson diametrin.

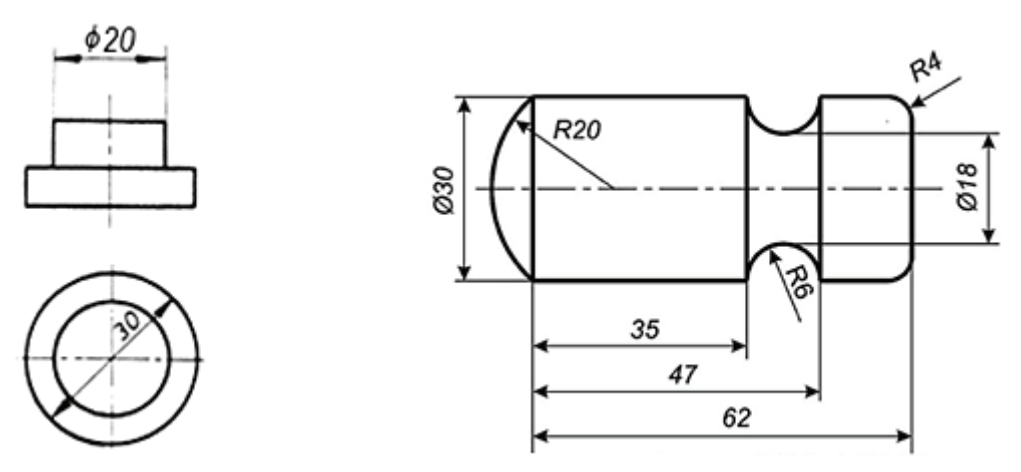

*Figura 52. Kuotimi i diametrave dhe lakimit rrethor me qendër*

Rrezja e harkut rrethor kuotizohet duke shkruar shkronjën R përpara numrit të kuotimit atëherë kur qendra e harkut rrethor nuk është e përcaktuar.

Sa i përket mënyrës se si vendosen vijat e kuotimit në objektin e vizatimit, ekzistojnë llojet e mëposhtme të kuotimit:

```
- paralel;
```

```
- serik;
```
- i kombinuar dhe

-metrik.

**Kuotimi paralel** bëhet në atë mënyrë që vijat kryesore të kuotimit të jenë paralele me njëra-tjetrën dhe paralele me konturat e objektit.

Çdo vijë e kuotimit fillon nga e njëjta pikënisje, pra nga e njëjta vijë kuotizuese ndihmëse.

**Kuotimi serik** bëhet duke vendosur vijat e kuotimit njëra pas tjetrës në mënyrë të vazhdueshme, duke u nisur nga vija e dytë e kuotimit ndihmës të kuotës së mëparshëm.

**Kuotimi i kombinuar** kryhet në atë mënyrë që kuotimi serial, paralel dhe simetrik të zbatohet për të njëjtin objekt.

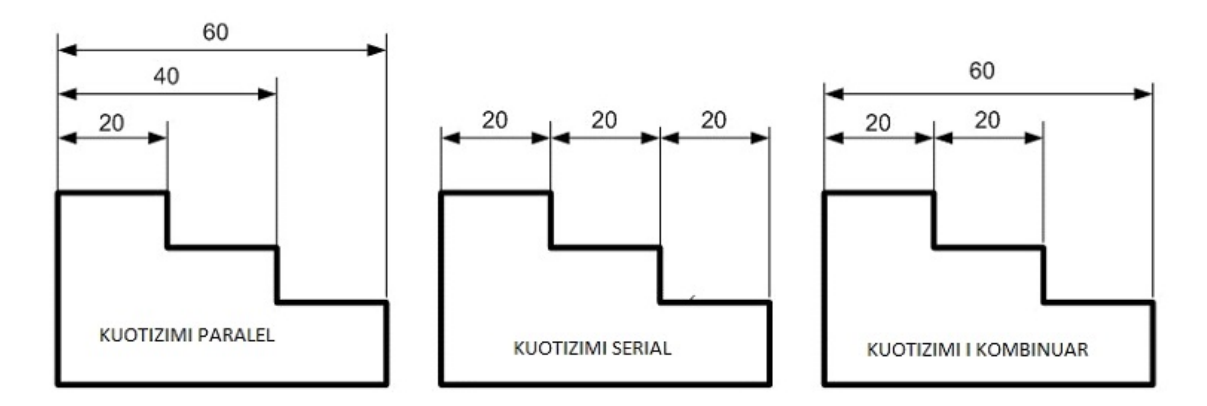

*Figura 53. Llojet e kuotimit* 

**Kuotimi simetrik** kryhet në objekte që janë simetrike në raport me simetralen. Vijat e kuotimit vendosen në mënyrë simetrike në raport me simetralen.

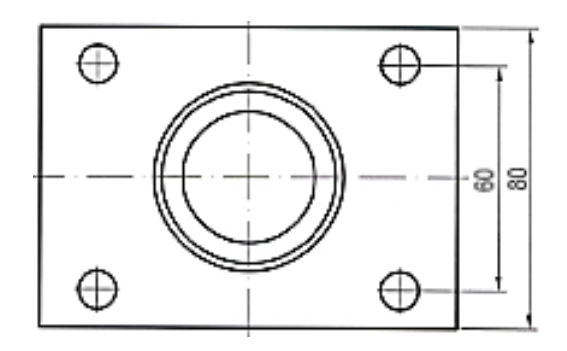

Figura 54. Kuotimi simetrik

#### **2.2 VIZATIMI TEKNIK**

Vizatim teknik është vizatimi preciz në të cilin objektet vizatohen në pamje dhe prerje dhe në të cilin bëhet kuotimi dhe vijëzimi i prerjeve. Vizatimet teknikë vizatohen në një format të përshtatshëm me kornizë dhe tabelë.

Para se të niset me përgatitjen e vizatimit teknik bëhet një skicë në të cilën objekti paraqitet në pamje, i kuotizuar dhe i vijëzuar. Krijimi i skicës përbëhet nga disa faza. Në fazën e parë formohet paraqitja e pamjes së objektit, pastaj përcaktohet në sa pamje duhet të paraqitet objekti dhe në çfarë përpjesëtimi do të vizatohet. Pastaj vizatohen pamjet, përcaktohet pozicioni i rrafshit të prerjes, vizatohet prerja, vijëzohet dhe kuotizohet. Pasi e kemi bërë skicën, kalojmë në vizatimin e saktë të vizatimit teknik.

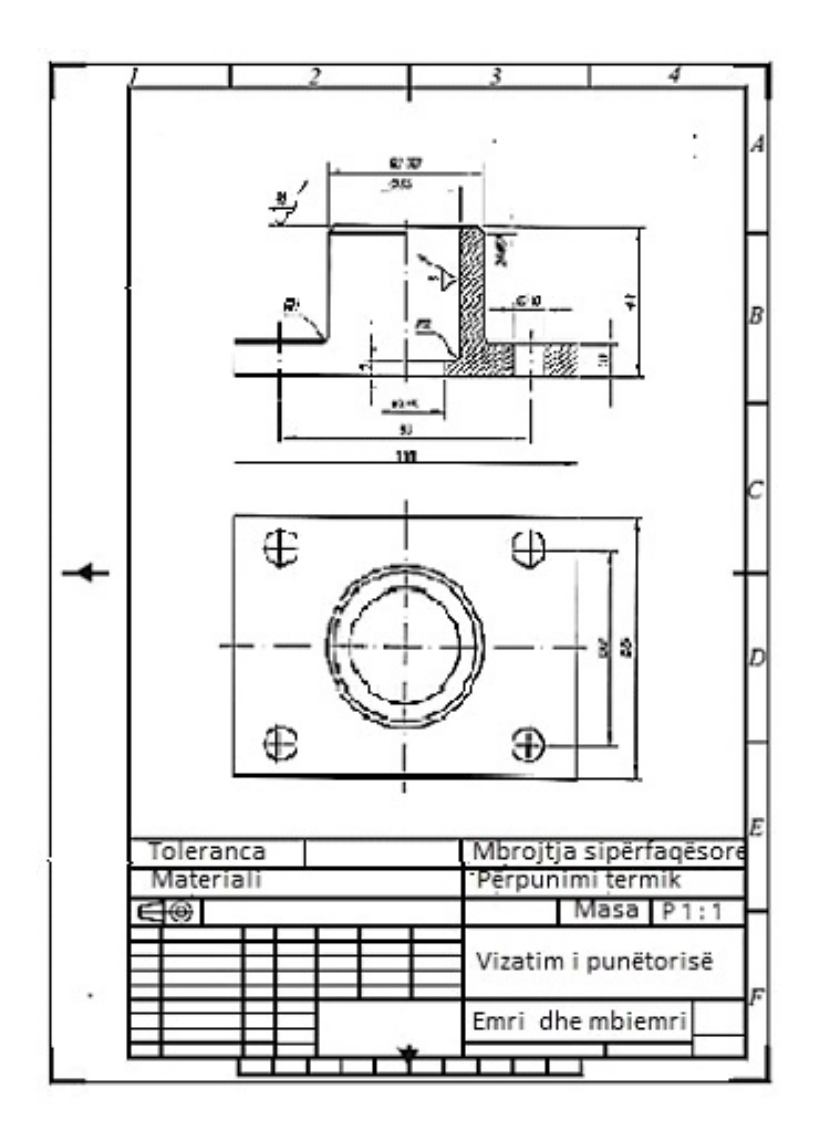

*Figura 55. Një shembull i vizatimit teknik të objektit në dy pamje* 

# **Propozim për ushtrime: Vizatimi i prerjeve, vijëzimi dhe kuotimi i elementeve të makinave në metalurgji**

1. Me prerje profilore tregoni pjesën e parë të figurës që ka prerje rrethore tërthore dhe vijëzoje prerjen.

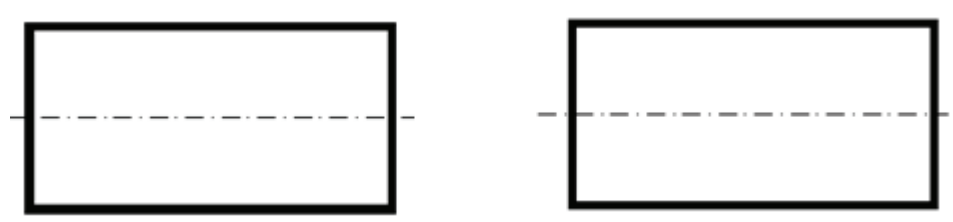

2. Me prerje profilore tregoni pjesën e dytë të figurës së mëparshme e cila ka prerje katrore tërthore dhe vijëzoje prerjen.

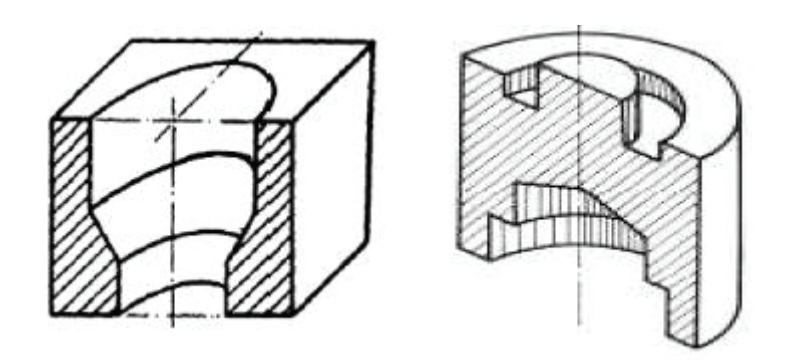

3. Vizato pjesën e parë të figurës dhe kuotizoje atë në mënyrë paralele.

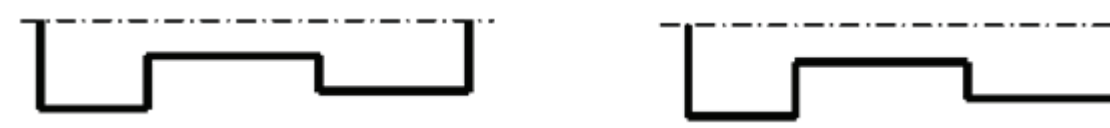

5. Vizato pjesën e dytë të figurës dhe kuotizoje atë në mënyrë serike.

6. Vizato vizatimin, shkruaji numrat e kuotimit 5; 8; 20; dhe 25 dhe vizatoji shigjetat e kuotimit.

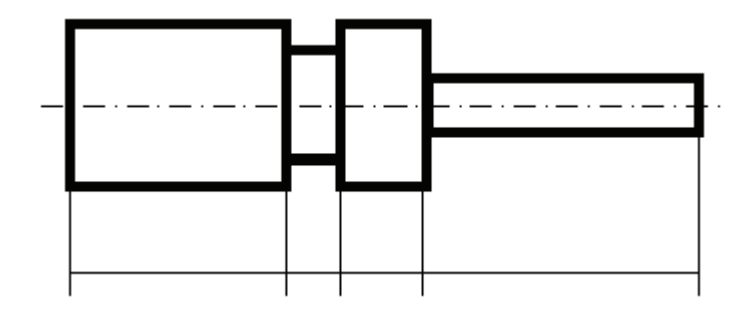

# **3 BAZAT E PROJEKSIONIT TË KUOTIZUAR**

Projeksioni i kuotizuar përdoret kryesisht për të treguar pjesë të sipërfaqes së tokës në një rrafsh në gjeologji dhe xehetari.

Projeksioni i kuotizuar përdoret në projektimin e rrugëve, hekurudhave, ndërtimeve, minierave etj.

Projeksioni i kuotizuar kryhet në një rrafsh projeksioni horizontal P, ku rrezet e projektimit janë normale me rrafshin, pra janë vertikale.

Distanca vertikale nga rrafshi i projektimit në pikat në terren quhet **kuotë** dhe shprehet në metra.

Si rrafsh themelor i projeksionit merret rrafshi horizontal i projeksionit P0 në të cilin të gjitha pikat kanë lartësi 0. Ky rrafsh quhet baza zero ose rrafsh kryesor horizontal. Sipërfaqja e detit zakonisht merret si rrafsh zero.

Në projeksionin e kuotizuar përdoren edhe rrafshet që janë paralele me rrafshin kryesor. Këto rrafshe quhen rrafshe lartësie, shtresash ose niveli. Të gjitha pikat në rrafshet e nivelit i kanë të njëjtat lartësi.

Rrafshet horizontale në të cilat lartësitë e pikave janë numra të plotë quhen rrafshe të nivelit kryesor.

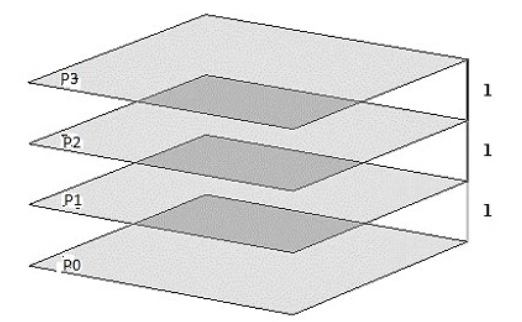

*Figura 56. Rrafshet nivelore-shtresore*

Kur një normale tërhiqet nga pika në rrafshin themelor të projeksionit, ajo do ta shpojë rrafshin në një pikë të quajtur projeksioni i kuatizuar i pikës.

Kuotat e pikave në të njëjtin rrafsh projeksioni kanë të njëjtën vlerë, domethënë një numër i paraqitur në metra.

Pikat e matura në rrafshet e projeksionit shënohen me një shkronjë pranë së cilës shkruhet një numër në kllapa të vogël që tregon lartësinë e pikës në metra. Kur një pikë shtrihet në rrafshin e projeksionit themelore, thuhet se ka kuotë 0.

Kur kuota është mbi rrafshin themelor të projeksionit, ajo ka kuotë më të madhe se zero, kurse kur është nën rrafshin e projeksionit, ajo ka kuotë më të vogël se zero, domethënë kuotë negative.

### **3.1 PROJEKSIONI I KUOTUAR I PIKËS**

Nëse nga një pikë arbitrare A tërhiqet një normale në rrafshin horizontal P, në vendin e shpimit do të fitohet pika A', e cila paraqet projeksion e kuatuar të pikës A.

Nëse pika A ndodhet në një lartësi prej 5 metrash mbi rrafshin horizontal, projeksioni i saj i kuatuar paraqitet si A' (5).

Kjo do të thotë se kuota e pikës A është 5 metra. Një pikë në projeksionin e kuotuar paraqitet nga projeksioni i tij ortogonal dhe kuota e tij.

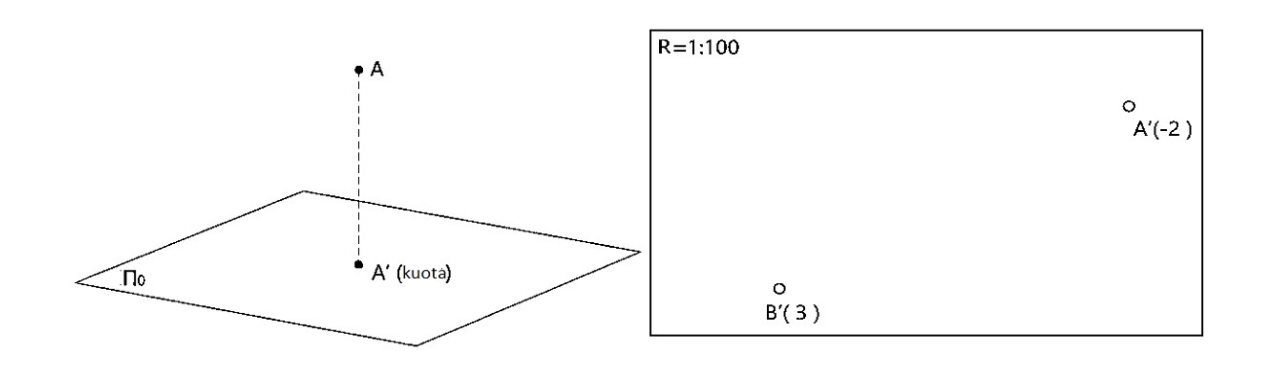

*Figura 57. Projeksioni i kuotuar i pikës* 

Kuota e një pike paraqet distancën e pikës nga rrafshi i projektimit  $\Pi_{\text{o}}$  në metra.

Në shembullin në figurë, pika A është 2 metra nën rrafshin themelor dhe pika B është 3 metra mbi rrafshin.

Shenja minus (-) shkruhet para numrit të kuotave negative. Në vizatimin në një projeksion të kuotuar, përveç kuotave të pikave, shkruhet edhe raporti në të cilin është bërë projeksioni i kuotuar.

### **3.2 PROJEKSIONI I KUOTUAR I DREJTËZËS DHE SEGMENTIT**

Meqenëse vija dhe segmenti përcaktohen nga dy pika, projeksioni i tyre i kuotuar fitohet duke lidhur pikat e tyre të kuotizuara.

Gjatësia e një segmenti në vizatim është distanca horizontale midis dy pikave. Distanca vertikale midis dy pikave të segmentit quhet ndryshim në lartësi dhe fitohet si ndryshim midis kuotave të tyre.

Gjatësia e vërtetë natyrore përcaktohet kur normalet ngrihen nga pikat fundore të segmentit dhe kuotat e tyre barten në to.

Me lidhjen e pikave të fituara fitohet gjatësia e vërtetë natyrore e segmentit.

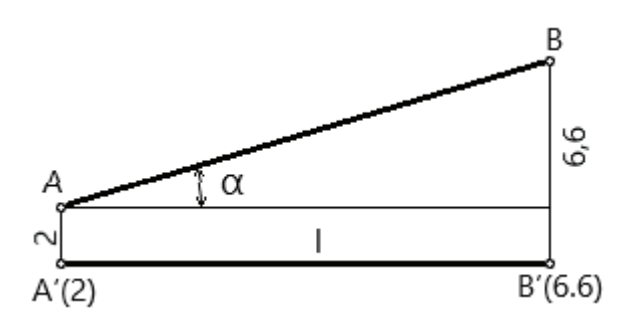

*Figura 58. Përcaktimi i gjatësisë reale të segmentit. l l - gjatësia horizontale, α- këndi vertikal*

**Shembull**: Sipas figurës, vizatoni dhe përcaktoni gjatësinë reale të segmentit A-B, kuotat e të cilit janë A' (2), B' (6,6), nëse distanca horizontale në vizatim midis pikave është l = 10 cm, kurse raporti është 1:1000.

#### **3.3 GRADIMI I DREJTËZËS DHE SEGMENTIT**

Gradimi i drejtëzës nënkupton përcaktimin e pikave që ndodhen në segmentin ose në vijat që kanë kuota të njëpasnjëshme me numra të plotë.

Ne do të paraqesim gradimin e segmentit dhe drejtëzës në shembullin e mëposhtëm. Projeksioni i kuotizuar i segmentit A - B përfaqësohet nga pozicioni dhe kuotat e pikave A' (2) dhe B' (6,6). Nga pika A' vizatojmë një gjysmëdrejtëz arbitrare (m) dhe aplikojmë në të distanca prej 1 cm duke filluar nga pika A'. Përgjatë drejtëzës (m) bartim një gjatësi prej 4,6 cm, sepse diferenca në lartësi midis pikave A dhe B është 4,6 cm (6,6 - 2 = 4,6). Pikën e fituar 6,6 e lidhim me pikën B'.

Nga pikat me numra të plotë, të cilat janë në drejtëzën (m), vizatohen vija paralele deri në segmentin A' - B' dhe fitohen pikat 3', 4', 5', 6'.

Në këtë mënyrë graduam seksionin e vizatimit A'B' dhe përftuam projeksionet e pikave 3', 4', 5' dhe 6', të cilat janë njësoj të largëta nga njëra-tjetra dhe paraqesin numra të plotë.

Gradimi i drejtëzës bëhet në të njëjtën mënyrë si në një segment duke zgjedhur dy pika arbitrare A' dhe B' në drejtëzën.

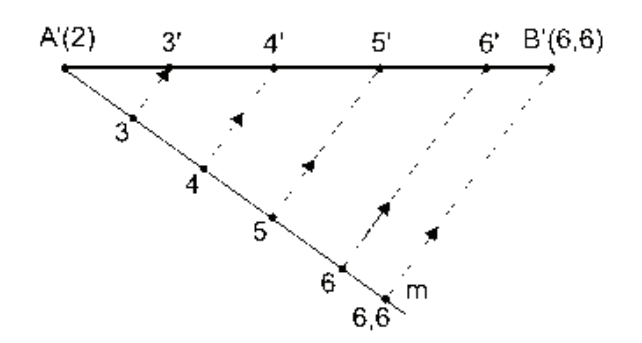

*Figura 59. Gradimi i segmentit* 

Drejtëza arbitrare në një projeksion të kuotizuar përfaqësohet nga pikat e saj që kanë numra të plotë. Pikat quhen pikat kryesore të drejtëzës dhe vetë drejtëza quhet drejtëz e graduar (shkallëzuar). Drejtimi në të cilin kuotat e drejtëzës zvogëlohen shënohet me një shigjetë.

Pjerrësia e drejtëzës së graduar përcaktohet përmes intervalit të drejtëzës.

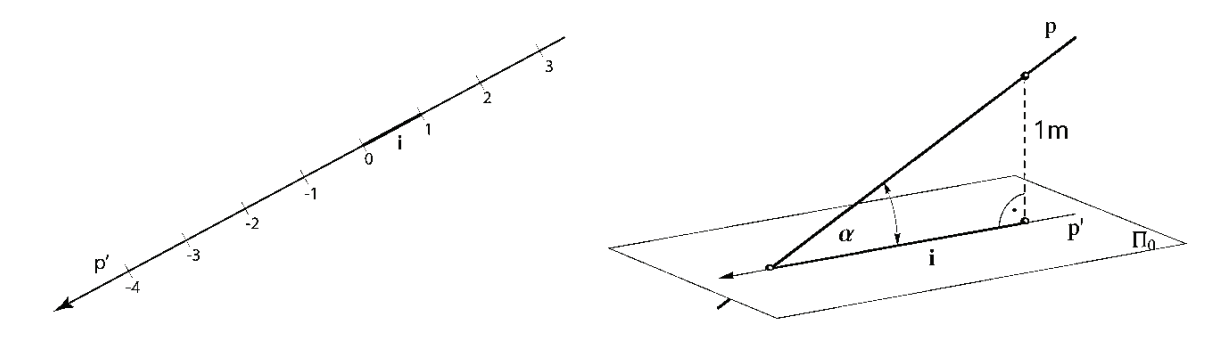

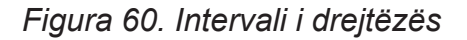

**Intervali** i drejtëzës (i) është distanca horizontale midis dy pikave të plota të ngjitura me të cilat ka një ndryshim në lartësi prej 1 metër.

Të gjitha intervalet në një drejtëz janë të barabarta.

Intervali përcaktohet kur distanca horizontale midis dy pikave ndahet me diferencën lartësie midis pikave.

 i = l / h, ku: i - intervali, l - distanca horizontale, h - dallimi lartësie. Shembull: nëse l = 10 m. h = 6,6 - 2 = 4,6 m, intervali është i = 10 / 4,6 = 2,18

 Nëse drejtëza është normale me rrafshin e projeksionit, intervali i saj është zero. Nëse drejtëza është paralele, të gjitha pikat e saj kanë të njëjtat lartësi dhe intervali nuk është i përcaktuar, domethënë është i pafund.

## **3.4 PJERRËSIA E DREJTËZËS**

Pjerrësia e drejtëzës (r) është një tangjentë nga këndi vertikal që mbyll drejtëza me rrafshin e projeksionit  $p = tq \alpha = h / l$ , ose tg  $\alpha = 1 / i$ , rrjedh se h / l = 1 / i, e kështu p = 1 / i ose p ∙ i = 1. Nga raporti i fundit rrjedh se nëse pjerrësia është më e madhe, intervali është më i vogël dhe anasjelltas.

Pjerrësia e drejtëzës është e shënuar me shigjeta dhe është në drejtim nga kuotat më të larta deri në ato më të ulëta.

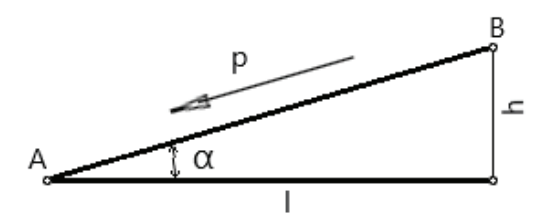

*Figura 61. Pjerrësia e drejtëzës*

Pjerrësia e drejtëzës zakonisht jepet në përqindje. Për shembull: р = 25% = 25 / 100. Nëse intervali është i = 4 m, pjerrësia e drejtëzës do të jetë:  $p = 1 / i = 1 / j$  $4 = 0.25 \cdot 100 = 25 \%$ .

### **3.5 PROJEKSIONI I KUOTIZUAR I RRAFSHIT**

Në prerjen e një rrafshi arbitrar me rrafshet e nivelit horizontal fitohen vija paralele horizontale, të cilat quhen shtresa ose izohipsa.

Shtresat kryesore të rrafsheve janë shtresat, pikat e të cilave kanë kuota me numra të plotë.

Drejtëza që shtrihet në rrafsh dhe është normale me shtresat quhet vija e pjerrët e rrafshit.

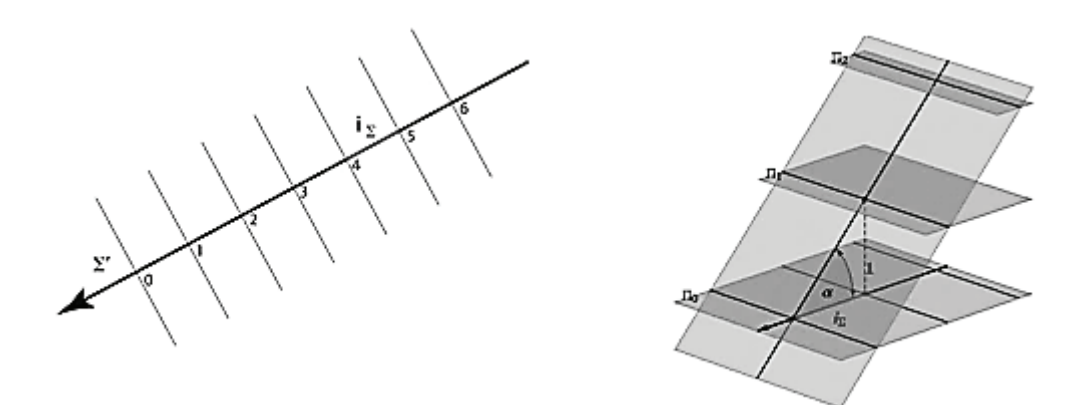

*Figura 62. Rrafshi në projeksion të kuotizuar me intervale të rrafshit* 

Rrafshi në projeksionin e kuotizuar mund të paraqitet me vijën e tij të pjerrësisë në të cilën është tërhequr një shigjetë që tregon drejtimin e pjerrësisë së rrafshit.

Një pikë shtrihet në një rrafsh nëse ajo shtrihet në ndonjë shtresë të rrafshit. Me lidhjen e pikave me kuota të njëjta nga disa rrafshe, fitohen vija të lakuara, të cilat quhen izohipsa.

### **3.6 SIPËRFAQET TOPOGRAFIKE**

Terrenet e parregullta natyrore quhen sipërfaqe topografike.

Kur sipërfaqja topografike pritet me sipërfaqet e nivelit horizontal, fitohen vija të lakuara të mbyllura të çrregullta, të cilat siç dihet quhen shtresa.

Distanca e lartësisë ndërmjet shtresave është e barabartë me diferencën e lartësisë midis rrafsheve horizontale dhe zakonisht është 1 m, megjithëse mund të jetë 5,

10 metra e më shumë.

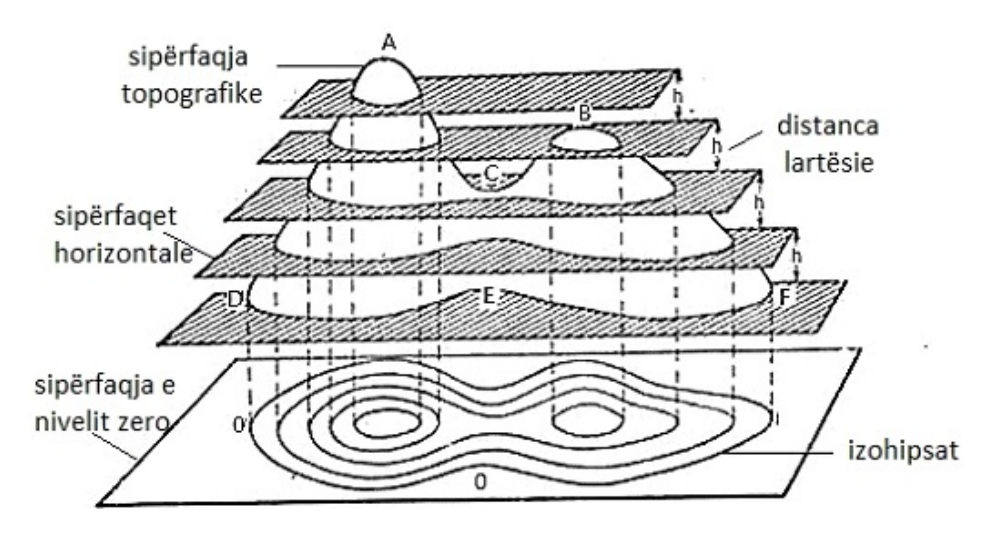

*Figura 63. Sipërfaqja topografike e prerë nga rrafshet horizontale* 

Shtresat me lartësi pozitive quhen izohipsa, kurse ato me lartësi negative quhen izobate.

Sipas asaj, **izohipsat** janë vija të lakuara të mbyllura, pikat e të cilave kanë të njëjtën lartësi pozitive.

Nëse izohipsat janë më afër njëra-tjetrës, pra më të dendura, terreni në atë pjesë ka pjerrësi më të madhe, pra është më i pjerrët dhe anasjelltas nëse izohipsat janë më pak të rralla, terreni ka pjerrësi më të vogël.

 Gjatë përcaktimit të kuotave të shtresave si rrafsh themelor horizontal merret sipërfaqja e detit. Që do të thotë se kuotat e shtresave përfaqësojnë lartësi mbi nivelin e detit.

Pikat në terren që janë më të larta se pikat përreth që formojnë maja, kurse pikat që janë më të ulëta se pikat përreth formojnë lugina.

### **3.7 PROFILI I TERRENIT**

Nëse sipërfaqen topografike të terrenit e cila përfaqësohet nga izohipsa, e presim me një rrafsh imagjinar vertikal, i cili përfaqësohet me drejtëza në projeksionin e kuotizuar, mund të vizatojmë konturat e sipërfaqes së terrenit, pra prerjen vertikale të tij.

Prerja vertikale e terrenit quhet **profil i terrenit.**

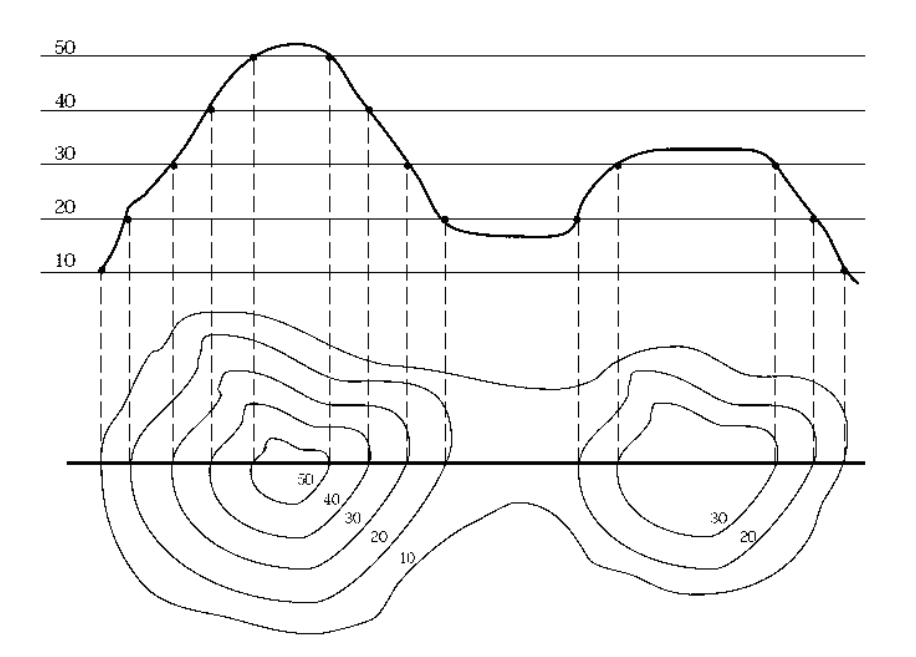

*Слика 64. Профил на терен во котирана проекција*

Mbi vizatimin në të cilin terreni është paraqitur në projeksion të kuotizuar, vizatojmë një drejtëz në të cilën shënojmë pikat e prerjes së rrafshit me izohipsat. Drejtëza e ka lartësinë më të vogël të izohipsave që i pret.

Nga pikat e drejtëzës tërhiqen vertikalet dhe në to barten kuotat e izohipsave përkatëse, në një raport në të cilin paraqitet sipërfaqja topografike.

Duke lidhur pikat e marra vizatojmë konturat e terrenit, pra e fitojmë profilin vertikal të terrenit.

### **Propozim për ushtrim: Vizatimi i një profili në terren për profesionin gjeologjisë-xehetarisë.**

1. Për shembullin e dhënë zgjidh një rrafsh profili dhe vizato profilin e terrenit.

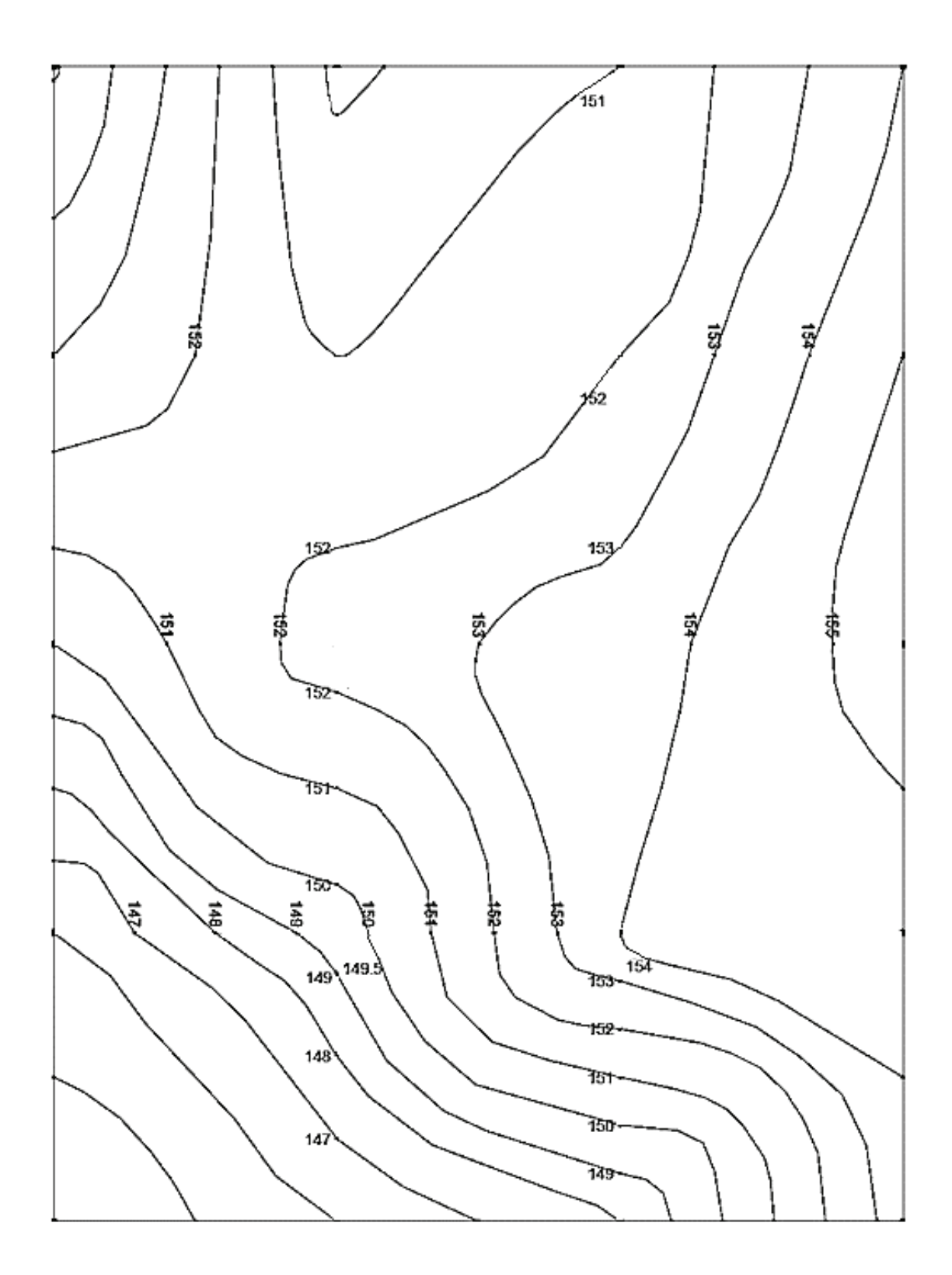

# **4 PROGRAMET KOMPJUTERIKE PËR VIZATIM**

Kompjuterët janë pajisje elektronike që përdoren për qëllime të ndryshme, si: shkrimi i tekstit, bërja e llogaritjeve të sakta, krijimi i vizatimeve, memorizimi ose ruajtja e të dhënave etj.

Kompjuterët që përdoren për vizatim përbëhen nga: shtëpiza, monitori, tastatura, mausi dhe printeri.

**Shtëpiza** është pjesa e kompjuterit në të cilën ndodhen elementet harduerike dhe softuerike dhe në të cilën janë instaluar programet kompjuterike për vizatim teknik.

Për vizatimin teknik në kompjuterë përdoren programe të ndryshme, të cilat zakonisht blihen si programe të gatshme që futen, pra instalohen në sistemin operativ të kompjuterit.

AutoCad dhe QCad janë programet më të përdorura kompjuterike për vizatim.

**Monitori** është njësia dalëse e kompjuterit, në ekranin e të cilit mund të shihet imazhi i programeve të aktivizuara. Monitori tregon imazhin e krijuar nga procesori i kompjuterit, i cili përmes kartës grafike shndërrohet në një formë që mund të shfaqet në monitorin.

**Tastatura** dhe mausi janë pajisje hyrëse në kompjuter përmes të cilave jepen komanda ose futen të dhënat.

Nëpërmjet tastaturës jepen komandat duke shkruar emrin e komandës, jepen vlerat e koordinatave të pikave, gjatësive, lartësive dhe këndeve dhe gjithashtu konfirmohen ose anulohen komandat e dhëna.

Në tastaturë disa nga butonat më të përdorur në AutoCad janë butoni ENTER dhe butoni ESC.

Duke shtypur butonin ENTER, një komandë konfirmohet dhe duke shtypur tastin ESC, komanda ndërpritet, pra anulohet. Ndonjëherë tasti ESC duhet të shtypet disa herë.

**Mausi** përdoret si një pajisje treguese. Duke lëvizur mausin përgjatë tavolinës, treguesi i tij në ekran, i quajtur **kursor**, lëviz.

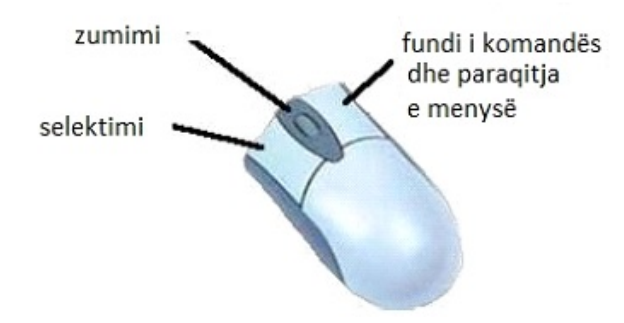

*Figura 65. Mausi (Mousе)* 

Me shtypjen e butonave të mausit kryet një klikim. Nëse shtypet një herë butoni i majtë i mausit, jepen koordinatat e pikave, zgjidhen objektet e vizatimit, aktivizohen komandat, etj. Nëse shtypet butoni i majtë në një element dhe mausi lëvizet duke e mbajtur të shtypur, elementi në ekran zhvendoset nga një pozicion në tjetrin.

 Me shtypjen e butonit të djathtë të mausit bëhet një klikim të djathtë, gjatë të cilit shfaqen menytë ndihmëse përmes të cilave mund të selektohet dhe aktivizohet një vegël ose komandë.

**Printerët** janë pajisje dalëse të kompjuterit në të cilat të dhënat nga kompjuteri printohen (shtypen) në letër.

Meqenëse programi më i përdorur i vizatimit teknik është AutoCad, këtu do të shpjegohen procedurat më themelore të vizatimit në AutoCad. Meqenëse programi mbindërtohet dhe përmirësohet vazhdimisht, besoj se për njohuritë bazë të vizatimit kompjuterik do të ishte mirë të shpjegohet programi AutoCad 2002 edhe pse tani ekziston edhe AutoCad 2021.

Programi AutoCad 2002 startohet duke klikuar dy herë me butonin e majtë të mausit në ikonën e tij. Pas startimit shfaqet dritarja kryesore.

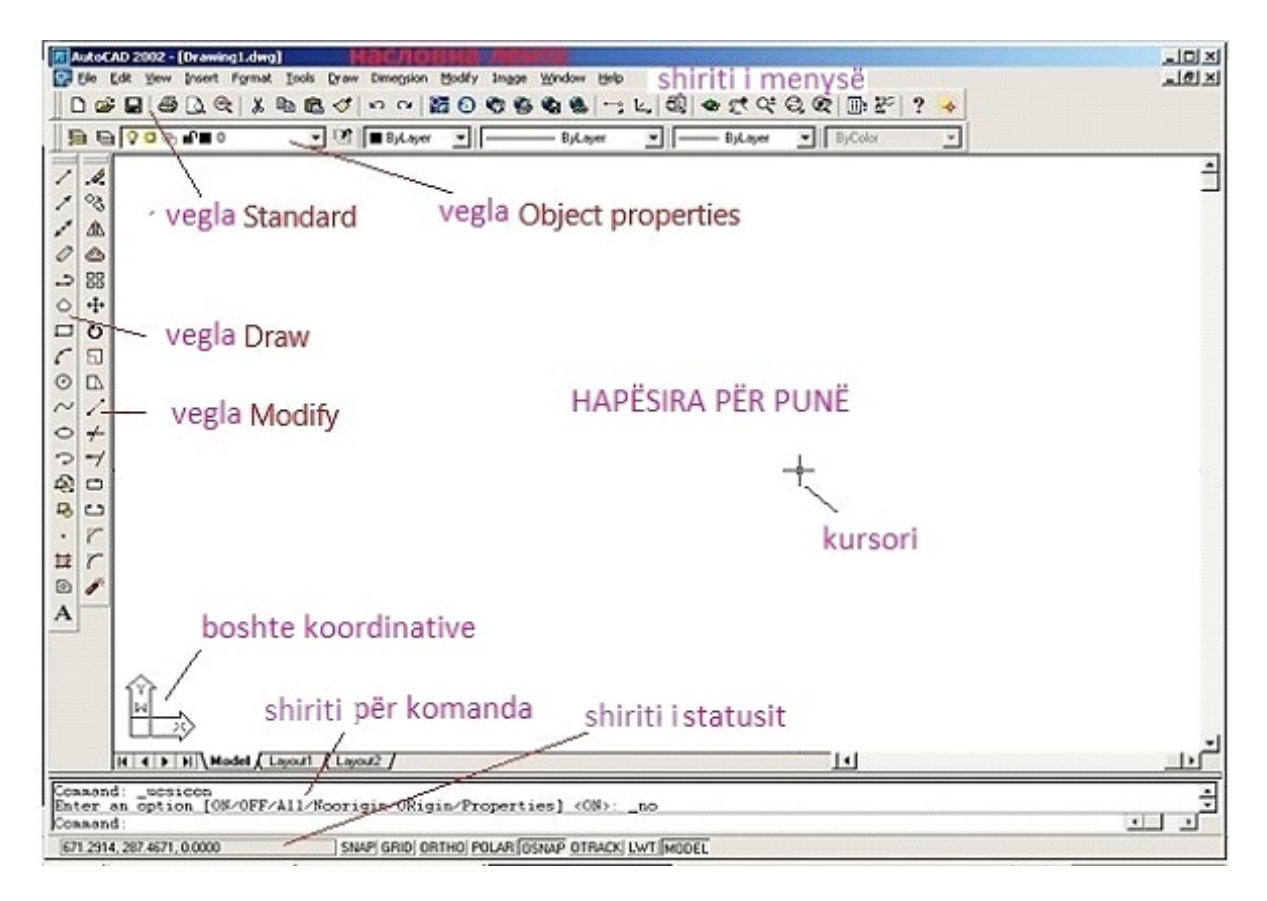

*Figura 66. Dritarja kryesore e AutoCad 2002* 

Dritarja kryesore e AutoCad përbëhet nga elementet e mëposhtëm:

**1. Shiriti i titullit** (Title bar) - është shiriti më i sipërm në të cilin shfaqet emri i vizatimit.

**2. Shiriti i menysë** (Pulldown menus) - është shiriti i dytë pikërisht poshtë shiritit të titullit. Ky shirit përbëhet nga menytë e mëposhtme: File, Edit, View, Insert, Format, Tools, Draw, Dimension, Modify, Image, Window, **Help**.

Shiriti i menysë përdoret për të dhënë komanda duke zgjedhur emrin e komandës që gjendet në meny.

Në versionet e fundit të AutoCad-it, ky shirit është zëvendësuar me të ashtuquajturat ribboni, të cilët paraqesin një paraqitje përshkruese të komandave që në AutoCad 2002 që shfaqen në shiritat e veglave. Në versionet më të fundit të AutoCad ekziston mundësia për të kaluar në versionet më të vjetra të AutoCad

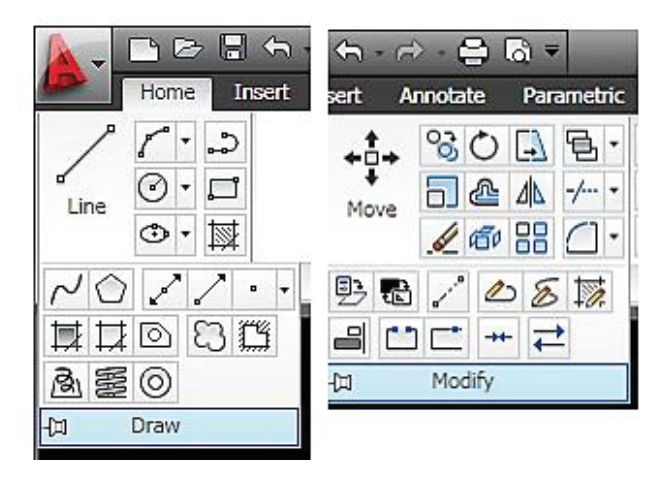

*Figura 67. Ribboni në shiritin e veglave Draw dhe Modify* 

**3. Shiriti i veglave Standard** (Standard Toolbar) - përmban mjete që gjenden në programe të tjera të Microsoft Office, siç janë New, Open dhe Save. Pranë këtij shiriti janë veglat për lëvizje dhe zumim, domethënë mjetet PAN dhe ZOOM.

**4. Shiriti i veglave Object Properties** (Object Properties) - shërben për të krijuar nivele, pra sipërfaqe pune njëra mbi tjetrën të quajtura shtresa (Layers). Çdo nivel mund të vendoset në ngjyra të ndryshme vijash, lloje të ndryshme dhe trashësi vijash, etj.

**5. Shiritat e veglave** (Toolbars) - përbëhen nga vegla të shfaqura në formën e një figure (ikonë). Komandat jepen duke klikuar në ikonën e komandës së dëshiruar. Shiritat e veglave më të përdorura janë Draw, Modify dhe Dimension.

**6. Sipërfaqja e punës ose sipërfaqja e vizatimit** (Drawing Area) - është pjesa e mesme dhe më e madhe në dritaren e AutoCad. Në këtë pjesë bëhet vizatimi i vizatimeve teknike.

Në këndin e poshtëm të majtë të desktopit është një simbol i sistemit të koordinatave (UCS) që tregon drejtimet e boshteve të koordinatave X, Y dhe Z në rrafshin aktual të vizatimit.

Në hapësirën e vizatimit shfaqet edhe kursori-treguesi i cili mund të lëvizet në hapësirën e vizatimit duke lëvizur mausin. Gjatë lëvizjes së kursorit ai e ndryshon formën e tij. Kursori në hapësirën e vizatimit e ka formën e një kryqi, në shiritin e komandave e ka formën e një vije vertikale vezulluese, kur është mbi veglat dhe mbi menytë ka formën e një shigjete dhe kur është në modalitetin e selektimit ka formën e një katrori.

**7. Shiriti i komandave (**Command Line) - është shiriti i parafundit horizontal. Gjatë startimit të programit në shiritin komandues shfaqen tre rreshta. Në rreshtin e tretë kryhet dhënia e komandës duke futur emrin ose shkurtesën e saj.

Shtypja e butonit Enter në tastaturë e aktivizon komandën e shkruar dhe shtypja e butonit Esc anulon komandën.

**8. Shiriti i statusit** (Status line) - është shiriti i fundit që shfaq informacione për koordinatat e kursorit në hapësirën e vizatimit. Në shiritin e statusit ka butona për mjetet ndihmëse të vizatimit si Osnap, rrjeti-Grid, Ortho, etj.

**Komandat në AutoCad** mund të jepen në tri mënyra, përkatësisht:

- duke shkruar emrin e komandës në shiritin e komandave;
- duke selektuar emrin e komandës në menytë rënëse dhe
- duke klikuar në ikonën përkatëse në shiritin e veglave

Pas dhënies së komandës, AutoCad mund të kryejë menjëherë komandën, të bëjë një pyetje shtesë në shiritin e komandës ose të shfaqë një kuti dialogu në të cilën duhet të vendosen disa parametra që lidhen me komandën. Pyetjet më të zakonshme që AutoCad i bën përdoruesit janë specifikimi i koordinatave të pikës, selektimi i një objekti në vizatim, specifikimi i distancës, lartësisë dhe këndit, etj.

**Distanca** në AutoCad mund të specifikohet në mënyrë arbitrare duke treguar dy pika në hapësirën e vizatimit me kursorin, ose saktësisht duke shtypur vlerën e distancës në shiritin e komandave. Gjatë specifikimit të distancës, numrat decimal ndahen nga numrat e plotë me një pikë (25.55). Distancat negative jepen nga një numër i para cilit shkruhet shenja minus. Numrat më të vegjël se zero mund të shkruhen pa futur zero, thjesht duke shkruar një pikë para numrit (.543 në vend të 0.543).

**Këndi** në AutoCad jepet si numër i plotë ose decimal ashtu si distancat. Nëse një kënd ka shkallë, minuta dhe sekonda, ai jepet duke shkruar shkronjën d pas vlerës për shkallë, me një vizë pas minutave dhe me dy pika pas sekondave (45d50'50") (45<sup>o</sup> 50' 50").

Në AutoCad, kryesisht janë të specifikuara koordinatat drejtkëndore absolute dhe koordinatat drejtkëndore relative. **Koordinatat drejtkëndore absolute** përcaktohen si numra të ndarë me presje, ku numri i parë është koordinata X e pikës, e dyta koordinata Y dhe e treta koordinata Z.

**Koordinatat relative drejtkëndore** i referohen pikës së fundit të caktuar, jo origjinës së koordinatave. Para se të futen vlerat e koordinatave relative, futet shenja  $\omega$  dhe më pas vlerat e koordinatave, të cilat ndahen me presje ( $\omega$  3,2,5).

# **4.1 FUNKSIONET NDIHMËSE PËR VIZATIM KOMPJUTERIK**

Funksionet ndihmëse për vizatimin kompjuterik janë: Snap, Grid, Ortho, Polar, Osnap, Otrack, Lwt, Model prej të cilave Ortho dhe Osnap janë më të përdorurat.

**Ortho** përdoret për të vizatuar vija vertikale dhe horizontale në mënyrë precize. Kur funksioni **Ortho** është i aktivizuar, vijat e pjerrëta nuk mund të vizatohen, por vetëm ato horizontale dhe vertikale.

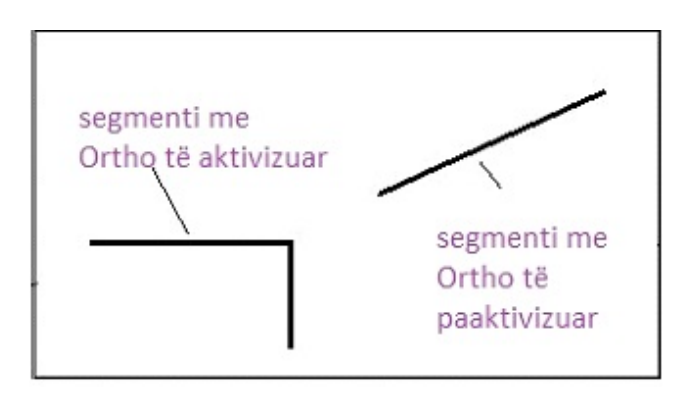

*Figura 68. Segmenti me Ortho të aktivizuar (On) dhe të paaktivizuar (Off)* 

**Osnap** përdoret për t'i goditur me saktësi pikat karakteristike në vizatimet. Në këtë funksion, ka vegla që tregojnë me saktësi pikat fundore të segmenteve, qendrën e një rrethi dhe harku rrethor, pikat e prerjes së objekteve në një vizatim, etj. Pas përzgjedhjes së veglës Osnap, kursori kalon në objektin e dëshiruar në vizatim dhe pasi të shfaqet simboli i tij, klikohet me butonin e majtë të mausit, pas së cilës AutoCad gjatë vizatimit lidhet me pikën e treguar.

Përzgjedhja e veglave Osnap është bërë:

-duke shkruar emrin e veglës në shiritin e komandave;

-duke përzgjedhur veglën nga shiriti i veglave Object Snap;

-duke kontrolluar veglën në kutinë e dialogut të dritares Drafting Settings.

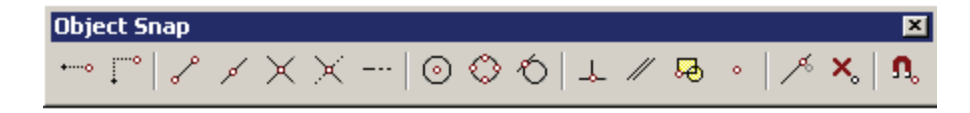

 *Figura 69. Veglat Object Snap* 

Veglat bazë për paraqitjen e saktë të pikave në AutoCad janë:

**Endpoint** - është një vegël Osnap që i tregon me saktësi pikat fundore të segmenteve, harkun rrethor, polivijën, vijën e lakuar, etj. Pasi të klikohet në veglën, kursori kalon te objekti në të cilin duhet të tregohet pika përfundimtare. Në pikën fundore të objektit, do të shfaqet një simbol i vogël katror pranë të cilit shfaqet emri i veglës. Pasi të shfaqet simboli, klikohet me butonin e majtë të mausit dhe AutoCad lidhet me pikën përfundimtare të shfaqur.

Nëse jepet një komandë për të vizatuar një segment dhe klikohet Endpoint, atëherë pika e parë e segmentit do të fillojë pikërisht nga pika e fundit e shfaqur e një objekti

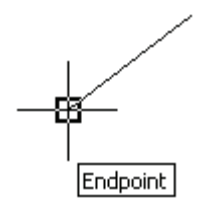

*Figura 70. Shfaqja e pikës fundore me Endpoint* 

**Midpoint**  $\leq$  - është një vegël Osnap që i tregon me saktësi pikat e mesit të segmenteve dhe harqeve rrethore. Simboli vizual i mjetit Midpoint është një trekëndësh i vogël me emrin e veglës të shfaqur pranë tij.

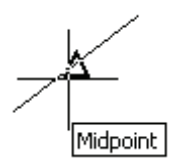

*Figura 71. Shfaqja e pikës së mesit me Midpoint* 

**Center** –është vegël Osnap me të cilin në mënyrë precize tregohen pikat që janë qendër të rrethit, hark rrethor, elips dhe hark eliptik.

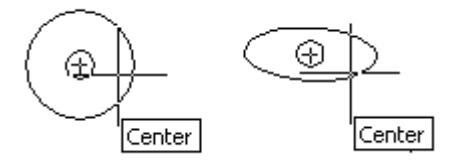

*Figura 72. Shfaqja e qendrës së rrethit dhe elipsës me qendër*

Simboli vizual i këtij vegla është një rreth i vogël pranë të cilit shfaqet emri i veglës.

**Node** - është një vegël Osnap që i shfaq me saktësi pikat e vizatuara me komandën Point.

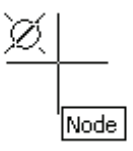

Figura 73. Shfaqja e pikës me Node

**Quadrant**  $\heartsuit$  - është një vegël Osnap qëi tregon me saktësi pikat prerëse reale dhe të dukshme midis dy objekteve.

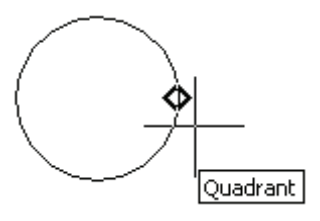

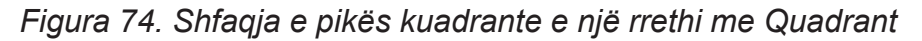

**Intersection**  $\overline{\mathsf{K}}$  - është një vegël Osnap qëi tregon me saktësi pikat prerëse reale dhe të dukshme midis dy objekteve.

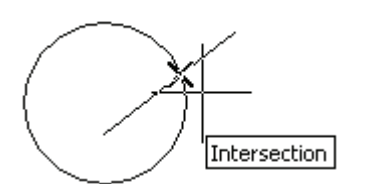

*Figura 75. Shfaqja e pikës prerëse me Intersection*

**Perpendicular** – është një vegël Osnap me të cilin vizatohet saktë normalja e një objekti drejtvizor. Kjo vegël tregon pikën përfundimtare të normales së objektit drejtvizor .

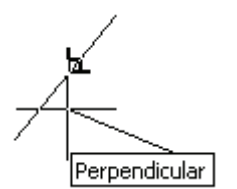

*Figura 76. Shfaqja e normales së një objekti drejtvizor me Perpendicular* 

**Tangent** <sup>Q</sup> është një vegël Osnap që tregon me saktësi një pikë nëpër të cilën kalon tangjentja e një rrethi ose elipsi.

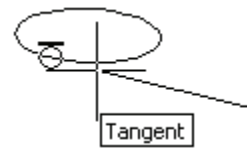

*Figura 77. Shfaqja e pika e tangjentit të një objekti me Tangent* 

**Nearest** –është një vegël Osnap një mjet që tregon saktësisht një pikë që ndodhet në mënyrë të besueshme në atë objekt.

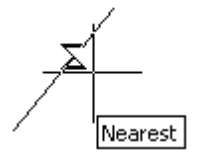

Figura 78. Shfaqja e cilado pjesë të objektit, por e cila sigurisht i përket atij objekti.

# **4.2 RREGULLIMI I SIPËRFAQES SË PUNËS**

Programi AutoCad startohet duke klikuar dy herë me butonin e majtë të mausit në ikonën e tij.

Pas startimit shfaqet dritarja e dialogut Startup, në të cilën janë vendosur parametrat bazë të punës për fillimin e një vizatimi të ri. Duke klikuar në butonin **Start from Scratch** vendosen njësitë matëse për vizatimin aktual. Me shënimin English përzgjidhet sistemi anglez i njësive matëse dhe me Metric përzgjidhet sistemi metrik i njësive matëse të vlefshme për vendin tonë.

Nëse klikohet butoni **Use a Wizard**, hapet një kuti dialogu në të cilën mund të përzgjidhni Advanced Setup ose Quick Setup.

Nëse përzgjidhet Advanced Setup dhe klikohet OK, hapet një kuti dialogu në të cilën mund të vendosen parametrat pune në vizatimin aktual si: Units, Angle, Angle Measure, Angle Direction dhe Area.

Në kartelën **Units** përzgjidhet lloji i njësive matëse të ofruara nga AutoCad, since the control of the control of the control of the control of the control of the control of the control of the control of the control of the control of the control of the control of the control of the control

dhe saktësia e tyre. Saktësia, pra numrat decimale, vendoset në fushën Precision.

Nga llojet e njësive matëse të ofruara për vendin tonë, lloji standard është ai Decimal.

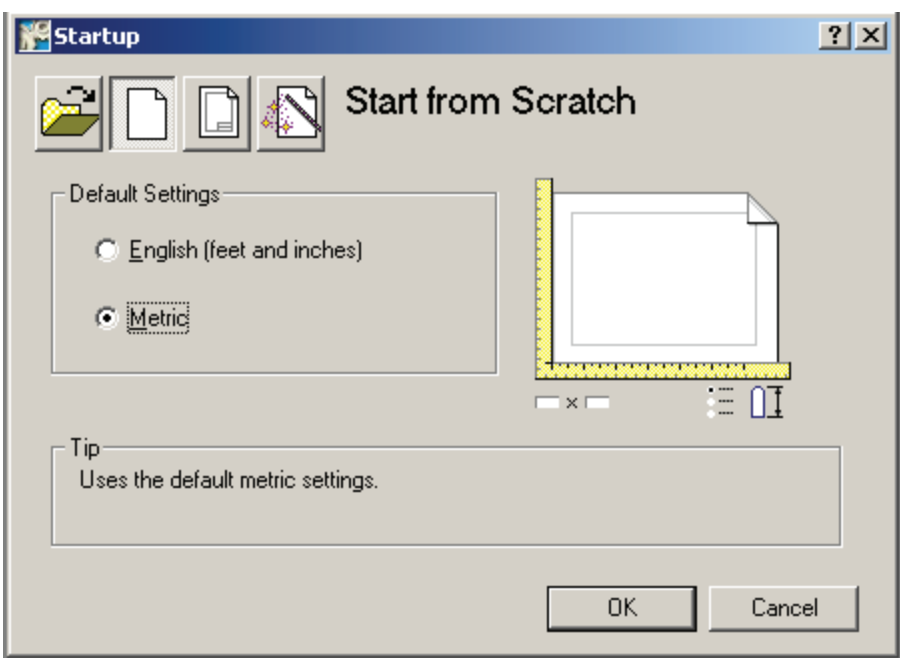

*Figura 79. Dritarja e dialogut Start from Scratch* 

Pas vendosjes së vlerave në Units, klikohet butoni Next, pas së cilës shfaqet kareta e cilësimit të këndit.

Në kartelën Angle, mund të vendoset lloji i njësisë matëse të këndit, kurse saktësia e tyre duke zgjedhur numrat decimale.

Decimal Degrees ose Deg/Min/Sec përzgjidhen nga njësitë matëse të ofruara për vendin tonë. Pasi të zgjidhet lloji dhe saktësia e njësive të këndit, klikohet butoni Next, pas së cilit shfaqet faqja e rregullimit Angle Measure.

Në kartelën **Angle Measure**, vendoset pozicioni fillestar i këndit fillestar, pra këndit zero. Pozicionet e mundshme janë lindja, veriu, perëndimi dhe jugu.

Në kartelën **Angle Direction,** vendoset drejtimi në të cilin do të rritet vlera e këndit. AutoCAD ofron dy mundësi:

- Counter-Clockwise - këndi rritet në të kundërt të akrepave të orës.

- Clockwise - këndi rritet në drejtim të akrepave të orës.

Formati i vizatimit vendoset në kartelën **Area**. Këndi i poshtëm i majtë i

hapësirës së vizatimit është në origjinën e koordinatave, domethënë ka koordinata (0,0). Këndi i sipërm djathtas është specifikuar në fushat Width-gjerësi dhe Length-gjatësi. Në fund klikohet butoni Finish.

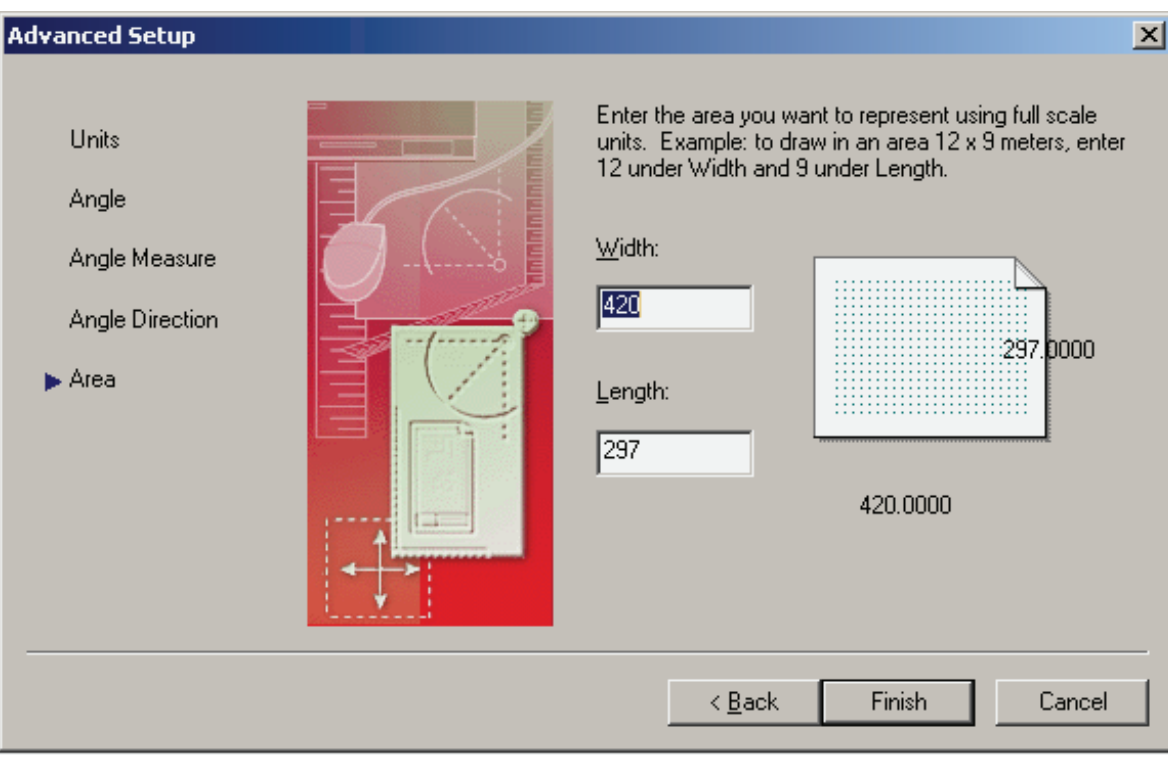

*Слика 80. Подесување на просторот за цртање Area* 

Formati i vizatimit mund të vendoset edhe përmes menysë **Format - Drawing Limits**, duke specifikuar koordinatat fillestare 0,0 dhe koordinatat përfundimtare për formatin A3 420,297. Pastaj shtypet ENTER. Për formatin A3, vendosen koordinatat 0,0 dhe 210, 297 dhe shtypet **ENTER**.

Gjatë konfigurimit të desktopit, përveç konfigurimit të formatit të vizatimit, është e nevojshme të konfigurohet stili i kuotimit përmes menysë **Format-Dimension stylе**.

Në dritaren **Dimension stylе Menager**, një stil i ri kuotimi krijohet përmes butonit **New**, kurse stili ekzistues i kuotimit modifikohet nëpërmjet butonit **Modify**.

Pas aktivizimit të njërës prej këtyre opsioneve, hapet një dritare e re me disa kartela përmes së cilës mund të rregullohen vijat e kuotimit, ngjyra e vijave të kuotimit, lloji dhe madhësia e shigjetave të kuotimit, pozicioni dhe madhësia e numrave të kuotimit, etj.

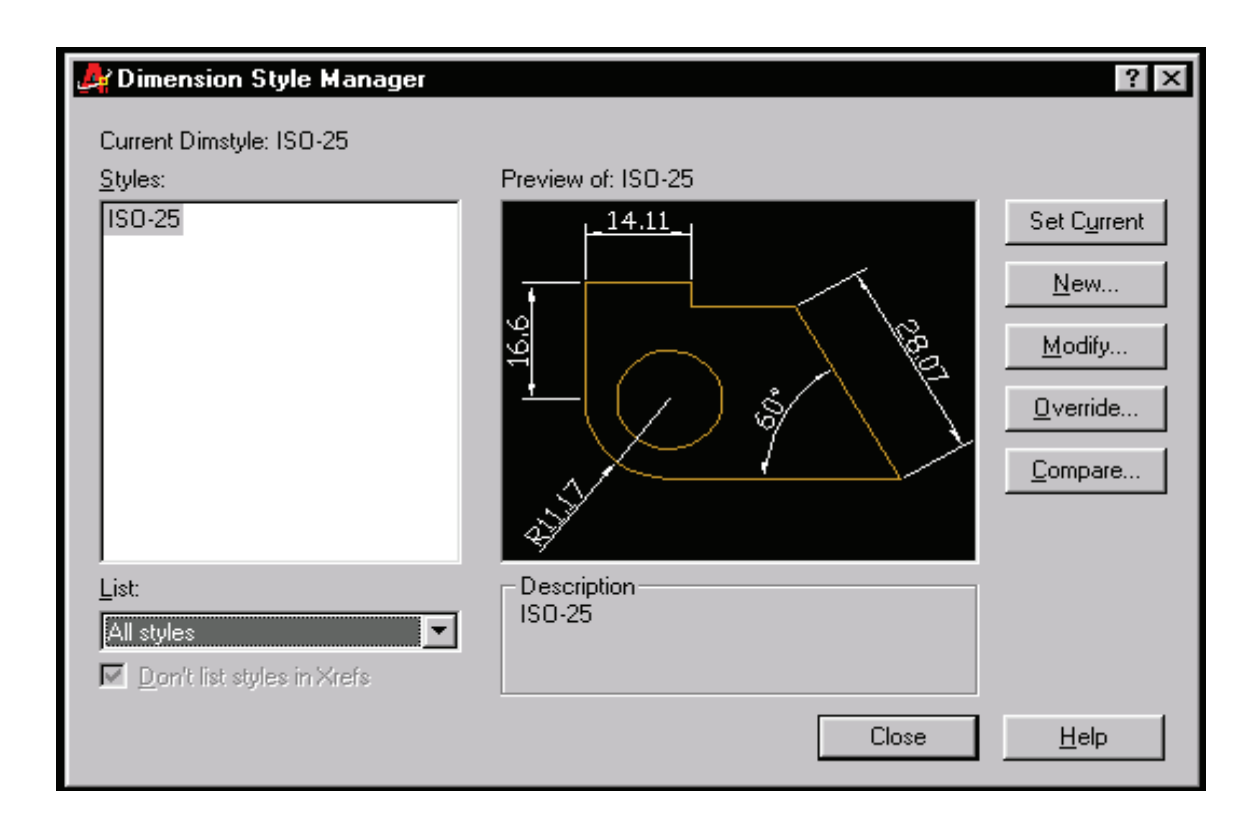

*Figura 81. Dritarja dialogu Dimension stylе Menager* 

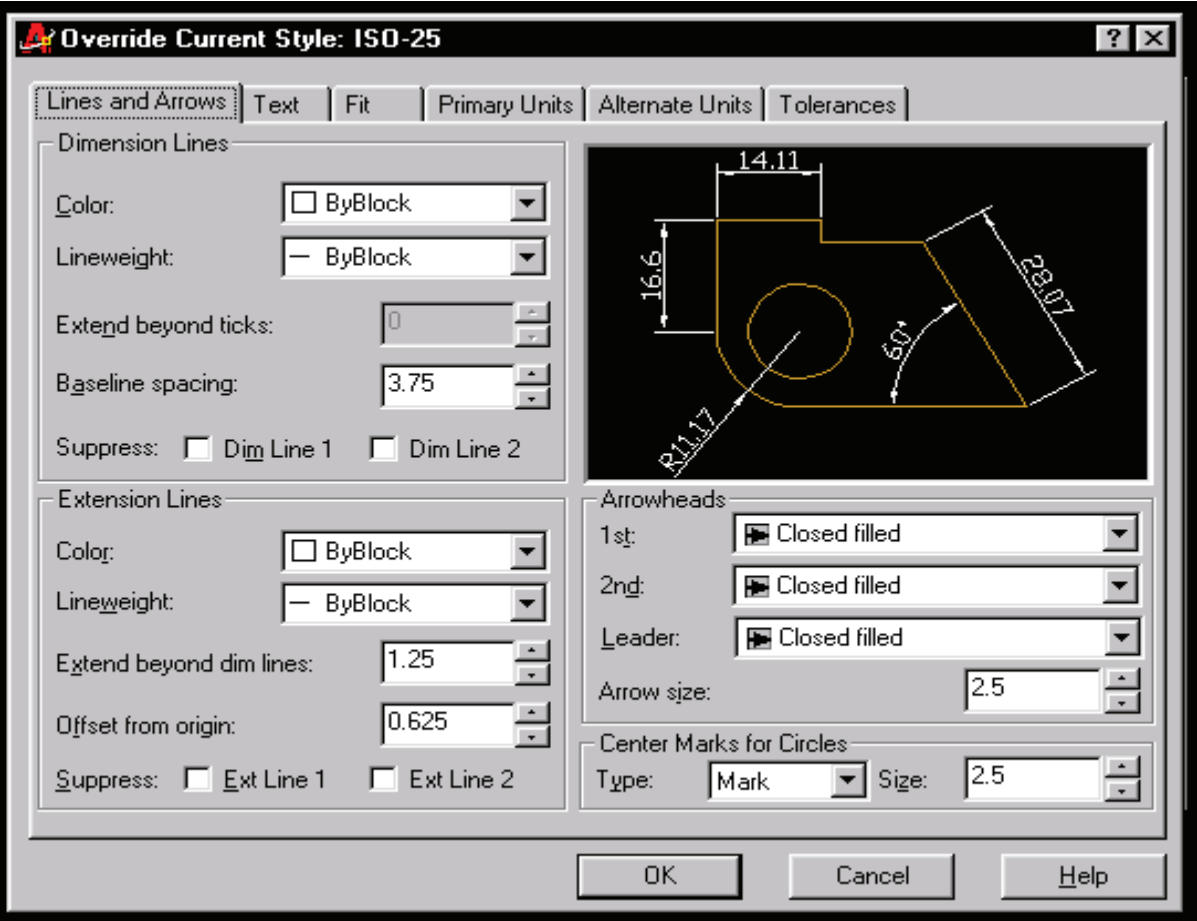

*Figura 82. Vendosja e vijave dhe shigjetave të kuotimit në kartelën Lines and Arrows* 

Pas vendosjes së stilit të kuotimit kryhet vendosja e vijëzimit për vijëzimin e prerjeve në vizatimet teknike.

Përzgjedhja dhe rregullimi i vijëzimit bëhet përmes menysë Draw - Hatch. Përzgjedhja e vijëzimit do të shfaqet kur do të shpjegohet vegla Draw.

# **4.3 SHIRITI ME VEGLA PËR VIZATIM - Draw**

Veglat e vizatimit Draw në AutoCad mund të aktivizohen në tri mënyra: duke zgjedhur veglën në menynë Draw, duke klikuar në veglën në shiritin e veglave Draw dhe duke shtypur emrin e veglës në shiritin e komandave ose përmes *Ribbon*.

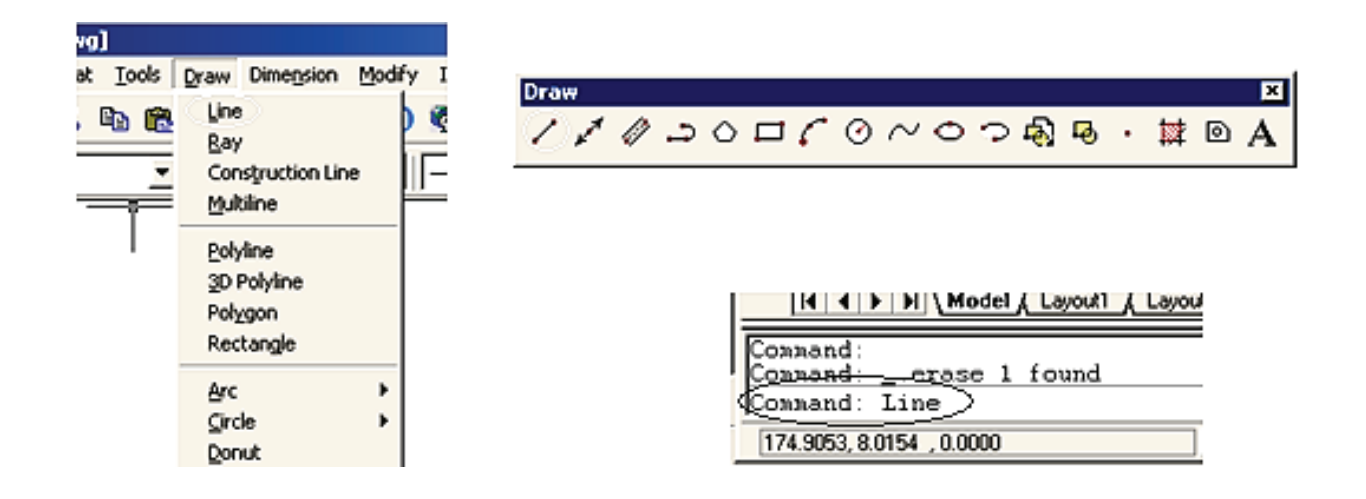

*Figura 83. Zgjedhja e veglave për vizatim Draw përmes menysë, përmes shiritit të veglave dhe përmes shiritit të komandave.*

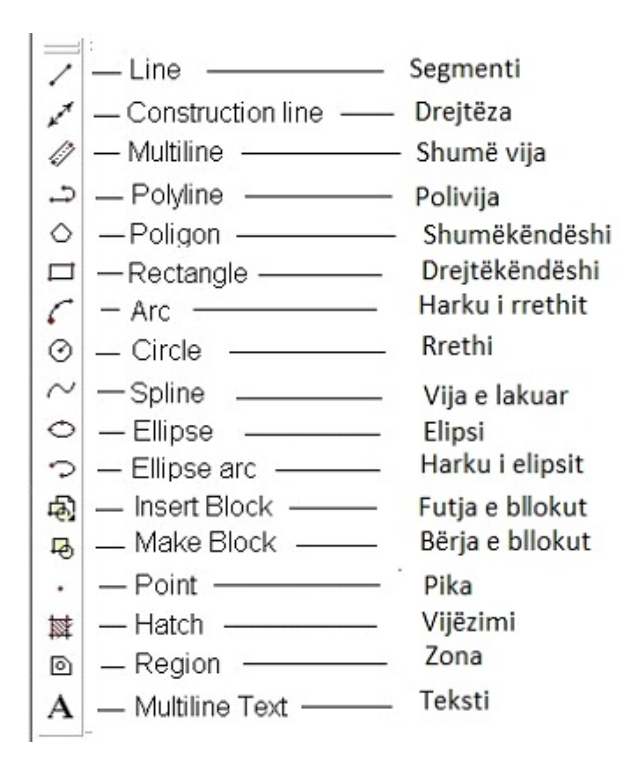

*Figura 84. Shirit veglash me vegla vizatimi Draw* 

Veglat bazë nga menyja Draw që kanë aplikimin më të madh në vizatimin teknik janë Line - Segmenti, Poligon - shumëkëndëshi i drejtë, Rectangle drejtkëndësh, Circle - rrethi, Hatch - vijëzimi dhe Text - teksti.

**Line:** Vegla **Line** përdoret për të vizatuar segmente vijash. Pas zgjedhjes së veglës në shiritin e komandave shfaqet :

- − Command: line;
- − Specify first point: specifikoje pikën А;
- − Specify next point or [Undo]: specifikoje pikën В;
- − Specify next point or [Undo]: shtype Enter

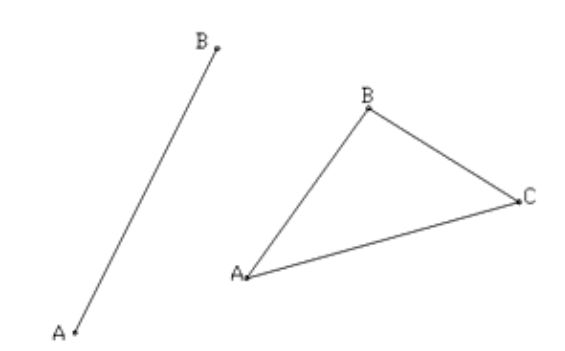

*Figura 85. Vizatimi i segmenteve* 

Nëse pas specifikimit të pikës së dytë të segmentit vendoset edhe një pikë e tretë, atëherë AutoCAD ofron dy komanda të reja për vizatimin e segmenteve në shiritin e komandës, përkatësisht Specify next point ose [Close/Undo]: njëra prej të cilave duhet të zgjidhet. Nëse përzgjidhet komanda Undo - shkronja U shkruhet në shiritin e komandave dhe më pas AutoCad kthehet me kursorin në pikën e mëparshme të segmentit. Nëse përsëri përzgjidhet komanda Close, në shiritin e komandave shtypet shkronja C, atëherë AutoCad vizaton një segment të ri me të cilin lidh pikën e fundit dhe të parë të grupit të segmenteve, domethënë vizaton një vijë të mbyllur.

**Polygon:** Vegla **Polygon** përdoret për të vizatuar shumëkëndësha të drejtë.

Pas përzgjedhjes së veglës në shiritin e komandave shfaqet:

- Command: \_polygon Enter number of sides <4>: <4>: fute numrin e anëve;

- Specify center of polygon or [Edge]: specifiko një pikë, qendër të poligonit ose zgjidhe një anë Edge;

- Enter an option [Inscribed in circle/Circumscribed about circle] <I>: zgjidhe. nëse shumëkëndëshi duhet të jetë në rreth apo rreth rrethit;

- Specify radius of circle: specifiko rrezen e rrethit.

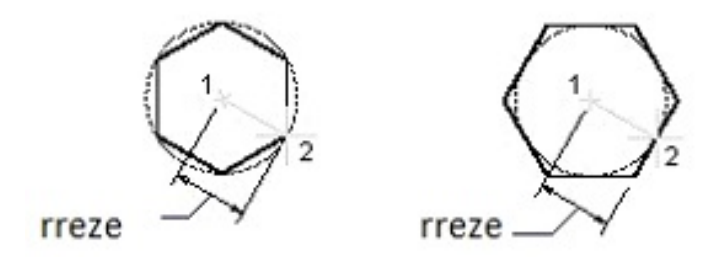

*Figura 86. Vizatimi i një shumëkëndëshi të brendashkruar në një rreth dhe të rrethuar rreth një rrethi duke dhënë rrezen* 

Nëse përzgjidhet komanda Edge, atëherë në vend të qendrës së shumëkëndëshit jepet gjatësia e anës së shumëkëndëshit.

- Specify center of polygon or [Edge]: e
- Specify first endpoint of edge: specifiko pikën e parë fundore të anës
- Specify second endpoint of edge: specifiko pikën e dytë të anës.

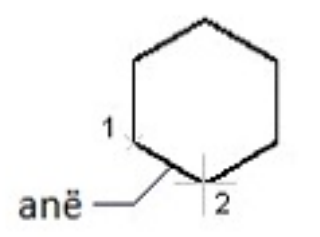

*Figura 87. Vizatimi i një shumëkëndëshi me specifikimin e anës* 

**Rectangle:** Vegla Rectangle përdoret për të vizatuar drejtkëndësha.

Pas zgjedhjes së veglës në shiritin e komandve shfaqet:

-Command: rectangles;

-Specify first corner point or [Chamfer/Elevation/Fillet/Thickness/Width]: specifiko kulmin e parë të drejtkëndëshit;

Specify other corner point or [Dimensions]: specifiko kulmin e dytë të drejtkëndëshit.

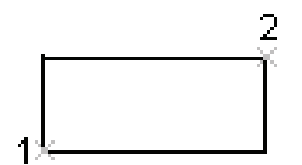

*Figura 88. Vizatimi i drejtkëndëshit me Rectangle dhe me specifikimin e dy pikëve*

Nëse përzgjidhet Dimensions, specifikohen gjatësia dhe gjerësia e drejtkëndëshit: - Specify other corner point or [Dimensions]:

- Specify length for rectangles <0.0000>: specifiko gjatësinë e drejtkëndëshit
- Specify width for rectangles <0.0000>: specifiko gjerësinë e drejtkëndëshit
**Circle:** Vegla Circle përdoret për të vizatuar rrathë. Pas zgjedhjes së veglës në shiritin Circle të komandave shfaqet:

- Command: \_circle Specify center point for circle or [3P/2P/Ttr (tan tan radius)]: specifiko pikën qendrore për rrethin

- Specify radius of circle or [Diameter]: specifiko rrezen e rrethit ose zgjidhe Diameter.

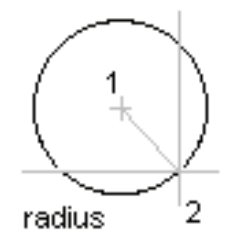

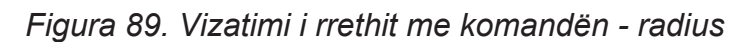

Nëse zgjidhet një diametër në vend të një rreze, atëhe rë vizatohet një rreth duke specifikuar qendrën e rrethit dhe diametrin.

-Specify radius of circle or [Diameter] : d

-Specify diameter of circle :specifiko diematrin e rrethit.

Nëse pas përzgjedhjes së veglës në vend të qendrës së rrethit zgjidhet 3P,, atëherë mund të vizatohet një rreth duke specifikuar tri pika nëpër të cilat kalon rrethi. -Command: circle Specify center point for circle or [3P/2P/Ttr (tan tan

radius)]: 3p;

-Specify first point on circle;

-Specify second point on circle;

-Specify third point on circle;

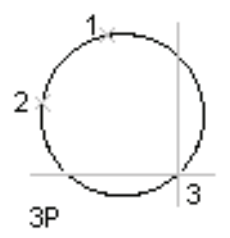

*Figura 90. Vizatimi i rrethit me komandën -3P* 

**HATCH** : **W**Vegla Hatch përdoret për të vijëzuar hapësirat e një vizatimi që janë në një prerje. Gjatë vijëzimit të sipërfaqeve, është shumë e rëndësishme që sipërfaqja që do të vijëzohet të ketë një kufi të mbyllur. Nëse sipërfaqja nuk vizatohet me saktësi ajo nuk do të ketë një kufi të mbyllur dhe një sipërfaqe e tillë nuk mund të vijëzohet.

Pas zgjedhjes së komandës, hapet një kuti dialogu Hatch.

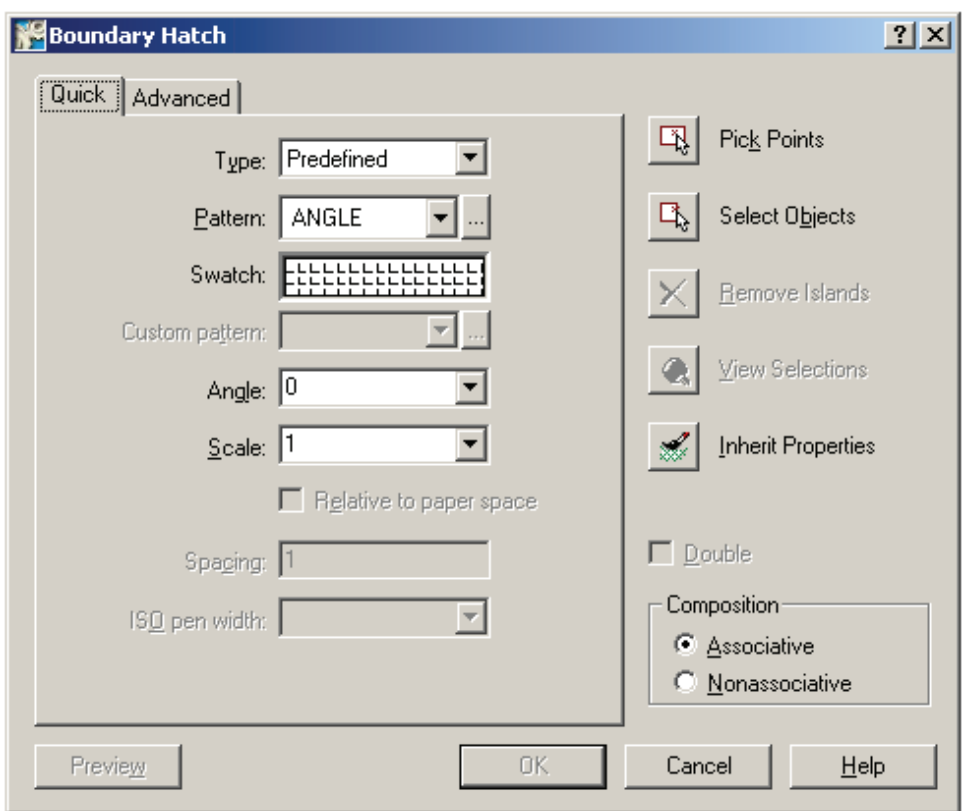

*Figura 91. Dritare dialogu Hatch* 

 Në fushën **Pattern**, një model të vijëzimit zgjidhet nga lista rënëse. Fusha Swatch shfaq pamjen e vijëzimit të zgjedhur. Në fushën **Angle**, vendoset këndi nën të cilin duhet të vizatohet vijëzimi. Në fushën **Scale**, vendoset përpjesëtimi. Për numrat më të mëdhenj se 1 vijëzimi rritet, kurse për numrat më të vegjël se 1 vijëzimi zvogëlohet.

 Nëse shtypet butoni **Pick Points**, duhet të klikohet brenda zonës së mbyllur në të cilën vizatohet vijëzimi.

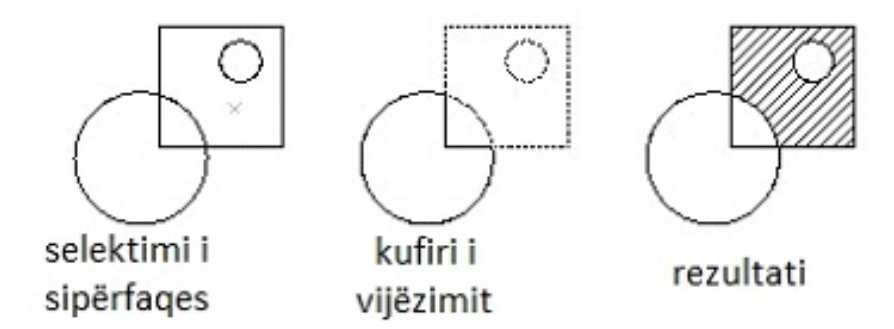

*Figura 92. Vizatimi i vijëzimit me Pick Points* 

 Nëse shtypet butoni **Select Objects**, duhet të zgjidhet kufiri i mbyllur i sipërfaqes që do të vijëzohet.

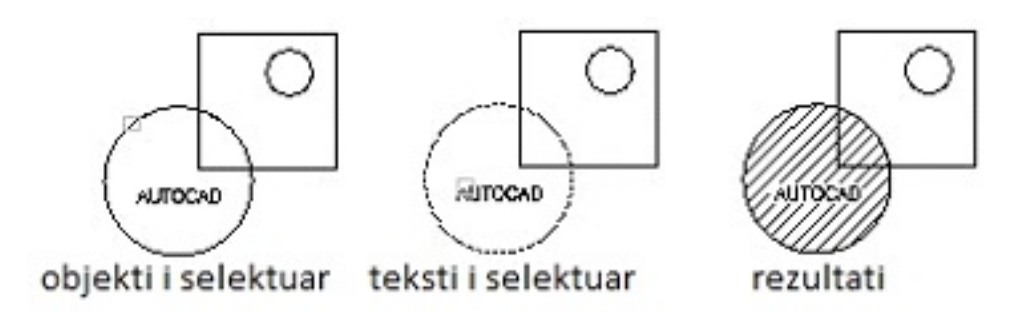

*Figura 93. Vijëzimi me Select Objects* 

# **4.4 ORGANIZIMI I INFORMACIONIEVE DUKE PËRDORUR NIVELE**

Organizimi i informacioneve duke përdorur shtresa ose nivele (Layers) bëhet përmes shiritit të veglave të quajtur **Object properties**.

Veglat e shfaqura në shiritin e veglave **Object properties** përdoren për të rregulluar elementet e shtresave, domethënë nivelet në të cilat vizatohen pjesë të veçanta të vizatimit

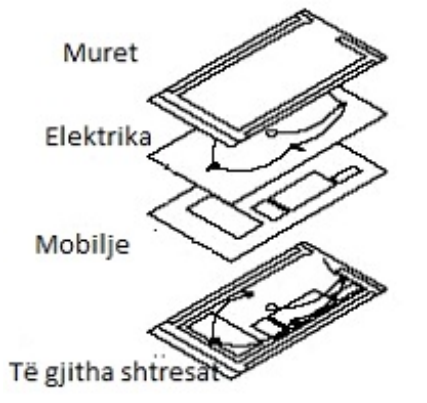

*Figura 94. Layers-Shtresa (nivele) në vizatim* 

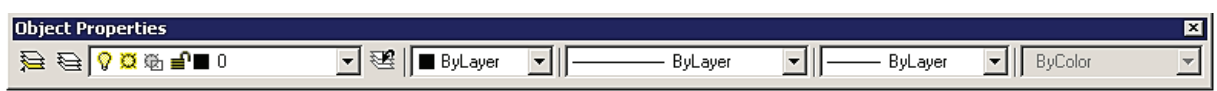

*Figura 95 Shiriti me vegla Object Properties* 

Layers - duke klikuar këtë vegël shfaqet një dritare dialogu Layer Properties Manager.

Duke klikuar butonin New në dritaren Layer Properties Manager krijohet një nivel i ri. Mund të krijohen dy ose më shumë nivele të rinj. Emri i nivelit të ri futet përmes tastaturës. Duke klikuar mbi simbolin e nivelit, i cili ka formën e një llambë ndizet dhe fiket niveli i përzgjedhur, përkatësisht zgjidhet on dhe off. Niveli i çaktivizuar i vizatimit nuk është i dukshëm.

Klikimi në simbolin e një fjolle të borës e ngrin dhe shkrin nivelin. Niveli i ngrirë nuk është i dukshëm në vizatim. Duke klikuar në simbolin e drynit, nivelet kyçet dhe çkyçet. Nëse niveli është i kyçur, objektet në atë nivel nuk mund të editohen, domethënë të fshihen, kopjohen, zhvendosen etj.

Me klikim në katrorët me ngjyra, hapet dialog box-i Select Color, në të cilin specifikohet ngjyra e objekteve që do të vizatohen në nivelin e selektuar.

| $2 \times$<br><b>M</b> Layer Properties Manager              |                     |                  |             |                                          |                                                      |            |                                          |                                                     |                   |
|--------------------------------------------------------------|---------------------|------------------|-------------|------------------------------------------|------------------------------------------------------|------------|------------------------------------------|-----------------------------------------------------|-------------------|
| Named layer filters-<br>Invert filter.                       |                     |                  |             |                                          |                                                      | New        |                                          | Delete                                              |                   |
| Show all layers<br>▾▏<br>Apply to Object Properties toolbar. |                     |                  |             |                                          |                                                      | Current    |                                          | Show details                                        |                   |
| Current Layer: 0                                             |                     |                  |             |                                          |                                                      | Save state |                                          | Restore state                                       |                   |
| Name                                                         | 0 <sub>n</sub>      | Freeze           | ŋ           | Color                                    | Linetype                                             |            | Lineweight                               | Plot Style                                          | Plot <sup>1</sup> |
| Ð<br>Layer1<br>Layer2<br>Layer3                              | ۱<br>9<br>$\degree$ | ۰<br>獏<br>獏<br>靈 | ₽<br>₽<br>ⅎ | White<br><b>□</b> Yellow<br>Red<br>Green | Continuous<br>Continuous<br>Continuous<br>Continuous |            | Default<br>Default<br>Default<br>Default | Color <sub>7</sub><br>Color_2<br>Color 1<br>Color_3 | 4<br>25<br>4      |
| 4 Total layers                                               | 4 Layers displayed  |                  |             |                                          |                                                      |            |                                          |                                                     |                   |
|                                                              |                     |                  |             |                                          |                                                      | 0K         | Cancel                                   |                                                     | Help              |

*Figura 96. Dritarja Layer Properties Manager* 

Duke klikuar në llojin e vijës, hapet dritarja dialoguese Linetype Manager, përmes së cilës mund të zgjidhet një lloj rreshti dhe të shtohet duke klikuar në butonin Load.

 Duke klikuar në Line weight, shfaqet dritarja dialogu box-i Linweight, në të cilën me zgjedhjen dhe shtypjen e butonit OK vendoset trashësia e ijës në nivelin e selektuar.

**Delete** - klikimi i butonit Delete fshihet niveli i selektuar.

**Curent** - duke klikuar butonin Curent, niveli i selektuar bëhet aktiv, pra është duke u vizatuar.

**Show Details** - duke klikuar butonin Show Details shfaqen të dhënat për nivelin e selektuar në të njëjtën dritare, si: emri, lloji i rreshtit, ngjyra, etj.

## **Propozim për ushtrime: Vizatimi kompjuterik në AutoCad.**

1. Startimi i AutoCad dhe rregullimi i formatit të vizatimit dhe krijimi i një stil të ri të kuotimit.

2. Vizatimi i vijave bazë, drejtkëndëshave, shumëkëndëshave, rrathëve, harqeve rrethore dhe elipseve duke dhënë komanda përmes menysë, shiritit të komandave (urdhërave) dhe përmes shiritit të veglave Draw ose përmes Ribonit.

3. Vizato një segment arbitrar, pikat fundore të të cilit janë qendrat e dy rrathëve me rreze 5, duke përdorur mjetin Endpoint.

4. Vizato një trekëndësh, kulmet e të cilit janë qendrat e tre rrathëve të vizatuar në mënyrë arbitrare, duke përdorur veglën osnap Center.

5. Vizato një trekëndësh, kulmet e të cilit janë pika të vizatuara me komandën Point, duke përdorur veglën Node.

6. Vizato një trekëndësh, kulmet e të cilit do të jenë mesi i brinjëve të një trekëndëshi të vizatuar në mënyrë arbitrare, duke përdorur veglën Midpoint.

7. Vizatoi një katror, kulmet e të cilit janë katër pikat kuadrante të një rrethi të vizatuar në mënyrë arbitrare.

8. Me dimensione arbitrare, vizatoni vizatimin e paraqitur më poshtë, kurse më pas vizatoni një segmenti midis pikës prerëse reale midis segmentit dhe rrethit, kurse pikës së dukshme të kryqëzimit midis harkut dhe segmentit (shije Figurën)

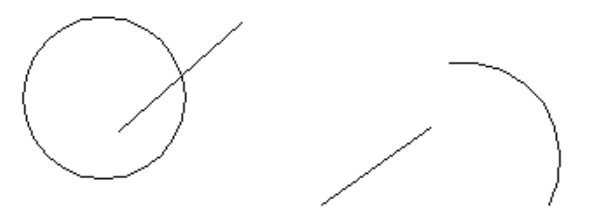

9. Vizato një trekëndësh arbitrar dhe vizato normalet nga kulmet e trekëndëshit në brinjët e trekëndëshit.

10. Me dimensione arbitrare, vizato dy rrathë dhe më pas vizato dy segmente që janë tangjente me dy rrathë nga lart dhe poshtë duke përdorur mjetinTangent (Zgjidhja: shih vizatimin 2).

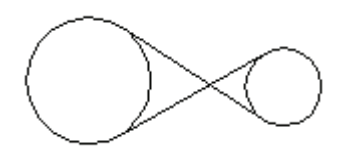

11. Vizatimi i drejtkëndëshave, rrathëve dhe shumëkëndëshave, zgjedhja e llojit të çeljes dhe çelja e tyre me veglën Hatch.

12. Krijo tre nivele të reja me tituj: horizonti 1, horizonti 2, horizonti 3 dhe vizatoi korridoret mbi to duke përdorur veglat e line dhe poliline nga shiriti i veglave Draw.

# **4.5 SHIRITI I VEGLAVE PËR MODIFIKIM Modify**

Mjetet për modifikim shfaqen në shiritin që quhet **Modify**. Mjetet për modifikim të vizatimit përdoren për të bërë ndryshime në vizatimet.

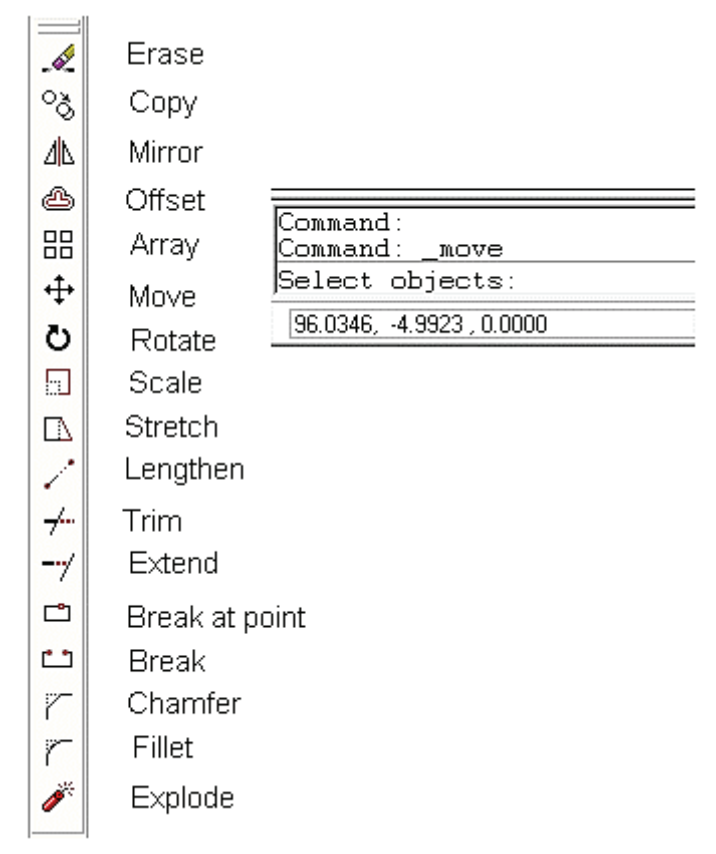

*Figura 97. Shiriti i veglave Modify dhe shiriti i komandave* 

Këto vegla mund të zgjidhen përmes menysë Modify, përmes shiritit të veglave Modify dhe duke shtypur emrin e veglës në shiritin e komandave.

**ERASE :** Vegla Erase përdoret për të fshirë objektet e vizatuara më parë. Për këtë ushtrim, vizato fillimisht figurën e dhënë. Zgjidhe veglën Enter.

Pas zgjedhjes së veglës, në shiritin e komandave shfaqet:

- Urdhër: erase
- Select objects: selekto një objekt që do të fshihet dhe shtype Enter.

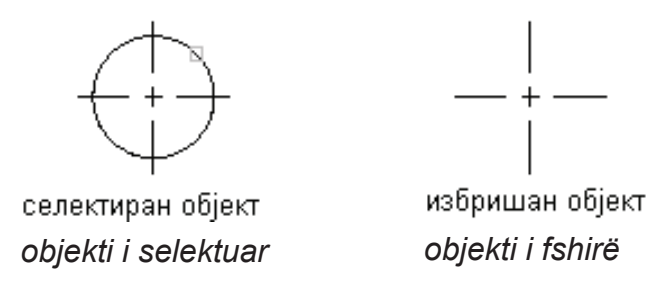

*Figura 98. Fshirja e objektit me Erase* 

**COPY:** Vegla Copy në AutoCad përdoret për të kopjuar objekte. Fillimisht vizato një rreth (shihe figurën), më pas zgjidhe veglën Copy. Pas zgjedhjes së veglës në shiritin e komandave shfaqet:

- Command: \_copy

- Select objects: selekto një objekt që do të kopjohet.

- Specify base point or displacement, or [Multiple]: specifiko një pikë bazë nga e cila fillon kopjimi-1, ose selekto Multiple.

Nëse zgjidhet base point pas zgjedhjes së objektit, specifikohet pika e kopjimit bazë dhe më pas pika e zhvendosjes së kopjes.

- Specify second point of displacement or <use first point as displacement>: specifiko pikën e dytë të zhvendosjes në kopjen-2.

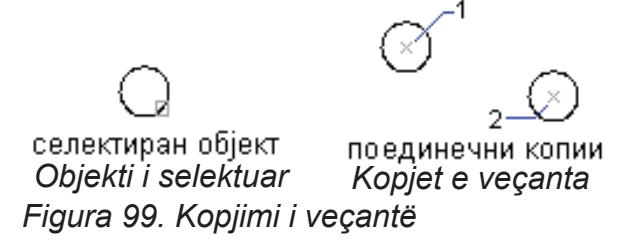

Nëse pas selektimit të objektit zgjidhet komanda Multiple, vizatohen një numër i madh kopjesh.

- Specify base point or displacement, or [Multiple]: m.

- Specify second point of displacement or <use first point as displacement>:specifiko pikat e zhvendosjes së kopjeve.

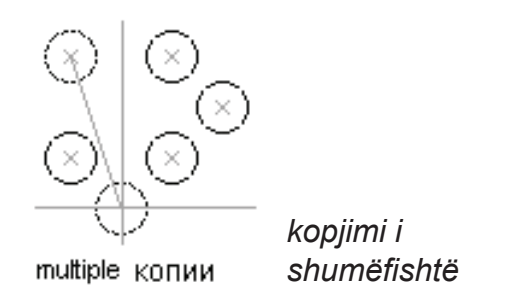

*Figura 100. Kopjimi i shumëfishtë me Multiple*

**MIRROR** : <sup>4</sup> <u>4</u> T ^ Ác^\* |=} ÁT ā ! [ ¦ Áà = @ cÁ [ ] bā ā <del>vã qī a e</del> ` i ` a shéa y b = Á[ à b \ ca $\tilde{P}$  \ A [ | a A A SDVT\UsVHOXDQQMsVHJPHQWLSsUFDNWXDUQJDG\SLND3DV]JMHGKMHVVsYHJOsVQs •@hãna}Án f{aa}åær^Án@aeĭ^dK

-Command: mirror

-Select objects: selekto objektin origjinal dhe shtype Enter.

-Specify first point of mirror line: specifiko pikën e parë të segmentit të pasqyrës.

-Specify second point of mirror line: specifiko pikën e dytë të segmentit të pasqyrës.

-Delete source objects? [Yes/No] <N>: fshije objektin origjinal

Nëse zgjidhet "Po", objekti origjinal do të fshihet kurse imazhi i tij i pasqyruar do të mbetet.

Nëse zgjidhet Jo, objekti origjinal nuk do të fshihet dhe të dy objektet do të mbeten.

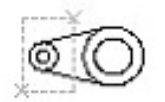

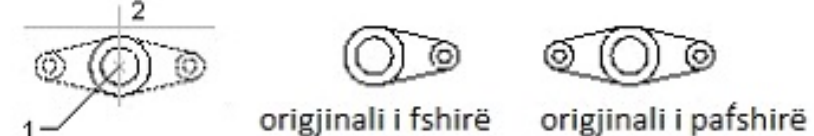

objekti i selektuar

Figura 101. Vizatimi i një imazhi pasqyre të një objekti me Mirror

**OFFSET:** Me veglën Offset vizatohen objekte të reja paralele në bazë të objektit origjinal - permanent, ku objektet e reja janë paralele me atë ekzistues dhe kanë të njëjtën formë.

Pas zgjedhjes së veglës Offset, në shiritin e komandave shfaqet:

- Komanda: \_offset

- Specify offset distance or [Through] <1.0000>: selekto distancën ose selekto Through ose shtype Enter.

Nëse selektohet offset distance, atëherë specifikohet distanca midis origjinalit dhe objektit të ri.

- Specify offset distance or [Through] <1.0000>: specifiko distancën.

- Select object to offset or <exit>: selekto objektin origjinal.

- Specify point on side to offset: specifiko anën e kopjimit të objektit të ri në raport me atë origjinal.

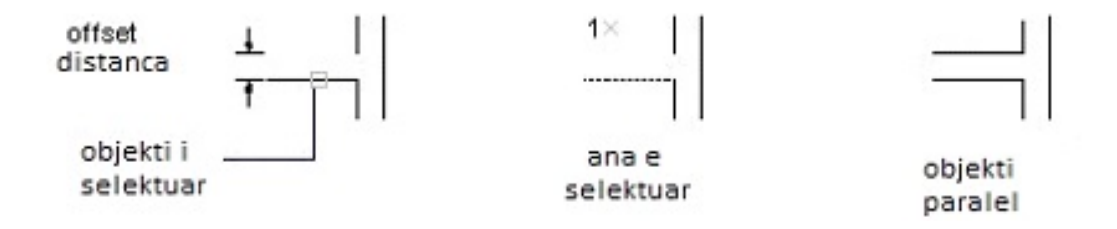

Figura 102. Vizatimi i objekteve paralele me Offset dhe vendosja e distancës

Nëse pas zgjedhjes së veglës zgjidhet Through, atëherë objekti i ri vizatohet duke treguar një pikë nëpër të cilën duhet të kalojë.

- Specify offset distance or [Through] <3.0000>: t. t.

- Select object to offset or <exit>: selekto objektin origjinal.

- Specify through point cakto një pikë në objektin e ri.

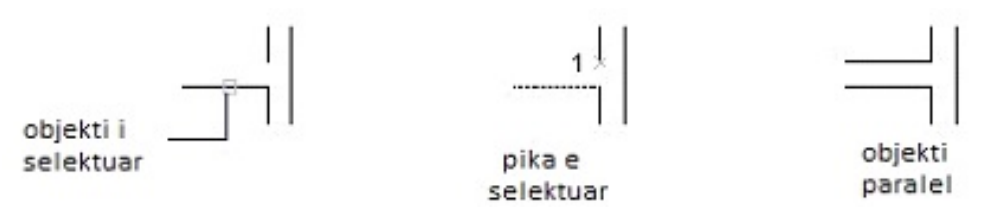

*Figura 103. Vizatimi i vijave paralele me Offset dhe specifikimi i pikave* 

**MOVE:**  $\left| \stackrel{\text{4}}{\text{ }1} \right|$  Me veglën Move zhvendosen pjesët e një vizatimi. Pas përzgjedhjes së veglës në shiritin e komandës shfaqet:

- Command: move
- Select objects: selekto një objekt.
- Specify base point or displacement: cakto pikën bazë -1.

- Specify second point of displacement or<use first point as displacement>:cakto pikën e dytë të zhvendosjes -2 ose zgjidhe use first point as displacement.

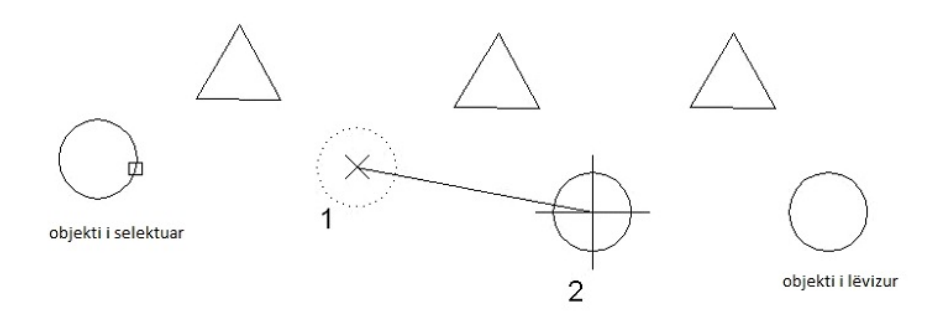

# *Figura 104 Lëvizja e objekteve me Move*

ROTATE: U Me veglën Rotate bëhet rrotullimi i një objekt rreth një pike të caktuar për një kënd të caktuar rrotullimi.

Pas zgjedhjes së veglës, në shiritin e komandave shfaqet: - Command: rotate

- Select objects: selekto një objekt që rrotullohet.

- Specify base point: specifiko pikën fillestare të rrotullimit.

- Specify rotation angle or [Reference]: specifiko një kënd rrotullimi ose selekto Reference.

Nëse zgjidhet rotation angle jepet vlera e këndit të rrotullimit:

- Specify rotation angle or [Reference]: specifiko një kënd rrotullimi.

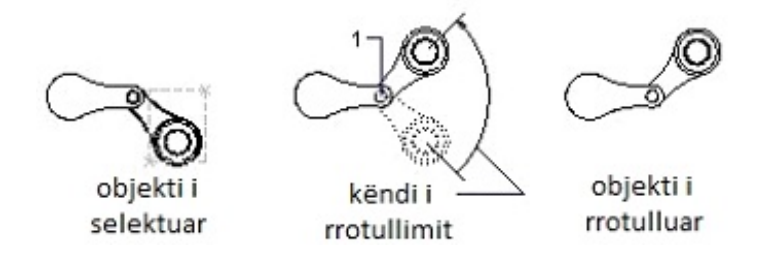

*Figura 105. Rrotullimi i një objekti duke specifikuar një kënd*

**SCALE:** Vegla Scale në AutoCad përdoret për të vizatuar objekte në përpjesëtim, domethënë për t'i zmadhuar ose zvogëluar objektet proporcionalisht me boshtet X, Y dhe Z.

Pas zgjedhjes së veglës në shiritin e komandave shfaqet

- -Command: scale
- -Select objects: selekto objektin.

-Specify base point: specifiko pikën bazë.

-Specify scale factor or [Reference]: specifiko përpjesëtimin ose selekto Reference.

Nëse zgjidhet scale factor, atëherë specifikohet përpjesëtimi. Nëse vendoset një përpjesëtim më i vogël se 1, objekti zvogëlohet, e nëse vendoset një përpjesëtim më i madh se 1, objekti zmadhohet.

- Specify scale factor or [Reference]: specifiko përpjesëtimin dhe shtype Enter.

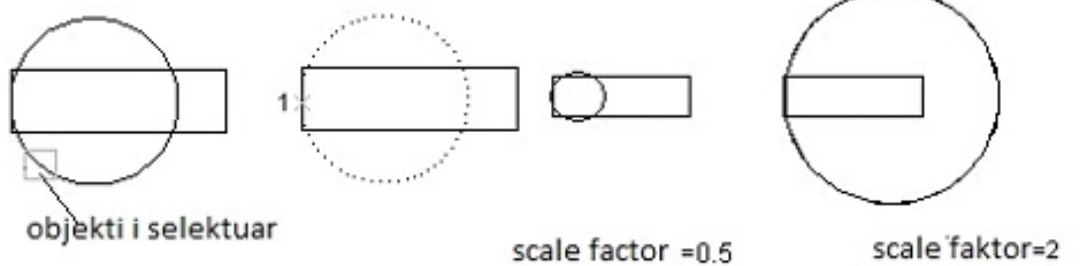

Figura 106. Ndryshimi i madhësisë së një objekti duke specifikuar një përpjesëtim përmes Scale

**STRETCH:** Vegla Stretch në AutoCad përdoret për t'i zgjeruar objektet në një vizatim.

Pas zgjedhjes së veglës në shiritin e komandave paraqitet:

- Command: stretch

- Select objects to stretch by crossing-window or crossing-polygon për të selektuar objektin me metodën e selektimit crossing-window ose crossing-polygon.

- Select objects: përcakto objektin-1.

- Specify opposite corner: përcakto kulmin e dytë të drejtkëndëshit për të selektuar-2

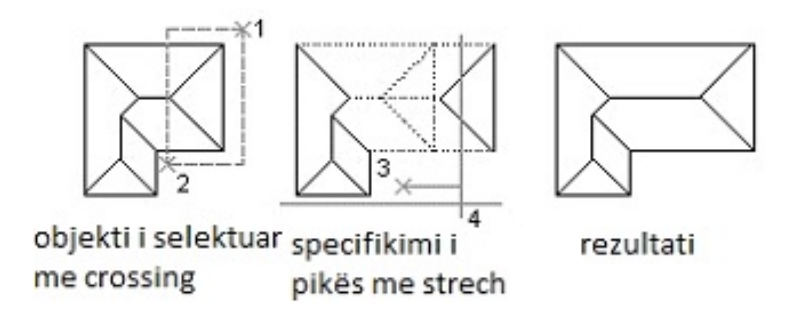

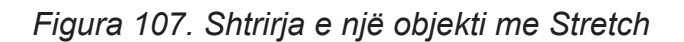

- Specify base point or displacement: specifiko pikën bazë të shtrirjes -3.

- Specify second point of displacement or <use first point as displacement>: specifiko pikën e dytë të shtrirjes ose shtype Enter.

Nëse përzgjidhet second point, pas specifikimit të pikës fillestare bazë të shtrirjes, specifikohet pika e dytë deri në të cilën objekti duhet të shtrihet.

- Specify second point of displacement or <use first point as displacement>: specifiko pikën e dytë të shtrirjes - 4.

LENGTHEN: Vegla Lengthen në AutoCad ndryshohen gjatësitë e segmenteve, linjave të plota.

Pas zgjedhjes së veglës, në shiritin e komandave shfaqet:

- Command: lengthen

- Select an object or [Delta/Percent/Total/Dynamic]: seleketo një objekt ose seleketo Delta/Percent/Total/Dynamic.

Nëse zgjidhet object, atëherë gjatësia e objektit shfaqet në shiritin e komandave.

Nëse zgjidhet Delta, objektit të zgjedhur i shtohet ose i zbritet një gjatësi e caktuar.

atë. Vlerat pozitive për Delta e zgjasin objektin kurse vlerat negative e shkurtojnë

Objekti do të zgjatet ose shkurtohet në atë anë pika e fundit e së cilës është më afër kursorit me të cilin është selektuar objekti.

-Select an object or [Delta/Percent/Total/Dynamic]: de.

-Enter delta length or [Angle] <0.0000>: fut gjatësinë ose selekto Angle ose shtype Enter.

Nëse zgjidhet delta length, objekti zgjatet ose shkurtohet për një gjatësi të caktuar.

- Enter delta length or [Angle] <0.0000>: fute gjatësinë.

- Select an object to change or [Undo]: selekto një objekt tjetër ose selekto Undo për të fshirë rritjen e fundit.

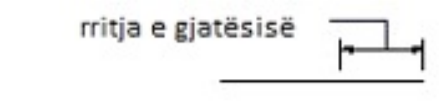

objekti i selektuar

*Figura 108. Zgjatja e objektit duke rritur gjatësinë me Delta* 

Nëse pas zgjedhjes së veglës zgjidhet **Percent**, rritet ose zvogëlohet gjatësia ose këndi i brendshëm i objektit në varësi të faktit nëse është specifikuar përqindja më e madhe se 100 ose më pak se 100. Nëse specifikohet një përqindje më e madhe se 100, atëherë objekti zgjatet me vlera e cila është më e madhe se 100, e nëse specifikohet një vlerë më e vogël se 100, atëherë objekti do të zvogëlohet në gjatësi dhe do të vizatohet me gjatësi të barabartë me vlerën e caktuar të përqindjes.

−Select an object or [Delta/Percent/Total/Dynamic]: p.

−Specify total length or [Angle] <1.0000)>: specifiko një përqindje (për një rritje më të madhe se 100 dhe për nië ulie më të vogël se 100).

Nëse zgjidhet Totali pas zgjedhjes së mjetit, atëherë jepet gjatësia totale ose këndi i brendshëm i objektit të zgjedhur. Zgjatja ose shkurtimi bëhet në anën më të afërt me pikën e përzgjedhjes së objektit.

-Select an object or [Delta/Percent/Total/Dynamic]: t.

-Specify total length or [Angle] <1.0000)>: specifikoni gjatësinë totale ose zgjidhe Angle.

Nëse selektohet total length, objekti i përzgjedhur do të ketë gjatësinë totale të specifikuar.

- Specify total length or [Angle] <1.0000)>: specifiko gjatësinë totale.

- Select an object to change or [Undo]: selekto një objekt ose zgjidhe Undo për të fshirë gjatësinë e caktuar të fundit.

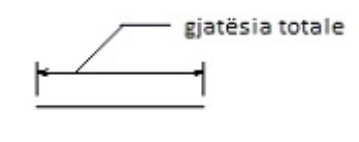

obiekti i selektuar

Figura 109. Zgjatja e objektit me Total

Nëse selektohet Dynamic, ndryshimi i gjatësisë së objektit të selektuar bëhet duke e tërhequr objektin nga një pikë fundore në tjetrën pikë fundore duke përdorur kursorin.

- Select an object or [Delta/Percent/Total/Dynamic]: dy.

- Select an object to change or [Undo]: selekto një objekt ose selekto Undo.
- Specify new end point: specifiko një pikë të re fundore të objektit.

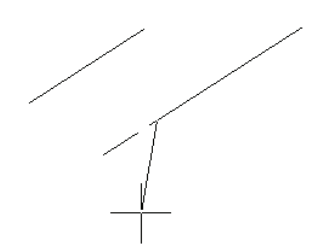

*Figura 110. Zgjatja e objektit me Dynamic* 

**TRIM**:  $\frac{1}{\sqrt{n}}$  Me veglën Trim, objektet shkkurtohen në raport me një skaj ose kufi

të caktuar Pas selektimit të mjetit në shiritin e komandave shfaqet:

-Current settings: Projection = View, Edge = None -Select cutting edges...

-Select objects: selekto një objekt që do të jetë në skajin prerës 1-2.

-Select object to trim or shift-select to extend or [Project/Edge/Undo]: selekto një objekt që do të pritet,

-Select object to trim or shift-select to extend or [Project/Edge/Undo]: selekto një objekt që do të pritet deri në skajin e specifikuar dhe shtype Enter.

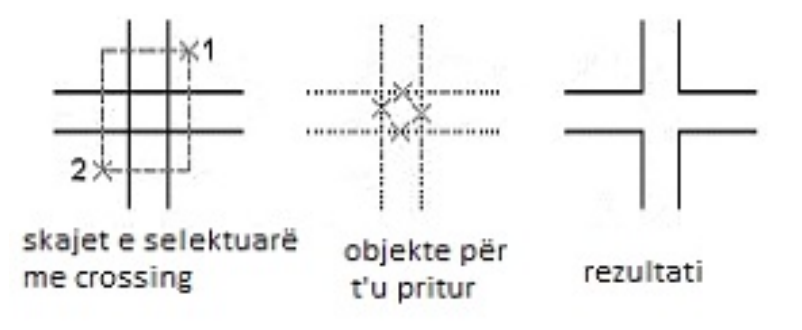

*Figura 111. Presja e objekteve me selektimin individual dhe me metodën e selektimit me crossing-window* 

**EXTEND:** We veglën Extend në AutoCad, objektet vazhdohet deri në një kufi të përzgjedhur.

Pas selektimit të veglës Extend, në shiritin e komandave shfaqet:

- Current settings: Projection = View, Edge = Extend
- Select boundary edges
- Select objects: selekto kufirin
- Select object to extend or shift-select to trim or [Project/Edge/Undo]:

Nëse zgjidhet object to extend, selketohet objekti që duhet të vazhdohet në kufirin e selektuar.

-Select object to extend or shift-select to trim or [Project/Edge/Undo]: selektoji objektet që do të zgjerohen dhe shtype Enter.

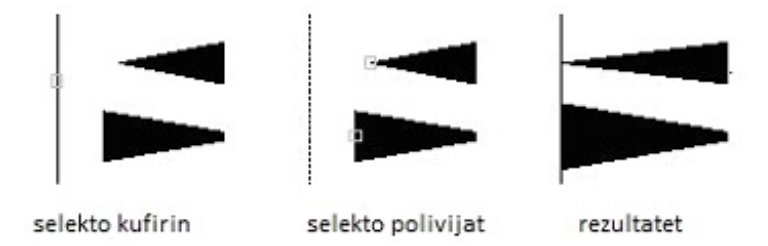

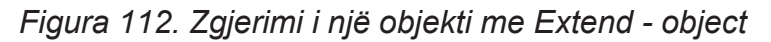

Nëse selektohet Undo objekti i fundit i krijuar me Extend fshihet.

**BREAK:** Me veglën Break, një objekt ndërpritet në një ose dy pika.

Pas zgjedhjes së veglës në shiritin e komandave shfaqet:

- Command: \_break Select object: selekto një objekt që do të ndërpritet

- Specify second break point or [First point]: Specifiko pikën e dytë të ndërprerjes ose selekto First point

Nëse selektohet second break point, objektit i caktohet një pikë e dytë e ndërprerjes. Pika e parë e ndërprerjes është pika në të cilën është i selektuar objekti që do të ndërpritet.

- Command: \_break Select object: selekto një objekt në pikën (1).

- Specify second break point or [First point]: specifiko një pikë të dytë të ndërprerjes (2).

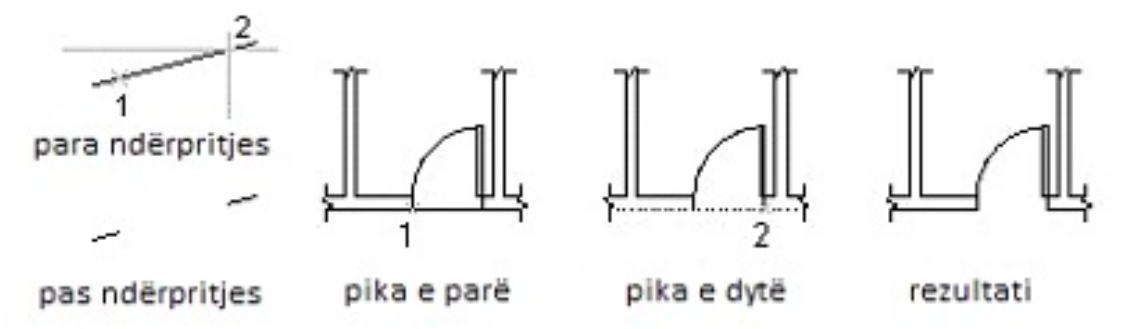

### *Figura 113. Ndërprerja e një objekti në dy pika*

АNëse pas zgjedhjes së objektit selektohet First point, së pari selektohet objekti dhe më pas specifikohen pikat e para dhe të dyta të ndërprerjes. Në shiritin e komandave shfaqet:

- Command: break Select object: selekto objektin (1).
- Specify second break point or [First point]: f
- Specify first break point: specifiko pikën e parë të ndërprerjes (2).
- Specify second break point: specifiko pikën e dytë të ndërprerjes (3).

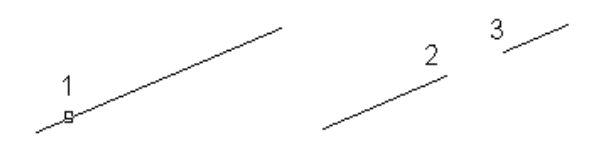

*Figura 114. Ndërprerja e një objekti duke selektuar një objekt dhe duke specifikuar pikën e parë dhe të dytë të ndërprerjes* 

Kur me Break ndërpritet një rreth, krijohet një hark rrethor. Rrethi ndërpritet në drejtim të kundërt të akrepave të orës duke filluar nga pika e parë drejt pikës së dytë.

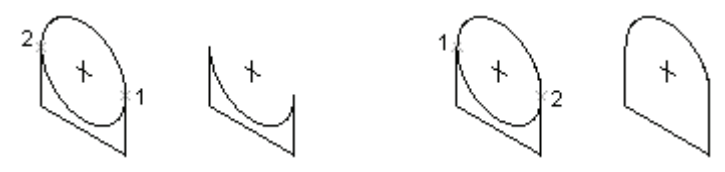

*Figura 115. Ndërprerja e rrethit* 

Për ndërprerjen e objektit vetëm në një pikë për pikën e dytë të ndërprerjes duhet shtypur shenjën @ dhe shtypet Enter.

**CHAMFER:** Vegla Chamfer në AutoCad përdoret për të prerë kulmet e dy objekteve që priten ose prekin në një kulm duke përdorur një segment, si dhe për t'i prerë skajet e trupave tredimensionale me një sipërfaqe të rrafshët.

Pas zgjedhjes së veglës, në shiritin e komandave shfaqet:

- Command: chamfer
- Select first line or [Polyline/Distance/Angle/Trim/Method]:

Nëse zgjidhet first line, atëherë segmenti për të prerë kulmin vizatohet duke zgjedhur vijën e parë dhe të dytë të objektit të vizatuar.

- Select first line or [Polyline/Distance/Angle/Trim/Method]: selekto vijën e parë.

-Select second line: selekto vijën e dytë.

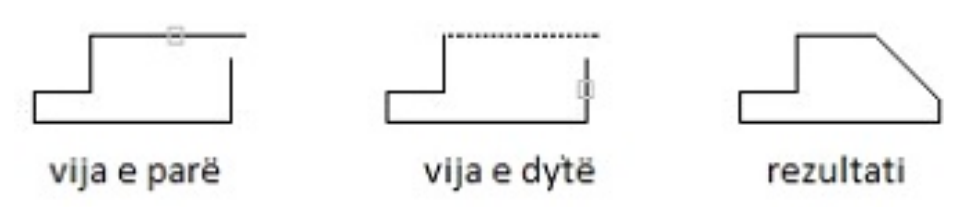

*Figura 116. Vizatimi i segmentit me first line*

Nëse zgjidhet **Polyline**, të gjitha kulmet e objektit priten njëkohësisht duke zgjedhur polivijën.

Nëse zgjidhet **Distanca**, specifikohen distancat nga kulmi i objektit deri në pikën e parë dhe të dytë të segmentit për prerje.

Nëse zgjidhet **Angle**, kulmi pritet duke specifikuar distancën nga kulmi deri në vijën e parë të objektit dhe këndin që e liron segmenti prerës me vijën e parë të objektit.

**FILLET:** Vegla Fillet në AutoCad kryhet rrumbullakimi i kulmet të objekteve dydimensionale me një hark rrethor dhe rrumbullakimi i skajeve të objekteve tredimensionale me një sipërfaqe rrethore.

Pas zgjedhjes së veglës në shiritin e komandave shfaqet:

-Command: fillet

-Current settings: Mode = TRIM, Radius = 10.0000

-Select first object or [Polyline/Radius/Trim]:

Nëse zgjidhet first object, së pari zgjidhet objekti i kulmit të parë dhe më pas objekti i kulmit të dytë, ashtu që të dy objekte nuk duhet të priten.

-Select first object or [Polyline/Radius/Trim]: selekto objektin e parë të kulmit.

-Select second object: selekto objektin e dytë të kulmit.

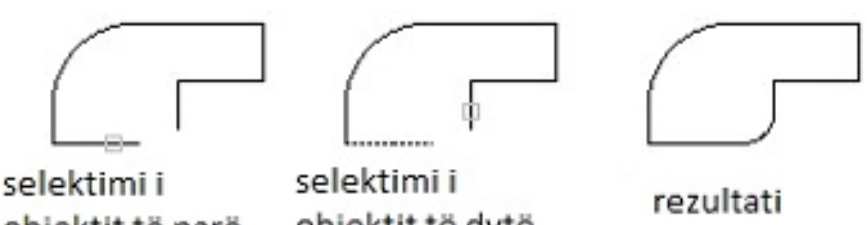

objektit të dytë objektit të parë

*Figura 117. Rrumbullakimi duke selektuar objektin parë dhe të dytë të kulmit* 

Nëse zgjidhet **Polyline**, rrumbullakimi kryhet në të gjitha kulmet duke selektuar vijën poli.

- Select first object or [Polyline/Radius/Trim]: p

- Select 2D polyline: selekto vijën poli

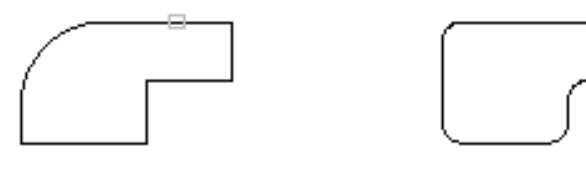

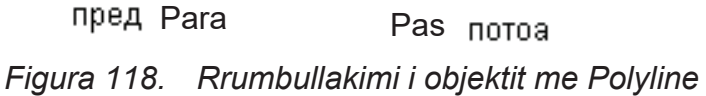

Nëse zgjidhet **Radius** specifikohet një rreze e re rrumbullakimi.

# **Propozim për ushtrime: Modifikimi i një vizatimi me veglat Modify.**

1. Vizato vizatimet e paraqitura në figurat e mëparshme dhe modifikoji ato me veglat nga menyja ose nga shiriti i veglave Modify.

### **4.6 SHIRITI ME VEGLAT E KUOTIMIT - Dimension**

Shiriti i veglave të kuotimit shfaqet në një shirit të quajtur **Dimension**, kurse në versionet më të reja të AutoCad, **Annotation**.

Shiriti Dimension përbëhet nga disa vegla që mund të përdoren për të specifikuar shpejt komandat e kuotimit. Komandat e kuotimit, përveç me shiritin e veglave, mund të specifikohen edhe përmes menysë **Dimension** dhe duke shtypur emrin e veglës në shiritin e komandave.

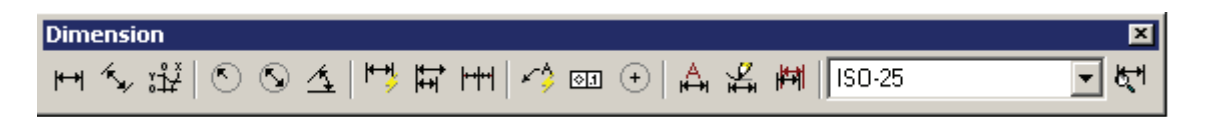

*Figura 119. Shirit me veglat Dimension* 

**LINEAR DIMENSION:** vegla Linear Dimension përdoret për kuotimin horizontal dhe vertikal të objekteve drejtvizore në një vizatim.

Pas zgjedhjes së veglës në shiritin e komandave shfaqet:

-Command: dimlinear

-Specify first extension line origin or <select object>:

Kur zgjidhet **Specify first extension line origin** me kursorin tregohet një pikë të objektit nga e cila do të fillojë vija e parë ndihmëse e kuotimit (pika 1).

-Specify second extension line origin: specifiko një pikë për vijën e dytë ndihmëse të kuotimit (pika 2).

- Specify dimension line location or [Mtext/Text/Angle/Horizontal/Vertical/Rotated]: vendosni një pikë vendndodhjeje në vijën kryesore të kuotimit (pika 3), ose selekto një nga opsionet e ofruara.

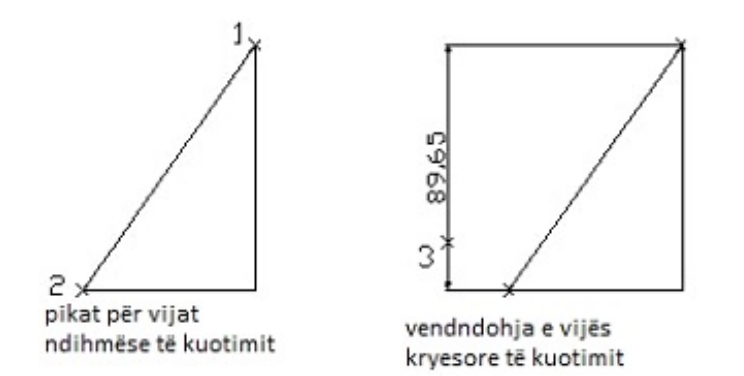

*Figura 120. Kuotimi me Linear* 

**ALIGNED DIMENSION:** Vegla Aligned Dimension në AutoCad përdoret për të vizatuar kuota që janë paralele me skajet e objektit.

Pas selektimit të veglës në shiritin e komandave shfaqet:

-Specify first extension line origin or <select object>:

Nëse zgjidhet **Specify first extension line origin**, kursori tregon në një pikë të objektit nga e cila do të fillojë vija e parë ndihmëse e kuotimit (pika 1).

-Specify second extension line origin: specifiko një pikë për vijën e dytë ndihmëse të kuotimit (pika 2).

-Specify dimension line location or [Mtext/Text/Angle]: specifiko një pikë për vendndodhjen e vijës kryesore të kuotimit ose selekto një nga opsionet e ofruara

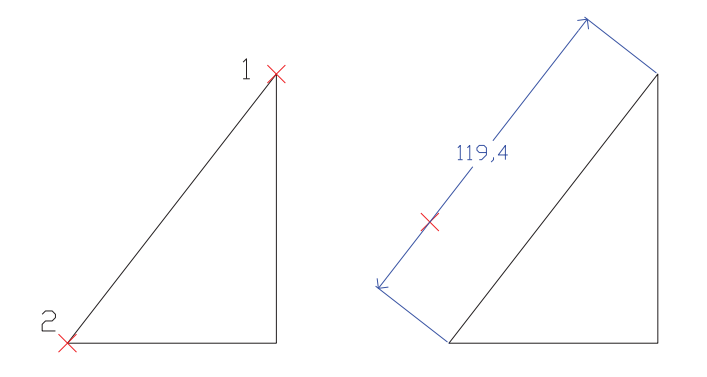

*Figura 121. Kuotimi me veglën Aligned Dimension* 

**RADIUS DIMENSION :** Vegla Radius Dimension përdoret për të kuotuar rrezen e një rrethi dhe një harku rrethor.

Pas zgjedhjes së veglës në shiritin e komandave shfaqet:

- Select arc or circle: selekto hark rrethor ose rreth

- Specify dimension line location or [Mtext/Text/Angle]:

**Specify dimension line location** - kur zgjidhet Specify dimension line location, specifikohet një pikë vendndodhjeje për vijën e kuotimit dhe tekstin e kuotimit.

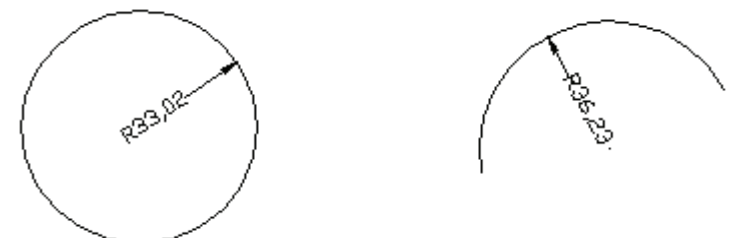

Figura 122. Kuotimi i një rrethi dhe harku rrethor me Radius Dimension

**DIAMETER DIMENSION:** Vegla Diameter Dimension për kuotimin e diametrit të një rrethi dhe një harku rrethor.

Pas zgjedhjes së veglës në shiritin e komandave shfaqet:

- Select arc or circle: selekto rrethin ose harkun rrethor;

- Specify dimension line location or [Mtext/Text/Angle]:

Nëse zgjidhet Specify dimension line location, specifikohet një pikë vendndodhjeje për vijën e kuotimit dhe tekstin e kuotimit.

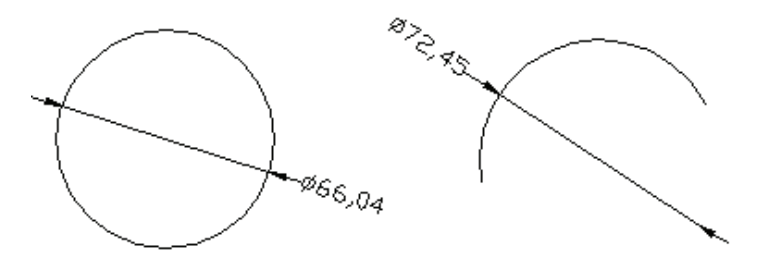

*Figura 123. Kuotimi me Diameter Dimension* 

**ANGULAR DIMENSION 4 Vegla Angular Dimension përdoret për të kuotuar** një kënd të mbuluar nga pikat në një rreth ose një hark rrethor me qendër në rreth, siç është një kënd i mbuluar nga dy vija të drejta. Pas selektimit të veglës në shiritin e komandave shfaqet:

-Select arc, circle, line, or <specify vertex>:

Nëse zgjidhet arc, kryhet kuotimi i këndit të harkut rrethor. Nëse selektohet circle, kryhet kuotimi i këndit të rrethit. Nëse selektohet line, kryhet kuotimi i një kënd midis dy dreitëzave.

- Select arc, circle, line, or <specify vertex>: selekto një hark të rrethi (1).

- Specify second angle endpoint: specifiko një pikë të dytë për vijën ndihmëse të kuotimit (2).

- Specify dimension arc line location or [Mtext/Text/Angle]: specifiko një pikë vendndodhjeje në vijën kryesore të kuotimit ose selekto një nga opsionet nëse është e nevojshme

Vendndodhja e vijës së kuotimit mund të jetë në pjesën e jashtme ose të brendshme të rrethit

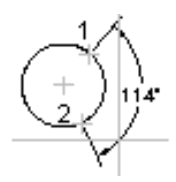

*Figura 124. Kuotimi i këndit të rrethit me Angular Dimension* 

Nëse zgjidhet line, kryhet kuotimi i këndit midis dy vijave që priten.

- Select arc, circle, line, or <specify vertex>: zgjidhni rreshtin e parë.

- Select second line: selekto vijën e dytë.

- Specify dimension arc line location or [Mtext/Text/Angle]: specifiko një pikë për vendndodhjen e vijës kryesore të kuotimit ose selekto një nga opsionet nëse është e nevojshme.

Vendndodhja e vijës së kuotimit mund të jetë në pjesën e jashtme ose të brendshme të vijave.

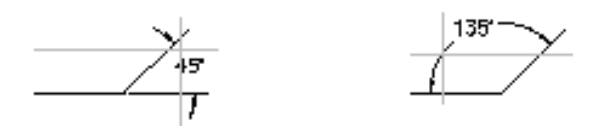

*Figura 125. Kuotimi i këndit ndërmjet vijave*

**BASELINE DIMENSION:** FU Vegla Baseline Dimension përdoret për kuotim paralel. Për të vizatuar kuota paralele, në vizatim duhet të jetë vizatuar një kuotë më parë.

Pas zgjedhjes së veglës në shiritin e komandave shfaqet:

- Select base dimension: selekto kuotën bazë.

- Specify a second extension line origin or [Undo/Select] <Select>:

Nëse zgjidhet second extension line, specifikohen pikat e objektit përmes të cilave do të kalojnë vijat e dyta ndihmëse të kuotimit.

- Specify a second extension line origin or [Undo/Select] <Select>: specifiko një pikë për vijën e dytë ndihmëse të kuotimit.

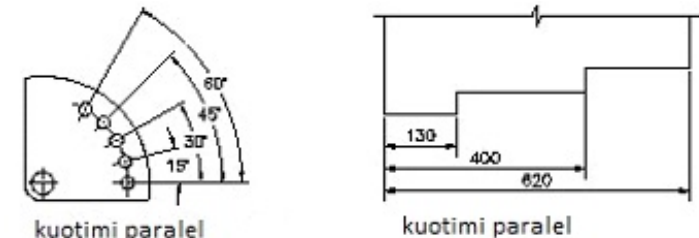

me kuota lineare

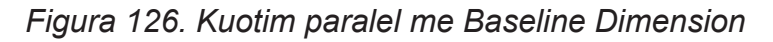

me kuota këndore

Nëse selektohet Undo, fshihet kuota e fundit të tërhequr.

-Specify a second extension line origin or [Undo/Select] <Select>: dhe shtype Enter.

**CONTINUE DIMENSION:** Vegla Continue Dimension përdoret për kuotim njëpasnjëshëm ose serik. Në këtë metodë të kuotimit linja e parë ndihmëse e kuotimit në kuotën e re është e përbashkët me vijën e dytë ndihmëse të kuotimit të kuotës së mëparshme.

Pas zgjedhjes së veglës në shiritin e komandave shfaqet:

-Select continued dimension: selekto kuotën bazë.

-Specify a second extension line origin or [Undo/Select] <Select>:

Nëse zgjidhet second extension line, specifikohen pikat në objekt përmes të cilave do të kalojnë vijat e dyta ndihmëse të kuotimit.

-Specify a second extension line origin or [Undo/Select] <Select>: specifiko një pikë për vijën e dytë ndihmëse të kuotimit.

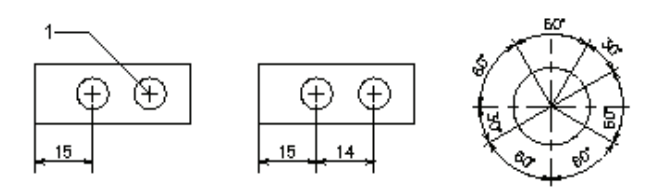

Figura 127. Kuotimi serik me Continue Dimension

# **4.7 FUTJA E TEKSTIT NË VIZATIM**

Futja e tekstit në vizatime bëhet me veglën **Text.**

 **Text:** Vegla Text përdoret për të shkruar shkrim teknik në vizatimet teknike. Shkrimi teknik në vizatim mund të shkruhet duke selektuar veglën Single Line Text dhe përmes Multiline text. Nëse zgjidhet mjeti Single Line Text atëherë shiritin e komandave shfaqet:

-Current text style: "Standard" Text height: 2.5000

-Specify start point of text or [Justify/Style]:

Nëse zgjidhet start point, atëherë specifikohet pika fillestare të tekstit:

- Specify start point of text or [Justify/Style]: specifiko pikën fillestare -1.
- Specify height <2.5000>: specifiko lartësinë e tekstit.
- Specify rotation angle of text <0>: specifiko këndin e rrotullimit të tekstit.
- Enter text: fute tekstin dhe shtype Enter.

Style - stili i tekstit, Width - gjerësia e tekstit.

<sub>аго</sub>лна këndi i ротација rrotullimit lartësia висина

*Figura 128. Shkruarja e tekstit*

Nëse zgjidhet **Multiline text** atëherë teksti mund të shkruhet në një dritare të veçantë të quajtur Multiline text Editor.

Pas zgjedhjes së veglës në shiritin e komandave shfaqet: -Command: \_mtext Current text style: "Standard" Text height: 2.5 -Specify first corner: specifiko kulmin e parë të dritares

-Specify opposite corner or [Height/Justify/Line spacing/Rotation/Style/Width]:

specifiko kulmin e dytë të dritares. Para se të specifikohet kulmi i dytë në text Editor, përmes shiritit të komandave mund të specifikohet Heigh - lartësia e shkronjave, Justify - rreshtimi, Line spacing-distanca midis shkronjave, Rotation – këndi i rrotullimit të shkronjave,

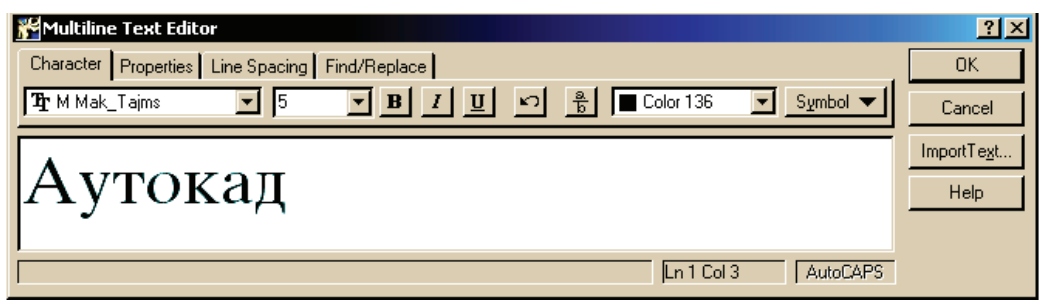

*Figura 129. Dritarja dialogu Multiline text Editor* 

Në Multiline text Editor mund të përzgjidhet fonti i shkronjave, madhësia e shkronjave, formati i shkronjave, ngjyra, simbolet, stili i të shkruarit, shtrirja e tekstit, distanca midis rreshtave në tekst, etj. Teksti shkruhet në dritare dhe pas përfundimit të tekstit shtypet OK dhe teksti bartet në hapësirën e vizatimit të AutoCAD.

#### **Propozim për ushtrime: Kuotimi me vegla nga shiriti i veglave - Dimension dhe shkrimi i tekstit në vizatim.**

1. Krijimi i stilit të ri kuotimi përmes Dimension stylе Menager me titullin Kuotim.

2. Vizatimi i vizatimeve të paraqitura në figurast e mëparshme dhe kuotimi i tyre me veglat e menysë ose shiritin e veglave Dimension.

3. Nën çdo vizatim shkruaj tekstin e dhënë poshtë figurave duke përdorur veglën Text dhe Multiline text

# **4.8 PËRGATITJA E VIZATIMIT PËR PRINTIM**

Në programet e rinj AutoCad përgatitja e vizatimit për printim fillon me hapjen e dritares Plot Model përmes veglës PLOT.

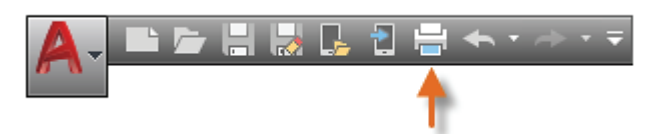

*Figura 130. Shiriti i veglave me veglën PLOT* 

Duke klikuar në veglën PLOT hapet dritarja e dialogut Plot Model në të cilën mund të rregullohen elementet bazë për printimin e vizatimit.

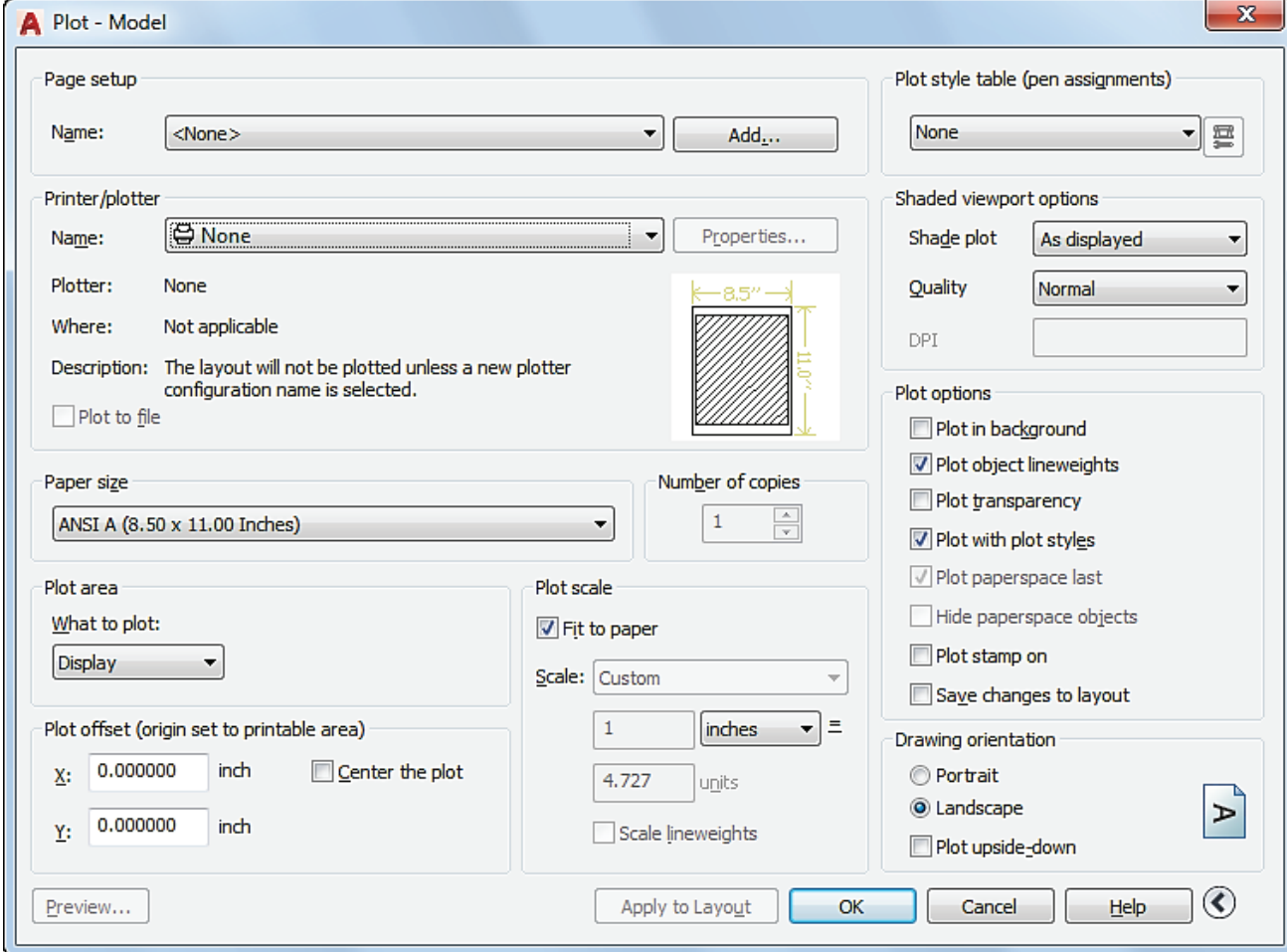

*Figura 131. Dritarja e dialogut Plot Model*

Në fushën Name përzgjidhet emri i vizatimit, domethënë ana e vizatimit që duhet të printohet.

Në fushën Printer-Plotter përzgjidhet pajisja për printimin e vizatimit. Në fushën Paper size, përzgjidhet formati i letrës në të cilën do të printohet vizatimi.

Në fushën Plot scale, përzgjidhet përpjesëtimi (raporti) në të cilin do të printohet vizatimi.

Në fushën Plot style table përzgjidhet nëse vizatimi duhet të printohet me ngjyra ose me teknikën bardhë e zi.

Në fushën Drawing orientation përzgjidhet orientimi i fletës së printimit, zakonisht duke zgjedhur Portrait ose Landscape.

Nëse duam të bëjmë faqe të reja për printim, hapet dritarja e dialogut Page Setup Manager duke klikuar me të djathtën në butonin Model tab dhe duke zgjedhur Page Setup Manager

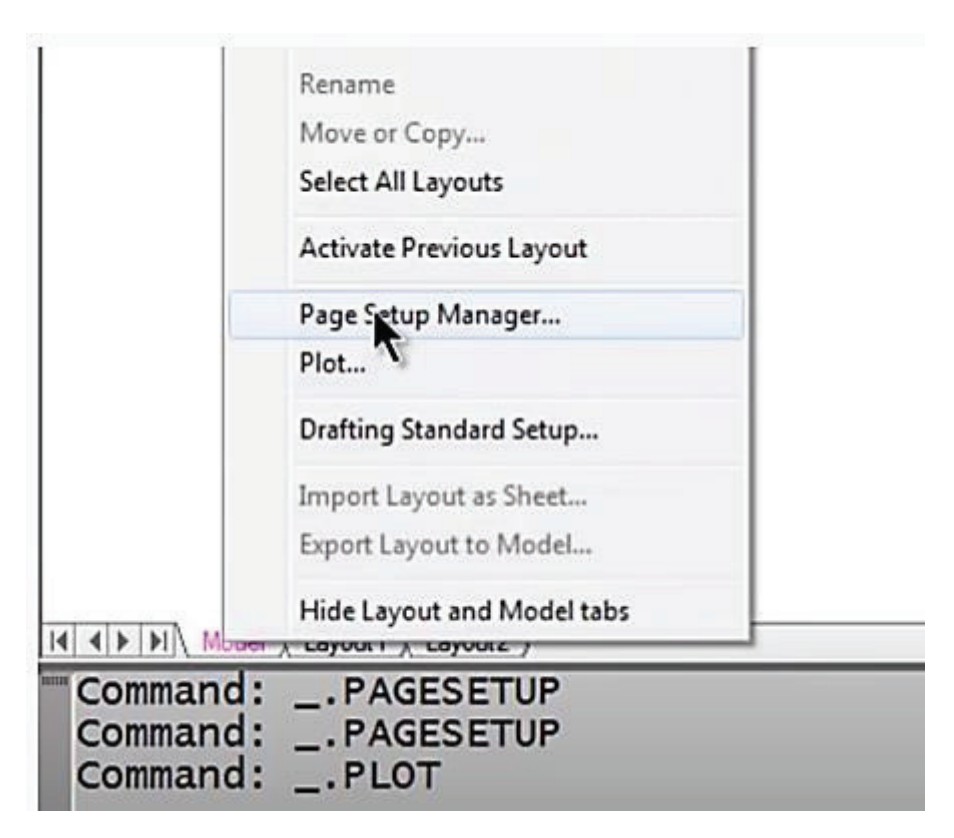

*Figura 132. Aktivizimi i dritares Page Setup Manager.*

Pas kësaj, hapet dritarja Page Setup Manager.

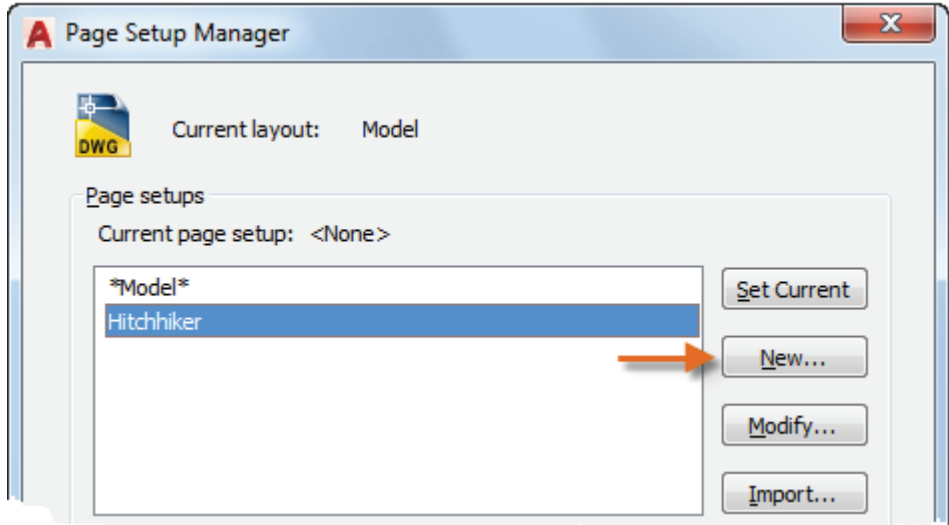

*Figura 133. Dritarja Page Setup Manager* 

Në dritaren e Page Setup Manager, duke klikuar butonin New hapet një dritare e re dialogu New Page Setup në të cilën futet emri i faqes që do të printohet.

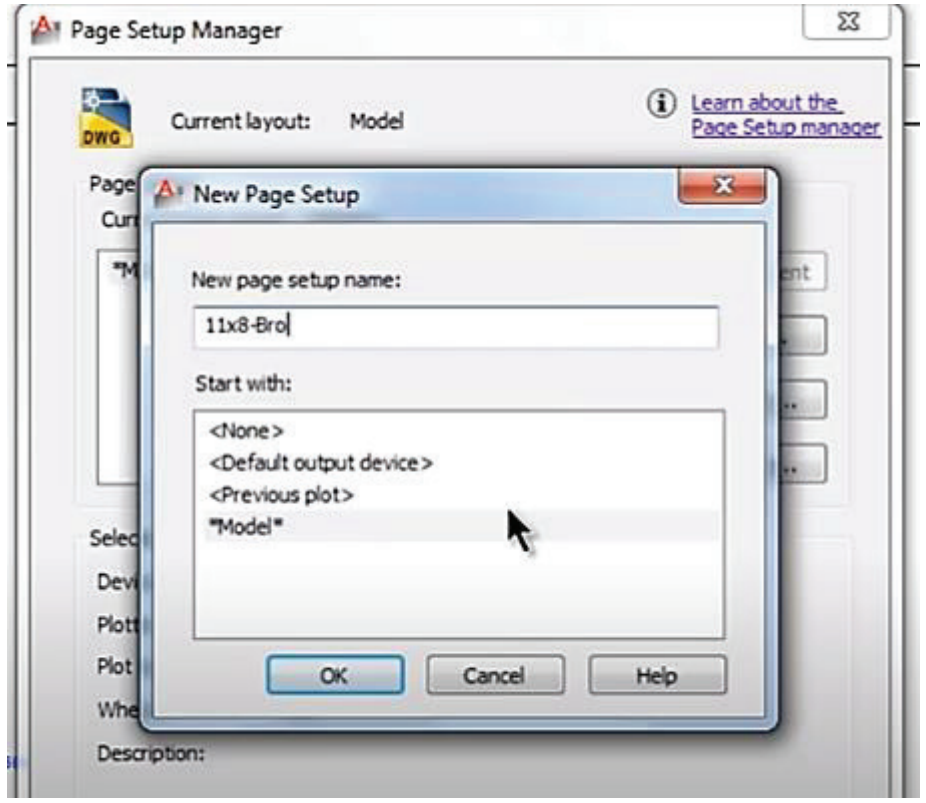

*Figura 134. Krijimi i faqes së re për printim*

Pas krijimit të faqes së re, hapet dritarja Plot Model, në të cilën në fushën Name përzgjidhet faqja e re për printim dhe vendosen parametrat e tjerë për printimin e faqes së re.

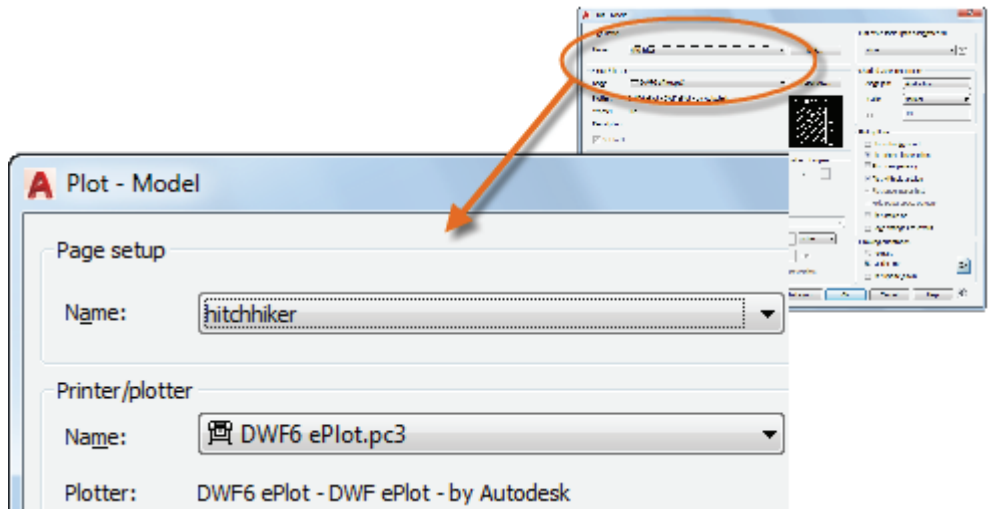

*Figura 135. Krijimi i faqe së re në dritaren dialogu Plot-Model*

Pas vendosjes së parametrave të printimit në faqen klikohet butonin Preview, duke treguar pamjen e vizatimit para printimit.

Nëse pamja e faqes së printimit është e kënaqshme, klikohet butoni OK dhe printohet vizatimi.

### **Propozim për ushtrime: Printimi i një vizatimi në printer ose plloter.**

1. Zgjidhe një vizatim teknik të incizuar, vendos parametrat bazë për printim, domethënë printim me ngjyra dhe printim me teknikën bardhë e zi.

#### **5 SKEMAT E PROCESEVE METALURGJIKE**

Kjo përmbajtje ofron disa shembuj të vizatimeve të proceseve metalurgjik dhe pjesëve të makinerive të përdorura në metalurgji për vizatimin në AutoCad për profilin arsimor të Teknikut metalurgjik.

1. Duke përdorur veglat nga paketa kompjuterike AutoCad, vizato një diagram që tregon disa mënyra të prodhimit të çelikut.

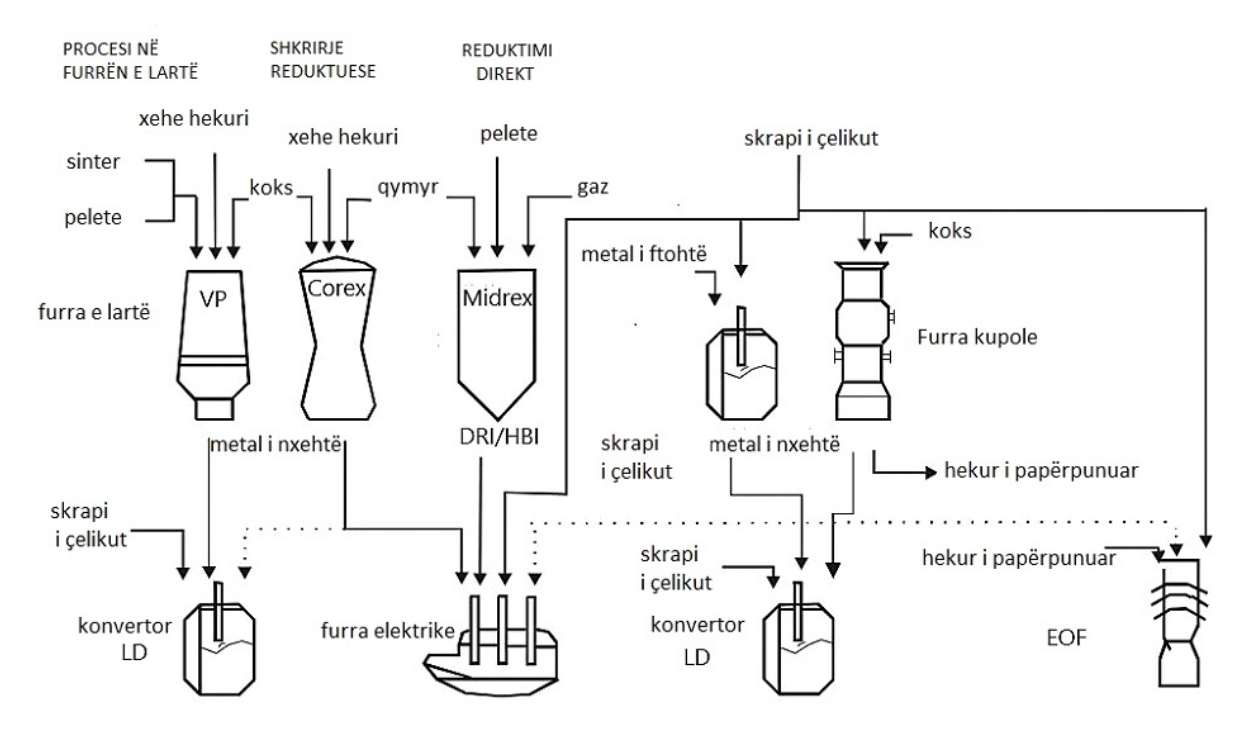

*Figura 136. Skema e mënyrave të prodhimit të çelikut*

2. Duke përdorur veglat nga paketa kompjuterike AutoCad, vizato skemën e procesit metalurgjik të shkrirjes së skrapit të çelikut.

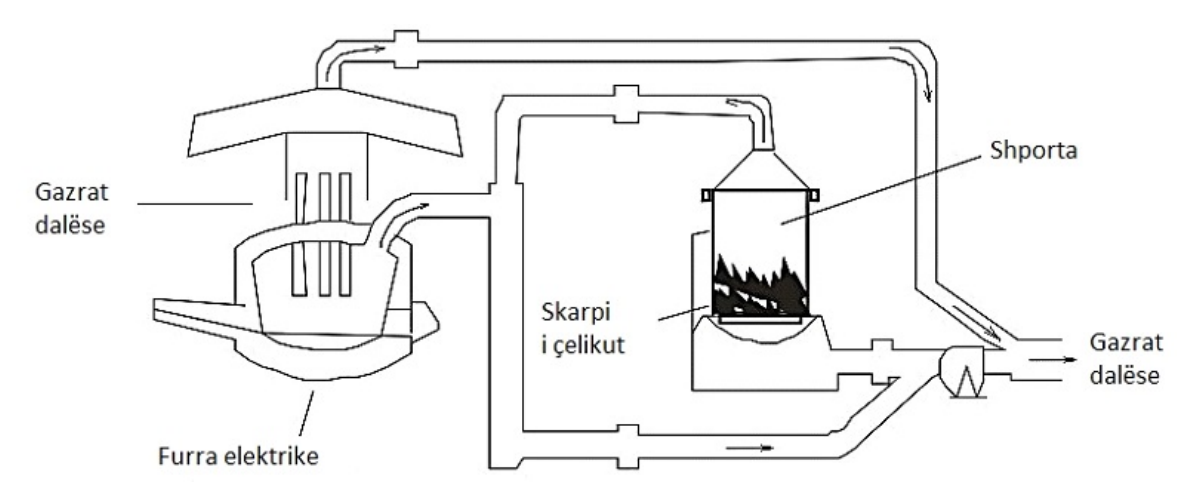

*Figura 137. Skema e shkrirjes së skrapit të çelikut*

3. Me mjetet nga programi kompjuterik AutoCad vizatoni skemën e derdhjes së metalit në kallëp.

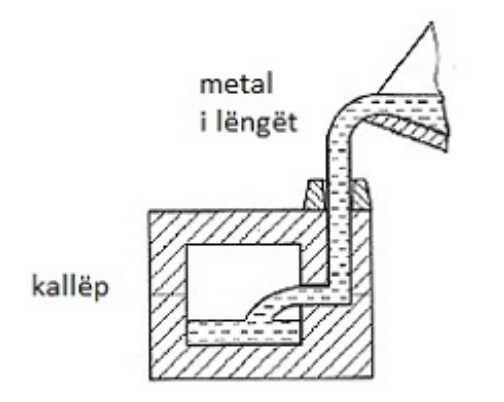

*Figura 138. Skema e derdhjes së metalit në kallëp*

4. Duke përdorur veglat nga paketa kompjuterike AutoCad, vizato skemën e procesit elektrometalurgjik të elektrorafinimit të metaleve.

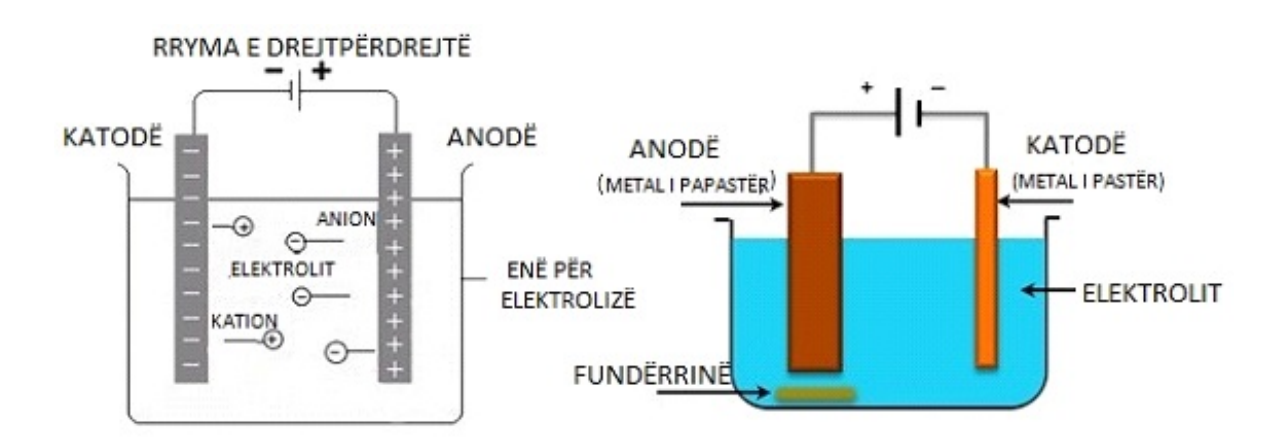

*Figura 139. Skema e elektrorafinimit të metaleve*

5. Duke përdorur mjetet e programit kompjuterik AutoCad, vizato dhe kuoto bulonin dhe dadon që përdoren në aparatet metalurgjike.

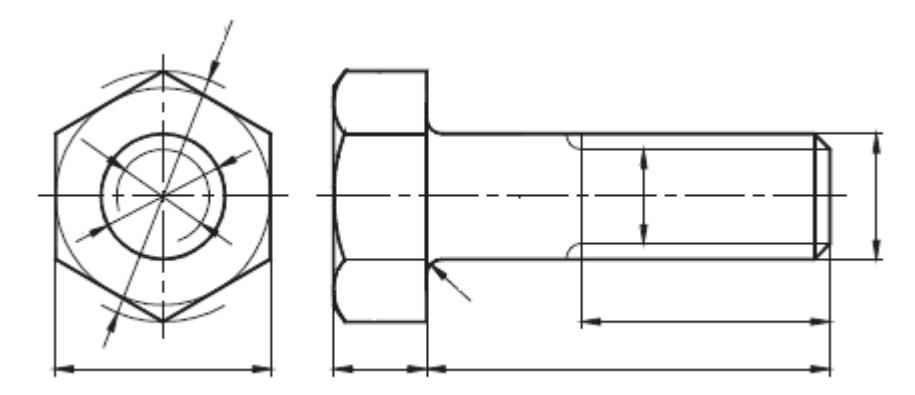

*Figura 140. Skema e bulonit dhe dados*

6. Duke përdorur veglat nga programi kompjuterik AutoCad, vizato dhe vijëzo prerjen e treguar të pjesës së makinës.

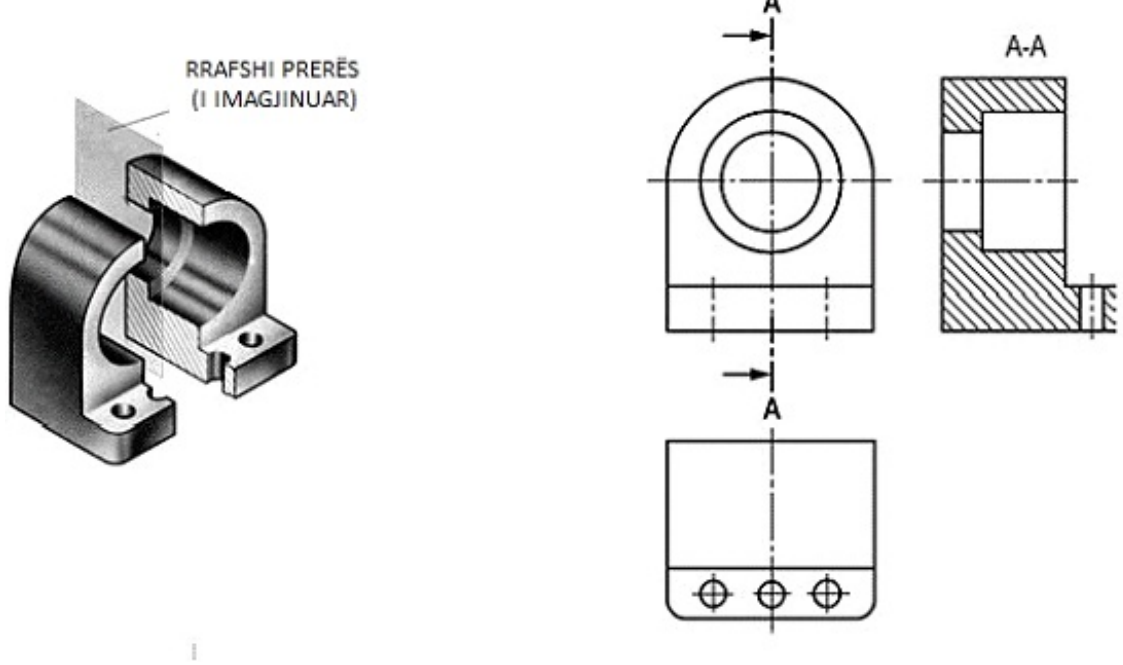

*Figura 141 Skema e pjesës së makinës*

7. Duke përdorur veglat nga programi kompjuterik AutoCad, vizato dhe vijëzo prerjen e treguar të pjesës së makinës.

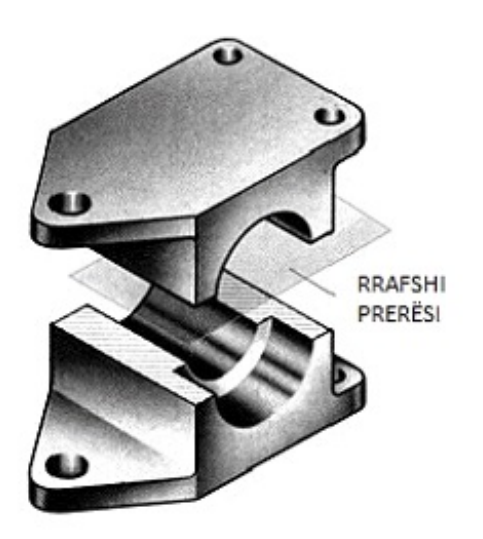

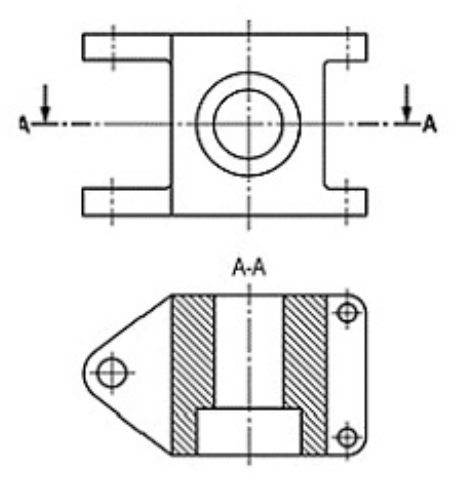

*Figura 142. Skema e pjesës së makinës* 

## **6 LLOJET E SKEMAVE TË MINIERAVE**

Gjatë prodhimit të dokumentacionit minerar, si plane, projekte minerare, ndër të tjerash, përpunohen vizatime teknike që i paraqesin minierat dhe hapësirat minerare në pamje hapësinore dhe në projeksion ortogonal.

Për përfaqësimin e minierave, hapësirave minerare, proceseve teknologjike, planeve të ventilimit, profileve gjeologjike dhe mekanizimit minerar përdoren lloje të ndryshme skemash, nga të cilat më të përdorurat janë: skemat hapësinore, projeksioni ortogonal, skemat ndërtimore dhe ato teknologjike.

## **6.1 SKEMAT HAPËSINORE TË MINIERAVE**

Skemat hapësinore më së shumti përdoren për të përfaqësuar minierat nëntokësore që janë të degëzuara si horizontalisht ashtu edhe vertikalisht në mënyrë që të kenë një përfaqësim më të mirë të minierës.

Këto skema përdoren gjithashtu për të përfaqësuar sistemin e ventilimit (ajrosjes), ku shigjetat i tregojnë drejtimet e rrjedhës së ajrit të pastër dhe të papastër, pajisjet e ventilimit si dyert, ndarjet, etj.

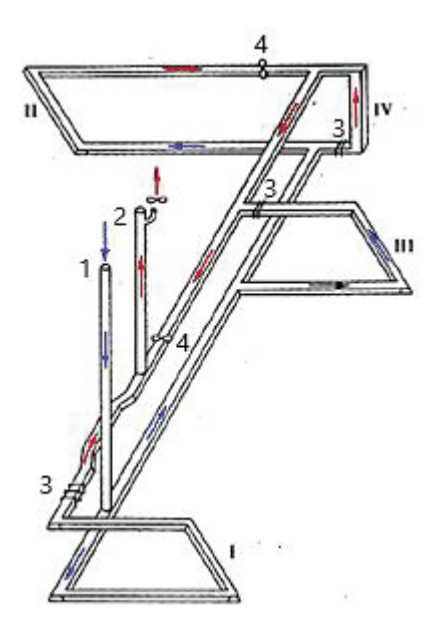

*Figura 143. Skema hapësinore - pamje aksenometrike e një sistemi ventilimi në një minierë nëntokësore 1. gropa eksporti, 2. hapje ventilimi, 3. ndarje, 4. derë, gërmime (I,II,III dhe IV).*

Aksenometria përdoret për krijimin e skemave hapësinore, me të cilat minierat nëntokësore përfaqësohen në sistemin koordinativ tredimensional x, y dhe z, në të cilin shihen të tre dimensionet - gjatësia, gjerësia dhe lartësia.

Modelet hapësinore mund të vizatohen me dorë dhe në mënyrë digjitale me një kompjuter në përpjesëtim specifik. Në shembullin e dhënë është paraqitur një skemë hapësinore e një miniere nëntokësore me dy horizonte dhe dhoma kryesore minerare për ventilim.

Nga skema mund të shihet se ajri i pastër hyn përmes hapjes hyrëse (1), lëviz përgjatë dhomave horizontale në punëtoritë dhe ajri i papastër nga miniera del përmes hapjes së ventilimit (2).

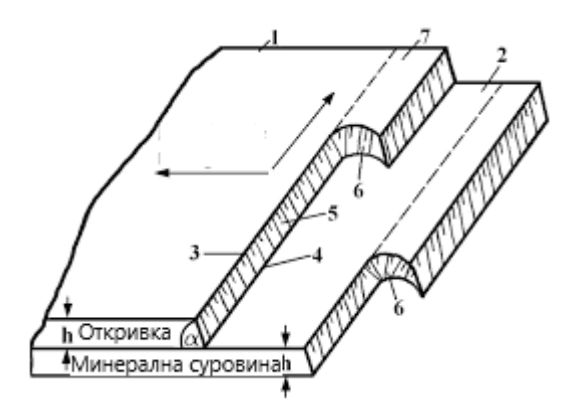

*Figura 144. Skema hapësinore e etazheve të një miniere sipërfaqësore 1. sipërfaqja e terrenit, 2. rrafshi i etazhit, 3. skaji i sipërm, 4. skaji i poshtëm, 5. pjerrësia e etazhit, 6. balli i etazhit. 7. blloku i gërmimit.*

Shigjetat në skemën hapësinore të gërmimit sipërfaqësor e paraqesin drejtimin e përparimit të gërmimit sipërfaqësor dhe drejtimin e gërmimit të etazheve.

### **6.2 SKEMA E KONSTRUKSIONIT TË MAKINAVE MINERARE**

Skemat strukturore dhe teknologjike të makinave minerare paraqesin lidhjen e ndërsjellë funksionale të pjesëve bazë të punës në makina minerare dhe e paraqesin procesin teknologjik të punës së makinave minerare në punishtet në miniera.

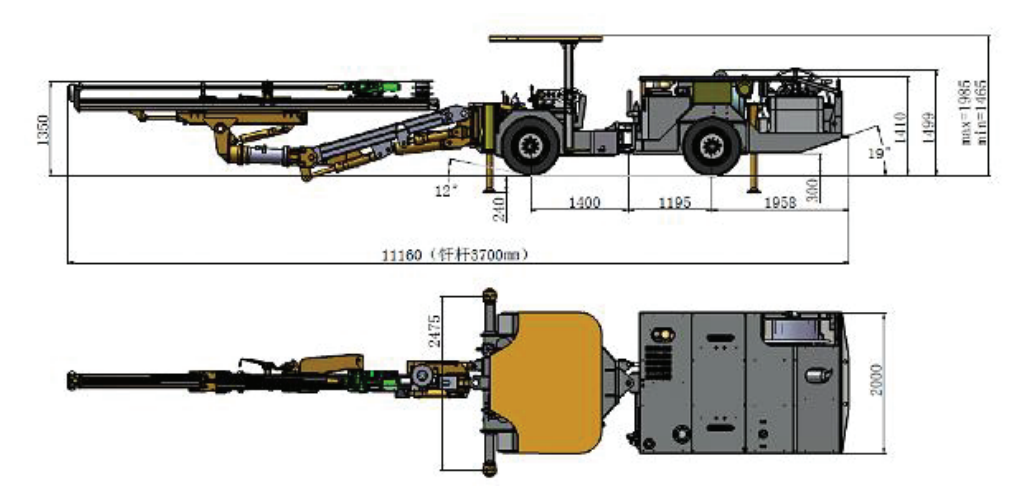

*Figura 145. Skema e konstruksionit të makinës shpuese në pamje* 

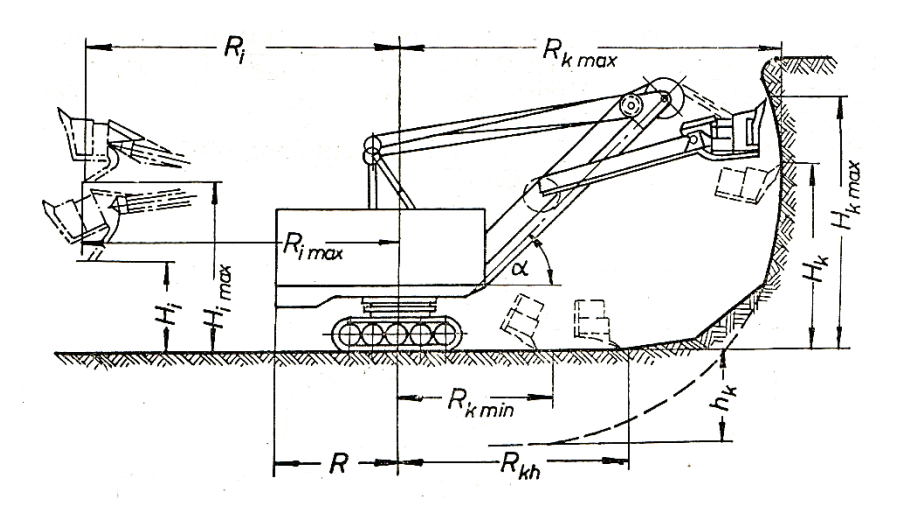

*Figura 146. Skema teknologjike e gërmimit me një ekskavator kovë në etazhe dhe parametrat e tij të punës*

## **6.3 LLOJET E MINIERAVE**

Ekzistojnë dy mënyra të eksploatimeve të burimeve mineralre, përkatësisht: eksploatimi sipërfaqësor dhe nëntokësor.

Eksploatimi sipërfaqësore bëhet në sipërfaqen e Tokës dhe përdoret kur lënda e parë minerale është afër sipërfaqes së Tokës.

Eksploatimi nëntokësor kryhet nën sipërfaqen e Tokës dhe përdoret kur lënda e parë minerale është thellë në tokë.

Minierat në të cilat kryhet eksploatimi sipërfaqësor quhen miniera sipërfaqësore.

Minierat në të cilat kryhet eksploatimi nëntokësor quhen miniera nëntokësore. Në minierat sipërfaqësore ka hapësira sipërfaqësore të minierave të quajtura etazhe dhe depo.

Etazhet imagjinohen si shtresa horizontale me lartësi të caktuar, me ndihmën e të cilave miniera sipërfaqësore ndahet vertikalisht në pjesë më të vogla.

Depoja është një hapësirë e lirë brenda ose jashtë një miniere sipërfaqësore, në të cilën depozitohen korja e gërmuar dhe shkëmbinjtë e padobishëm nga miniera sipërfaqësore.

Varësisht nga relievi i terrenit në të cilin ndodhet miniera, minierat sipërfaqësore mund të jenë;

- në thellësi
- në sipërfaqe:
- në lartësi
- në kodra.

Minierat në thellësi formohen në terrene të sheshta. Etazhet në minierat në thellësi ndodhen nën nivelin e terrenit bazë.

Gjatë gërmimit minierat në thellësi avancojnë në thellësi, kurse korja e gërmuar dhe lënda e parë minerale deri në terrenin bazë transportohen nga poshtë lart.

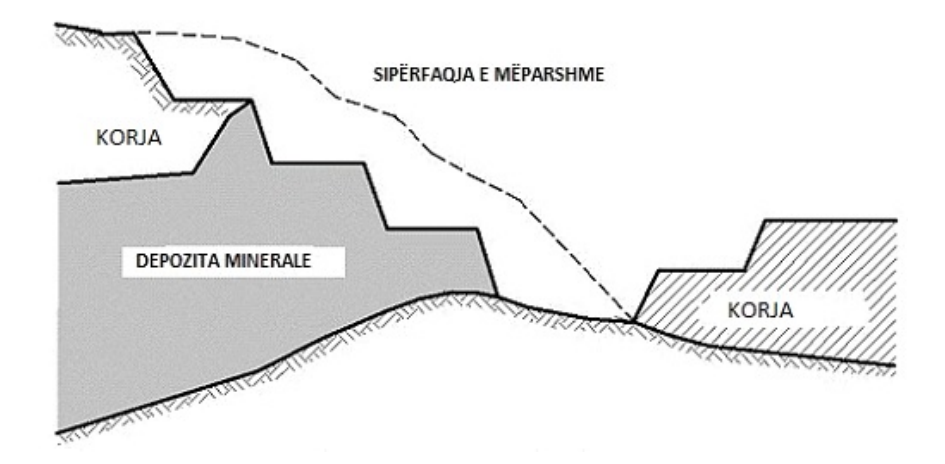

*Figura 147. Skema e një miniere me sipërfaqe kodrinore*

Minierat sipërfaqësore kodrinore formohen në terren kodrinor, me etazhe mbi nivelin e terrenit bazë.

Etazhet e minierave sipërfaqësore kodrinore bëhen përgjatë izohipsave të terrenit, kurse miniera sipërfaqësore përparon horizontalisht.

Korja dhe lënda e parë minerale nga etazhet në terrenin bazë transportohen nga lart poshtë.

Hapësirat e minierave nëntokësore bëhen në miniera nëntokësore. Hapësirat e minierave nëntokësore në fakt janë hapësira boshe në Tokë me një gjatësi të madhe dhe prerje tërthore të vogël.

Hapësirat e minierave nëntokësore në hapësirë mund të jenë horizontale, vertikale dhe të pjerrëta.

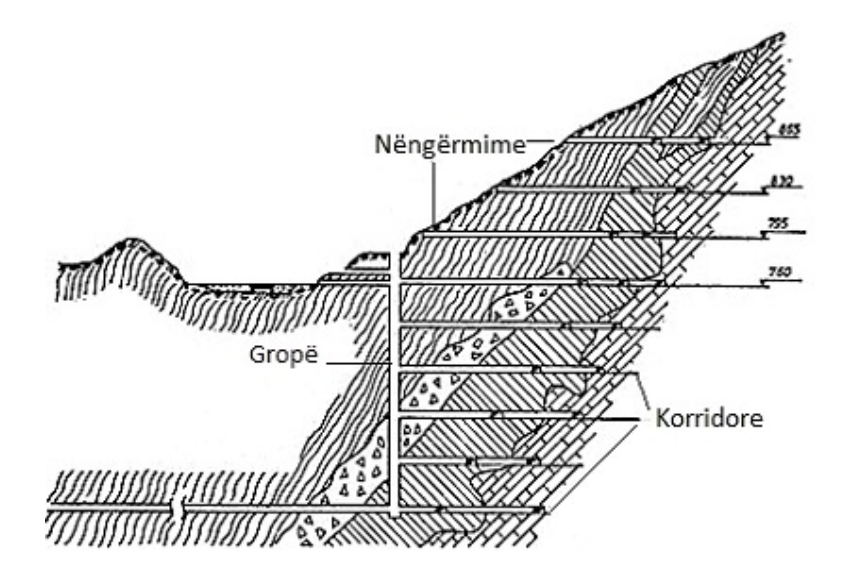

*Figura 148. Skema e një miniere nëntokësore*

Me hapësirat e minierave nëntokësore sipërfaqja e Tokës lidhet me vendburimin mineral në Tokë, vendburimi mineral përgatitet për gërmime dhe gërmohet lënda e parë minerale.

Lënda e parë minerale e gërmuar transportohet në sipërfaqen e Tokës përmes hapësirave minierash nëntokësore, transportohen njerëzit dhe ajroset miniera nëntokësore.

Nxjerrja e lëndës së parë minerale kryhet në gërmime nëntokësore me zbatimin e metodave të ndryshme minerare për gërmim.

Lënda e parë minerale e nxjerrë, si nga minierat sipërfaqësore ashtu edhe ato nëntokësore, i nënshtrohet përgatitjes mineralogjike, në të cilën ndahen mineralet e dobishme nga ato të padobishme.

Pjesa që i përmban mineralet e dobishme quhet koncentrat, kurse pjesa që përmban mineralet jo të dobishme quhet shterpë.

Koncentrati dërgohet në metalurgjinë e shkrirjes dhe mbetjet e shterpra hidhen në një vendgrumbullim.
Krahasuar me minierat sipërfaqësore, në miniera nëntokësore përdoren makina minerare me dimensione dhe kapacitete më të vogla. Kushtet e punës në minierat nëntokësore janë më të këqija kryesisht për shkak të hapësirave të ngushta të minierave, mungesës së dritës natyrore, rrezikut të gazrave të dëmshëm dhe pluhurit mineral, si dhe rrezikut nga shembja e shkëmbinjve përreth në hapësirat nëntokësore.

#### **6.4 PROJEKSIONI ORTOGONAL I MINIERAVE**

Projeksioni ortogonal përdoret për të përfaqësuar minierat në pamje dhe prerje. Pamja më e zakonshme në të cilën paraqiten minierat është plani, pra pamja nga lart.

Prerjet përdoren për të plotësuar planin, duke treguar pamjet dhe profilet. Nëse në profil aplikohen shtresa shkëmbinjsh dhe depozitash minerale, profile të tilla quhen profile gjeologjike.

Me rastin e paraqitjes së planit të minierave më së shpeshti përdoret projeksioni i kuotuar i cili tregon edhe sipërfaqen topografike të terrenit.

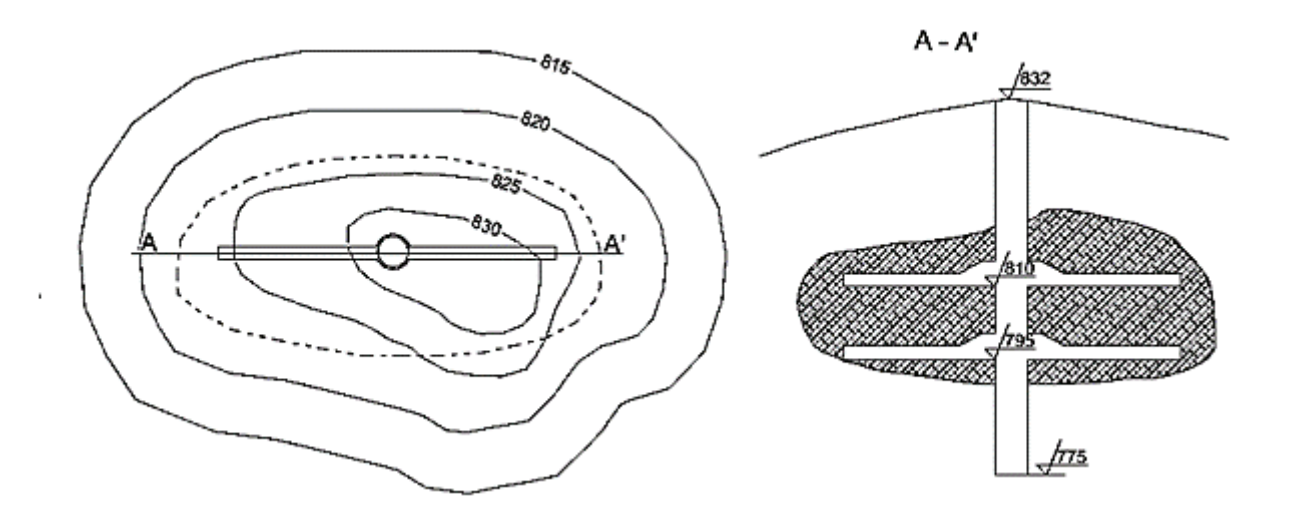

*Figura 149. Projeksioni i kuotuar dhe profili i një miniere nëntokësore të hapur me gropë*

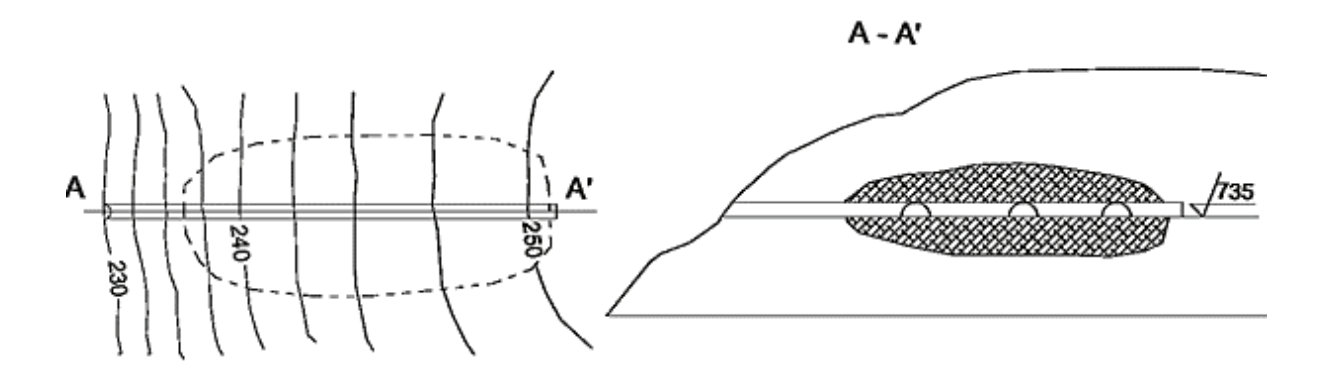

*Figura 150. Projeksioni i kuotuar dhe profili i një miniere nëntokësore të hapur me nëngërmim* 

Në minierat nëntokësore bëhet fjalë për hapësira boshe nëntokësore, prandaj për paraqitjen e tyre në vizatimet teknike përdoren prerje gjatësore dhe tërthore, pra prerje horizontale, vertikale dhe profilore, të cilat paraqiten në një projeksion ortogonal në një, dy ose tri pamje.

Në projeksionin ortogonal janë paraqitur prerjet tërthore të dhomave të minierave nëntokësore, renditje e gropave të minierave për shpërthim etj.

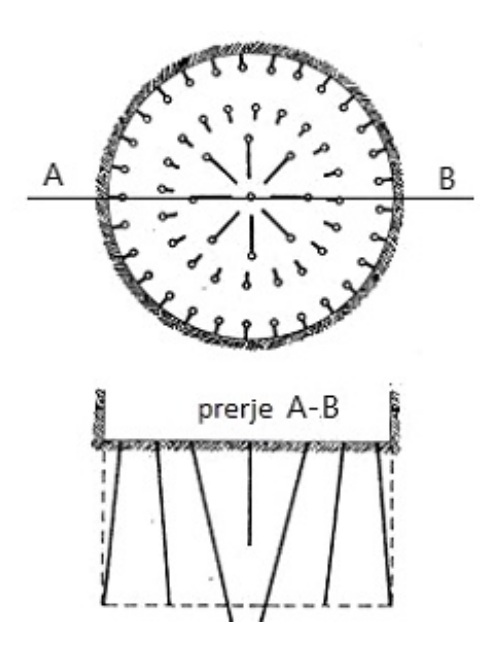

*Figura 151. Projeksioni ortogonal i prerjes tërthore të një grope me renditje të gropave të minierës.*

Në këtë, përveç numrit, renditjes, përmasave dhe pozicionit të gropave të minierave, me ndihmën e vijave të shkurtra tregohet edhe pjerrësia e tyre.

Në minierat sipërfaqësore, plani dhe profili shfaqet me një projeksion të kuotuar.

Planet dhe profilet e minierave sipërfaqësore i tregojnë etazhet, prerjet dhe depot.

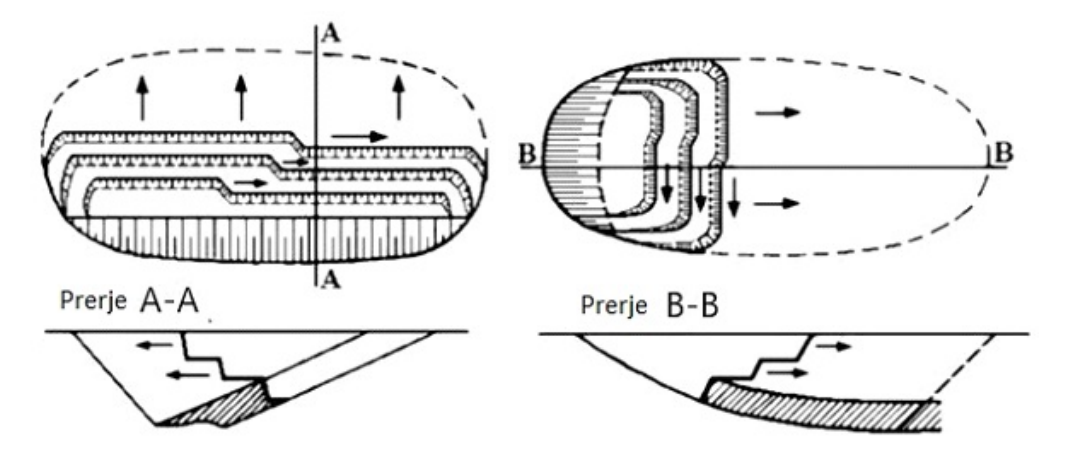

*Figura 152. Skema e një projeksioni ortogonal të një miniere sipërfaqësore të paraqitur në prerje tërthore dhe gjatësore dhe pamje nga lart* 

Skema tregon një shembull të gropave sipërfaqësore me dy etazhe në pamje nga lart dhe në prerje tërthore dhe gjatësore.

Shigjetat tregojnë drejtimin e gërmimit të etazheve dhe drejtimin e përgjithshëm të ecurisë së minierës sipërfaqësore.

Vijat e shkurtra që fillojnë nga skajet e sipërme të kateve në pamjen nga lart paraqesin rrafshet e pjerrëta të etazheve dhe drejtimin e pjerrësisë së tyre.

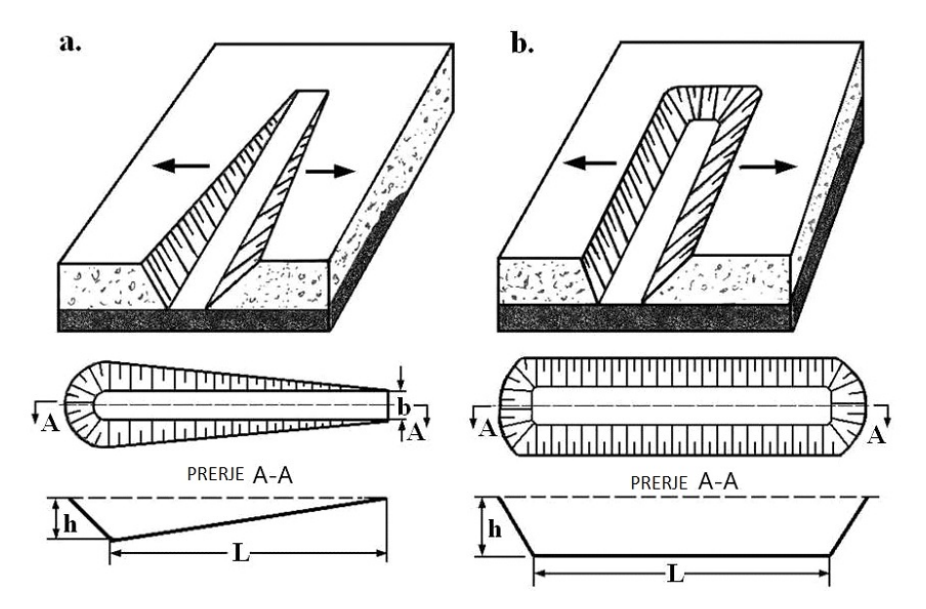

*Figura 153. Skema hapësinore dhe skema e projeksionit ortogonal të prerjeve tërthore, a. prerja e hapjes, b. Prerja e gërmimit*

### *PYETJE PËR KONTROLLIM TË NJOHURIVE*

- 1. Cilat janë elementet themelore të projektimit?
- 2. Cili është dallimi midis projektimit qendror dhe atij paralel?
- 3. Cili është dallimi midis projeksionit të pjerrët paralel dhe atij ortogonal?
- 4. Si vendosen tre rrafshet e projeksionit?
- 5. Çfarë janë koordinatat e një pike?
- 6. Si shënohen koordinatat?
- 7. Cilat janë pamjet bazë të një objekti?
- 8. Çfarë është vizatimi kompleks?
- 9. Cilat janë llojet e prerjeve?
- 10. Cila pjesë e seksionit vijëzohet?
- 11. Cilat janë rregullat për vijëzim?
- 12. Cilat janë elementet e kuotës?
- 13. Cilat janë rregullat e kuotimit?
- 14. Cili është ndryshimi midis kuotimit serial dhe atij paralel?
- 15. Çfarë janë kuotat?
- 16. Çfarë është intervali i drejtëzës?
- 17. Çfarë është pjerrësia e drejtëzës?
- 18. Çfarë është sipërfaqja topografike?
- 19. Çfarë janë izohipsat?
- 20. Si startohet programi AutoCad?
- 21. Cilat janë pjesët themelore të dritares bazë të AutoCad?
- 22. Cilat janë shiritat bazë të veglave të AutoCad?
- 23. Për çfarë shërben shiriti me komandat në AutoCad?
- 24. Si të regjistroni një vizatim të ri?
- 25. Si hapet një vizatim ekzistues?
- 26. Si specifikohet distanca në AutoCad?
- 27. Cilat janë funksionet ndihmëse për vizatim në AutoCad?
- 28. Shpjego qëllimin e funksioneve të veçantë ndihmëse!
- 29. Si vendoset formati i fletës së vizatimit në AutoCad
- 30. Si vendoset stili i dimensionimit në AutoCad?
- 31. Renditni veglat bazë për vizatim në AutoCad!
- 32. Shpjego qëllimin e veglave të vizatimit në shiritin e veglave Draw!
- 33. Cilët elemente rregullohen gjatë krijimit të një niveli të ri Layer?
- 34. Cilat janë elemente bazë për modifikimin e një vizatimi në shiritin Modify?
- 35. Shpjego qëllimin e vizatimit të veglave të modifikimit në shiritin Modify!
- 36. Cilat janë veglat bazë të kuotimit në shiritin e kuotimit të quajtur Dimension, pra Annotation?
- 37. Shpjego qëllimin e kuotimit të veglave në shiritin Dimension!

38. Shpjego procedurën e futjes së tekstit në vizatim me veglat Single Line Text dhe Multiline test!

39. Shpjego procedurën e përgatitjes së një vizatimi për printim në AutoCad!

40. Çfarë është skema hapësinore e një miniere?

41. Çfarë është skema konstruksioni të makinave minerare?

42. Bëj një krahasim midis minierave sipërfaqësore dhe nëntokësore?

43. Çfarë është projeksioni ortogonal i minierave?

44. Si paraqiten pjerrësitë e etazheve të minierave sipërfaqësore në projeksionin ortogonal?

# **NJËSIA MODULARE NUMËR 3**

# **DOKUMENTACIONI TEKNIK**

#### **Qëllimet e njësisë modulare;**

- hartimi i dokumentacionit teknik;

- mbledhja, redaktimi dhe përpunim i informacioneve për plotësimin e dokumentacionit teknik

#### **Rezultatet e të mësuarit të njësisë modulare:**

Nxënësi do të jetë në gjendje:

- të plotësojë dokumentacionin teknik,

- të evidentojë detyrat e kryera të punës dhe
- të mbajë evidencë

#### **Përmbajtja e njësisë modulare:**

- 1. Dokumentacioni teknik.
- 2. Dokumentacioni teknik dhe puna.
- 3. Udhëzimet teknike.
- 4. Projekti minerar.
- 5. Evidencë në çdo fazë të realizimit.
- 6. Llojet e raporteve.
- 7. Plani i shpërndarjes së punëtorëve

#### **1 DOKUMENTACIONI TEKNIK**

Dokumentacioni teknik është një grup dokumentesh, projektesh, raportesh, analizash financiare që nevojiten për planifikimin dhe realizimin e një projekti.

Dokumentacioni teknik në xehetari nevojitet për përgatitjen, organizimin dhe monitorimin e prodhimit në miniera.

Ekzistojnë dy lloje të dokumentacionit, përkatësisht: dokumentacioni teknik dhe dokumentacioni administrativo-organizativ.

**Dokumentacioni teknik** kryesisht përbëhet nga vizatime teknike.

Dokumentacioni administrativo-organizativ përdoret për përgatitjen, organizimin dhe monitorimin e prodhimit dhe i zgjidh problemet se kush, çfarë, kur dhe si të kryhet një punë e caktuar.

Llojet themelore të dokumentacionit teknik në miniera janë: dokumentacioni teknik dhe punues; udhëzimet teknike dhe projektet minerare.

#### **1.1 DOKUMENTACIONI TEKNIK DHE PUNUES**

Çdo pajisje teknike minerare duhet të ketë edhe dokumentacionin e duhur, si: dokumentacionin teknik, udhëzimet për përdorim, mirëmbajtje dhe servisim, udhëzime për inspektime periodike dhe udhëzime në rast aksidentesh, avarish ose dëmtimesh të shkaktuara nga pajisjet teknike minerare dhe regjistrin e pajisje teknike.

Dokumentacioni teknik duhet të përmbajë: të dhëna për prodhuesin (emrin, selinë dhe regjistrimin për kryerjen e veprimtarisë përkatëse), listën e personave që kanë marrë pjesë në përzgjedhjen dhe realizimin e projektit dhe dokumentacionin teknik, llojin dhe qëllimin e pajisjes, kapacitetin nominal të ngarkesës, shpejtësinë nominale dhe karakteristika të tjera teknike që duhet t'i plotësojnë pajisjet teknike minerare për punë në miniera nëntokësore, listën e kërkesave thelbësore të shëndetit dhe sigurisë që plotëson pajisjet teknike minerare, listën e standardeve të aplikuara, specifikimet teknike dhe rregulloret teknike, listën e pajisjeve dhe përbërësve të sigurisë, vizatimin e pajisjeve teknike të minierave me diagramet e menaxhimit, udhëzimet e instalimit (nëse është e nevojshme), diagramet elektrike të qarqeve lëvizëse, qarqet elektrike që lidhen me pajisjet e sigurisë dhe diagramet elektrike për lidhjen me drejtimin, detajet e nevojshme teknike, vizatimet dhe prerjet me të gjitha llogaritjet e nevojshme që nevojiten për të kontrolluar përputhjen e pajisjeve teknike minerare me kërkesat thelbësore të shëndetit dhe sigurisë.

Dokumentacioni teknik duhet të jetë i çertifikuar dhe i nënshkruar nga një përfaqësues i autorizuar i prodhuesit ose projektuesit të pajisjes teknike.

Çdo makinë duhet të ketë në kabinën e saj një libër regjistri dhe të dhëna për emrin, mbiemrin dhe adresën ose titullin dhe selinë dhe numrin e telefonit të shërbimit të shpëtimit.

Libri regjistri duhet të përmbajë: të dhëna teknike, të dhëna për të gjitha elementet kryesore të pajisjes teknike dhe për të gjitha pajisjet e sigurisë, prodhuesin, llojin, karakteristikat teknike, vitin e prodhimit, numrin dhe llojin e certifikatës, etj., të dhëna për prodhuesin, tregtarin dhe instaluesin, të dhëna për ndryshime të rëndësishme, aksidente dhe avari, mirëmbajtje të detyrueshme dhe inspektime periodike, të dhëna për përdoruesin dhe personin përgjegjës, të dhëna për teknikun e shërbimit me kontratë të bashkangjitur për mirëmbajtjen dhe servisimin e rregullt dhe të dhëna për personin e trajnuar profesionalisht të cilët mund të kryejnë operacionet e shpëtimit.

Dokumentacioni i punës përfshin: urdhra pune; ditar pune; raporte; procesverbale.

#### **1.1.1 URDHRI I PUNËS**

Urdhri i punës lëshohet në formë dokumenti dhe shërben për monitorimin e punës së kryer nga një individ ose një njësi organizative.

Në urdhrin e punës regjistrohen të gjitha të dhënat e nevojshme në mënyrë që punëtorët, të cilëve u është lëshuar urdhri i punës, të jenë të informuar plotësisht për detyrat e punës që duhet t'i kryejnë.

Të dhënat bazë janë:

- numri i urdhrit të punës;

- data;

- urdhërdhënësi;

- zbatuesi;
- gjërat që duhen bërë;
- data e fillimit të punës;
- data e përfundimit të punës;

- përshkrimi i detyrës së punës.

Urdhrat e punës mund të plotësohen me dorë dhe me teknologji kompjuterik.

Për plotësimin me dorë përdoret një formular i urdhrit të punës i përbërë nga rreshtat dhe kolonat, në të cilin tregohet se cilat të dhëna futen në rresht ose në kolonë.

Për plotësimin kompjuterik përdoren softuerë të veçantë që instalohen në kompjuter dhe futja e të dhënave bëhet përmes tastaturës së kompjuterit.

Pas plotësimit të urdhrit të punës, ai mund të printohet ose dërgohet në mënyrë elektronike

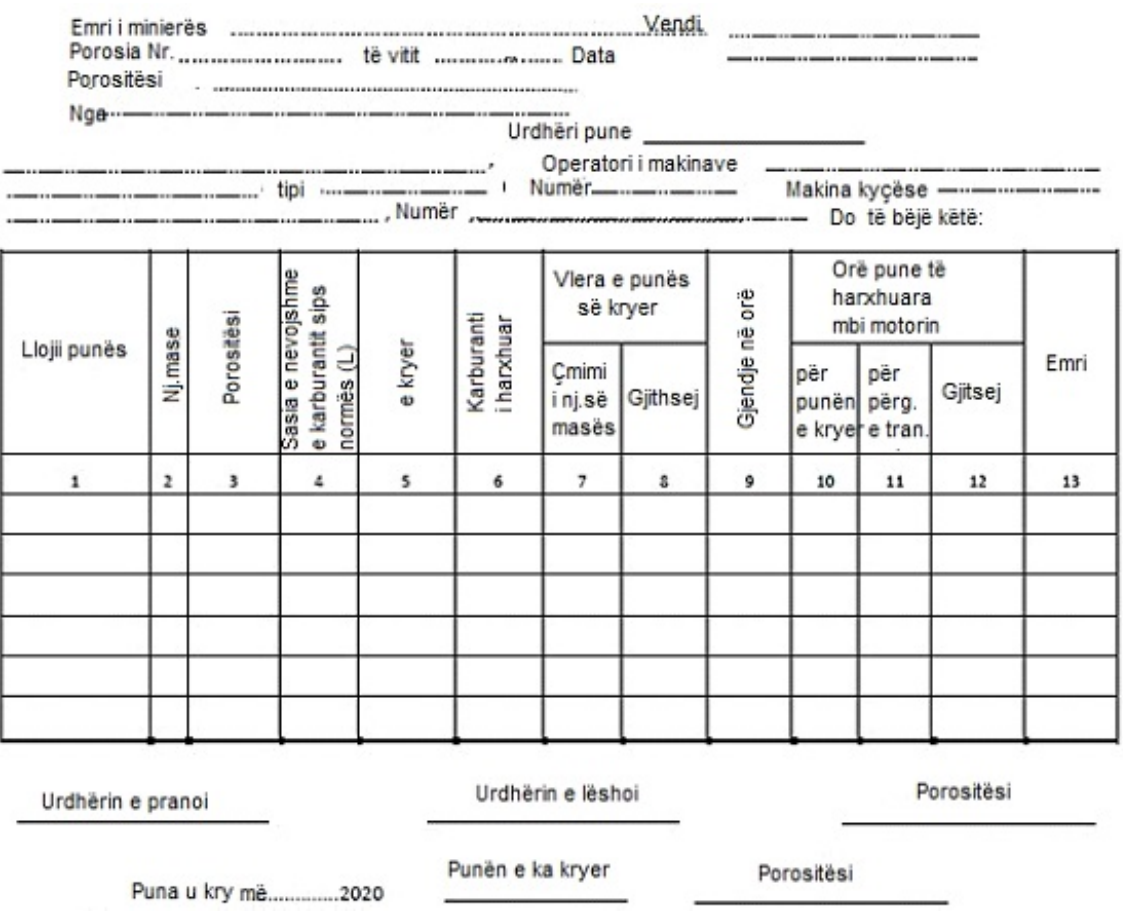

*Figura 154. Formulari i urdhrit të punës*

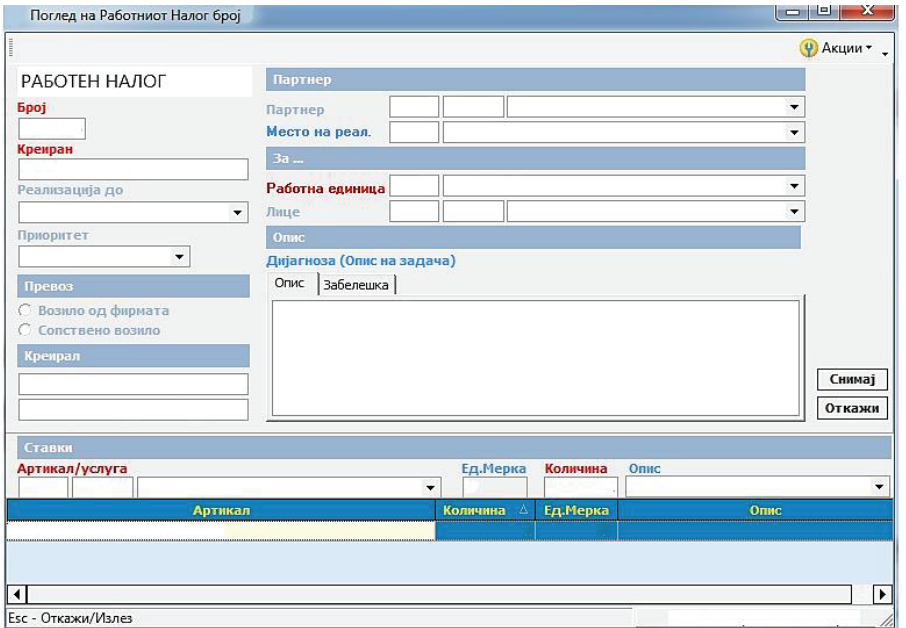

*Fig. 155 Paraqitja e dritares së softuerit të urdhrit të punës*

Në ditarin e punës futen informacione të shkruara, pra të dhëna të shkruara për prodhimin me turne të xehes, si dhe të dhëna për mirëmbajtjen aktuale të makinerive minerare.

Në përfundim të turnit të mëparshëm ose në fillim të turnit të ardhshëm, detyrat e punës dhe makina e punës dorëzohen në vendin e punës.

Pranim-dorëzimi kryhet ndërmjet operatorëve të makinës minerare, gjatë së cilës ata futin të dhëna për punën e kryer në turnin e mëparshëm, të dhëna për detyrat e punës për turnin e ardhshëm, pastaj të dhëna për korrektësinë ose mosfunksionimin e makinës së punës, të dhëna për gjendjen e lidhjeve telefonike ndërmjet operatorit dhe stacionit dispeçer në minierë, të dhëna për gjendjen e sinjalizimit zanor dhe dritës në makina, të dhëna për riparimet e kryera dhe vërejtje dhe vëzhgime të tjera. Gjatë ndërrimit vazhdohen detyrat e punës nga turni i mëparshëm, por kryhet edhe mirëmbajtja e ndërrimit të makinës.

Mirëmbajtja e vazhdueshme e ndërrimit kryhet në të gjitha ndërrimet dhe ka për detyrë të inspektojë dhe kontrollojë korrektësinë e makinës dhe riparimet e vogla.

Për mirëmbajtjen e vazhdueshme kujdesen bravapunuesit e turnit dhe elektricistë e ndërrimit.

Bravapunuesit regjistrojnë të dhëna për korrektësinë e elementeve të makinës, reduktuesve, frenave, litarëve të çelikut, konstruksioneve të çelikut dhe pajisjeve të tjera makinerike në ditarin e punës dhe regjistrojnë keqfunksionimet e konstatuara.

Elektricisti regjistron të dhëna për korrektësinë e ndriçimit, motorët elektrikë dhe kushinetat e tyre, frenat elektrike, instrumentet sinjalizuese dhe matëse, kabllot elektrike dhe evidentojnë mangësitë e konstatuara.

Operatorët e makinerive me naftë në minierat nëntokësore kanë një listë ditore kontrolli në formën e një modeli që shënon inspektimet para fillimit dhe pas nisjes.

Në listën e inspektimit ditor të makinerive me naftë regjistrohen kontrollet e kryera si kontrolli i motorit dhe vajit hidraulik, kontrolli i rezervuarit të karburantit, kontrolli i gomave, freni i parkimit, kontrolli i dritave, bilbilit, frenave, timonit etj.

Në listën ditore regjistrohen të dhënat për datën, ndërrimin, gjendjen e motorit, orën e makinës, emrin e operatorit etj.

Duke qenë se në miniera gërmimi i shkëmbinjve të ngurtë kryhet me shpërthim me eksploziv minerar, kujdes i madh tregohet për nxjerrjen dhe konsumimin e lëndëve shpërthyese.

Lëndët shpërthyese dhe mjetet e inicimit ruhen në magazina të lëndëve shpërthyese, në të cilat ka një libër regjistrimi të eksplozivëve dhe mjeteve shpërthyese të pranuara dhe të lëshuara.

 Eksplozivi lëshohet në bazë të një kërkese me shkrim nga një person përgjegjës për shpërthimin.

 Në kërkesën për lëshimin e lëndëve shpërthyese duhet të shënohet emri dhe mbiemri i personit që mund të marrë lëndët shpërthyese, lloji dhe sasia e këtyre lëndëve, data e kërkesës dhe data e marrjes së tyre nga magazina.

 Në librin e regjistrimit shënohet lloji dhe sasia e lëndëve shpërthyese të futura në magazinë, data e hyrjes, nënshkrimi i personit që i ka marrë, nënshkrimi i personit që i ka dorëzuar.

 Në librin shënohet edhe lloji dhe sasia e lëndës shpërthyese të lëshuar, data e lëshimit, numri, data dhe nga kush është nënshkruar kërkesa, domethënë është lëshuar aprovimi i blerjes në bazë të së cilës është lëshuar lënda shpërthyese nga magazina, nënshkrimi i personit që e ka dorëzuar dhe nënshkrimi i personit që e ka marrë.

#### **1. 2 UDHËZIMET TEKNIKE**

Ekzistojnë lloje të ndryshme udhëzimesh për pothuajse të gjitha proceset tekniko-teknologjike në miniera, siç janë udhëzimet për lëvizjen dhe transportin në miniera, udhëzimet për përdorimin e pajisjeve mbrojtëse personale, udhëzimet për montimin dhe çmontimin, udhëzimet për trajtimin dhe mirëmbajtjen e pajisjeve minerare dhe makinat etj.

Udhëzimet përgatiten në përputhje me udhëzimet e dhëna nga prodhuesit e pajisjeve minerare dhe makinerive minerare dhe në përputhje me rregulloret ligjore për sigurinë dhe shëndetin në punë.

Udhëzimet teknike, përveç punimeve të përgjithshme të paraqitura në tekst, përmbajnë edhe skica dhe vizatime teknike, veçanërisht në udhëzimet për instalimin, funksionimin dhe mirëmbajtjen e makinerive minerare.

Pjesa e parë e udhëzimeve teknike tregon karakteristikat teknike të makinerive, vizatimet e montimit të makinerive minerare, vizatimet e detajuara për pjesët individuale dhe pajisjet e funksionimit, kurse në pjesët tjera detyrimet dhe detyrat pune të anëtarëve të grupit të punës përgjegjës për operimin dhe mirëmbajtjen e makinerive minerare.

Punëtorët janë të detyruar t'i lexojnë (mësojnë) udhëzimet dhe t'u përmbahen atyre.

Shembull: Udhëzimi i funksionimit dhe mirëmbajtjes për një ekskavator rrotullues sipërfaqësor të minierës së qymyrit.

Pjesa e parë e udhëzimit tregon të dhënat bazë për ekskavatorin rrotullues si qëllimi i ekskavatorit, karakteristikat teknike, kushtet në të cilat mund të përdoret ekskavatori, grupi i punës që kërkohet për funksionimin dhe mirëmbajtjen e ekskavatorit.

Më pas, si të startohet dhe ndalet ekskavatori, çfarë masash sigurie duhet të merren përpara se makina të lëshohet në punë.

Pastaj, cilat janë detyrat dhe përgjegjësitë e anëtarëve individuale të grupit të punës të detyruar për funksionimin dhe mirëmbajtjen e ekskavatorit, si për shembull puna që duhet të kryejë operatori në kabinën kryesore, operatori i kabinës ndihmëse, bravandreqësi i mirëmbajtjes, elektricisti, lubrifikuesi, punëtorët ndihmës.

Në udhëzimin e funksionimit dhe mirëmbajtjes specifikohen edhe detyrat që duhet të kryejë personeli mbikëqyrës - teknik, si për shembull, detyrat që do të kryejë drejtuesi i turnit të minierave, drejtuesi i turnit mekanik, drejtuesi i turnit të mirëmbajtjes elektrike dhe inxhinieri përgjegjës i prodhimit.

Për më tepër, çfarë masash duhet të merren për sigurinë e përgjithshme, masat e përgjithshme të mbrojtjes nga zjarri, mjetet e mbrojtjes nga zjarri, mjetet e dhënies së ndihmës së parë, mbrojtjen nga era e fortë etj.

Për më tepër, në udhëzimin e funksionimit dhe mirëmbaities renditen llojet dhe detyrat që duhet të kryhen gjatë mirëmbajtjes së ekskavatorit si mirëmbajtja aktuale, mirëmbajtja e shërbimit, detyrat që duhet të kryhen gjatë inspektimeve dhe kontrollit të elementeve mekanike të ekskavatorit siç janë: turni kontrolle, kontrolle çdo 10 ditë, kontrolle mujore dhe kontrolle dhe vjetore.

Në përfundim të kontrolleve dhe kontrollimeve jepen udhëzime për përmbajtjen e raporteve që duhet të bëhen në përfundim të kontrolleve.

#### **1.3 PROJEKTI MINERAR**

Projektet minerare ndahen në;

- projekti kryesor i minierave;
- projekti shtesë i minierave;
- projekti i thjeshtuar i minierave;
- një projekt për kryerjen e punëve kërkimore minerare.

#### **Projekti kryesor i minierave** përbëhet nga dy pjesë.

Pjesa e parë përmban dispozita lidhur me konceptin bazë për shfrytëzimin, mirëmbajtjen dhe ndërtimin e objekteve të reja minerare sipërfaqësore dhe nëntokësore. Pjesa e parë përbëhet nga një pjesë e përgjithshme dhe një pjesë që përmban një përshkrim teknik të procesit teknologjik, një përshkrim teknik të objektit, të pajisjeve dhe një përshkrim teknik të furnizimit me energji elektrike dhe të zgjidhjeve teknike për objektet individuale minerare.

Pjesa e dytë e projektit përmban dispozita në lidhje me projektet teknike për objekte të veçanta të procesit teknologjik.

Në pjesën e përgjithshme të projektit minerar futen të dhëna për: llojin, cilësinë dhe sasinë e lëndës së parë minerale; vendndodhjen e depozitës; mënyrën se si është hetuar depozita; vetitë gjeomekanike të lëndës së parë minerale dhe shkëmbinjve përreth; harta e situatës së fushës me izohipse etj.

Përshkrimi teknik i procesit teknologjik përmban mënyrën e hapjes dhe përgatitjes së vendburimit (depozitës) për gërmim, ndarjen e minierës nëntokësore në horizonte, dokumentacionin e duhur grafik dhe teknik, etj.

Zgjidhjet teknike për objektet veçanta minerare përmbajnë zgjidhje teknologjike për gërmim, transport, ajrim, kullim me skica përkatëse, specifikim të pajisjeve, aparate, masa të punës dhe siguri në punë.

Në eksploatimin sipërfaqësor, përshkrimi teknik përmban vendndodhjen e minierës sipërfaqësore dhe venddepozitimit, lartësinë e etazheve, lartësinë e venddepozitimit, zgjidhjen teknologjike me vizatime dhe skica, specifikimin e pajisjeve, fuqinë punëtore, materialet harxhuese, zgjidhjet teknike për hapjen e minierës, nxjerrja e lëndës së parë minerale, transporti, kullimi, depozitimi i gërmimeve, zgjedhja e metodave të përqendrimit dhe masat e nevojshme mbrojtëse. Përshkrimi teknik për furnizimin me energji elektrike përfshin furnizimin dhe shpërndarjen e energjisë elektrike, prodhimin dhe shpërndarjen e ajrit të kompresuar, lidhjet telefonike, sinjalizimin dhe automatizimin.

**Projektet shtesë minerare** dedikohen hapjes dhe shfrytëzimit të pjesëve të reja të trupit mineral në minierat ekzistuese. Në minierat nëntokësore me projekte shtesë përpunohen gropa të reja eksporti dhe ventilimi, magazina të reja për eksplozivë, metodë e re gërmimi etj.

**Projekti i thjeshtuar i minierave** përmban gjëra që nuk përfshihen nga projekti kryesor dhe ai shtesë dhe përmban: detyrë projekti, zgjidhje teknike, zgjidhje energjetike, vizatime dhe skica dhe masa të veçanta mbrojtëse. Projektet për kryerjen e punëve kërkimore minerare I përmbajnë të gjitha punët kërkimore gjeologo-minerare si: tunele, korridore, gropa gërmimi, prerje etj.

#### **1.4 REGJISTRIMET NE ÇDO FAZË TE PRODHIMIT**

Regjistrimi i secilës fazë të operacionit bëhet duke shkruar raporte për punën e kryer.

Raportet përgatiten pas kryerjes së detyrave të punës nga urdhri i punës dhe pas riparimeve të kryera, shërbimeve të makinerive minerare, në formë të shkruar, me dorë ose në kompjuter.

Raportet janë një mjet komunikimi në formë të shkruar ndërmjet atij që e shkruan raportin dhe atij që e lexon raportin. Raportet janë në formë formulari që plotësohet nga personi përgjegjës për kryerjen e detyrave të punës të dhëna në urdhrin e punës

#### **1.4.1 LLOJET E RAPORTEVE**

Raportet mund të jenë për turne, ditore, mujore dhe vjetore.

**Raportet e turneve** shkruhen për të regjistruar detyrat e kryera të punës, sasinë e xehes së nxjerrë, djerrinës, si dhe për mirëmbajtjen e vazhdueshme të makinerive.

Në raportet e turneve, futen të dhënat për sasinë e mineralit të nxjerrë dhe djerrinës së shprehur, në ton ose metër kub në turn.

Raportet e turneve për mirëmbajtjen e makinerive përmbajnë të dhëna për riparimin dhe ndërrimin e pjesëve, si dhe për blerjen e materialeve të riparimit dhe pjesëve rezervë gjatë turnit.

**Në raportin ditor** ndër të tjera futen të dhëna për defektet dhe cili është shkaku i defektit, emri i pjesëve që janë ndërruar, kohëzgjatja e riparimit, orët e punës për riparimin etj.

Raportet ditore të riparimit të defekteve u dorëzohen eprorëve.

**Raportet mujore dhe vjetore** hartohen nga inxhinierë përgjegjës dhe përfshijnë të dhëna për prodhimin mujor, mbi rezultatet e inspektimeve mujore të korrektësisë dhe mirëmbajtjes së makinerive minerare, materialeve të harxhuara të riparimit dhe orarit të punës, si dhe të dhëna për riparimet e kryera dhe pjesët rezervë të shpenzuara.

Raportet mujore dhe vjetore i dorëzohen eprorëve në minierë.

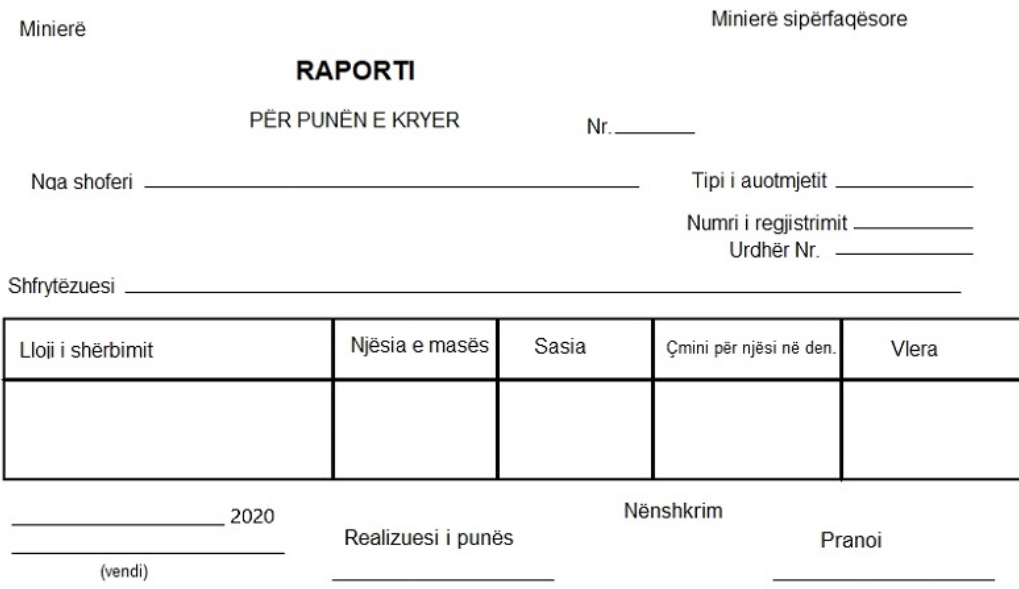

*Figura 156. Formulari i raportit të punës së kryer*

Minierë

Data 2020

**RAPORTI I NDËRRIMIT** 

| punes<br>Vendi | Kualifikim | <b>NDËRRIMI</b> |     |  |           |    |  |          |     |  |                                |
|----------------|------------|-----------------|-----|--|-----------|----|--|----------|-----|--|--------------------------------|
|                |            | i parë          |     |  | i dytë    |    |  | i tretë  |     |  | PËRSHKRIMI                     |
|                |            | numër<br>ξ      | Örë |  | Pun.numěr | Öë |  | Pun.numë | Orë |  | I PUNËS                        |
| Korridor       | Shpues     |                 |     |  |           |    |  |          |     |  | Shpuarja e vrimve<br>për minim |
|                | Minator    |                 |     |  |           |    |  |          |     |  | Minimi në korridor             |
|                |            |                 |     |  |           |    |  |          |     |  |                                |
|                |            |                 |     |  |           |    |  |          |     |  |                                |

*Figura 157. Formulari i raportit të ndërrimit*

#### **1.5 PLANI PËR SHPËRNDARJEN E PUNËTORËVE**

Plani për shpërndarjen e punëtorëve përcakton fillimisht numrin e nevojshëm të punëtorëve dhe kualifikimet e nevojshme për kryerjen normale të aktiviteteve të punës në minierë ose në kompani.

Pastaj punëtorët caktohen për të kryer operacionet individuale të punës sipas vendeve të punës.

Numri i kërkuar i punëtorëve përcaktohet në bazë të standardeve të punës dhe orarit të punës.

Kështu, për shembull, nëse duhet të shpohen 50 metra shpime dhe norma e shpimit është 10 minuta për 1 metër gjatësi, atëherë do të shpohen 360 / 10 = 36 metra në një kohë efektive prej 6 orësh, që do të thotë se në atë vend pune duhet të vendosen dy operatorë makineri shpimi.

Në varësi të organizimit të punës, bëhet plani për caktimin e punëtorëve për të punuar me turne.

Puna me turne është një metodë e organizimit të punës në të cilën punëtorët zëvendësohen njëri pas tjetrit në të njëjtin vend pune në përputhje me një plan të caktuar ku punëtorët punojnë në kohë të ndryshme në një periudhë të caktuar ditësh ose javësh.

Në miniera, punëtorët zakonisht punojnë në tre turne. Ndërsa kryejnë operacione të ndryshme në të njëjtin vend pune.

Kështu, për shembull, në turnin e parë vendosen punëtorë të cilët kryejnë shpime dhe shpërthime të lëndëve të para minerale.

Në turnin e dytë vendosen punëtorët që punojnë me makinat që i ngarkojnë dhe transportojnë lëndët e para minerale të nxjerra. Në turnin e tretë vendosen punëtorë që kryejnë ndërtimin e ambienteve minerare.

### **PYETJE PËR KONTROLLIM TË NJOHURIVE**

- 1. Çfarë është dokumentacioni teknik?
- 2. Cilat janë llojet e projekteve minerare?
- 3. Çfarë përmbajnë projektet minerare?
- 4. Çfarë përmban dokumentacioni teknik?
- 5. Çfarë përmban udhëzimi i funksionimit dhe mirëmbajtjes?
- 6. Çfarë përmban dokumentacioni i punës?
- 7. Çfarë përmban urdhri i punës?
- 8. Çfarë është ditari i punës?
- 9. Çfarë përmbajnë dhe cilat janë llojet e raporteve?

# **NJËSIA MODULARE NUMËR 4**

# **LIDHJE KOMUNIKIMI**

#### **Qëllimet e njësisë modulare;**

- zhvillimi i shkathtësive komunikuese,
- zbatimi i terminologjisë profesionale,
- respektimi i kulturës së punës.
- përdorimi i teknologjisë informatike në komunikim.

#### **Rezultatet e të mësuarit të njësisë modulare:**

Nxënësi do të jetë në gjendje;

- të shpjegojë dhe të theksojë rëndësinë e komunikimit në jetën dhe punën e njerëzve,

- të zbatojë format e komunikimit verbal dhe joverbal në procesin e punës,
- të përshkruajë përdorimin e sistemeve të komunikimit.

#### **Përmbajtja e njësisë modulare:**

- 1. Burimet njerëzore në një kompani.
- 2. Vendosja organizative në një kompani.
- 3. Kultura pune.
- 4. Procesi i komunikimit dhe elementet e tij.
- 5. Elementet e procesit të komunikimit.
- 6. Format dhe llojet e komunikimit.
- 7. Komunikimi verbal dhe joverbal.
- 8. Llojet e lidhjeve të komunikimit.
- 9. Instrumentet dhe mjetet për komunikim.
- 10. Llojet e sinjaleve.
- 11. Mënyrat e raportimit te eprorët dhe vartësit.

Një burim njerëzor është person i pavarur ose i punësuar në një organizatë.

Burimet njerëzore i referohen të gjithë njerëzve të punësuar në një organizatë dhe aftësive të tyre për të arritur qëllimet e organizatës.

Burimet njerëzore janë gjithnjë e më të rëndësishme në kompani, kështu që kompanitë duhet t'i kushtojnë vëmendje të madhe burimeve njerëzore.

Përkujdesja e kompanive për burimet njerëzore përbëhet nga katër komponentë: sigurimi i burimeve njerëzore, zhvillimi i burimeve njerëzore, aktivizimi i burimeve njerëzore dhe mirëmbajtja e burimeve njerëzore.

Sigurimi i burimeve njerëzore synon të përshtatë nevojat e kompanisë me kompetencat dhe aftësitë e kandidatëve. Sigurimi i burimeve njerëzore mund të bëhet nga të punësuarit duke i rikualifikuar ata me trajnime të përshtatshme dhe duke tërhequr dhe punësuar njerëz jashtë kompanisë.

Zhvillimi i burimeve njerëzore realizohet nëpërmjet futjes në punë të të gjithë të punësuarve të rinj, trajnimit të përhershëm për vende të reja pune etj.

Aktivizimi i burimeve njerëzore është përgjegjësi e çdo menaxheri, duke përfshirë mbikëqyrësit. Aktivizimi mund të jetë i detyrueshëm dhe motivues. Aktivizimi motivues realizohet duke vendosur qëllime të qarta dhe të matshme, duke siguruar burime për çdo realizues, duke ofruar shpërblime dhe mirënjohje të përshtatshme etj.

Ruajtja e burimeve njerëzore nënkupton ruajtjen e numrit, cilësisë dhe kënaqësisë së personelit në kompani. Kompania, pra ndërmarrja, duhet të sigurojë plotësimin e nevojave primare ekzistenciale të të punësuarve. Kompanitë e arrijnë këtë përmes pagave, shtesave, përfitimeve, disiplinimit dhe këshillimit të atyre që nuk kryejnë detyrat e tyre të punës etj.

#### **2 VENDOSJA ORGANIZATIVE NË NJË KOMPANI**

Çdo shoqëri përpiqet për zhvillim të vazhdueshëm, i cili në masë të madhe varet nga aktiviteti i saj ekonomik përmes të cilit krijohen produkte dhe shërbime për të kënaqur nevojat e individëve, por edhe të shoqërisë në tërësi.

Bartës të veprimtarisë ekonomike janë forma të ndryshme organizimi të quajtura organizata.

Organizatat janë krijime sociale ose shoqërore, të krijuara për ndjekjen e kontrolluar të qëllimeve të përbashkëta.

**Një organizatë** është një sistem i hapur i përbërë nga dy ose më shumë njerëz të motivuar për të punuar së bashku dhe për të krijuar produkte dhe vlera të dobishme për pronarët, konsumatorët dhe veten e tyre.

Çdo organizatë përfshin elementet e mëposhtëm në përbërjen e saj; burimet materiale dhe teknike, burimet financiare dhe burimet e personelit.

Puna në organizata ka një sërë përparësish mbi punën individuale të individëve të veçantë, si p.sh.

- ekonomia në punën në një organizatë është më e madhe;

- qëllimet dhe detyrat mund të arrihen më lehtë në organizatë sesa në mënyrë të pavarur;

- ekonomia në punën në një organizatë është më e madhe;

- qëllimet dhe detyrat mund të arrihen më lehtë në organizatë sesa në mënyrë të pavarur;

- përgjegjësia në organizatë është më e madhe;
- autoriteti dhe përgjegjësia në organizatë janë formalizuar;
- në organizata ka koordinim të aktiviteteve brenda organizatës përmes

menaxherëve

dhe drejtorëve, si rezultat i strukturës së vendosur hierarkike. **Struktura organizative** përfaqëson një rregullim hierarkik të të punësuarve në kompani. Tregon kush i përgjigjet kujt për detyrat e kryera, kush kontrollon kë dhe cili është komunikimi ligjor mes të punësuarve të kompanisë.

Struktura organizative është në fakt ndarja e punëve brenda organizatës.

Struktura organizative paraqitet grafikisht në formën e një diagram organizativ ose grafik.

Ekzistojnë lloje të ndryshme të strukturave organizative, prej të cilave struktura hierarkike ka aplikimin më të madh në miniera dhe metalurgji.

Struktura hierarkike në kompani është e organizuar në shtresa ku shtresa e sipërme ka autoritetin më të madh se shtresat më poshtë.

Avantazhi i kësaj strukture është se secili ka një rol të përcaktuar në mënyrë të qartë.

Vendimet merren shumë shpejt nga shtresat më të larta, por komunikimi ndërmjet shtresave është shumë i ngadaltë dhe është shumë e vështirë për të përcjellë mesazhe nga shtresat më të ulëta në ato më të larta.

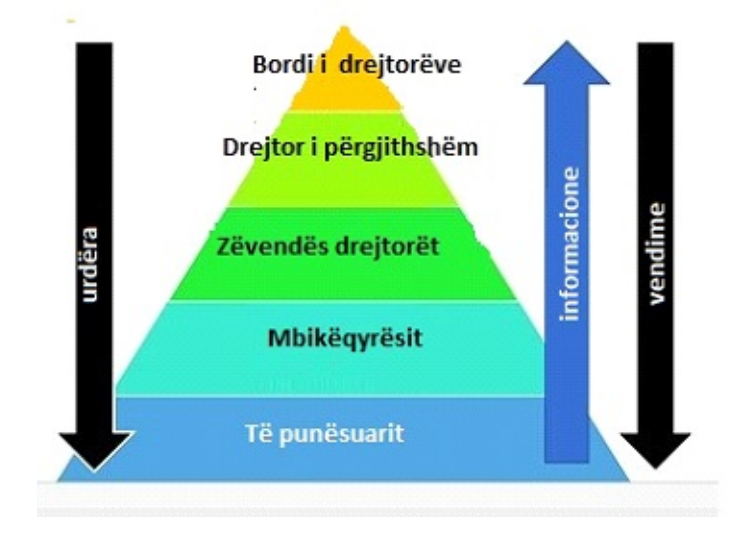

*Figura 158. Struktura organizative hierarkike*

Prodhimi modern kërkon produktivitet të lartë në funksionim. Puna mund të jetë produktive vetëm nëse ekziston një kulturë pune si për punëtorët ashtu edhe për organizatën.

Kultura është e rëndësishme sepse u tregon njerëzve si të sillen apo të mos sillen. Të punësuarit e rinj mësojnë kulturën nga të moshuarit në organizatë.

Kultura pune është një grup i vetive personale dhe të zhvilluara gradualisht të të punësuarve që stimulojnë, koordinojnë dhe zbatojnë aktivitetet e punës.

Detyrat themelore të kulturës së punës janë:

1. Përmirësimi i kushteve të punës.

2. Përmirësimi i marrëdhënieve kulturore dhe të punës ndërmjet punëtorëve në një grup ose ekip si dhe përmirësimi i marrëdhënieve me eprorët. Një atmosferë e mirë pune midis të punësuarve ndikon drejtpërdrejt në rezultatet e punës.

3. Përmirësimi i kulturës së punës së individit i përfshin vlerat dhe motivet e punëtorëve, njohuritë e tyre profesionale, motivimin personal dhe vetëdisiplinën. Një komponent shumë i rëndësishëm i kulturës së punës së individëve është dëshira dhe aftësia e tyre për t'u zhvilluar vazhdimisht në fushën e tyre të punës.

Një i punësuar që zotëron dhe përmirëson vazhdimisht kulturën e tij të punës vlerësohet shumë më tepër se të punësuarit që nuk duan të përmirësojnë kulturën e tyre të punës.

Duke punuar, punëtorët fitojnë shkathtësi të reja, i zbulojnë aftësitë e tyre, i plotësojnë njohuritë e tyre dhe vazhdimisht i përmirësojnë ato, kështu punëtorët e zhvillojnë dhe përmirësojnë vazhdimisht kulturën e tyre të punës.

Punëtorët me kulturë të mirë pune kanë njohuri të caktuara profesionale, vazhdimisht i përmirësojnë njohuritë e tyre, përpiqen të arrijnë një qëllim të caktuar, i përmbushin detyrimet e tyre dhe kanë vetëdisiplinë të mirë.

Kultura e punës e individit varet shumë nga karakteristikat psikologjike dhe sociale të personit, pra nga motivimi personal për punë, dëshira për zhvillim dhe vetëdisiplinë.

Përcaktimi i detyrave dhe qëllimeve të të punësuarve që ata duhet t'i arrijnë ka një ndikim shumë të madh në formimin e një kulture pune. Punëtorët që e dinë detyrën e tyre të punës dhe rolin e tyre në funksionimin e kompanisë dhe sa kontribuon puna e tyre në funksionimin e përgjithshëm të kompanisë kanë një ndikim shumë të madh në motivimin e të punësuarve të tjerë.

Respekti i ndërsjellë ka një ndikim të madh edhe në kulturën e punës.

Nëse prisni të jeni të respektuar, atëherë duhet t'i respektoni të tjerët. Prandaj, duhet të respektohen mendimet e të tjerëve dhe të ketë komunikim të ndërsjellë.

Kultura organizative ka një ndikim të madh në kulturën e punës së të punësuarve.

Kultura organizative përbëhet nga rregullat, besimet, vlerat dhe mënyrat e sjelljes së të punësuarve në organizatë në drejtim të realizimit të vizionit, qëllimit dhe misionit të saj.

Kultura organizative kujdeset për krijimin e kushteve të mira të punës dhe zhvillimin e të punësuarve, ka ndikim në komunikimin ndërmjet të punësuarve, ndikon në kënaqësinë dhe angazhimin e të punësuarve dhe me këtë edhe në rezultatet e punës.

Me fjalë të tjera, nëse punëtorët i perceptojnë rezultatet e punës së tyre dhe mendojnë se puna e tyre është e rëndësishme dhe se ata kontribuojnë në arritjen e qëllimeve të kompanisë, ekziston një mundësi e madhe që kjo t'u japë atyre motivim dhe dëshirë shtesë dhe se ata më shumë angazhohen në punë. Me fillimin e punës, çdo i punësuar duhet para së gjithash ta respektojë rendin dhe disiplinën në organizatë.

Punëtori duhet t'i kryejë detyrat e punës me ndërgjegje dhe në kohë. T'i respektojë masat e sigurisë në punë, t'i trajtojë mjetet e punës sipas udhëzimeve teknike, të mos i dëmtojë, të respektojë orarin e punës etj.

Komunikimi me kolegët në vendin e punës është një element shumë i rëndësishëm për ruajtjen e paqes dhe harmonisë në vendin e punës.

Komunikimi efektiv mund të arrihet nëse nuk ofendohet personaliteti i kolegëve, nëse përmbushen detyrimet ndaj kolegëve, nëse kolegët dëgjohen me vëmendje, nëse nuk flasin pas shpine të kolegëve etj.

#### **3 PROCESI I KOMUNIKIMIT DHE ELEMENTET E TIJ**

Termi komunikim vjen nga fjala latine communicare, që do të thotë të bësh të përbashkët, të ndash.

Komunikimi është procesi me anë të cilit njerëzit ndajnë informacione, mendime, ide dhe ndjenja me njëri-tjetrin në mënyrë të kuptueshme.

Në komunikim, informacionet, idetë dhe ndjenjat duhet t'i drejtohen një marrësi që ka nevojë t'i marrë, t'i kuptojë dhe të japë reagime.

Qëllimi i komunikimit është të japë dhe të marrë informacione dhe të krijojë kontakte midis njerëzve.

Njerëzit komunikojnë me njëri-tjetrin për të shkëmbyer njohuri dhe përvoja.

Komunikimi kryhet ndërmjet dy ose më shumë personave si dhe ndërmjet personave dhe organizatave.

Komunikimi arrihet përmes të folurit, urdhërimit, dëgjimit, pyetjes dhe përgjigjes

#### **3.1 ELEMENTET E PROCESIT TË KOMUNIKIMIT**

Procesi i komunikimit përbëhet nga shtatë komponentë kryesorë, përkatësisht: (1) dërguesi, (2) ideja, (3) kodimi, (4) kanali i komunikimit, (5) marrësi, (6) dekodimi dhe (7) informacioni kthyes.

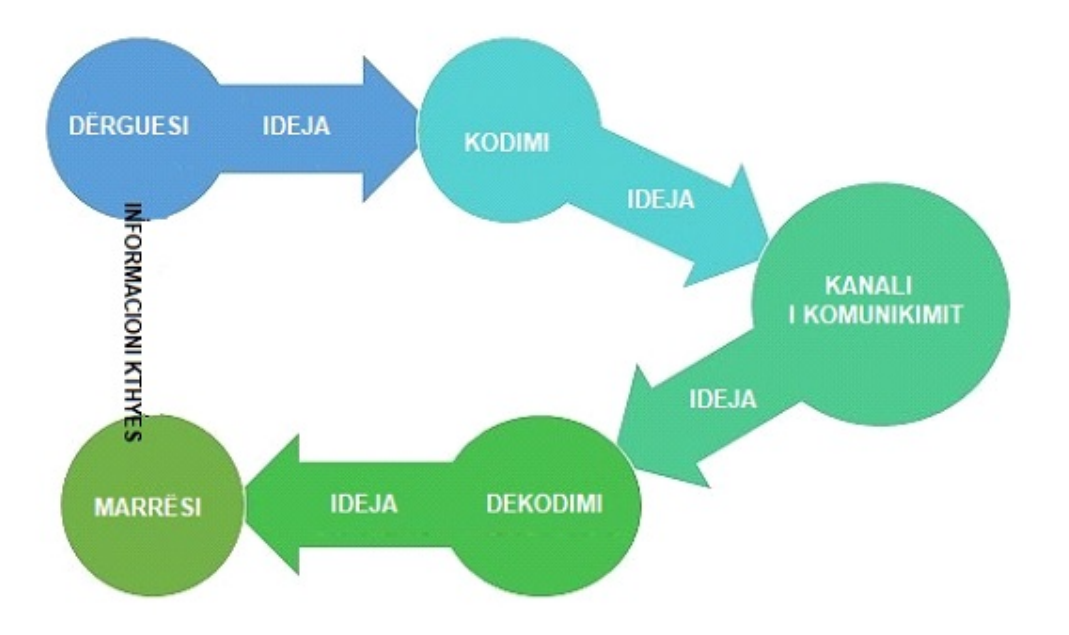

*Figura 159. Procesi i komunikimit*

**Dërguesi** është një person që dërgon mesazhin me qëllimin për të përcjellë informacione dhe ide te personat e tjerë.

**Ideja** është objekt komunikimi. Një ide mund të jetë një mendim, qëndrim, ndjenja, pikëpamje, urdhra ose sugjerime.

**Kodimi** është konvertimi i idesë ose mendimit tonë në simbole të caktuara, siç janë fjalë, veprime, imazhe, etj.

**Kanal komunikimi** është mediumi përmes të cilit dërguesi e dërgon mesazhin marrësit.

Media mund të jetë e folur, tekst i shkruar dhe media vizuale. **Marrësi** është personi që e merr mesazhin ose për të cilin mesazhi është dedikuar. Marrësi është ai që përpiqet ta kuptojë mesazhin në mënyrën më të mirë të mundshme për të arritur qëllimet e dëshiruara.

**Dekodimi është** përpjekja e marrësit për t'i kthyer simbolet e marra në një mesazh që ai e kupton plotësisht.

**Informacioni kthyes** është procesi me të cilin I tregohet dërguesit se mesazhi është marrë dhe kuptuar.

#### **3.2 FORMAT DHE LLOJET E KOMUNIKIMIT**

Në varësi të rrjedhës së procesit të komunikimit, dallohen këto forma të komunikimit;

- komunikimi njëkahësh;

- komunikimi dykahësh;
- komunikimi nga lart- poshtë;
- komunikimi nga poshtë-lart;
- komunikimi horizontal.

**Komunikimi njëkahësh** është kur dërguesi dërgon mesazhin, marrësi e merr atë, por nuk jep një përgjigje kthyese.

Shembull kur dëgjojmë radio ose shikojmë TV. **Komunikimi dykahësh** është kur dërguesi dërgon mesazhin, marrësi e merr mesazhin dhe i dërgon një përgjigje dërguesit.

**Komunikimi nga lart=poshtë** është komunikimi nga eprorët te vartësit, i cili zakonisht bëhet duke dhënë udhëzime dhe instruksione për kryerjen e detyrave të caktuara të punës.

**Komunikimi nga poshtë-lart** është komunikimi nga vartësit tek eprorët, i cili zakonisht bëhet duke dhënë komente, sugjerime dhe mendime.

**Komunikimi horizontal** është kur komunikimi kryhet midis personave të të njëjtit nivel hierarkik, siç është komunikimi midis një menaxheri nga një fabrikë dhe një menaxheri nga një fabrikë tjetër.

#### **3.3 KOMUNIKIMI VERBAL DHE JOVERBAL**

Në varësi të mënyrës së komunikimit, komunikimi mund të jetë;

- verbal, dhe
- joverbal

**Komunikimi verbal** është komunikim duke folur ballë për ballë, me

telefon dhe duke shkruar një tekst si vizatim teknik, raport etj.<br>
Komunikimi (joverbal është komunikimi **Komunikimi joverbal** është komunikimi ndërmjet njerëzve nëpërmjet shenjave joverbale ose vizuale. Kjo përfshin gjestet, shprehjet e fytyrës, lëvizjen e trupit, kohën, prekjen dhe çdo gjë tjetër që përcjell një mesazh pa folur apo shkruar.

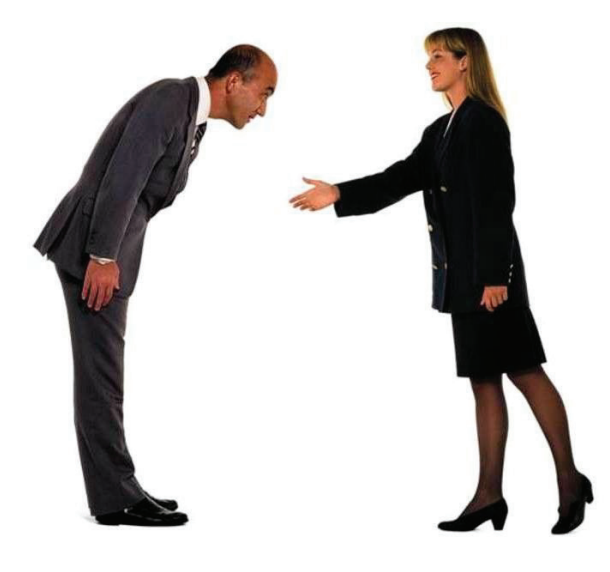

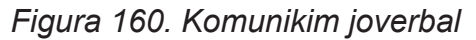

Në proceset e komunikimit ekzistojnë lloje të ndryshme të komunikimit si: formal, informal, intrapersonal, ndërpersonal, publik dhe masiv.

**Lloji formal** i komunikimit është konceptuar, krijouar dhe dokumentuar dhe përdoret në komunikimin lart- poshtë, poshtë -lart dhe horizontal.

Në këtë lloj komunikimi konfirmohet përgjegjësia e dërguesit dhe marrësit. **Lloji informal** i komunikimit realizohet spontanisht pa planifikim paraprak dhe është në formë të dhënies së vërejtjeve ndërmjet hierarkisë organizative.

**Lloji intrapersonal** i komunikimit është një dialog i brendshëm që zhvillohet në kokën e një personi.

**Lloji ndërpersonal** i komunikimit është komunikimi midis dy ose më shumë njerëzve.

#### **4 LLOJET E SISTEMEVE TË KOMUNIKIMIT**

Sistemet e komunikimit shërbejnë për të transferuar ide, informacione dhe mesazhe nga dërguesi te marrësi dhe anasjelltas.

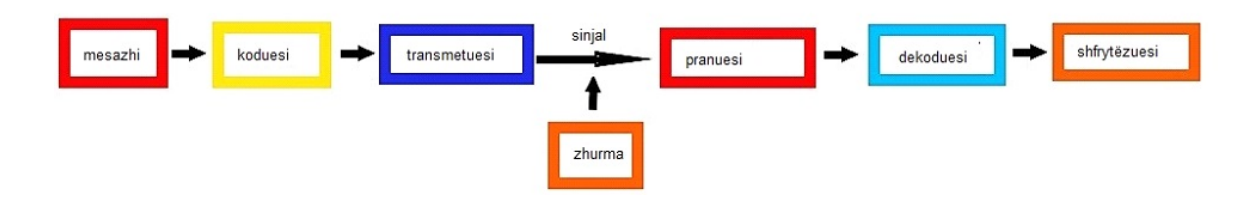

*Figura 161. Skema e një sistemi komunikimi*

Pjesët bazë të sistemeve të komunikimit janë: ideja ose mesazhi, koduesi, transmetuesi, pranuesi (marrësi), dekoduesi dhe shfrytëzuesi.

Mesazhi dërgohet nga dërguesi, kurse pranuesi i mesazhit është shfrytëzuesi. Koduesi konverton mesazhin e marrë në simbole të quajtura kode dhe ia dërgon ato transmetuesit.

Transmetuesi e merr mesazhin e koduar dhe e shndërron (konverton) atë në sinjale. Sinjalet transmetohen përmes sistemit të transmetimit te pranuesi në të cilin sinjalet e marra shndërrohen në kode.

Dekoduesi i konverton kodet në një mesazh dhe ia dërgon atë pranuesit, pra shfrytëzuesit.

Ekzistojnë dy lloje të sistemeve të komunikimit:

- − sistemet e komunikimit fiks dhe
- − sistemet e komunikimit pa tela.

Transmetimi i mesazheve në sistemet e komunikimit fiks kryhet përmes përçuesve, kurse në ato me valë përmes valëve të radios.

Telefonat fiks, televizioni kabllor dhe interneti përdoren për të transmetuar mesazhe në sistemin e komunikimit fiks.

Transmetimi i mesazheve në sistemet e komunikimit fiks kryhet nëpërmjet linjave të telekomunikacionit, të cilat përbëhen nga linja telekomunikuese elektrike ose optike.

Shumë i një numri të madh të linjave të telekomunikacionit formojnë një rrjet telekomunikacioni.

Këto rrjete mund të jenë lokale kur mbulojnë një zonë të vogël, rajonale kur mbulojnë një zonë më të madhe dhe të gjera kur mbulojnë zona shumë të mëdha.

Sinjalet e përdorura për të transmetuar mesazhe mund të jenë analoge ose digjitale.

Sistemet e komunikimit me valë mund të jenë radio difuze (lidhje radio) dhe radio rele

Në lidhjet radio ka një transmetues dhe shumë shfrytëzues, kurse në lidhjet radiorele ka transmetues të shumtë të vendosur në distanca më të shkurtra në sipërfaqen e Tokës.

Nga sistemet e komunikimit me valë, sistemet e komunikimit satelitor kanë aplikimin më të madh, sepse distanca në të cilën transmetohen mesazhet është shumë e madhe.

Sistemet e komunikimit satelitor përdoren gjerësisht në televizionin kabllor, telefoninë celulare, pozicionimin global (GPS) dhe internetin.

Sistemet e komunikimit satelitor përdorin satelitë artificialë të vendosur në orbitën e Tokës.

Satelitët artificialë janë marrës që marrin sinjale, i përforcojnë dhe i kthejnë ato.

Për shkak të lakimit të Tokës, një sistem komunikimi satelitor përdor satelitë të shumtë në të njëjtën kohë për të mbuluar një pjesë më të madhe të Tokës.

Ka antena transmetuese në satelitë, kurse antena transmetuese parabolike në Tokë.

Në sistemet e komunikimit me radio rele, disa antena transmetuese dhe marrëse vendosen në një distancë të ndërsjellë prej disa dhjetëra kilometrash. Sistemi rele përdor disa të ashtuquajtur stacione bazë me antena transmetuese dhe marrëse dhe një stacion kontrolli që lidhet me të gjitha stacionet bazë.

Ky sistem përdoret gjerësisht në telefoninë celulare ku stacionet bazë janë të pajisura me një kullë antenash dhe pajisje elektronike. Thirrjet nga telefonat celularë merren nga stacioni bazë më i afërt dhe drejtohen te stacioni i kontrollit dhe përdoruesi.

Kjo do të thotë që telefoni celular funksionon në mënyrë të dykahëshe edhe si marrës edhe si transmetues në të njëjtën kohë.

Stacionet e radios celulare (walkie-talkie) funksionojnë në mëhyrë njëkahëshe, domethënë, një përdorues flet fillimisht dhe më pas shfrytëzuesi tjetër.

#### **4.1 INSTRUMENTET DHE PAJISJET PËR KOMUNIKIM**

Telefonat dhe voki-toki përdoren më së shumti për komunikim në miniera dhe metalurgji sot.

Fjala telefon vjen nga fjalët greke tele - që do të thotë larg dhe phon që do të thotë zë.

**Telefoni** është një pajisje komunikimi në distanca të gjata që përdoret për të marrë dhe transmetuar zërin - të folurit njerëzor - nga një vend në tjetrin dhe anasjelltas. Në telefon, fjalimi i njërit përdorues shndërrohet në sinjal elektrik, i cili transmetohet te shfrytëzuesi tjetër përmes rrjetit telefonik. Të gjithë telefonat janë të lidhur dhe kontrolluar nga një central telefonik që drejton sinjalin në një drejtim të caktuar.

Të folurit në mikrofonin e telefonit shndërrohet në energji elektrike, e cila transmetohet përmes rrjetit telefonik të cilit i përket edhe centralit telefonik transferohet deri te altoparlanti i aparatit telefonik i vendosur në skajin tjetër të rrjetit. Në altoparlantin e celularit, energjia elektrike shndërrohet në akustikë. Pra, mikrofoni dhe altoparlanti në telefon janë konvertues të zërit në një sinjal elektrik dhe anasjelltas.

Ekzistojnë tri mënyra themelore të lidhjes së shfrytëzuesi në rrjetin telefonik, tradicionale me një linjë fikse, e cila lidhet me kabllo telefonike, telefona me valë dhe radio që përdorin sinjale analoge dhe digjitale, telefona satelitorë që përdorin satelitët e telekomunikacionit dhe telefonat nëpërmjet një lidhjeje interneti. Lidhja telefonike ndërmjet përdoruesve në telefoni mund të vendoset përmes kabllove optike, mikrovalëve dhe përmes një lidhjeje satelitore.

Pothuajse deri kur thuhej fjalën telefon, nënkuptohej telefon fiks, por tani telefonat fiks po hiqen gjithnjë e më shumë dhe në vend të tyre përdoren telefonat pa tela dhe celularët.

Telefonat pa tela mund të konsiderohen gjithashtu telefon fiks sepse kanë një rreze prej 150 deri në 300 metra dhe janë të lidhur me një stacion bazë që lidhet me linjën fikse nëpërmjet një kablloje.

Në telefonat celularë, të folurit në telefon nga një person shndërrohet në një sinjal digjital të cilin transmetuesi ua dërgon satelitëve artificialë, të cilët marrin dhe përforcojnë sinjalin dhe e dërgojnë atë deri në pranuesin në Tokë nga ku sinjali transmetohet në celular të personit tjetër që sinjali digjital e kthen në analog, pra në zë.

Në të njëjtën mënyrë, përmes celularëve transmetohen imazhe, video, tekst etj.

**Voki-toki** (ec dhe fol) është një transmetues portativ dore që mundëson komunikimin zanor midis përdoruesve.

Ndryshe nga rrjeti i telefonisë celulare, voki-toki përdor një kanal radio, i cili nuk kufizohet në një frekuencë të përcaktuar saktësisht, por përdoruesi mund të zgjedhë një nga frekuencat e disponueshme të caktuara nga pajisja.

Stacionet e radios celulare (voki-toki) funksionojnë në një drejtim, domethënë, një përdorues flet fillimisht dhe më pas përdoruesi tjetër.

Walki-talkies tipike përbëhen nga një pjesë e vetme, me madhësi që të përputhet me madhësinë e dorës së njeriut, e cila përmban një marrës me mikrofon dhe altoparlant dhe një antenë.

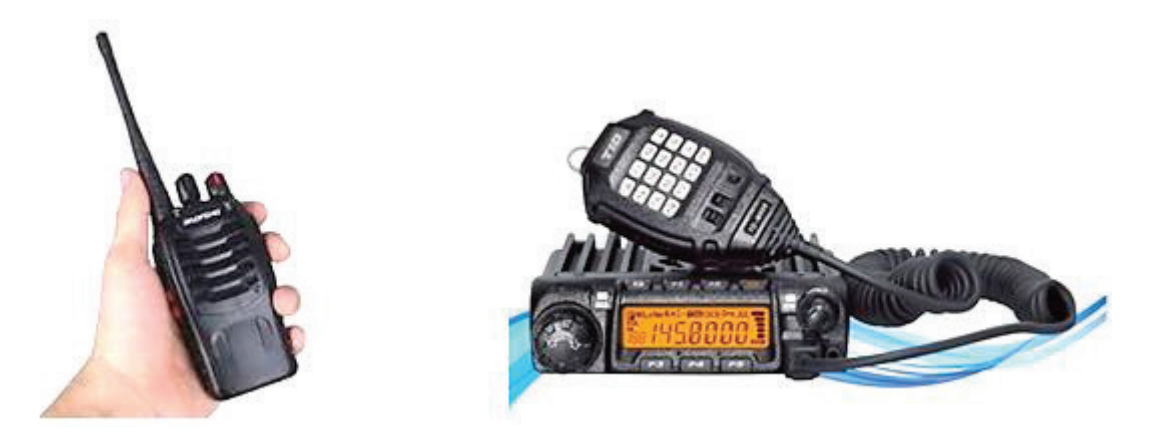

*Figura 162. Voki-toki* 

Ndryshimi i funksionimit me transmetuesin e sinjalit (të folurit) dhe marrja (të dëgjuarit) i tij bëhet me ndërprerës të veçantë.

Komunikimi me voki-toki mund të kryhet ndërmjet dy radiove radiofonike, ndërmjet një voki-toki dhe një stacioni bazë dhe ndërmjet një vokitoki dhe një stacioni të instaluar në një automjet, ndërsa distanca ndërmjet tyre duhet të jetë brenda kufijve të diapazonit maksimal të voki-toki që varion nga disa qindra metra deri në disa kilometra.

Komunikimi që zhvillohet në distancë quhet telekomunikacion. Fjala telekomunikacion vjen nga fjalët tele - larg dhe komunikim - komunikim i mesazheve.

Mesazhet në sistemet e telekomunikacionit transmetohen në një vend të largët përmes sinjaleve.

Nëpërmjet pajisjeve speciale, mesazhet shndërrohen në sinjale elektrike që transmetohen përmes sistemit të transmetimit në pranues, ku nga sinjal elektrik përsëri shndërrohet në mesazh.

Në varësi të mënyrës se si paraqiten të dhënat, sinjalet mund të jenë analoge ose digjitale.

Sinjalet analoge janë sinjale të pandërprera ose të vazhdueshme, pra mënyra se si ne e kuptojmë botën përreth nesh, valët e zërit ose rrezatimi elektromagnetik.

Për shembull, kamerat e vjetra e përfaqësonin figurën në mënyrë analogjike duke zhvilluar filmin.

Sinjalet digjitale paraqesin një sekuencë prej njësha dhe zero si numra. Për shembull, kamerat digjitale konvertojnë dritën dhe ngjyrat që hyjnë në kamerë në pika, kurse secila ngjyrë përfaqësohet nga numrat zero dhe një.

Të gjitha të dhënat digjitale qofshin tekst, zë, video, foto mund të përfaqësohen me një varg numrash të plotë, kurse çdo numër mund të përfaqësohet me numrat zero dhe një.

E mira e sinjaleve digjitale është se cilësia e tyre nuk humbet gjatë transmetimit të sinjalit.

Për shembull, kur kopjoni të dhëna nga një DVD në tjetrin, cilësia nuk humbet, por është e njëjtë me origjinalin. Gjatë dublimit të kasetave nga njëra në tjetrën, cilësia e regjistrimit bie gradualisht.

Tingulli i transmetuar në distanca të gjata përmes linjave fikse dhe kabllove telefonike humbet cilësinë e tij për shkak se linjat fikse përdorin sinjale analoge, kurse zëri mbi celularët nuk humbet cilësinë sepse transmetohet përmes sinjaleve digjitale.

Zhurmat që ndodhin në sistemet e komunikimit zvogëlohen më shumë dhe pengojnë në sinjalet analoge dhe mund të dëmtojnë cilësinë e sinjalit, ndërsa sinjalet digjitale nuk ndikohen fare nga zhurma.

Në sistemet moderne të komunikimit, sinjalet transmetohen në mënyrë digjitale.

Sinjalet digjitale më të rëndësishme janë sinjalet digjitale binare. Në telekomunikacion, sinjalet analoge mund të konvertohen në digjital dhe anasjelltas duke përdorur një pajisje konvertimi të quajtur konvertues ose modem.

#### **4.3 MËNYRAT E RAPORTIMIT TE EPRORËT DHE VARTËSIT**

Komunikimi ndërmjet eprorëve dhe vartësve mund të jetë lart - poshtë dhe poshtë -lart.

Komunikimi lart - poshtë është kur informacioni rrjedh nga një epror tek një ose më shumë vartës. Komunikimi mund të jetë në formën e një letre, memorandumi ose urdhri gojor.

Komunikimi poshtë -lart është kur informacioni rrjedh nga një vartës te një epror. Informacioni nga vartësit te eprorët rrjedh përmes raporteve, anketave, formularëve dhe burimeve të tjera për të ndihmuar eprorët të ofrojnë informacionin e nevojshëm dhe të plotë.

Menaxherët duhet të komunikojnë rregullisht me të punësuarit.

Komunikimi i rregullt përfshin takime të rregullta javore.

Menaxherët duhet të kërkojnë reagime nga të punësuarit. Nga ana tjetër,

mbikëqyrësit mund të japin vetë komente. Ata duhet të japin reagime konstruktive si dhe lavdërime për një punë të bërë mirë për të ndihmuar që të punësuarit të ndihen pjesë e kompanisë.

Gjatë informimit të eprorëve dhe vartësve përdoren dy mënyra komunikimi: komunikimi me gojë dhe komunikimi me shkrim. Komunikimi me gojë është joformal, i cili zakonisht përdoret në biseda personale, biseda në grup, etj.

Komunikimi me shkrim është komunikim formal.

Njerëzit zakonisht përdorin mënyrën e komunikimit me gojë sepse është i përshtatshëm dhe kërkon më pak kohë. Megjithatë, njerëzit zakonisht i besojnë tekstit të shkruar më shumë se asaj që dëgjojnë, kështu që komunikimi me shkrim konsiderohet një metodë e besueshme e komunikimit.

Komunikimi me gojë është procesi i transmetimit ose marrjes së mesazheve duke përdorur fjalë të folura. Kjo mënyrë komunikimi karakterizohet nga transferimi i shpejtë i informacionit dhe përgjigje e shpejtë.

Komunikimi me gojë mund të jetë në formën e bisedës së drejtpërdrejtë midis dy ose më shumë personave si komunikimi ballë për ballë, ligjerata, takime, seminare, diskutime në grup, konferenca, etj. Ose një bisedë indirekte, si një bisedë telefonike, video thirrje, mesazh zanor, etj. Një avantazh i komunikimit me gojë është se palët në komunikim, domethënë dërguesi ose marrësi mund të kuptojë shenja joverbale si gjuha e trupit, shprehja e fytyrës, toni i zërit dhe theksi, etj. Kjo e bën komunikimin ndërmjet palëve më efikas.

Komunikimi me shkrim është një proces në të cilin një mesazh transmetohet në formë të shkruar ose të shtypur.

**Komunikimi me shkrim** realizohet me letra, e-mail, revista, gazeta, mesazhe, raporte etj.

Përparësitë e komunikimit me shkrim janë se ajo që u tha/ u marrëvesh mund të kujtohet lehtësisht, mesazhi mund të rishikohet dhe korrigjohet përpara se të transmetohet, shanset për keqinterpretim të mesazhit janë më të vogla sepse fjalët janë zgjedhur me kujdes, mbajtja e lehtë e shënimeve është e mundur mesazhe me shkrim etj.

Disavantazhet e komunikimit me shkrim janë se komunikimi kërkon më shumë kohë, dërguesi nuk është i sigurt se pranuesi e ka lexuar mesazhin dhe dërguesi duhet të presë për përgjigjet e pranuesit.

#### **Propozime për ushtrime:**

- 1. Vizitë në kompani dhe njohje me sistemet e komunikimit.
- 2. Vizita në një kompani dhe njohja me mënyrën e komunikimit me voki-toki.

#### **PYETJE PËR KONTROLLIM TË NJOHURIVE**

1. Çfarë paraqet organizata?

2. Cilat janë anët e mira të organizatës?

3. Cilat janë elementet e organizatës?

4. Çfarë paraqet struktura organizative?

5. Si organizohet struktura hierarkike?

6. Çfarë janë burimet njerëzore?

7. Si kujdesen kompanitë për burimet njerëzore?

8. Si formohet kultura e punës?

9. Çfarë është procesi i komunikimit?

10. Cilat janë elementet e procesit të komunikimit?

11. Cilat janë format e komunikimit?

12. Cili është dallimi midis komunikimit verbal dhe joverbal?

13. Cilat janë llojet e komunikimit?

14. Cilat janë elementet e sistemit të komunikimit?

 15. Cili është funksioni i elementeve të veçanta në sistemet e komunikimit?

16. Cili është dallimi ndërmjet sistemeve të komunikimit fiks dhe pa tela?

17. Si funksionojnë sistemet e komunikimit satelitor?

18. Cili është dallimi midis celularit dhe radios celulare?

19. Çfarë është telefoni?

20. Si zhvillohet komunikimi përmes telefonit?

21. Cili është dallimi midis telefonit fiks, wireless dhe celularit?

22. Çfarë është voki-toki?

23. Çfarë është telekomunikacioni?

24. Çfarë janë sinjalet në telekomunikacion?

25. Cilat janë llojet e sinjaleve;

26. Cili është ndryshimi ndërmjet sinjaleve analoge dhe digjitale?

27. Cilat janë përparësitë e sinjaleve digjitale?

28. Çfarë janë zhurmat në sistemet e telekomunikacionit?

 29. Çfarë është komunikimi lart-poshtë dhe çfarë është komunikimi poshtë-lart?

30. Si realizohet komunikimi gojor?

31. Si realizohet komunikimi me shkrim?

#### **LITERATURA**

1. Vizatim teknik me komunikim kompjuterik për vitin të e parë të profesionit të gjeodezisë dhe ndërtimit / Vesna Trpkovska, Vanço Stojanovski 2013

2. Gjeometria deskriptive për vitin të e parë të profesionit të gjeodezisë dhe ndërtimit / Biljana Krstska, Vesna Hristovska. - Shkup 2010

3. Vizatim teknik me gjeometri deskriptive dhe autocad për vitin e parë, të profesionit; gjeologjisë dhe xehetarisë; profili; teknik i gjeologjisë-xehetarisë dhe teknik metalurgjik/ Risto Tashevski dhe Tashko Rizov

4. Gjeometria deskriptive me vizatim teknik viti i parë: profesion tekniko-lëkurë për art figurativ - teknik I dizajnit dhe veshjesh.

5. Telekomunikacionet: viti II elektroteknik për elektronikë dhe telekomunikacine/ Iskra Jovanovska, Jasna Domazetovska. - Shkup

6. Komunikimi afarist: libri për vitin e III-të të profesionit ekonomiko-juridik dhe tregtar: sekretar afarist / Alexa Stamenkovski, Boshko Jaqovski. - Shkup

7. Biznes: Lëndë fakultative për vitin III dhe IV profesioni ekonomik, juridik dhe tregtar / Slavica Kovachevska Vellkova, Zoran Zllatkovski. - Shkup

8. Biznesi për vitin IV / Slavica Kovachevska Vellkova, Zoran Zllatkovski. - Shkup 9. Organizimi për vitin IV: të drejtimit ekonomiko-juridik dhe tregtar / Kirill Postollov. Ljubomir Drakullevski. - Shkup

10. Gazeta Zyrtare e Republikës së Maqedonisë "P R A V I L N I K" për shfrytëzimin e pajisjeve teknike minerare.

11. Me AutoCad në grafikë inxhinierike - Prof. dr. Tome Jolleski - Shkup 1999

12. Vizatim teknik me gjeometri deskriptive dhe AutoCad - Tashevski Risto dhe Slladjan Gjordjeviq - Vepra edukative - Shkup 2006

13. Vizatim Teknik me gjeometri deskriptive dhe AutoCad - Trajanka Remenska, inxh.e dipl. i inxhinierisë mekanike - Shkup, 1997.

14. Internet

## PËRMABAJTA

## **PARATHËNIE**

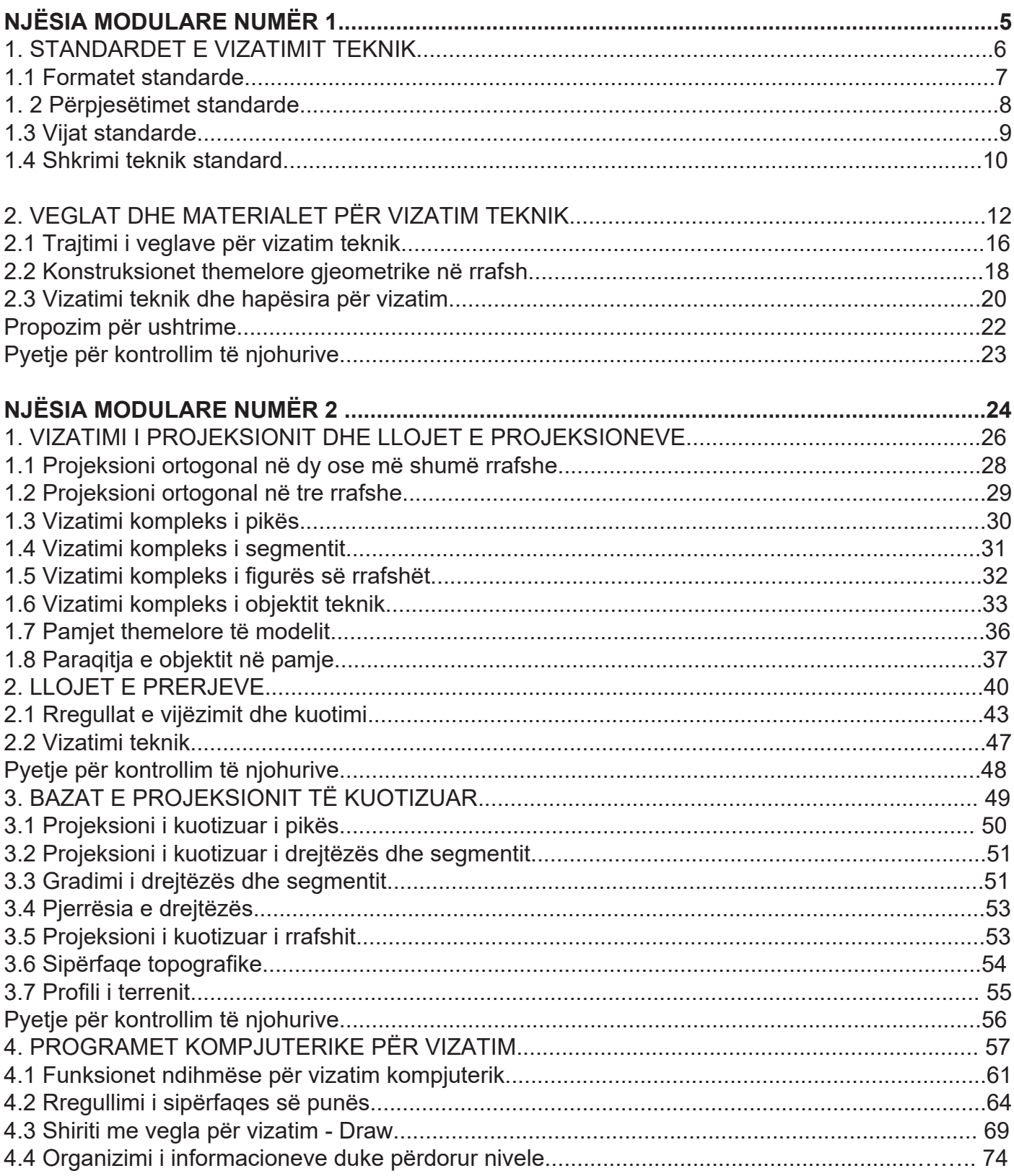
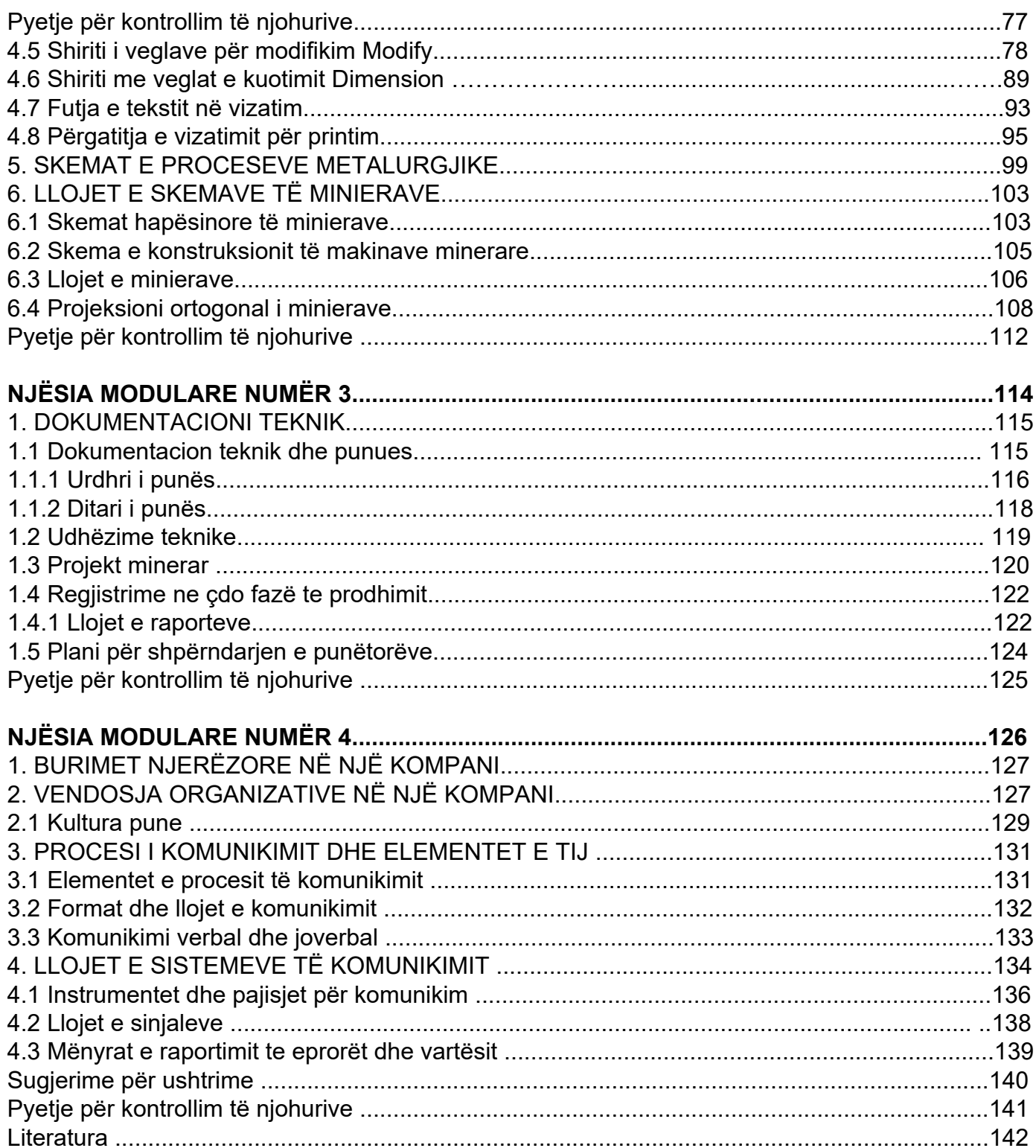

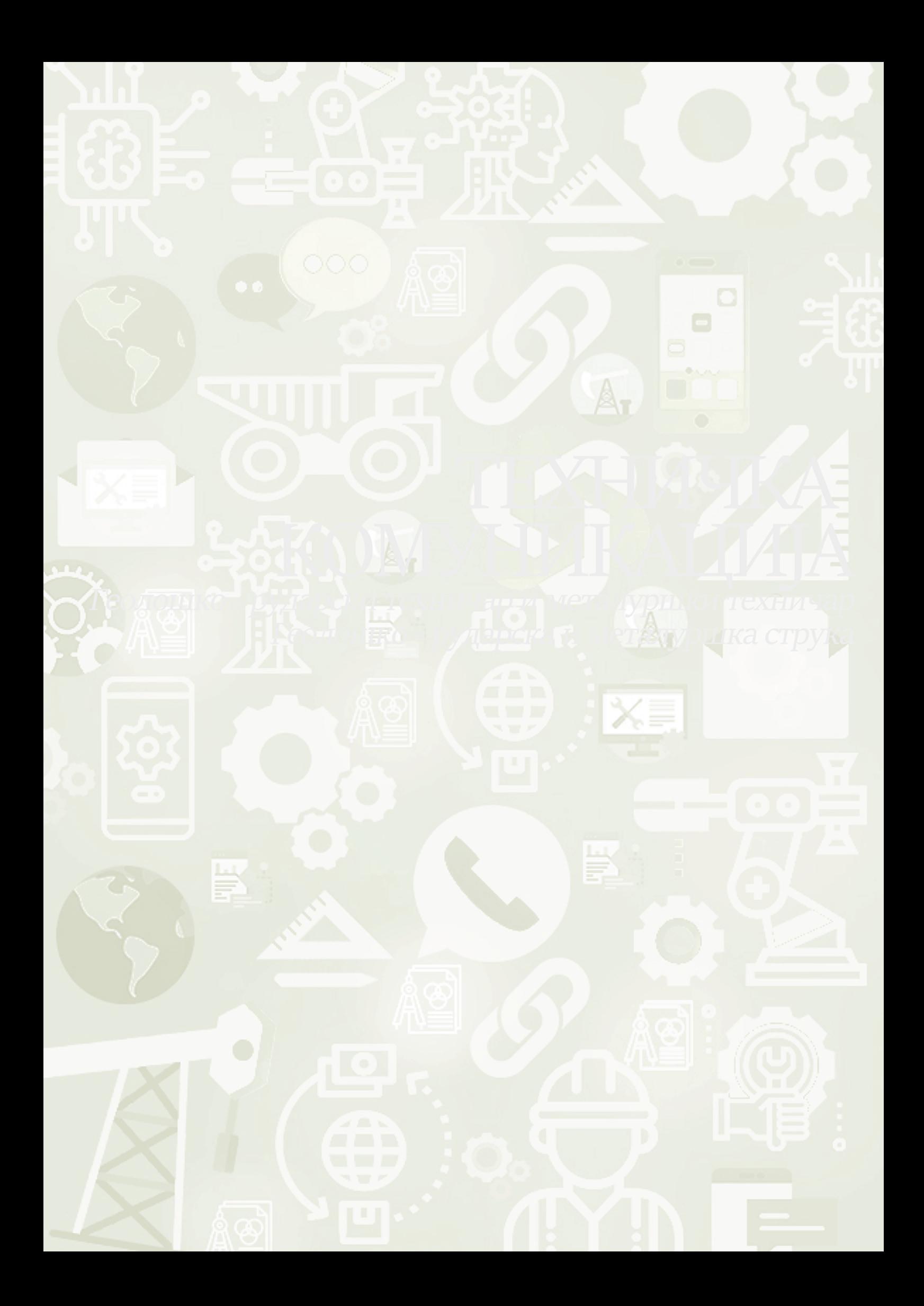